# **SONY**

# *FD Trinitron Colour Television*

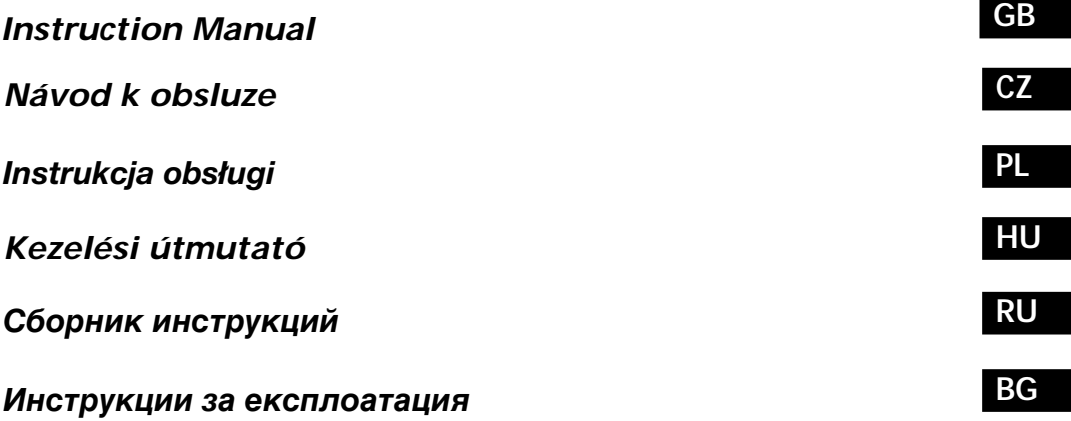

# *KP-61PS1K KP-53PS1K KP-48PS1K*

©2000 by Sony Corporation Printed in Spain

## **Introduction**

#### Thank you for choosing this Sony 100Hz Projection TV.

Before operating the projection TV, please read this manual thoroughly and retain it for future reference.

- Symbols used in the manual:
- A Informs you of possible hazards.
- $\cdot$   $\wedge$  Important information.
- $\cdot$  (i) Information on a feature.
- 1,2... Sequence of instructions.

## **Safety Information**

- Shaded buttons on the remote control show the  $\cdot$  161 buttons you have to press to follow the sequence of instructions.
- eK) Informs you of the result of the instructions.
- All TV's operate on extremely high voltages. To prevent fire or electric shock, please follow the safety guidelines indicated in the  $\mathbb{A}$ blue sheet supplied.
- $|\triangle$

• After transporting the projection TV directly from a cold to a warm location, or if the room temperature has changed suddenly, pictures may be blurred or show poor colour over portions of the picture. This is because moisture has condensed on the mirrors or lenses inside the projection TV. Let the moisture evaporate before using the projection TV.

- To obtain a clear picture, do not expose the screen to direct illumination or direct sunlight. If possible, use spot lighting directed down from the ceiling.
- · Displaying a still picture for long periods of time, for instance, when operating a video game or personal computer and viewing a programme in 16:9 mode, may damage the picture tube. To avoid this, keep the picture contrast level low.
- Clean the projection TV screen and cabinet with a soft dampened cloth. Do not use any abrasive cleaners. As a safety precaution, unplug the set before cleaning it.
- Avoid touching the screen, and take care not to scratch the surface with hard objects.

## **Table of Contents**

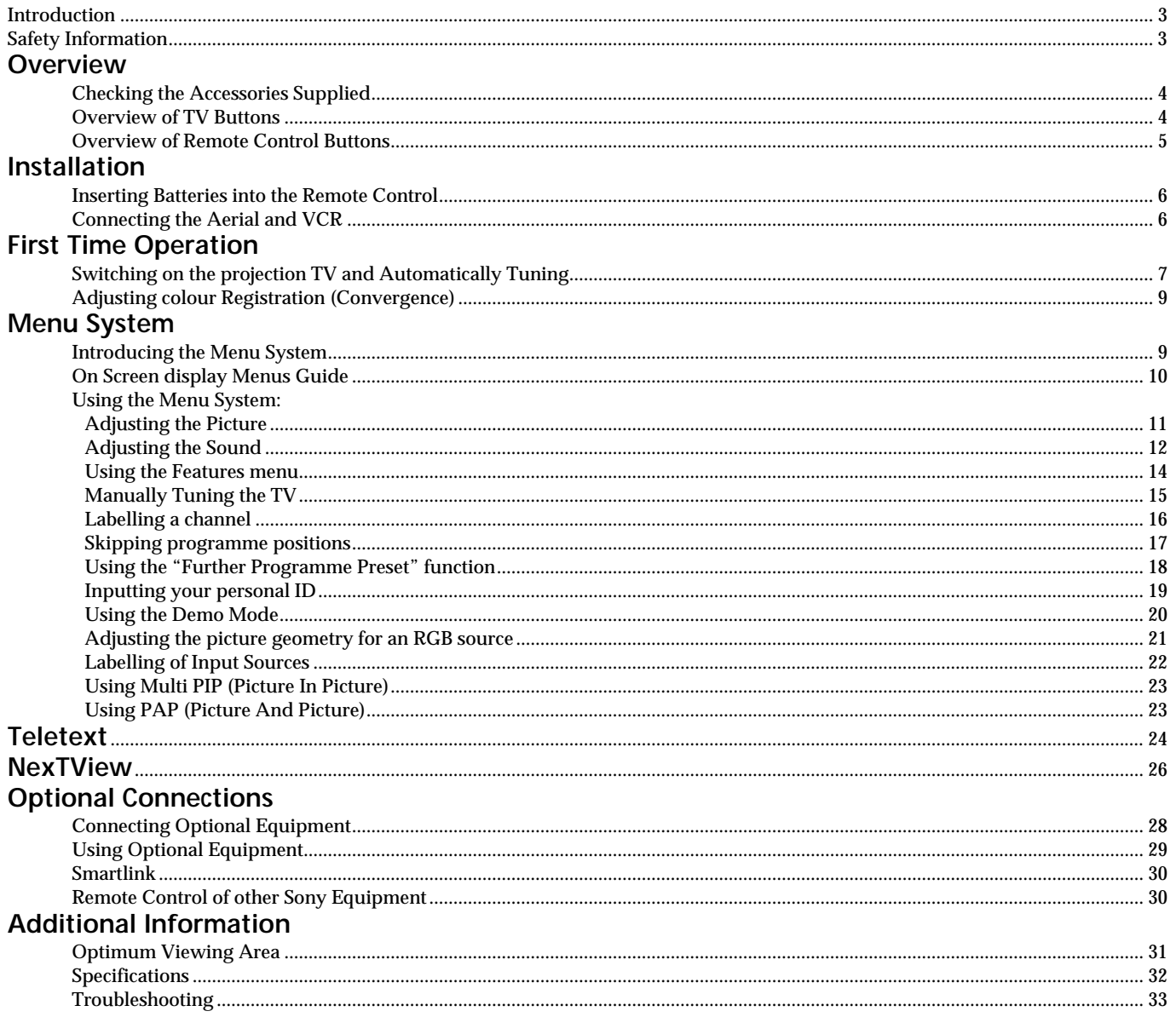

### **Overview**

## **Checking the Accessories Supplied**

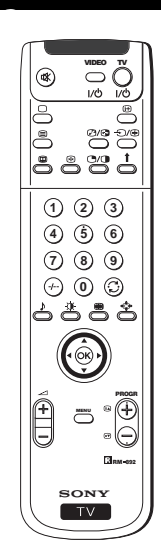

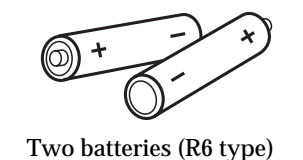

One Remote Control (RM-892)

## **Overview of Projection TV Buttons**

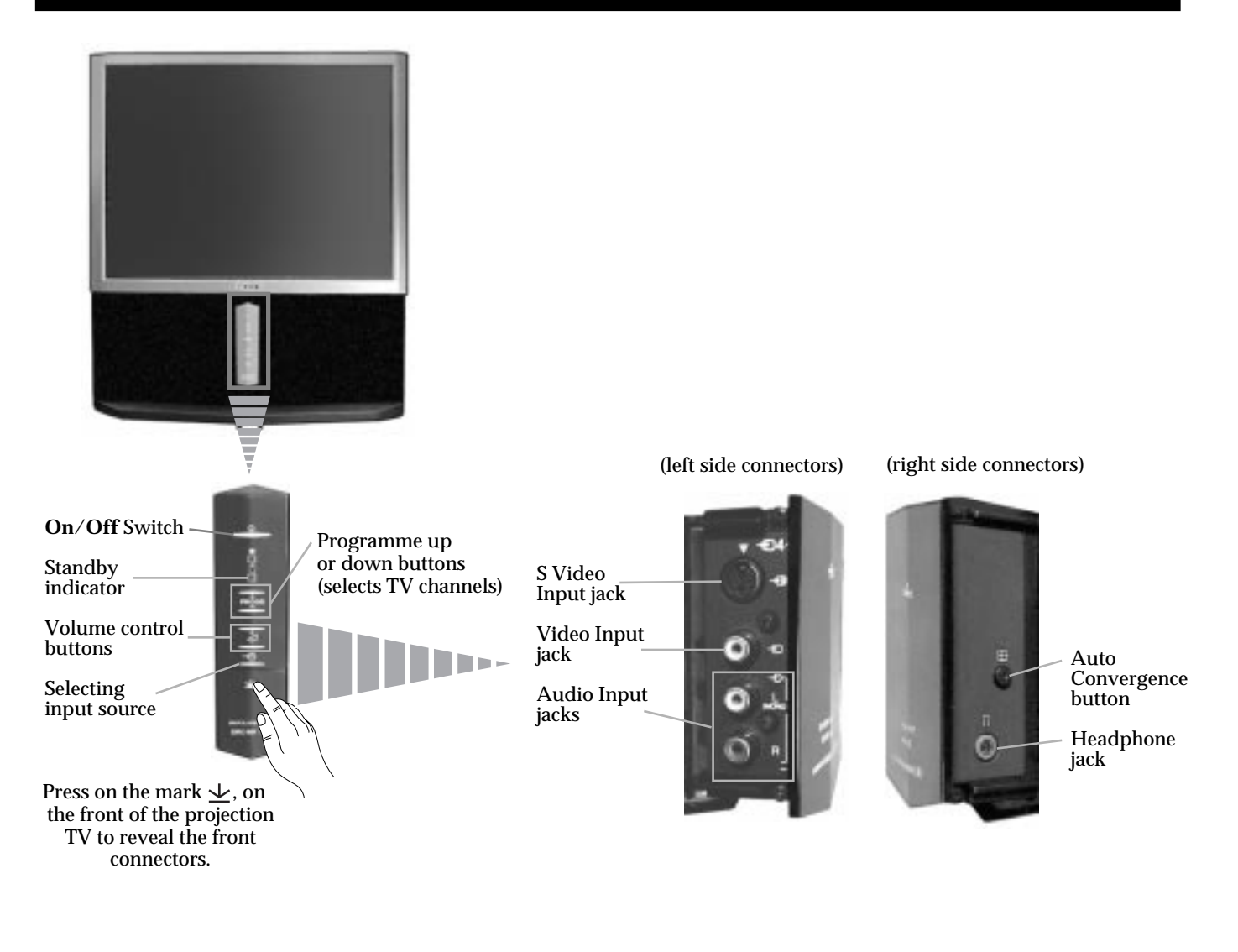

### **Overview**

## **Overview of Remote Control Buttons**

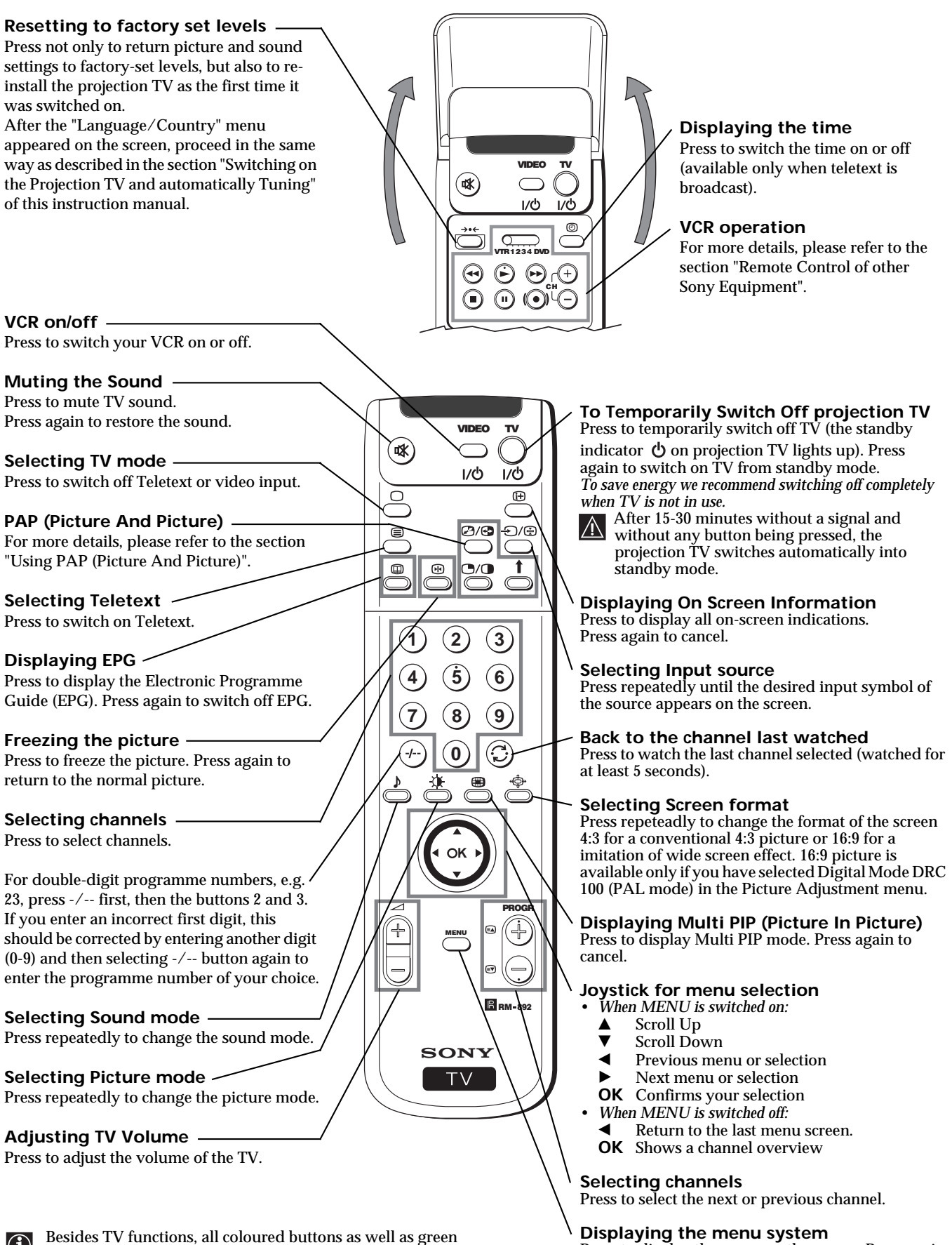

Besides TV functions, all coloured buttons as well as green symbols are also used for Teletext operation. For more details, please refer to the "Teletext" section of this instruction manual.

Press to display the menu on the screen. Press again to remove the menu display from the screen.

### **Installation**

## **Inserting Batteries into the Remote Control**

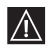

Make sure you insert the batteries using the correct polarities.

Always remember to dispose of used batteries in an environmental friendly way.

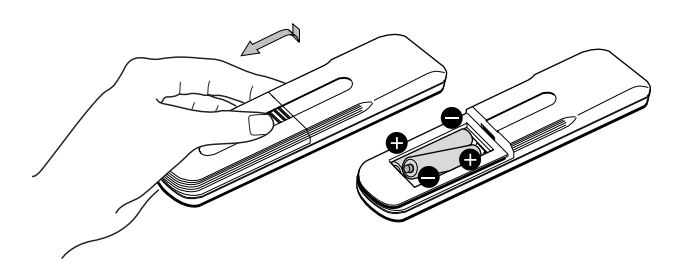

## **Connecting the Aerial and VCR**

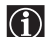

Connecting cables are not supplied.

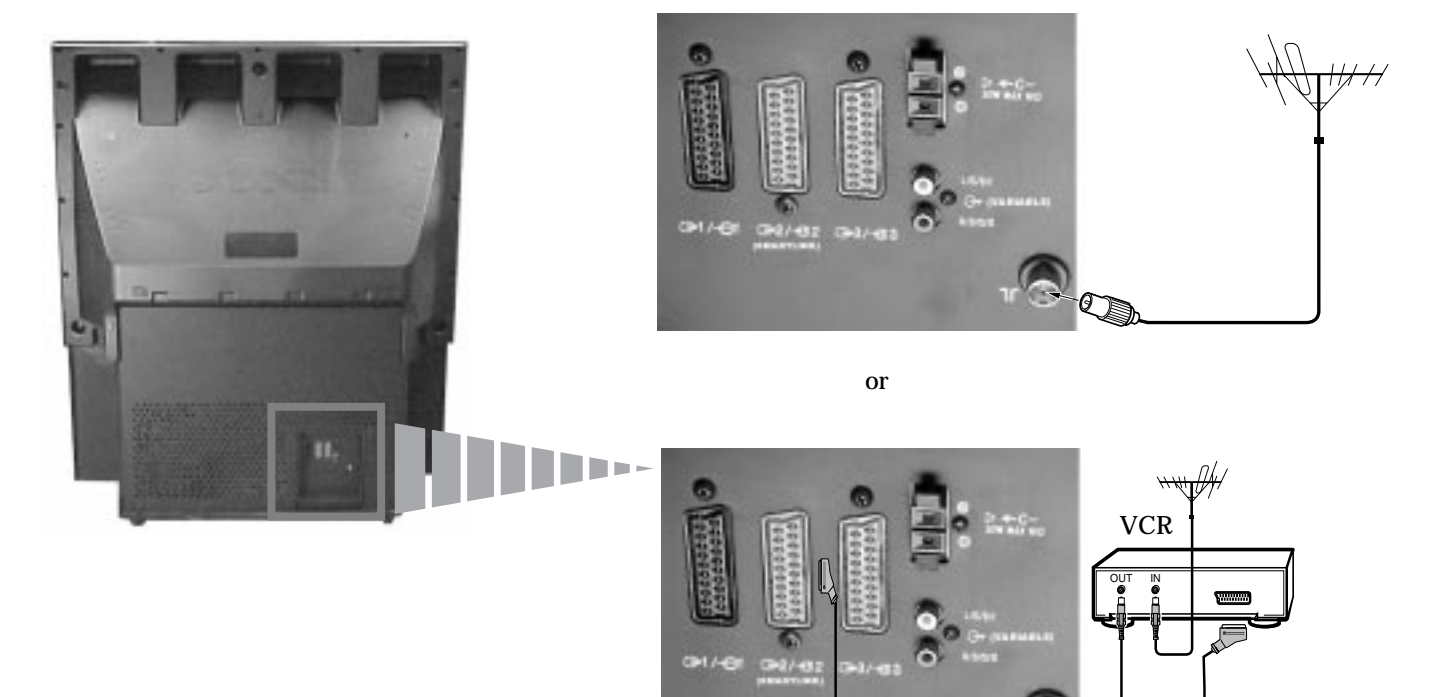

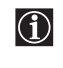

The Scart lead is optional. If you use this optional connection it can improve picture and sound quality when using a VCR.

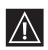

If you do not use a SCART lead, after automatically tuning the projection TV refer to the "Manually Tuning the TV" section of this instruction manual, to tune in the projection TV to the output of your VCR. Also refer to your VCR instruction manual to find out how to find the output channel of your VCR.

### **First Time Operation**

## **Switching on the Projection TV and Automatically Tuning**

The first time you switch on your TV, a sequence of menu screen appear on the TV enabling you to 1) choose the language of the menu screen, 2) choose the country in which you wish to operate the projection TV, 3) search and stores all available channels (TV Broadcast) and 4) change the order in which the channels (TV Broadcast) appear on the screen. However, if you need to change the language menu, change the country, change or repeat the tuning (e.g. when you move house) or rearrange again the order of the channels afterwards, you can do that by selecting the appropriate menu in the  $\rightleftharpoons$  (Set Up).

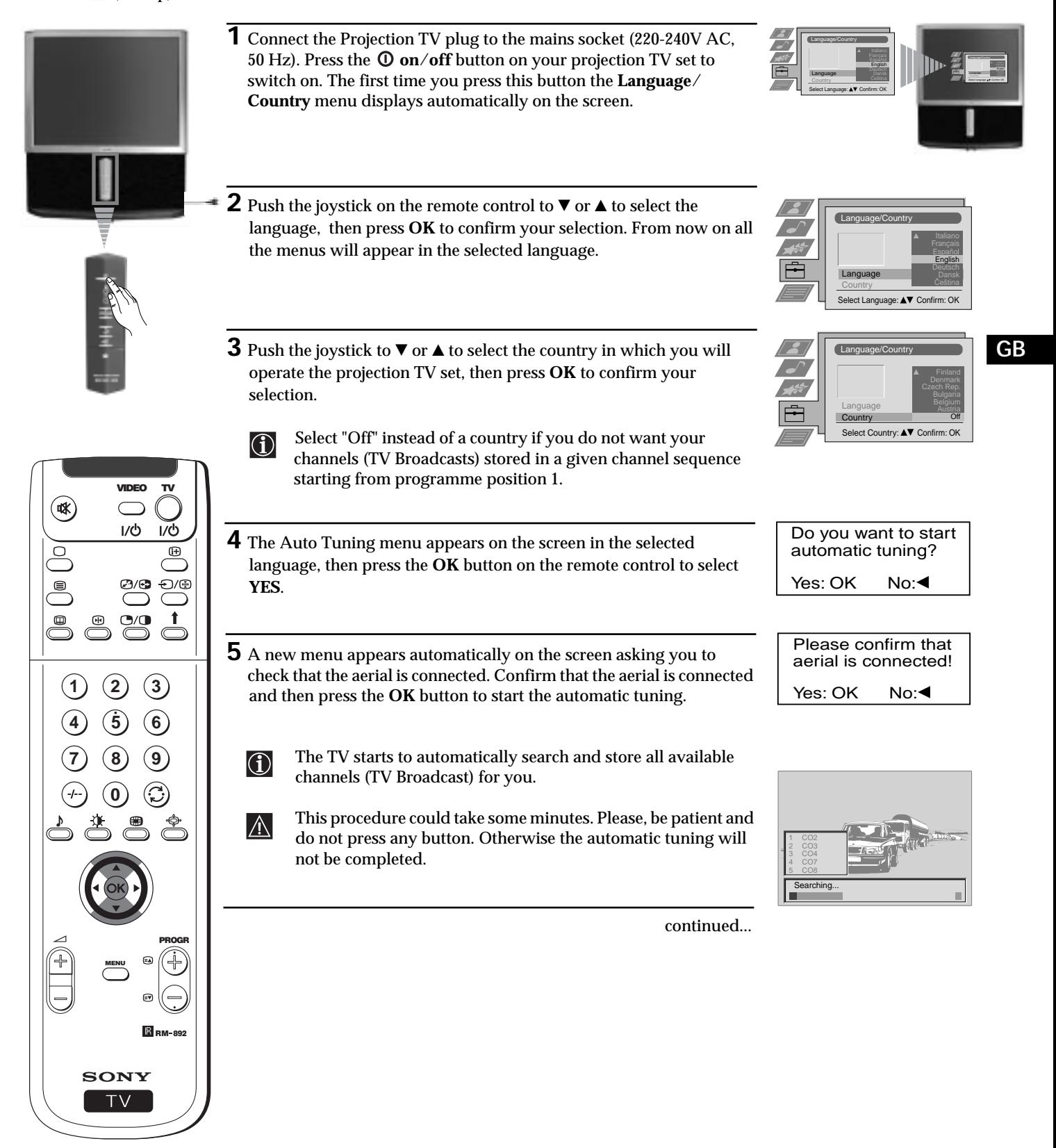

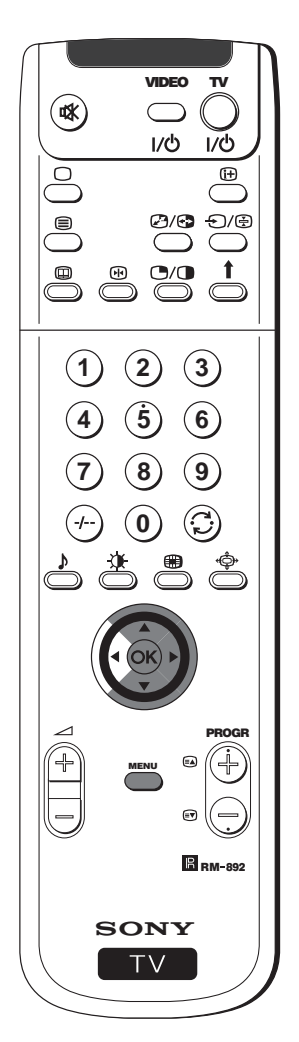

- **6 After all available channels are captured and stored, the Duckway Space of the property of the property of the property**  $\frac{1}{2}$ Programme Sorting menu appears automatically on the screen enabling you to change the order in which the channels appear on the screen.
- **a)** If you do not wish to change the channel order, go to step 7.
- **b)** If you wish to change the channel order:
	- **1** Push the joystick on the remote control to  $\blacktriangledown$  or  $\blacktriangle$  to select the programme number with the channel (TV Broadcast) you wish to rearrange, then push to  $\blacktriangleright$  .

Programme Sorting

PROG CH LABEL 1 5 8

C03 C05 C09 C13 C16

Select Prog: AV Confirm:

Programme Sorting

PROG CH LABEL C03 C05 C09 TV 5 PRO 7 EU-SP RTL DSF RTL 2 KAB 1

Select Position: AV Move: OK

C03 TV 5

TV 5 PRO 7 EU-SP RTL MDR DDI RTL 2 KAB 1

- **2** Push the joystick to  $\blacktriangledown$  or  $\blacktriangle$  to select the new programme number position for your selected channel (TV Broadcast), then press **OK**.
	- The selected channel now moves to its new programme  $\bf 0$ position and the other channels move accordingly.
- **3** Repeat steps b1) and b2) if you wish to change the order of the other channels.

**7** Press the **MENU** button to exit and return to the normal TV screen.

*Your projection TV is now ready for use.*

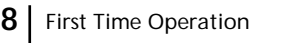

## **Adjusting Colour Registration (Convergence)**

Due to the earth's magnetism, the picture might become undefined and you could see different colours on the outlines of the images. In that case, proceed as follows.

### **Auto converge the Red, Green, and Blue Lines**

- **1** Press on the mark  $\leq$ , on the front of the projection TV to reveal the front connectors.
- **2** Press  $\oplus$  button placed on the right side of front connectors.
- *The Auto Convergence function works for about 10 seconds. When the white cross disappears from the screen, your projection TV is ready for use.*

#### **Notes:**

The Auto Convergence function does not work when:

- no signal is input.
- the input signal is weak.
- the screen is exposed to spotlights or direct sunlight.
- you watch the teletext broadcast.
- you watch NexTView.

## **Introducing the Menu system**

Your projection TV uses an on-screen menu system to guide you through the operations. Use the following buttons on the Remote  $\bigcirc$ Control to operate the menu system:

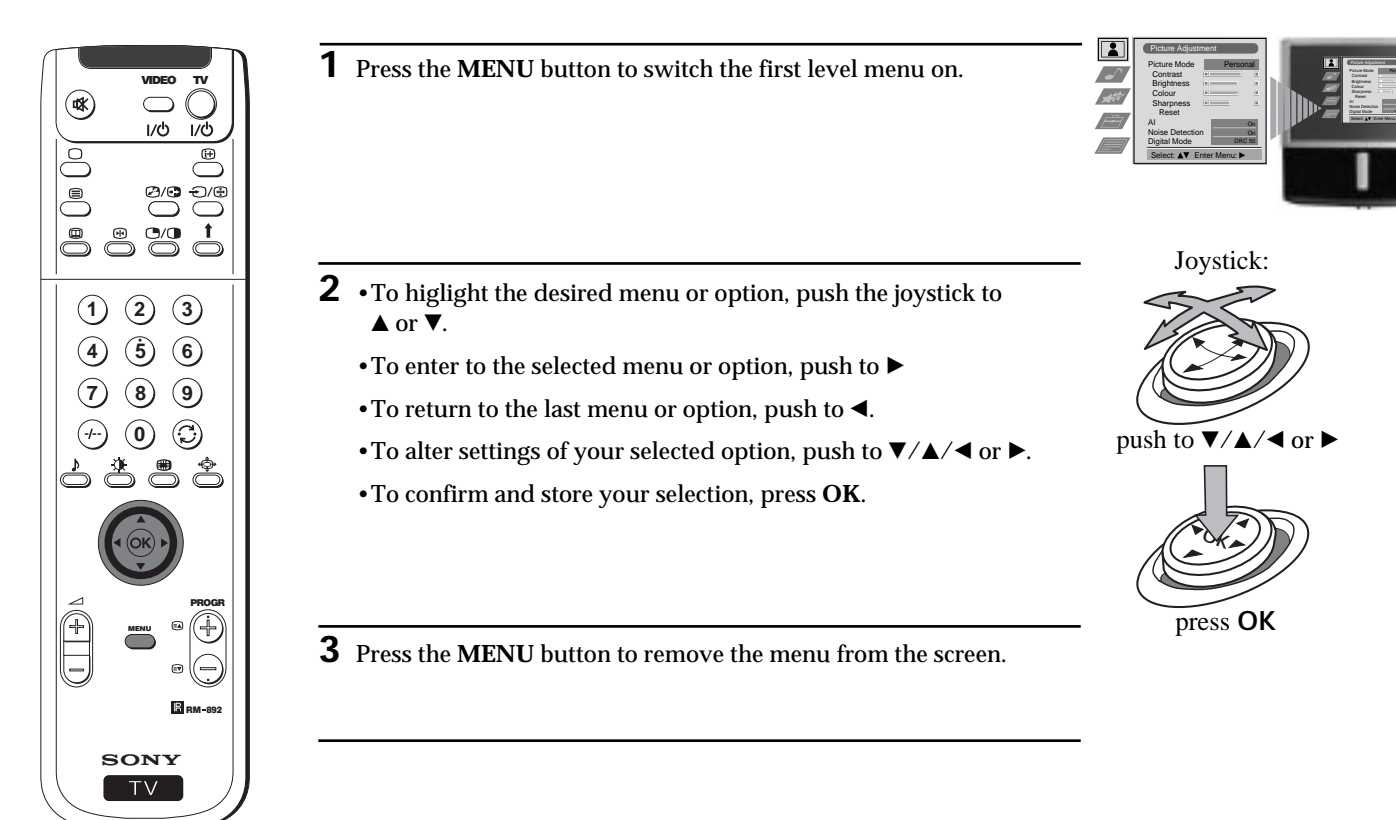

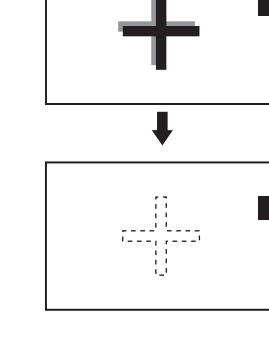

**GB**

### **Menu System On Screen display Menus Guide**

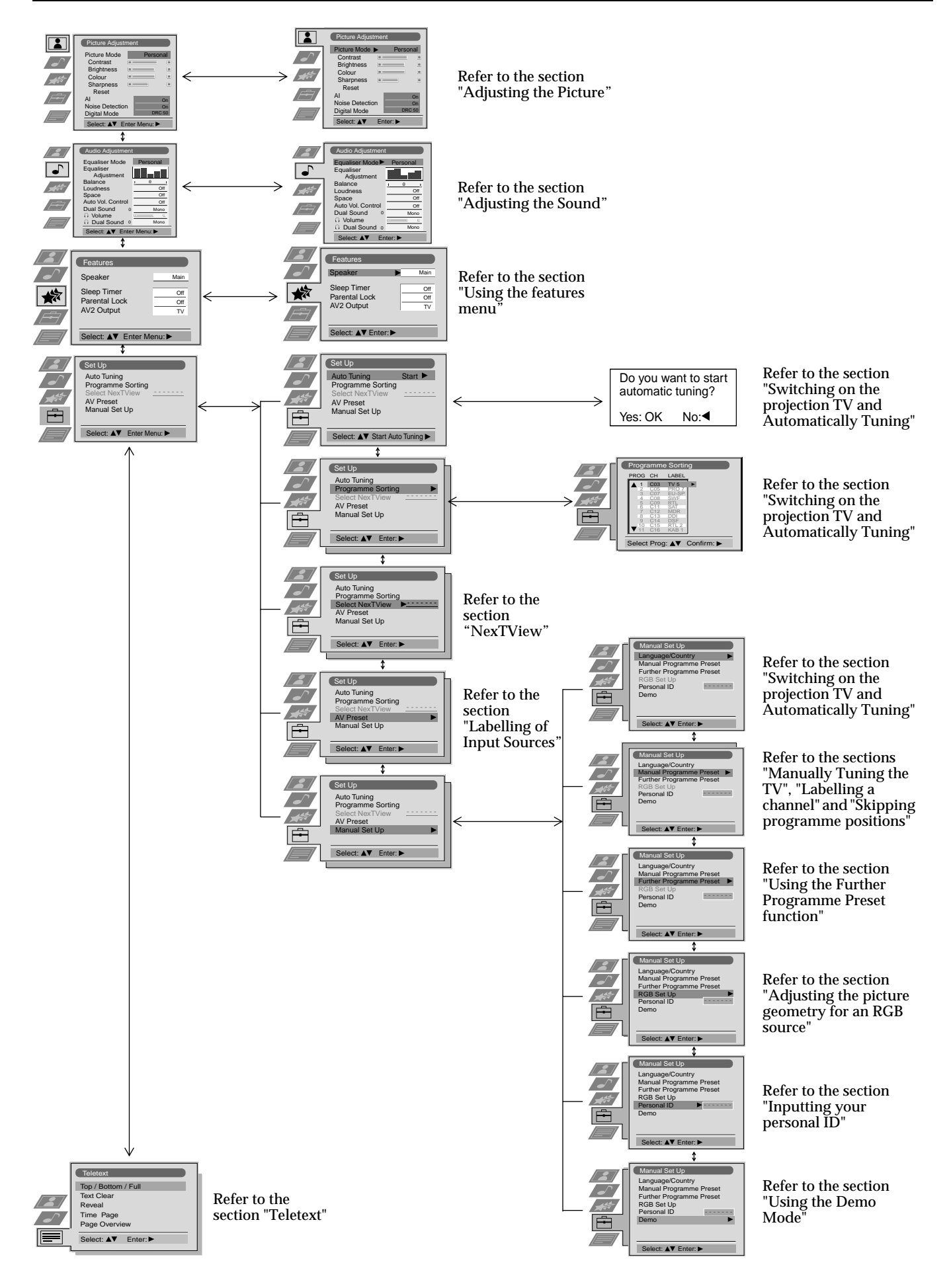

## **Adjusting the Picture**

Although the picture is adjusted at the factory, you can modify it to suit your own taste.  $\left( \widehat{\mathbf{1}}\right)$ 

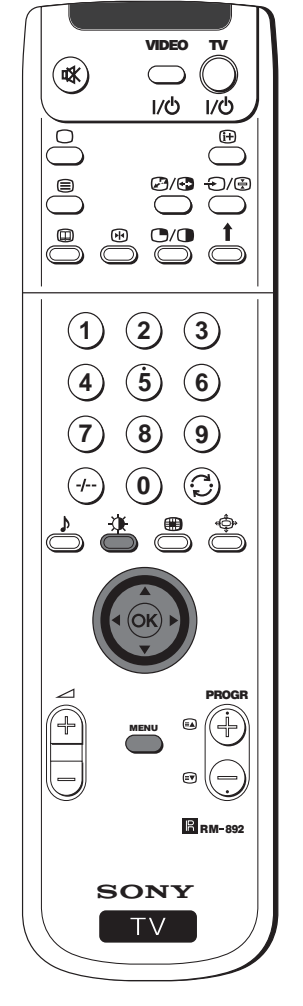

**1** Press the **MENU** button on the remote control to display the menu on the screen.

- **2** Push the joystick to ▶ to enter the Picture Adjustment menu.
- **3** Push the joystick to  $\blacktriangledown$  or  $\blacktriangle$  to select the item you wish to change, then push to  $\blacktriangleright$ .

Refer to the table below to chose the item and for the effect of each control:

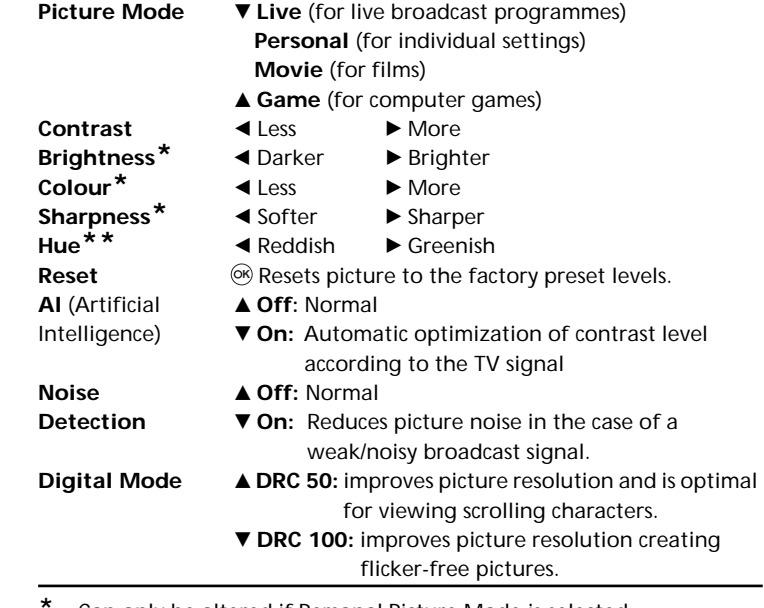

- Can only be altered if Personal Picture Mode is selected.
- **\*\*** Only avalaible for NTSC colour signal (e.g: USA video tapes).
- **4** Push the joystick to  $\blacktriangle$ ,  $\nabla$ ,  $\blacktriangleleft$  or  $\blacktriangleright$  to alter the selected item, then press the **OK** button to store the new adjustment.
- **5** Repeat steps 3 and 4 to alter the other items.
- **6** Press the **MENU** button to exit and return to the normal TV screen.

### **Changing the Picture Mode Quickly**

You can quickly change the Picture Mode without entering the  $\bigcirc$ Picture Control menu screen.

- **1** Press the  $\chi$  button on the remote control repeatedly to directly access and select your desired picture mode (**Live**, **Personal**, **Movie**, or **Game**).
- **2** Press the **OK** button to remove the display from the screen.

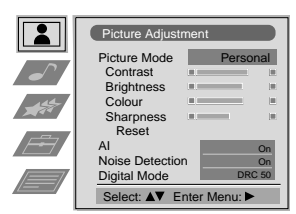

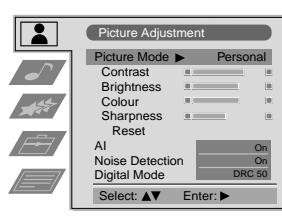

Picture Mode Live **Contrast** 

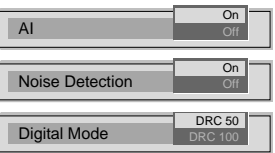

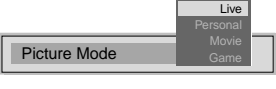

**GB**

## **Adjusting the Sound**

 Although the sound is adjusted at the factory, you can modify it to suit your own taste.  $\bf \bf \hat 0$ 

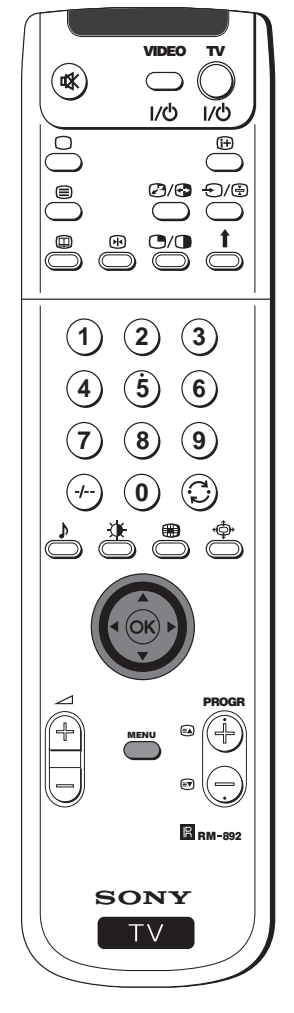

- **1** Press the **MENU** button on the remote control to display the menu on the screen.
- **2** Push the joystick to  $\blacktriangledown$  to select the  $\blacktriangledown$  symbol, then push to  $\blacktriangleright$  to enter to the **Audio Adjustmen**t menu.
- **3** Push the joystick to  $\blacktriangledown$  or  $\blacktriangle$  to select the item you wish to change, then push to  $\blacktriangleright$ . Refer to the table below to chose the item and for the effect of each control:
	- **Equaliser Mode** ▼ Personal (for individual settings) **Vocal Jazz Rock Pop** 4 **Flat** (fixed setting, cannot be adjusted)
	- \***Equaliser** Push to  $\triangleright$  or  $\blacktriangle$  to select the frequency band you **Adjustment** want to alter and push to  $\blacktriangleright$  or  $\blacktriangle$  to adjust. Finall want to alter and push to  $\blacktriangledown$  or  $\blacktriangle$  to adjust. Finally, press the **OK** button to store the new adjustment.
	- **Balance**  $\blacktriangleleft$  Left  $\blacktriangleright$  Right Loudness  $\blacktriangledown$  Off: normal
		- ▲ On: for music broadcasts
	- **Space** ▼ Off: normal
		- ▲ On: acoustic sound effect
	- **Auto Vol. ▼ Off:** volume level changes according to the **Control broadcast signal** 
		- ▲ On: volume level of the channels will stay the same independent of the broadcast signal (e.g. in case of advertisement)
	- **Dual Sound** For a stereo broadcast:
		- \$ **Mono** 4 **Stereo**
		- For a bilingual broadcast:
		- **V** Mono (for mono channel if available) **A** (for channel 1)
		- 4 **B** (for channel 2)

*Headphones:* **Q Volume 4** Less ▶ More

- l **Dual Sound** For a stereo broadcast:
	- \$ **Mono** 4 **Stereo**
	- For a bilingual broadcast:
	- $\blacktriangledown$  **Mono** (for mono channel if available) **A** (for channel 1)
	- **B** (for channel 2)
	- 4 **PAP** (only when PAP is switched on)

**\*** Can only be permanently stored if Personal Equaliser Mode is selected, the other modes (Vocal, Jazz, Rock or Pop) store until the next mode change.

continued...

Picture Adjust

 $\overline{\mathbf{r}}$ 

Picture Mode Contrast Brightness Colour Sharpness Reset AI Noise Detection Digital Mode

 $A$ udio Adiustme Equaliser Mode **Equaliser** Adjust Balance L Loudness Space uto Vol. Contro Dual Sound O Volume<br>O Dual Sound

Select: AV Enter

Audio Adju Equaliser Mode Equaliser Adjustment Balance <u>I</u><br>Loudness <u>I</u> Space Auto Vol. Control Dual Sound Volume Dual So

lect: AV Enter

**Personal** 

Personal

0.

0 0

Select Mode: AV Confirm: OK

Equaliser Adjustment

(Personal) + 0

Balance 4

Dual Sound

O Dual Sound

O Volume

0 0

Sel: ◀▶ Adjust: ▲▼ Confirm:OK

 $\begin{array}{ccc} \overline{120} & \overline{120} & \overline{156} & \overline{156} & \overline{56} & \overline{106} \\ \end{array}$ 

Loudness **Off** 

Space Off

Auto Vol. Control Coff

Mono Off Off Off

Mono

Personal

Mono Off Off Off

0.

Mono

Mono

A

On On DRC 50

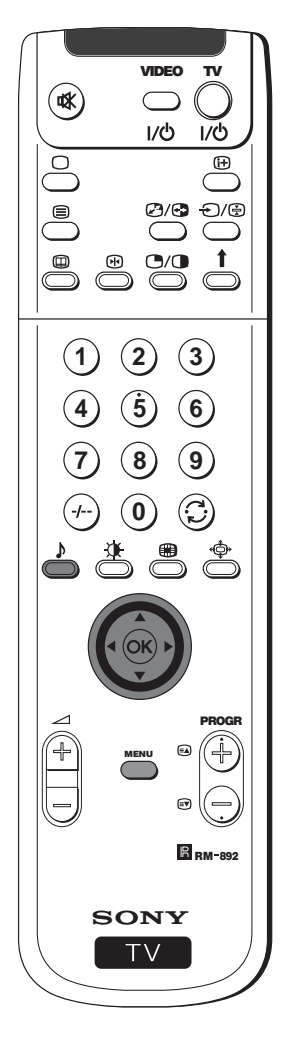

**4** Push the joystick to  $\blacktriangledown$ ,  $\blacktriangle$ ,  $\blacktriangle$  or  $\blacktriangleright$  to alter the selected item, then press the **OK** button to store the new adjustment.

**5** Repeat steps 3 and 4 to alter the other items.

**6** Press the **MENU** button to exit and return to the normal TV screen.

### **Changing Sound Mode Quickly**

 You can quickly change Sound mode without entering the Sound Control menu screen.

**1** Press the  $\sqrt{ }$  button on the remote control repeatedly to directly access and select your desired sound mode (**Personal**, **Vocal**, **Jazz**, **Rock**, **Pop** or **Flat**).

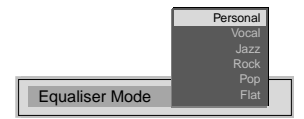

**2** Press the **OK** button to remove the display from the screen.

**GB**

#### Using the Features menu you can:  $\bigcirc$

- a) Select if you want to listen to the sound from the projection TV directly or through an external amplifier.
- b) Select a time period after which the projection TV switches itself into standby mode.
- c) Lock the buttons on the projection TV set. In this way, the projection TV only works by using the remote control buttons. d) Select the source to be output from the Scart connector  $\mathbb{F}_2$ / $\mathbb{F}_2$  (SMARTLINK). In this way you can record from this scart

Picture Adju

 $\|$  2  $\|$ 

Picture Mo Contrast Brightness Colour Sharpness Reset AI Noise Detection Digital Mode

Select: AV Enter M

Speaker Main

ect: AV Ente

Features Sleep Timer Parental Lock AV2 Output Personal

On On DRC 50

Off<br>Off<br>TV

 $10$  min

connector while watching another source. If your VCR supports Smartlink, this procedure is not necessary.

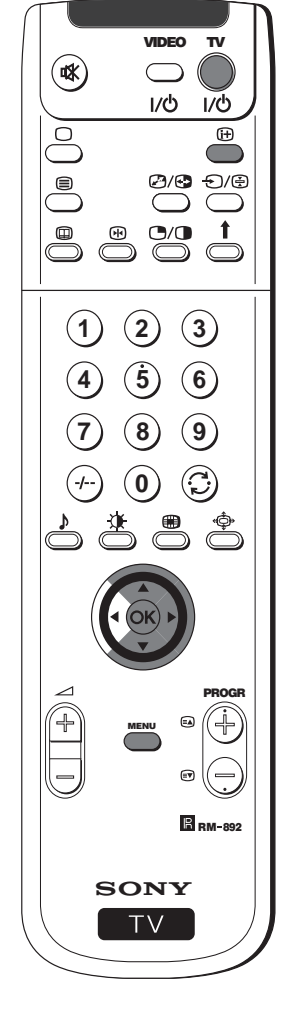

 $\overline{\phantom{0}}$ 

**1** Press the **MENU** button on the remote control to display the menu on the screen.

- **2** Push the joystick to  $\blacktriangledown$  to select the  $\clubsuit$  symbol, then push to  $\blacktriangleright$  to enter to the **Features** menu.
- **3** Push the joystick to  $\blacktriangledown$  or  $\blacktriangle$  to select the desired menu item, then push to  $\blacktriangleright$  (see the table below for the effect of each menu item).
- **4** Push to ▼ or ▲ to select the desired setting and press the OK button to store.
- **5** Press the **MENU** button to exit and return to the normal TV screen.

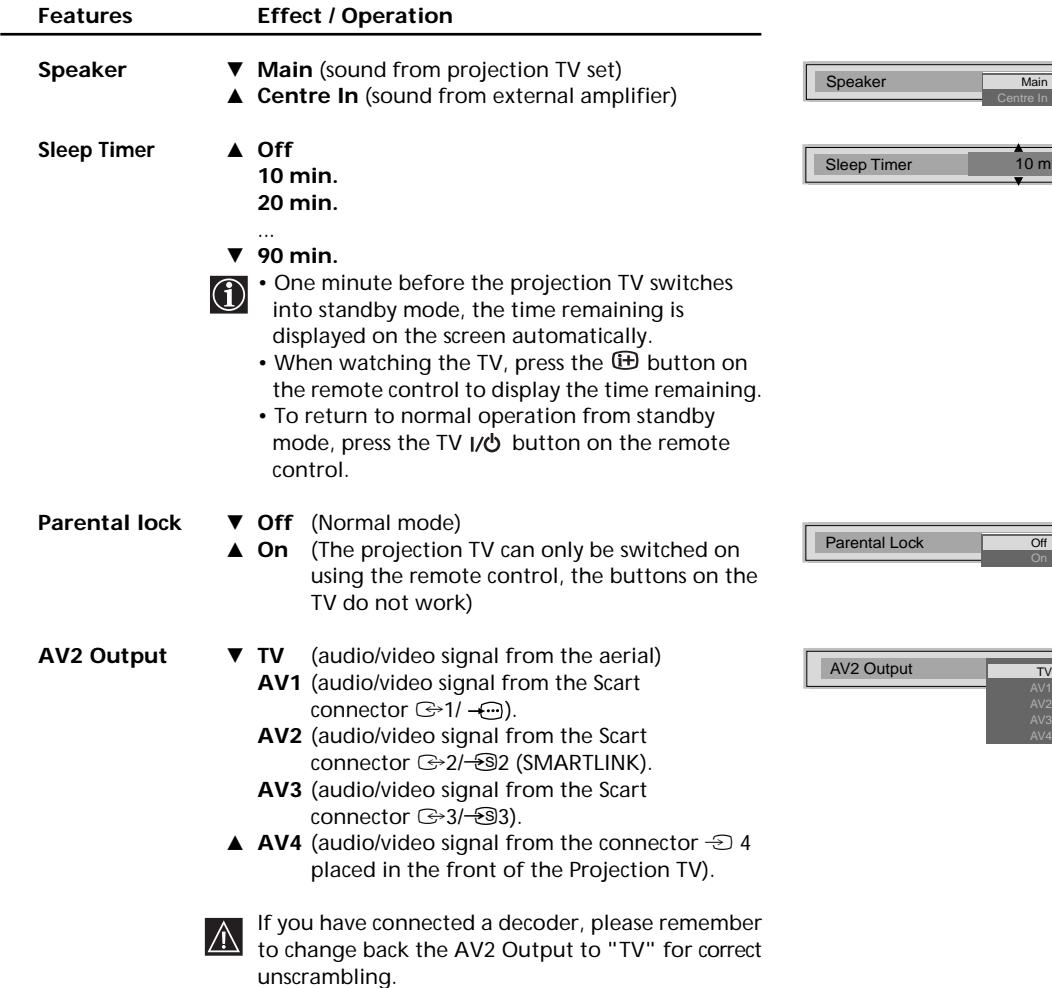

## **Manually Tuning the TV**

Use this function to preset channels (TV Broadcast) or a video input source one by one to the programme order of your choice.

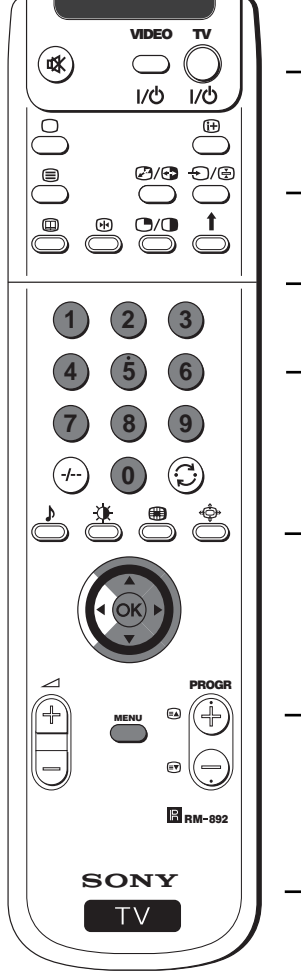

- **1** Press the **MENU** button on the remote control to display the menu on the screen.
- **2** Push the joystick to  $\blacktriangledown$  to select the  $\equiv$  symbol, then push to  $\blacktriangleright$  to enter the **Set Up** menu.
- **3** Push the joystick to ▼ or ▲ to select **Manual Set Up**, then push to  $\blacktriangleright$ .
- **4** Push the joystick to \$ or 4 to select **Manual Programme Preset**, then push to  $\blacktriangleright$ .
- **5** Push the joystick to  $\blacktriangledown$  or  $\blacktriangle$  to select on which programme number you want to preset a channel (for VCR select programme number "0"), then push twice to  $\blacktriangleright$ . The column **SYS** is highlighted.
- **6** Push the joystick to  $\blacktriangledown$  or  $\blacktriangle$  to select the system for TV Broadcast and VCR channel (**B**/**G** for western european countries, **L** for France, **I** for Great Britain or **D**/**K** for eastern european countries) or a external input source (EXT), then push to  $\blacktriangleright$ . The column CH is highlighted.
- **7** Push the joystick to ▼ or ▲ to select the channel tuning, "C" for terrestrial channels (for TV Broadcast or VCR channel), "**S**" for cable channels or  $\mathbf F$  for, direct frequency input then push to  $\blacktriangleright$ .
- **8** a) If you know the channel number of the TV Broadcast, the VCR test signal channel or the frequency, press the number buttons to enter directly the channel number. Then press the **OK** button to store.
	- b) If you do not know the channel number, push the joystyck to  $\blacktriangledown$ to select **SEARCH** and the projection TV starts automatically to search for the next available TV Broadcast channel or the channel of the VCR signal. Then press the **OK** button to store or press  $\blacktriangledown$  to continue searching the desired channel.
	- c) For external input sources (EXT), push to  $\blacktriangledown$  to select the input source where you have connected your equipment (AV1, AV2, AV3 or AV4). Then press the **OK** button to store.
- **9** Repeat steps 4 to 8 a), b) or c) if you wish to store more channels.
- **10** Press the **MENU** button to exit and return to the normal TV screen.
- Select: AV Enter: Off Off Off Off 8 9 10 11 PROG SKIP SYS CH 1 Off B/G SKIP SYS CH LABEL L D/K EXT PROG SKIP SYS Off SKIP SYS CH LABEL  $B/G$ CH C F - - PROG SKIP SYS Off SKIP SYS CH LABEL 1 B/G CH 03
- PROG SKIP SYS CH Off SKIP SYS CH LABEL 3 Off EXT  $AV1$ AV2 AV3 AV4

 *Your projection TV is now ready for use.*

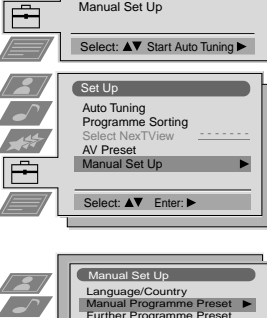

Select: AV Enter Menu:

Personal

On DRC 50

**Start** - - - - - - -

Picture Adjust

Picture Mode **Contrast Brightness**  Colour Sharpness Reset AI Noise Detection Digital Mode

Set Up Auto Tuning Programme Sorting Select NexTView AV Preset Manual Set Up

13

**GB**

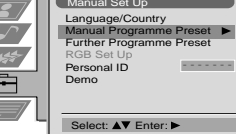

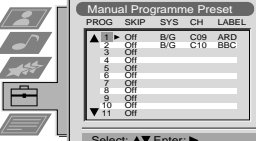

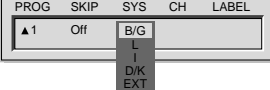

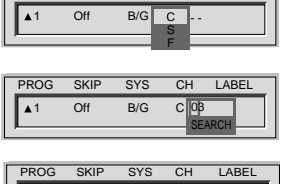

## **Labelling a channel**

Names for channels (TV Broadcasts) are usually taken automatically from Teletext if available. You can however name a channel or  $\bigcirc$ an input video source using up to five characters (letters or numbers). Using this function, you can easily identify which channel (TV Broadcasts) or video source you are watching.

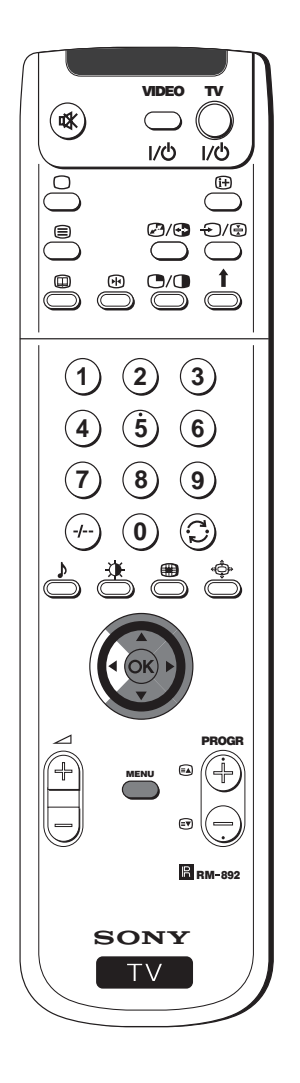

 **1** Press the **MENU** button on the remote control to display the menu on the screen.

Picture Adju

 $\overline{\mathbf{2}}$ 

 $\frac{1}{2}$ 

Set Up Auto <mark>Tu</mark><br>Prograr

Set Up Auto Tuning Programme Sorting Select NexTView AV P Manual Set Up

Picture Mode Contrast Brightness Colour Sharpness Reset AI Noise Detection Digital Mode

Select:  $\triangle \blacktriangledown$  Enter Menu:

Sorting Select NexTView AV Preset Manual Set Up

**Start** - - - - - - -

- - - - - - -

- - - - - - -

Select:  $\triangle$  Start Auto Tuning

Select: AV Enter:

Manual Set Up

Language/Country Manual Programme Preset Further Programme Preset RGB Set Up Personal ID Demo

Select: AV Enter:

PROG SKIP SYS Off 1 B/G

Select: AV Enter:

SKIP SYS CH LABEL CH C 03 A

Manual Programme Preset

PROG SKIP SYS CH LABEL B/G C09 ARD<br>B/G C10 BBC  $B/G$ Off Off Off Off Off Off Off Off Off Off

**Personal** 

On On DRC 50

- **2** Push the joystick to  $\blacktriangledown$  to select the  $\equiv$  symbol, then push to  $\blacktriangleright$  to enter the **Set Up** menu.
- **3** Push the joystick to  $\blacktriangledown$  or ▲ to select **Manual Set Up**, then push to  $\blacktriangleright$ .
- **4** Push the joystick to \$ or 4 to select **Manual Programme Preset**, then push to  $\blacktriangleright$ .
- **5** Push the joystick to  $\blacktriangledown$  or  $\blacktriangle$  to select the programme number with the channel you wish to name.
- $\mathbf b$  Push the joystick to  $\blacktriangleright$  repeatedly until the first element of the **LABEL** column is highlighted.
- **7** Push the joystick to  $\blacktriangledown$  or  $\blacktriangle$  to select a letter, number, "+" or a blank, then push to  $\blacktriangleright$  to confirm this character. Select the other four characters in the same way.
- **8** After selecting all the characters, press the **OK** button.
- **9** Repeat steps 5 to 8 if you wish to label other channels.
- **10** <sup>P</sup>ress the **MENU** button to exit and return to the normal TV screen.
- *<i><u>SS</u>* When you select a named channel, the name appears for a few seconds *on the screen.*

## **Skipping Programme positions**

 $\bigodot$  You can programme this projection TV to skip any unwanted programme numbers when they are selected with the PROGR +/buttons. To cancel this function afterwards, proceed in the same way as described below by selecting Off instead of On in step 6.

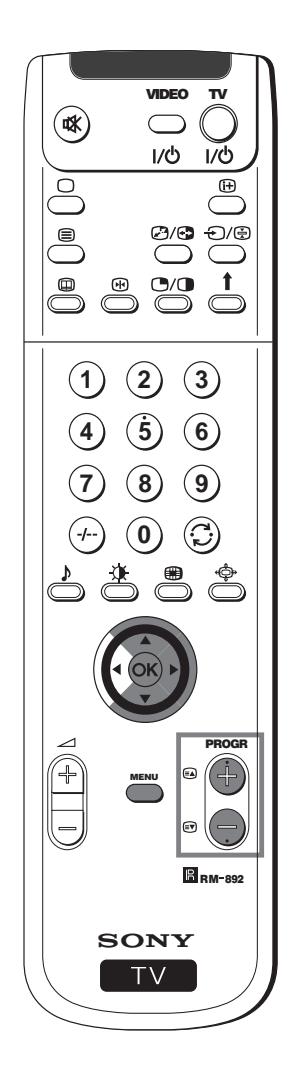

- **1** Press the **MENU** button on the remote control to display the menu on the screen.
- **2** Push the joystick to  $\blacktriangledown$  to select the  $\triangleq$  symbol, then push to  $\blacktriangleright$  to enter the **Set Up** menu.
- **3** Push the joystick to ▼ or ▲ to select **Manual Set Up**, then push to  $\blacktriangleright$ .
- **4** Push the joystick to \$ or 4 to select **Manual Programme Preset**, then push to  $\blacktriangleright$ .
- **5** Push the joystick to  $\blacktriangledown$  or  $\blacktriangle$  to select the programme position you want to skip, then push to  $\triangleright$  to enter the **SKIP** column.
- **6** Push the joystick to \$ to select **On**, then press the **OK** button to store.
- **7** Repeat steps 5 and 6 to skip other unused programme positions.
- **8** Press the **MENU** button to exit and return to the normal TV screen.
- *When changing channels (TV Broadcasts) with the PROGR +*/*- buttons, the skipped programme positions do not appear. You can, however, still select them using the number buttons.*

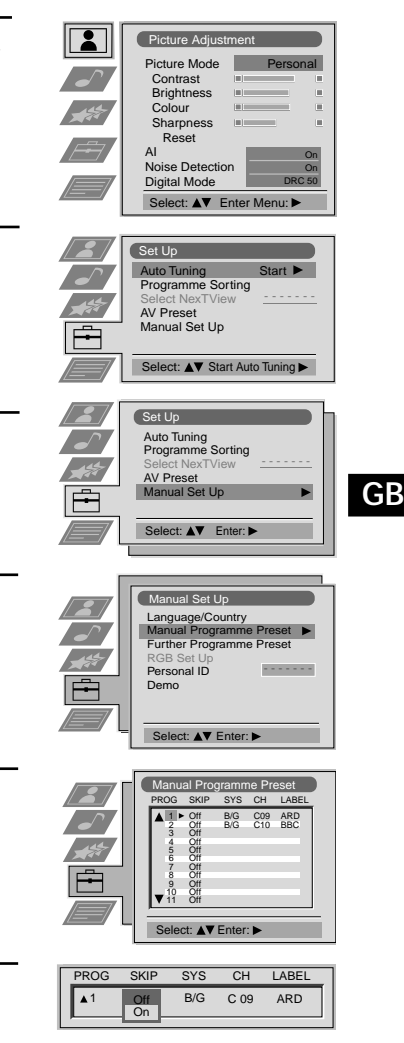

## **Using the "Further Programme Preset" function**

With this feature you can:  $\bf{f})$ 

- a) Individually attenuate the strength of a channel signal in case of a strong local aerial signal (striped picture).
- b) Individually adjust the volume level of each channel.
- c) Even normally the automatic fine tuning (AFT) is operating, however you can manually fine-tune the TV to obtain a better picture reception if the picture is distorted.
- d) Preset the AV output for the programme positions of channels with scrambled signals (eg from a pay TV decoder). In this way a connected VCR records the unscrambled signal.

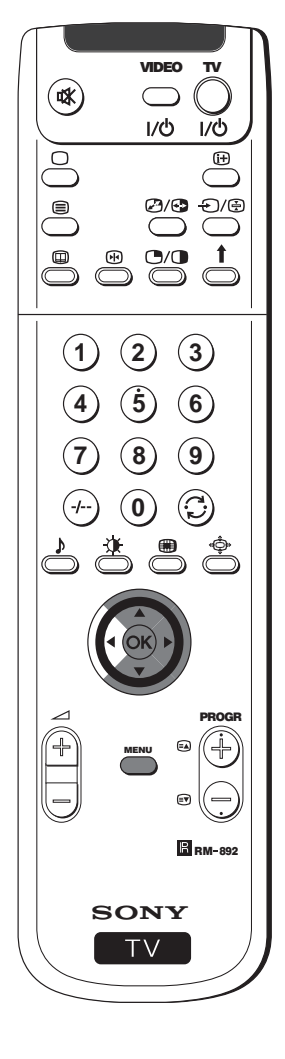

**1** Press the **MENU** button on the remote control to display the menu on the screen.

- **2** Push the joystick to  $\blacktriangledown$  to select the  $\boxplus$  symbol, then push to  $\blacktriangleright$  to enter the **Set Up** menu.
- **3** Push the joystick to  $\blacktriangledown$  or ▲ to select **Manual Set Up** then push to  $\blacktriangleright$ to enter.
- **4** Push the joystick to ▼ or ▲ to select Further Programme Preset, then push to  $\blacktriangleright$ .
- **5** Push the joystick to  $\blacktriangledown$  or  $\blacktriangle$  to select the relevant programme number, then push to  $\blacktriangleright$  repeatedly to select:
	- a) **ATT** (RF attenuator)
	- b) **VOL** (Volume Offset)
	- c) **AFT** (Automatic Fine Tuning) or
	- d) **DECODER**

The selected item changes colour.

#### **6** a) **ATT**

Push the joystick to \$ to select **On**, then press the **OK** button. Repeat steps 5 and 6 a) to attenuate other channels.

#### b) **VOL**

Push the joystick to  $\blacktriangledown$  or  $\blacktriangle$  to adjust the volume level of the channel over a range of -7 to +7, then press the **OK** button. Repeat steps 5 and 6b) to adjust the volume level of the other channels.

#### c) **AFT**

Push the joystick to  $\blacktriangledown$  or  $\blacktriangle$  to fine tune the channel frequency over a range of -15 to +15, then press the **OK** button. Repeat steps 5 and 6c) if you wish to fine tune other channels.

#### d) **DECODER**

Push the joystick to  $\blacktriangledown$  or  $\blacktriangle$  to select AV1 (for a decoder connected to the Scart  $\bigoplus$  1/ $\bigoplus$ ) or **AV2** (for a decoder connected to the Scart :2/q 2 (SMARTLINK)), then press the **OK** button. Repeat steps 5 and 6d) to select the AV1 or AV2 output for other programme positions.

The picture from the decoder connected to the Scart connector  $\bigoplus 1/\bigoplus$  or  $\bigoplus 2/\bigoplus 2$  (SMARTLINK) on the back of the projection TV will appear on this programme number.

**7** Press the **MENU** button to exit and return to the normal TV screen.

 *Your projection TV is now ready for use.*

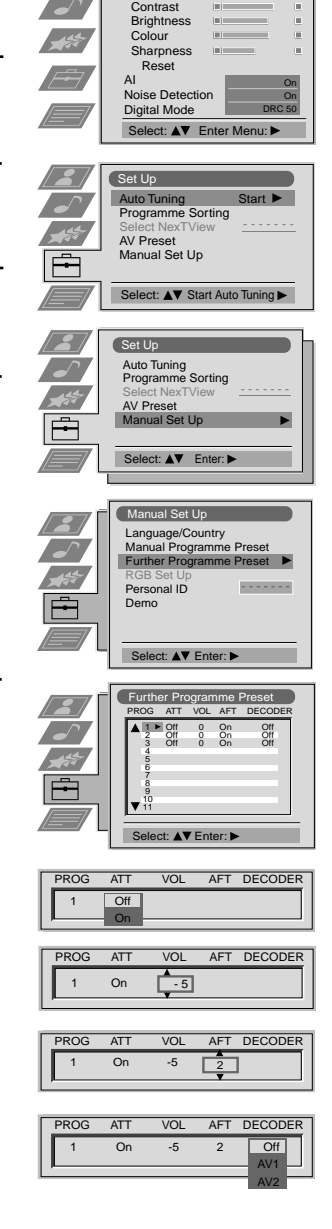

Picture Adjustment

**Personal** 

Picture Mode

## **Inputting Your Personal ID**

 $\bf (i)$ 

You can programme this projection TV with a personal code, using up to eleven characters (letters and numbers). Then using this fuction it will be possible to identify your projection TV if it was ever stolen.

 $|\triangle|$ 

This code can only be input once!

Make sure to write it down in this instruction manual.

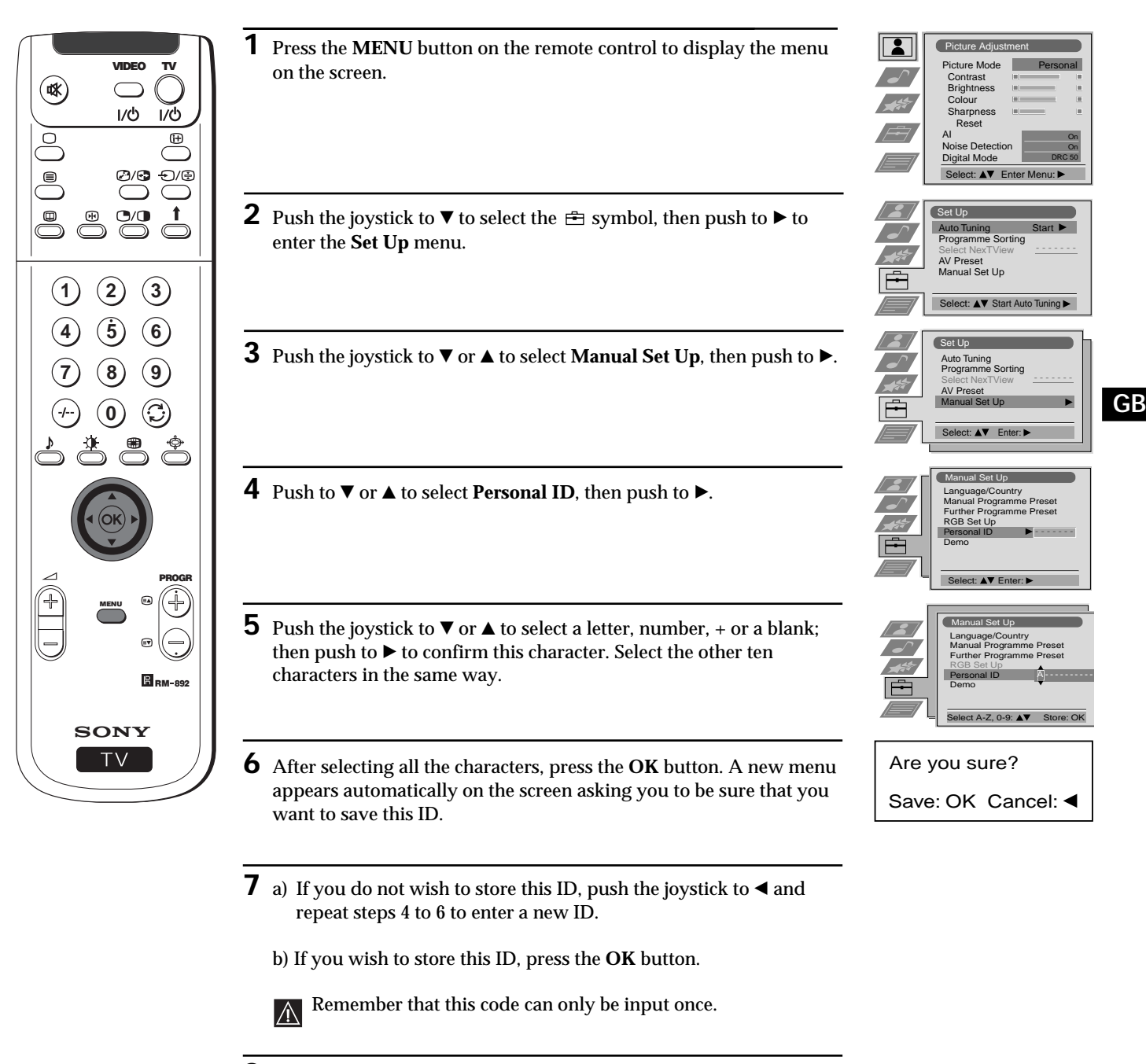

**8** Press the **MENU** button to return to the normal TV screen.

*When you enter the Manual Set Up menu, in the "Personal ID" option the code you entered above will be displayed. You will not be able to select and change this option.*

## **Using the Demo Mode**

This function provides an overview of some of the features available on your projection TV.

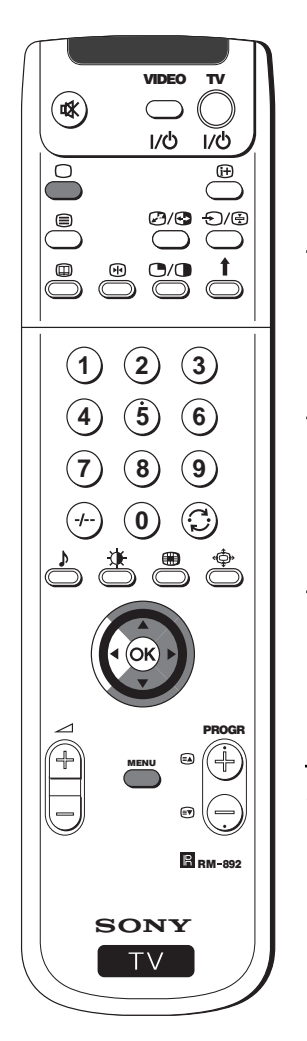

**1** Press the **MENU** button on the remote control to display the menu on the screen.

Picture Adjustment

**Personal** 

**Start** - - - - - - -

- - - - - - -

- - - - - - -

On On DRC 50

Picture Mode **Contrast**  Brightness Colour Sharpness Reset AI Noise Detection Digital Mode

 $\mathbf{L}$ 

 $\sqrt{s}$ 

 $\overline{\phantom{a}}$  $\frac{1}{2}$  $\overline{E}$ 

 $\overline{\phantom{a}}$ 

Set Up Auto Tuning Programme Sorting Select NexTView AV Pres I Set Up ect:  $\triangle$  Start Auto Tuning

Set Up Auto Tuning Programme Sorting Select NexTView AV P Manual Set Up

Select:  $\triangle \blacktriangledown$  Enter Menu:

Select: AV Enter:

Manual Set Up

e/Country Manual Programme Preset Further Programme Preset RGB Set Up Personal ID Demo

Select: AV Enter:

- **2** Push the joystick to  $\blacktriangledown$  to select the  $\triangleq$  symbol, then push to  $\blacktriangleright$  to enter the **Set Up** menu.
- **3** Push the joystick to  $\blacktriangledown$  or  $\blacktriangle$  to select **Manual Set Up**, then push to  $\blacktriangleright$ .
- **4** Push to ▼ or ▲ to select Demo, then push to ▶ to enter and start the demonstration.
- ☝ *The projection TV starts the demonstration and shows most of the available picture functions*.

#### **Note:**

SONY Fress the  $\bigcirc$  button on the remote control to stop the Demo mode and return to the normal TV screen.

## **Adjusting the picture geometry for an RGB source**

 $\bf \hat{0}$ 

When connecting an RGB source, such as a DVD player, to the Scart connector  $\mathbb{G}1/\mathbb{G}$  you may need to readjust the geometry of the picture.

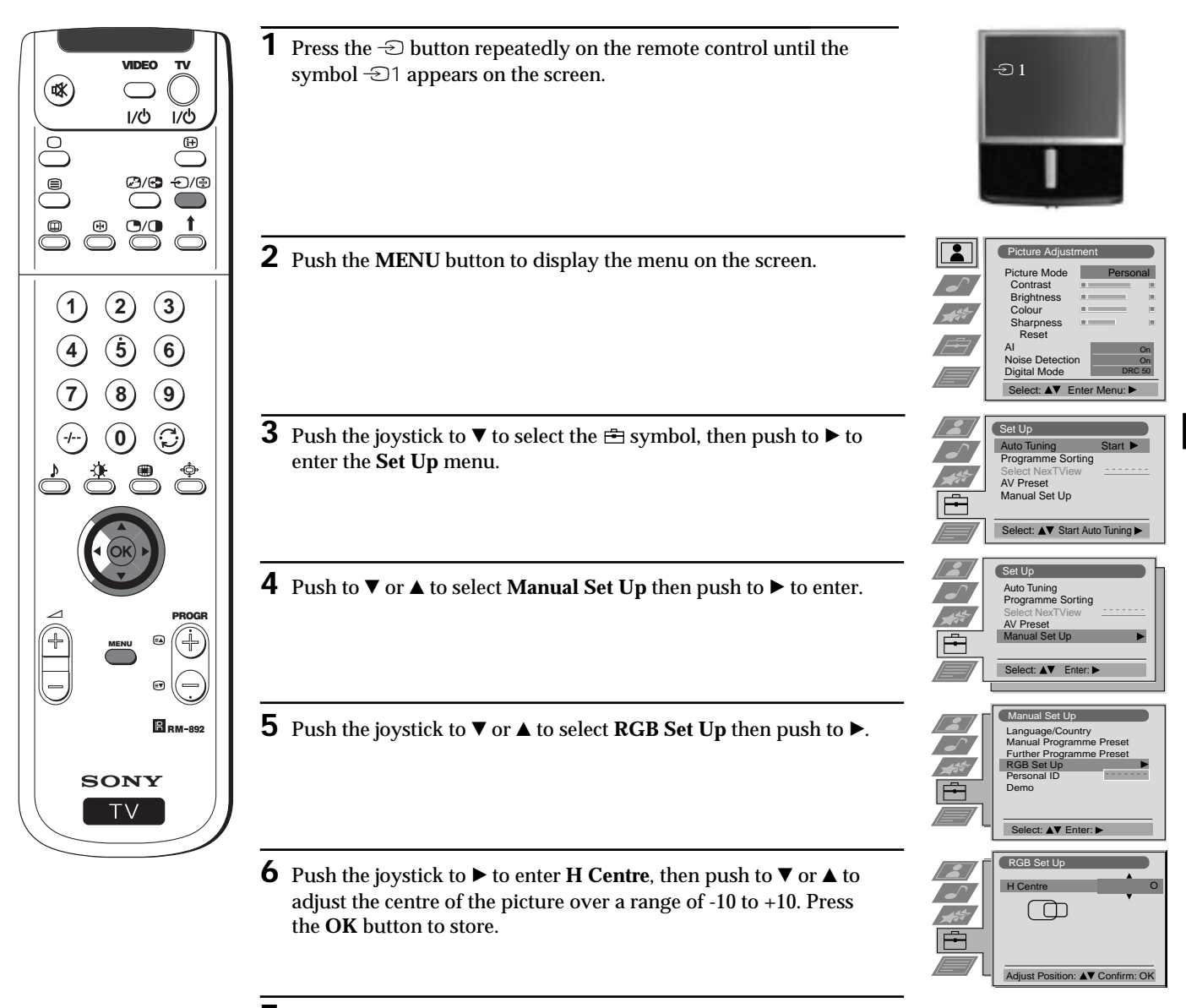

**7** Press the **MENU** button to exit and return to the normal TV screen.

**GB**

## **Labelling of Input Sources**

This function enables you to designate a name to the optional equipment you have connected to the sockets of this projection TV.  $\bigcirc$ This name can contain up to 5 characters (letters or numbers).

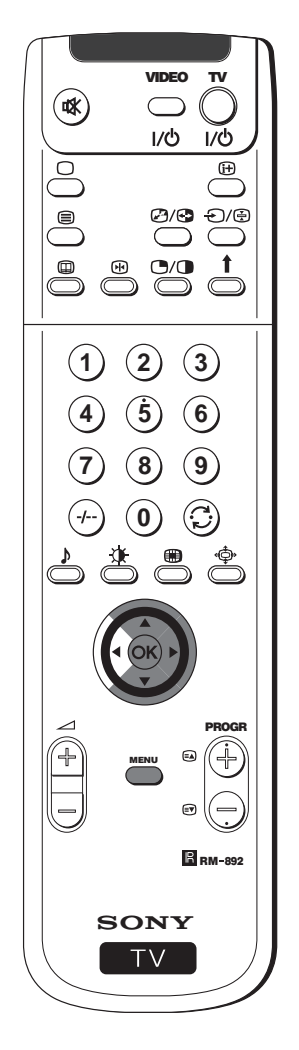

**1** Press the **MENU** button on the remote control to display the menu on the screen.

Picture Adju

 $\overline{\mathbf{2}}$ 

Set Up Auto Ti Programme Sorting Select NexTView AV Preset Manual Set Up

Set Up Auto Tuning Programme Sorting Select NexTView AV Preset Manual Set Up

Picture Mode **Contrast Brightness**  Colour Sharpness Reset AI Noise Detection Digital Mode

Select:  $\triangle \blacktriangledown$  Enter Menu:

Select:  $\blacktriangle\blacktriangledown$  Start Auto Tuning

Select: AV Enter:

Select: **AV** Enter:

Select A-Z, 0-9: AV Confirm: OK

INPUT LABEL **AIDEO** VIDEO VIDEO

INPUT LABEL VIDEO VIDEO VIDEO

 $\frac{1}{2}$  $\sqrt{ }$ 

 $\frac{1}{2}$ 

AV Preset

AV1 AV2 AV3 AV4

AV Preset

AV1 AV2 AV3 AV4 **Personal** 

**Start** - - - - - - -

- - - - - - -

On On DRC 50

- **2** Push the joystick to  $\blacktriangledown$  to select the  $\equiv$  symbol, then push to  $\blacktriangleright$  to enter the **Set Up** menu.
- **3** Push the joystick to  $\blacktriangledown$  or  $\blacktriangle$  to select AV Preset, then push to  $\blacktriangleright$ .
- **4** Push the joystick to ▼ or ▲ to select the input source you wish to name (eg AV2), then push to  $\triangleright$  to highlight the first element of the **Label** column.
- **5** Push the joystick to  $\blacktriangledown$  or  $\blacktriangle$  to select a letter, number, "+" or blank; then push to  $\blacktriangleright$  to confirm this character. Select the other four characters in the same way.
- **6** After selecting all the characters, press the **OK** button.
- **7** Repeat steps 4 to 6 if you wish to label other input sources.
- **8** Press the **MENU** button to exit and return to the normal TV screen.
- *Whenever the equipment with the labeled input is selected for use, the name appears for a few seconds on the screen.*

## **Using Multi PIP (Picture In Picture)**

Multi PIP (Picture in Picture) mode displays a succession of 12 still pictures and a 13th that is live. You can manually select which  $\bf (i)$ channel you wish to watch, either full-screen or in the PIP.

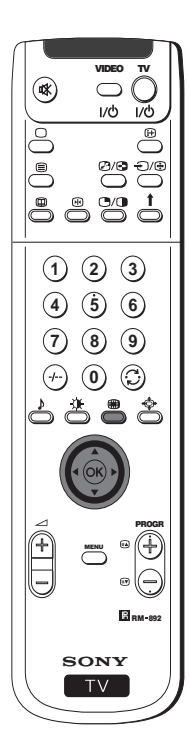

- 1 Press the  $\bigcirc$  button on the remote control to select the PIP mode. Now 13 programme positions appear on the screen, with the current channel in the centre.
- **2** Push the joystick to  $\blacktriangledown$ ,  $\blacktriangle$ ,  $\blacktriangle$  or  $\blacktriangleright$  to move within the 13 displayed channels.
- **3** Press the **OK** button to select the framed channel. The selected channel moves to the centre.
- **4** Press **a** to return to the normal TV mode.

## **Using PAP (Picture And Picture)**

PAP divides the screen into two for watching two channels simultaneously. One of the pictures can be selected to come from a  $\bf (i)$ video source.

The sound of the left screen comes through projection TV loudspeakers, the sound of the right screen is selectable via headphones.

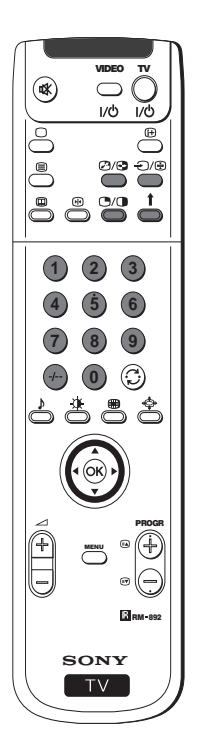

#### **Switching PAP on and off**

Press the button  $\mathbb{C}/\mathbb{D}$  on the remote control to display the two screens in format 4:3. Press  $\mathbb{C}/\mathbb{C}$  again to switch PAP off.

#### **Selecting PAP source**

- **1** To change the source of the left screen: With PAP switched on, press the number buttons (to select a TV channel) or press  $\bigcirc$  (to select a video source).
- **2** To change the source of the right screen: With PAP switched on, press the button  $\uparrow$  on the remote control. When the symbol  $\uparrow$  appears at the bottom of the right screen, press the number buttons (to select a TV channel) or press  $\triangleq$  (to select a video source).

#### **Swapping screens**

With PAP switched on, press the  $\mathcal{B}/\mathcal{B}$  button on the remote control to swap the two screens.

#### **Zooming the screens**

With PAP switched on, push the joystick repeatedly to  $\triangleleft$  or  $\triangleright$  to change the size of the two screens.

#### **Selecting the sound of the right screen**

You can select the sound of the right screen via headphones. With PAP switched on, refer to the "Adjusting the Sound" section of this instruction manual and set the option " $\Omega$  Dual Sound" to "PAP".

### **Teletext**

## **Teletext**

Most TV channels broadcast information via Teletext. The index page of the teletext service (usually page 100) gives you information on how to use the service.

Rease use a TV channel with a strong signal, otherwise there may be Teletext errors.

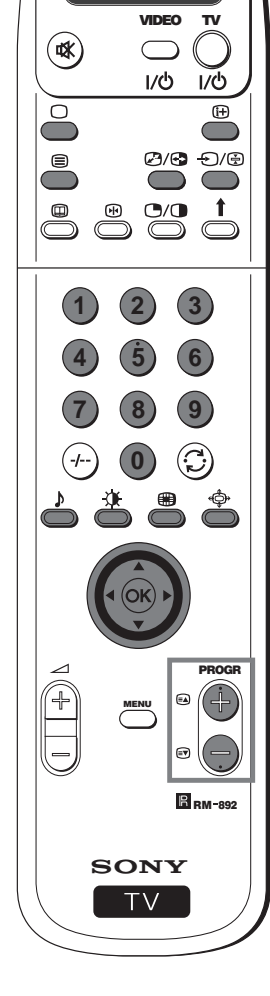

### **Switching Teletext on and off**

- **1** Select the TV channel which carries the teletext service you want to view.
- **2** Press the  $\blacksquare$  button once for Picture and Teletext (P&T). The screen is divided in two, with the TV channel in the right corner and the Teletext display on the left.
	- P&T mode: Press  $\mathfrak{D}/\mathfrak{S}$  then press PROGR +/- to change  $\circled{1}$ the channel of the TV screen. Push the joystick to  $\blacktriangleleft$  or  $\blacktriangleright$  to change the size of the TV screen then press  $\mathfrak{D}/\mathfrak{D}$  again to resume normal teletext reception.
- **3** Press  $\textcircled{\texttt{I}}$  twice to get Teletext only.
- 4 Press  $\textcircled{\texttt{}}$  three times for Mix mode.
- **5** Press  $\mathbf{\mathfrak{S}}$  a fourth time or press  $\mathbf{\mathfrak{S}}$  to switch off Teletext.

### **Selecting a Teletext page**

Input three digits for the page number using the numbered buttons on the control. If you make a mistake, type in any three digits then re-enter the correct page number.

### **Using Other Teletext Functions**

**Selecting the next or preceding page**

Press the  $\bigcirc$  (PROG+) or  $\circledcirc$  (PROGR-) buttons on the remote control to select the previous or next page.

**Selecting a sub page**

A teletext page may consist of several sub pages. In this case, after a few seconds, an information line is displayed showing the number of subpages.

Select the sub page by pressing  $\blacktriangle$  or  $\nabla$ .

#### **To freeze a Teletext page**

Press the  $\bigoplus$  button to freeze the page. Press again to cancel the freeze.

#### **Revealing the index page**

Press the  $\bigoplus$  button to reveal the index page (normally page 100).

#### **Fastext**

(only available if the TV station broadcasts Fastext signals)

When the colour coded menu appears at the bottom of a teletext page, press a coloured button on the remote control (red, green, yellow or blue) to access the corresponding page.

#### **Using the feature "Page Catching"**

- **1** Press the numbered buttons on the remote control to select a teletext page which has several page numbers on it (eg the index page).
- **2** Press the **OK** button.
- **3** Push the joystick to  $\blacktriangle$  or  $\nabla$  to select the desired page number then press the **OK** buttons. The requested page is displayed after some seconds.

continued...

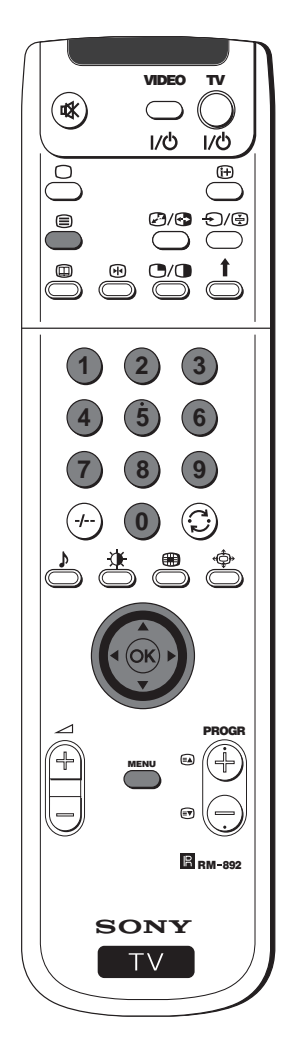

### **Using the Teletext menu**

- **1** With Teletext switched on, press the **MENU** button on the remote control to display the teletext menu on the TV screen.
- **2** Push the joystick to  $\blacktriangle$  or  $\nabla$  to select your chosen item, then push to  $\blacktriangleright$ to display the relevant sub menu.
- **3** To remove the teletext menu from the screen, press the **MENU** button.

### **Top / Bottom / Full**

The Top/Bottom/Full sub menu allows you to enlarge different sections of the Teletext page. Push the joystick  $\blacktriangle$  to enlarge the upper half of the screen, push to  $\blacktriangledown$  to enlarge the lower half. Press the **OK** button to restore the page to normal size.

#### **Text Clear**

After having selected this function, you can watch a TV channel while waiting for a requested Teletext page. As soon as the page is available, the symbol  $\blacksquare$  changes colour. To view the page, press  $\blacksquare$ .

#### **Reveal**

Some teletext pages contain hidden information (eg for a quiz), which you can reveal. The hidden information appears on screen.

#### **Time Page**

(depending on availability of teletext service)

You can call up a time-coded page such as an alarm page at a time specified by you. After you have displayed the Time Page sub menu:

- **1** Press the numbered buttons on the remote control to enter the three digits of the desired page.
- **2** Press the numbered buttons again to enter the four digits of the desired time.
- **3** Press the **OK** button to store the desired time. The time is displayed in the top left corner of the screen. At the requested time the page is displayed.

### **Page Overview**

(depending on availability of teletext service)

In the Page Overview menu the block and group pages of TOP- Text are sorted into two columns, so that the customer can easily select this page. For each block page in the first column, the corresponding group pages are shown in the second column. Push the joystick  $\blacktriangle$  or  $\blacktriangledown$ to select the desired block page, then push to  $\blacktriangleright$  to enter to the group pages column. Push to  $\blacktriangle$  or  $\blacktriangledown$  to select the desired group page. Finally, press the **OK** button to display the page.

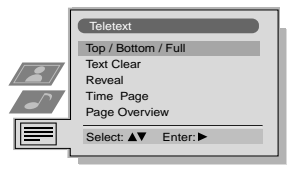

Top: **A** Bottom: ▼ Full: OK

**GB**

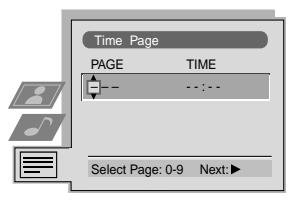

#### **NexTView**

## **NexTView \***

\* (depending on availability of service)

NexTView is an on-screen electronic programme guide (EPG), providing you with programme information for different  $\bigcirc$ broadcasters.

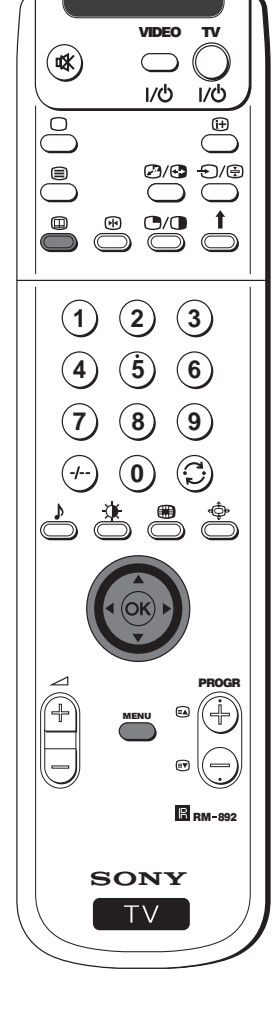

### **Selecting your NexTView provider**

- Your projection TV automatically selects the best NexTView provider for you. This provider is available about 30 minutes after the channel tuning. You can however change this selection of provider if you wish.
- **1** Press the **MENU** button on the remote control to display the menu on the screen.
- **2** Push the joystick to  $\blacktriangle$  or  $\nabla$  to select the  $\rightleftharpoons$  symbol, then push to  $\blacktriangleright$ to enter the **Set Up** menu.
- **3** Push to  $\blacktriangle$  or  $\nabla$  to highlight **Select NexTView** then push to  $\blacktriangleright$ . A list is displayed containing all available NexTView providers.
- **4** Push to  $\triangle$  or  $\nabla$  to select the desired provider then press the OK button to store.
- **5** Press the **MENU** button to remove the menu from the screen.

### **Displaying NexTView**

- **1** Press the  $\textcircled{u}$  button repeatedly on the remote control to switch NexTView on and off.
	- $*$  In some cases, you may also need to push the joystick to  $\triangleleft$  to display the Sony electronic programme guide.
- **2** Push the joystick to  $\blacktriangle$ ,  $\nabla$ ,  $\blacktriangleleft$  or  $\blacktriangleright$  buttons to move the cursor around the screen.
- **3** Press the **OK** button to confirm a selection.
	- a) If you press the **OK** button in the date, time or icon (themes) columns, you change the programme list according to the selection.
	- b) If you press the **OK** button in the programme list, you directly display the channel if the broadcast is currently running, or, you display the "Long Info" menu if the broadcast is running at some future time.

### **Using the "Individual Setting" menu**

- You can make a personal list of the types of programmes you wish to view on the programme guide.
- **1** Push the joystick  $\blacktriangle$  or  $\nabla$  to select the  $\odot$  icon then push to  $\blacktriangleright$  to display the "Individual Setting" menu.
- **2** Push the joystick  $\blacktriangle$  or  $\nabla$  to select your chosen item on the screen then press the **OK** button to confirm your choice.
- **3** Repeat step 2 for all the items you wish to have in your list.
- 4 When you have finished the list, push to  $\blacktriangleright$  to select the  $\blacktriangleright$  icon.
- **5** Press the **OK** button to return to the previous menu.
- **6** Push the joystick  $\blacktriangle$  or  $\nabla$  to select the  $\odot$  icon then press the **OK** button again to activate your "Individual Setting" filter.

continued...

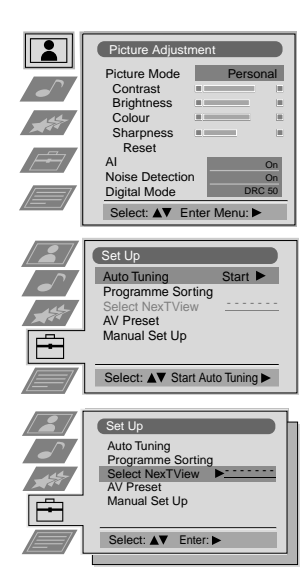

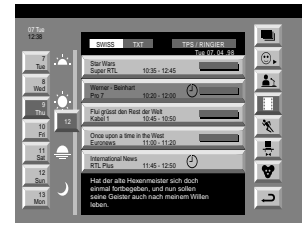

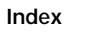

- **full selection list**
- personal selection hews broadcasts
- **movies**
- ভ্
- sports
- $\blacksquare$  entertainment
- children
- return to last menu

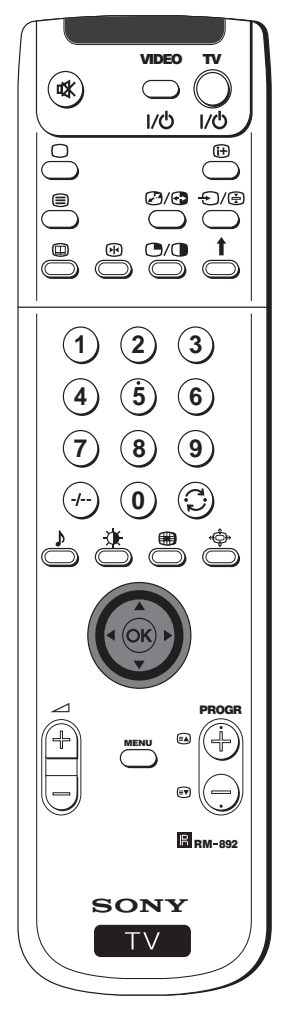

### **Using the Long Info menu**

- With this menu screen, you can set timers or record selected  $\bf{0}$ programmes.
- **1** Push  $\triangle$  or  $\nabla$  to select a future programme in the programme list column.
- **2** Press the **OK** button to display the **Long Info** menu on the TV screen.

### **To set the timer**

Push the joystick  $\blacktriangle$  or  $\nabla$  to highlight the  $\heartsuit$  icon then press the **OK** button repeatedly to "set the timer" or "cancel the timer". If you choose to set the timer, the programme is marked with a clock symbol and a message appears on the screen shortly before the programme is due to start asking whether you wish to still view this programme.

### **To view the timer table**

Push the joystick  $\blacktriangleleft$  or  $\blacktriangleright$  to highlight the  $\cong$  icon then press the OK Example: Timer Prog SP On

button repeatedly to switch on/off the timer table. This table shows the programmes on which you have already set a timer. (You can set a timer on up to 5 programmes).

### **To record programmes**

(only with Smartlink VCRs)

- **1** Connect your Smartlink VCR.
- **2** Push the joystick to  $\blacktriangleleft$  or  $\blacktriangleright$  to select  $\blacksquare$  then press the **OK** button to download the information to your VCR.

**3** To set up the VCR:

#### **VPS/PDC**

Push the joystick  $\triangleleft$  or  $\triangleright$  to select **VPS**/**PDC** then press the **OK** button repeatedly to select **On** or **Off**. With this setting on you have the guaranteed recording of the whole broadcast should there be a change in the TV programme. This only works if the selected channel broadcasts a VPS/PDC signal.

#### **Speed**

Push the joystick to  $\blacktriangledown$  to select **Speed** then press the **OK** button repeatedly to select between **SP** for standardplay or **LP** for longplay. With longplay you can record twice as much on a videotape. The picture quality however may suffer.

#### **VCR Setup**

Push the joystick to \$ to select **VCR Setup** then press the **OK** button repeatedly to select which **VCR** you wish to programme, namely **VCR1** or **VCR2**.

**4** Finally, push the joystick to  $\triangleright$  to select the  $\rightarrow$  icon then press the **OK** button to remove the menu from the TV screen.

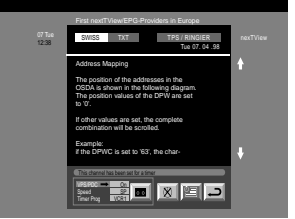

**GB**

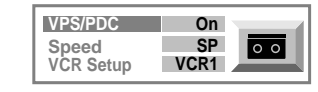

### **Optional Connections**

## **Connecting Optional Equipment**

Using the following instructions, you can connect a wide range of optional equipment to your projection TV.  $\bigcirc$ 

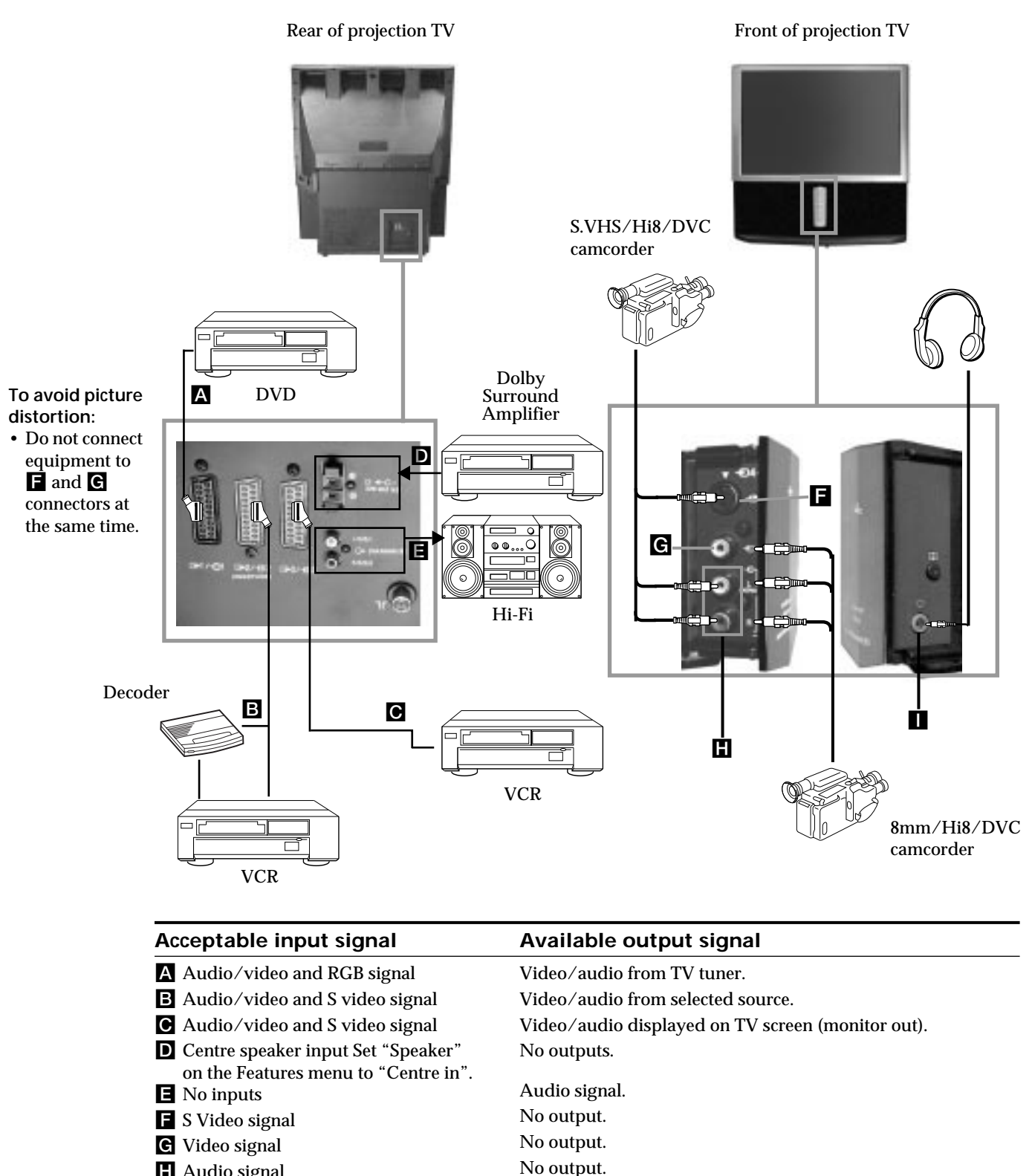

- **H** Audio signal
- I No input

Download from Www.Somanuals.com. All Manuals Search And Download.

Audio signal to headphones.

## **Using Optional Equipment**

### **Additional Information when connecting equipment**

#### **Connecting a VCR**

We recommend you connect your VCR to the **B** or **G** socket using a scart lead. If you do not have a scart lead, use the "Manually Tuning the TV" section of this instruction manual to tune in the channel of the VCR test signal to TV programme number "0". Also refer to your VCR instruction manual to get the VCR test signal. If your video supports Smartlink please refer to the "Smartlink" section of this instruction manual.

#### **Connecting to External Audio Equipment**

**1 To listen to the audio of your projection TV on the Hi-Fi equipment:**

Plug in your Hi-Fi equipment to the  $\blacksquare$  sockets on the rear of the projection TV if you wish to amplify the audio output from the TV.

The output level from E sockets can be varied by adjusting the volume of the headphones. Refer to the "Adjusting the sound" section of this instruction manual to adjust the volume of the headphones.

#### **2 To listen to the Dolby Prologic system sound on the projection TV speakers:**

Plug in your Dolby Prologic system decoder amplifier to the  $\Box$  socket on the rear of the projection TV if you wish to listen to the audio output from your equipment on the projection TV speaker. If you have a Dolby amplifier, connect the centre output from your amplifier to the **D** socket to use the projection TV as a centre speaker. Refer to the "Using the Features menu" section of this instruction manual and set the option "Speaker" to "Centre in".

Remember that the maximum input level of this input is 30 W. Be careful never to over this limit.  $|\mathbb{A}|$ 

#### **For mono equipment**

Connect the phono plug to the L/G/S/I socket on the front of the TV and select the  $\bigoplus$  4 input signal using the instructions on this page below.

### **Select and View the Input Signal**

In order to get the input signal of a connected equipment onto the TV screen, you need to select the symbol of the connector to which you have connected the device.

e. g. : Your VCR is connected to the connector with the symbol  $\bigoplus 1/\bigoplus 1$ . Press the button  $\bigoplus$  on the remote control repeatedly until you see the symbol  $\bigoplus$  1 on the screen.

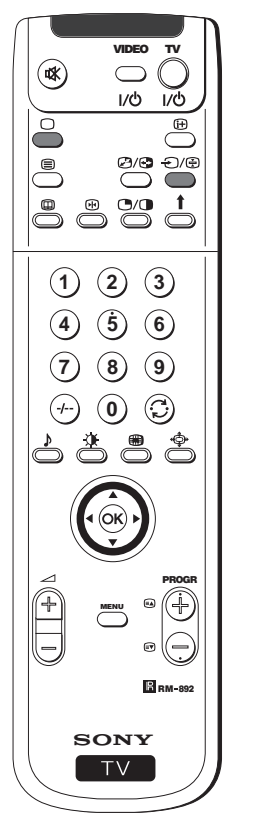

**1** Connect your equipment to the designated projection TV socket, as it is indicated on the previous page.

**2** Press the  $\bigoplus$  button repeatedly on your remote control until the correct input symbol appears on the screen.

#### **Symbol Input signals**

- Audio/video input signal through the Scart connector A or \* RGB through Scart connector A.
- $\bigoplus$  2 Audio/Video input signal through the Scart connector **B** or \* S Video through Scart connector B.
- $\bigoplus$  3 Audio/Video input signal through the Scart connector  $\bigodot$  or \* S Video through Scart connector C.
- $\bigoplus$  4 S Video input signal through the 4-pin DIN connector  $\Box$  or \* video input signal through phono jack  $\blacksquare$  and audio input signal through phono jacks  $\blacksquare$ .

\* (automatic detection of the signal according to the connected equipment)

- **3** Switch on the connected equipment.
- **4** To return to the normal TV picture, press the  $\bigcirc$  button on the remote control.

### **Optional Connections**

## **Smartlink**

Smartlink is a direct link between your projection TV set and a VCR.

### **For Smartlink you need:**

• A VCR which supports Smartlink, NextView Link, Easy Link or Megalogic.

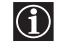

Megalogic is a trademark of Grundig Corporation. EasyLink is a trademark of Philips Corporation.

• A fully-wired 21 pin SCART cable to connect your VCR to the Scart connector  $\bigodot 2$ / $\bigodot$ 282 (SMARTLINK) on the rear of the Projection TV.

### **The features of Smartlink are:**

- Tuning information such as the channel overview are downloaded from the projection TV set to the VCR.
- Direct projection TV recording: While watching TV you need to press just one button on the VCR to record this programme.
- Automatically switching on: With the projection TV in standby mode, pressing the "Play  $\blacktriangleright$ " button on your VCR automatically switches the TV on.
	- If you have connected a decoder to a VCR which supports Smartlink feature, select  $|\mathbb{A}|$ the menu Further Programme Preset in the  $\equiv$  (Manual Set Up) menu and select **DECODER AV2** to each coded channel. For more details, please refer to the section "Using the Further Programme Preset function" of this instruction manual.
	- For more information on Smartlink, please refer to the Instruction Manual of your  $|\triangle|$ VCR.

### Rear of projection TV

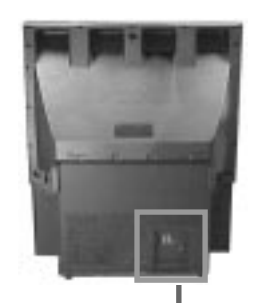

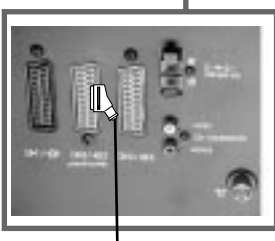

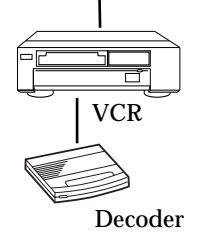

## **Remote Control of other Sony Equipment**

Using the buttons underneath the cover of the remote control you can control other Sony equipment.

- **1** Open the cover of the Remote Control.
- **2** Set the selector VTR 1234 DVD according to the equipment you want to control:<br>VTR 1 Beta VCR
	- VTR 1 Beta VCR<br>VTR 2 8 mm VC
	- 8 mm VCR
	- VTR 3 VHS VCR
	- VTR 4 Digital Video (DCR-VX 1000/9000 E, VHR-1000)
	- DVD Digital Video Disk
- **3** Use the buttons underneath the cover on the remote control to operate the equipment.
	- If your equipment has a COMMAND MODE selector, set this selector to the same position as the VTR 1234 DVD selector on the projection TV Remote Control.
		- If the equipment does not have a certain function, the corresponding button on the remote control will not work.

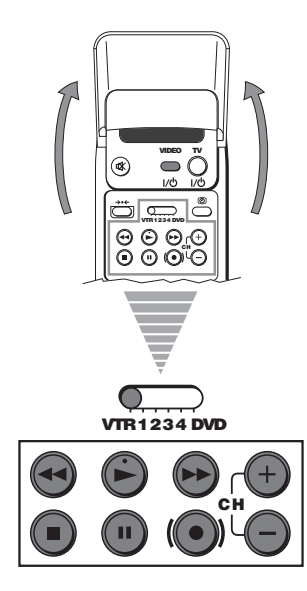

### **Additional Information**

## **Optimum Viewing Area**

For the best picture quality, try to position the projection TV so that you can view the screen from within the areas shown below.

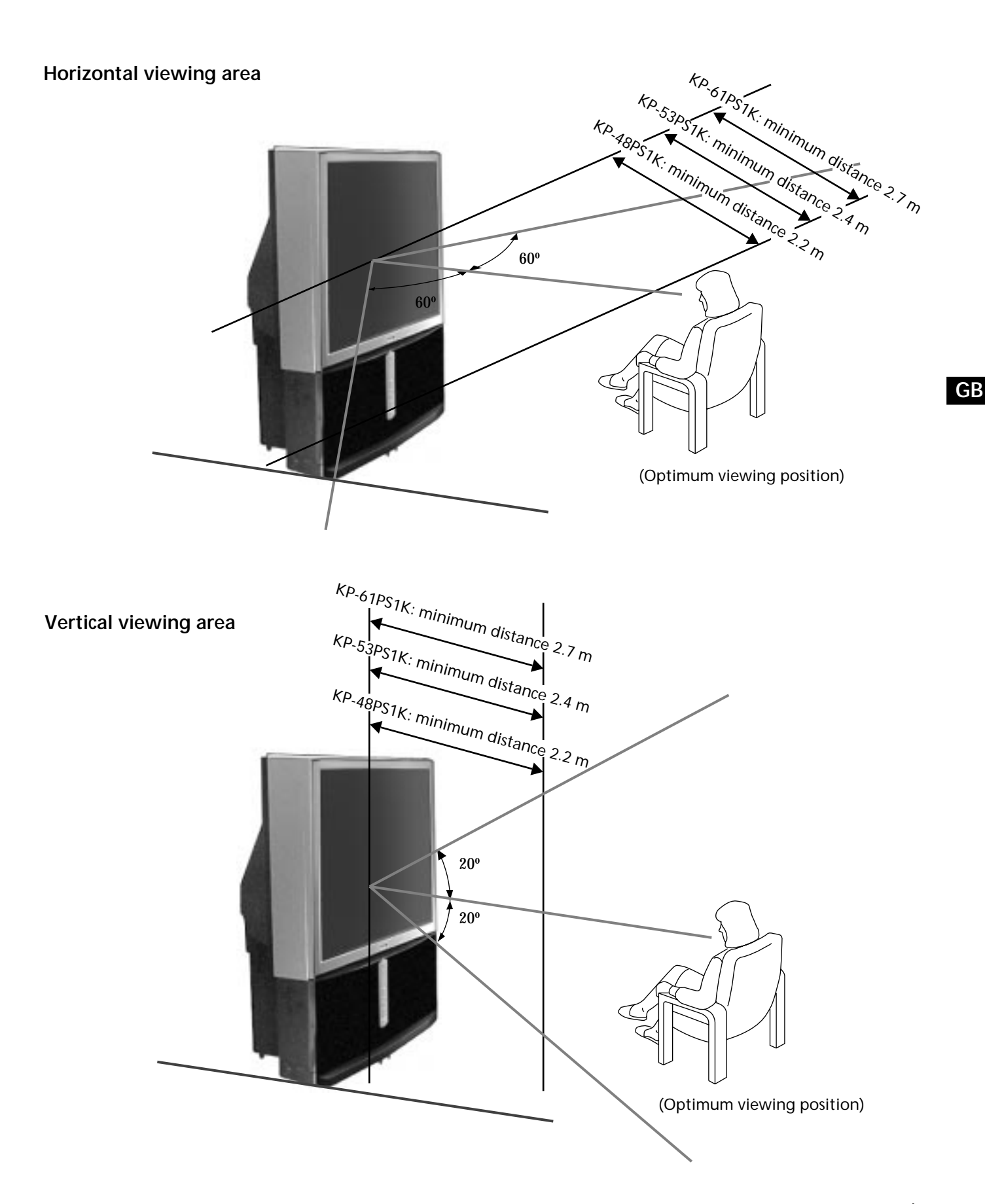

## **Specifications**

**TV system** B/G/H, D/K, I, L

**Colour system** PAL, SECAM NTSC 3.58, 4.43 (only Video In)

#### **Channel coverage**

VHF: E2-E12<br>UHF: E21-E69 E21-E69 CATV: S1-S20 HYPER: S21-S41 D/K: R1-R12, R21-R69 I: UHF B21-B69 L: F2-F10, B-Q, F21-F69

#### **Projected picture size**

KP-61PS1K: 61 inches (approx. 155 cm measured diagonally) KP-53PS1K: 53 inches (approx. 135 cm measured diagonally) KP-48PS1K:

48 inches (approx. 122 cm measured diagonally)

#### **Rear Terminals**

• Centre speaker input terminals (2 terminals)  $\cdot$   $\triangleright$   $\leftarrow$  C-

- (L, R) audio outputs (phono jacks)
- $\bigoplus 1/\bigoplus$  21-pin Euro connector (CENELEC standard) including audio/video input, RGB input, TV audio/video output.
- $\bigcirc$  2/ $\bigcirc$  2 21-pin Euro connector (CENELEC standard) (SMARTLINK) including audio/video input, S video input, selectable audio/video output.
- $\bigcirc$ 3/ $\bigcirc$ 3 21-pin Euro connector (CENELEC standard) including audio/video input, S video input, audio/video output (monitor out).

#### **Front Terminals**

AV4 inputs:

- $\overline{\text{S}}$  S video input 4 pin DIN
- $\Rightarrow$  video input phono jack
- $\Theta$  audio inputs phono jacks
- Headphones jack minijack stereo

**Sound output** 2 x 30 W (music power) 2 x 15 W (RMS)

**Centre SP input** 30 W (RMS) (using as the centre speaker)

**Power consumption** 225 W

**Standby Power consumption**  $< 0.7 W$ 

**Dimensions (w** x **h** x **d)** KP-61PS1K: Approx. 1372 x 1547 x 662 mm KP-53PS1K: Approx. 1218 x 1423 x 623 mm KP-48PS1K: Approx. 1106 x 1340 x 562 mm

**Weight** KP-61PS1K: Approx. 90 kg KP-53PS1K: Approx. 76 kg KP-48PS1K: Approx. 69 kg

**Accessories supplied** 1 Remote Control (RM-892) 2 Batteries (IEC designated)

**Other features** 100 Hz picture Digital Comb filter (High resolution) TELETEXT, Fastext, TOPtext NexTView NICAM Sleep Timer Smartlink Digital Noise detection Graphic Equaliser Personal ID

**Design and specifications are subject to change without notice.**

**Ecological Paper - Totally Chlorine Free** 

## **Troubleshooting**

Here are some simple solutions to the problems which may affect the picture and sound.

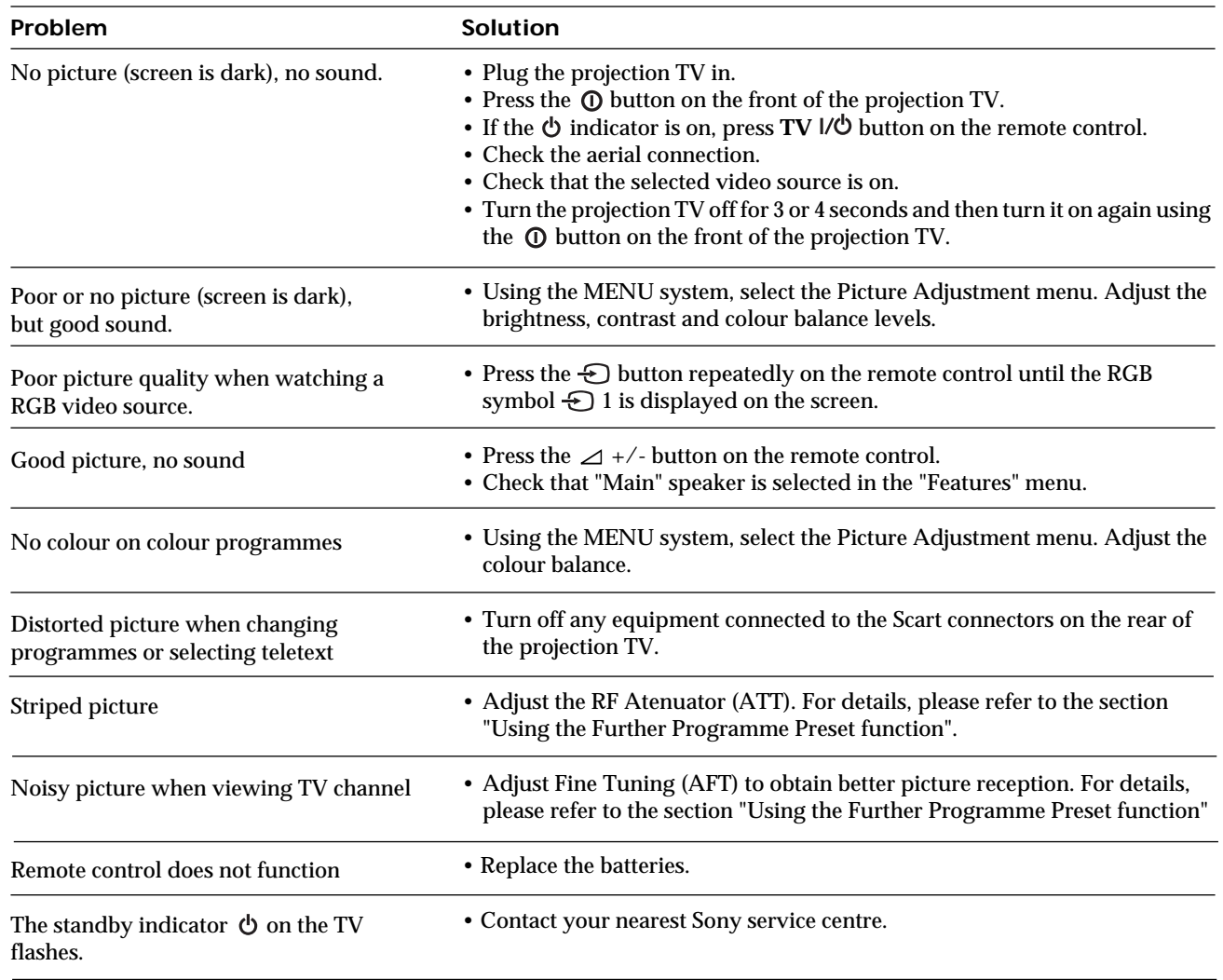

- **If you continue to have these problems, have your TV serviced by qualified personnel.**
- **NEVER open the casing yourself.**

 $\mathbb{A}$ 

 $\bigcirc$ 

## **Úvod**

**Děkujeme Vám za výběr tohoto TV promítacího přístroje 100 Hz Sony. Před použitím tohoto TV promítacího přístroje (dále jen TV promítač) si pozorně přečtěte tuto příručku a zachovejte ji pro budoucí informaci.**

> **• [ i K** Ctínová tlačítka dálkového ovladače označují tlačítka, která máte stisknout pro provedení různých pokynů.

**S**informace o výsledcích pokynů.

- Kódy pro užívání tohoto Návodu k obsluze:
- A Potencionální rizika.
- A Důležité informace.
- **informace o funkci.**
- •**1,2..** Sekvence k následovným pokynům.

## **Bezpečnostní opatření**

 $\mathbb{A}$ 

Každý promítač pracuje s velmi vysokým napětím. Abyste zabránili vzniku požáru nebo elektrického výboje, řid'te se prosím

 $|\Delta$ 

následujícími bezpečnostními instrukcemi. • Jestliže se TV promítač přemístí ze studeného prostředí přímo do teplého nebo se opakovaně mění teplota místnosti, je možné, že to způsobí nejasný obraz nebo špatnou kvalitu barev v některých částech obrazovky. Toto je způsobeno vlhkostí, která se

- nashromáždila na zrcátkách nebo na čočkách uvnitř přístroje. Před užitím promítače je třeba vlhkost nechat odpařit.
- Aby byl obraz zřetelný, nevystavujte obrazovku přímému osvětlení. Pokud možno, použijte bodové stropní osvětlení. • Zmrazení obrazu během prodloužených časových intervalů např. při použití videoher nebo osobních počítačů a při sledování programů formátu 16:9, může způsobit poškození televizní obrazovky. Abyste tomu zabránili, udržujte obraz s nízkým stupněm kontrastu.
- Obrazovku udržujte jemným, lehce navlhčeným hadrem. Nepoužívejte brusné pasty.Jako bezpečnostní zaopatření před každým čištěním odpojte přístroj od elektrické sítě.
- Vyvarujte se dotýkání obrazovky, abyste nepoškrábali její povrch.

## **Obsah**

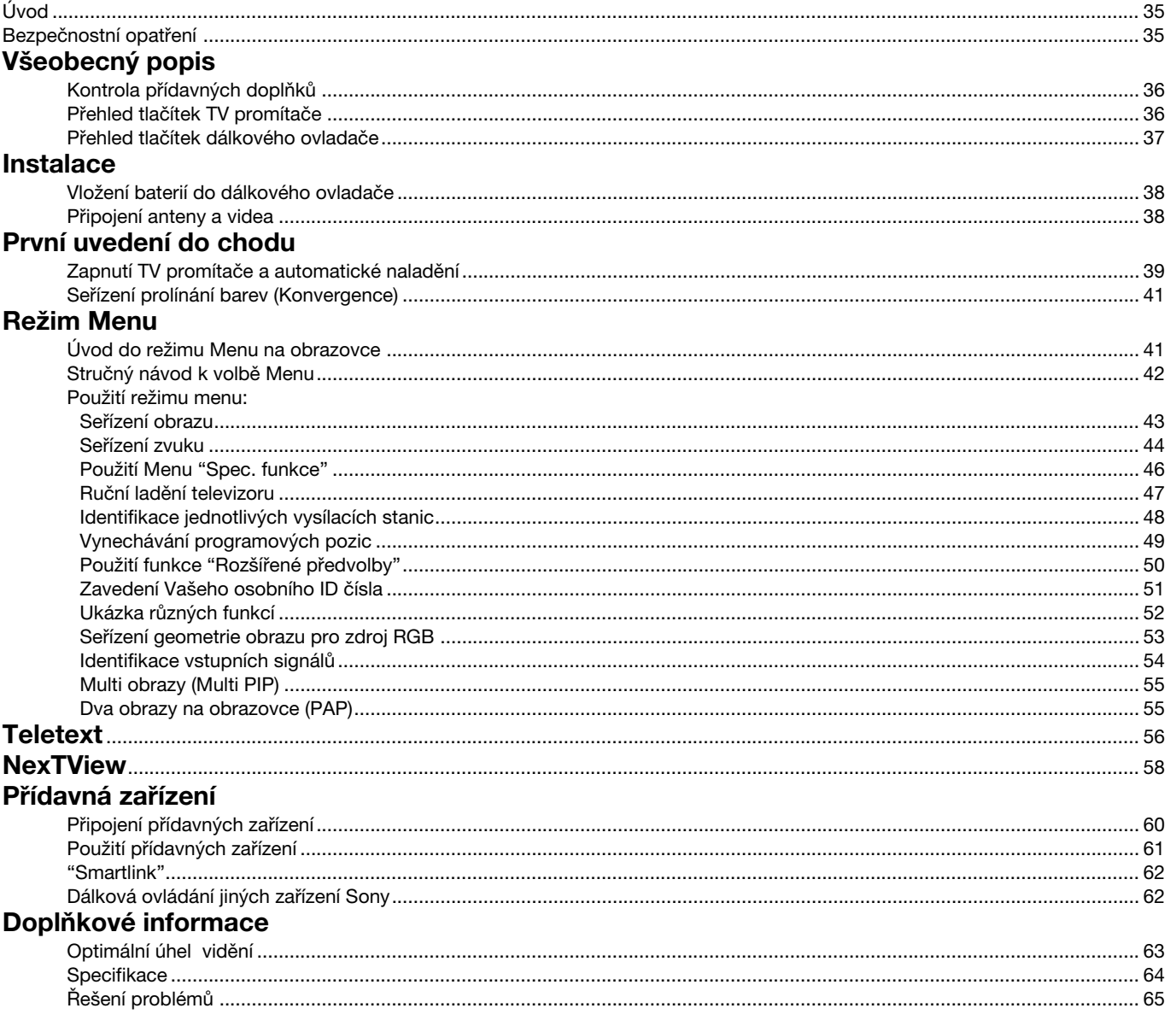

**CZ**

### **Všeobecný popis**

## **Kontrola přídavných doplňků**

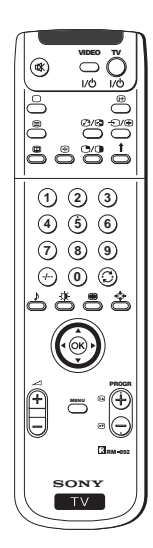

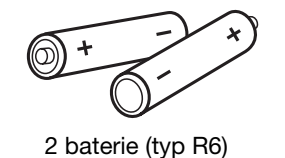

Dálkový ovladač (RM-892)

## **Přehled tlačítek TV promítače**

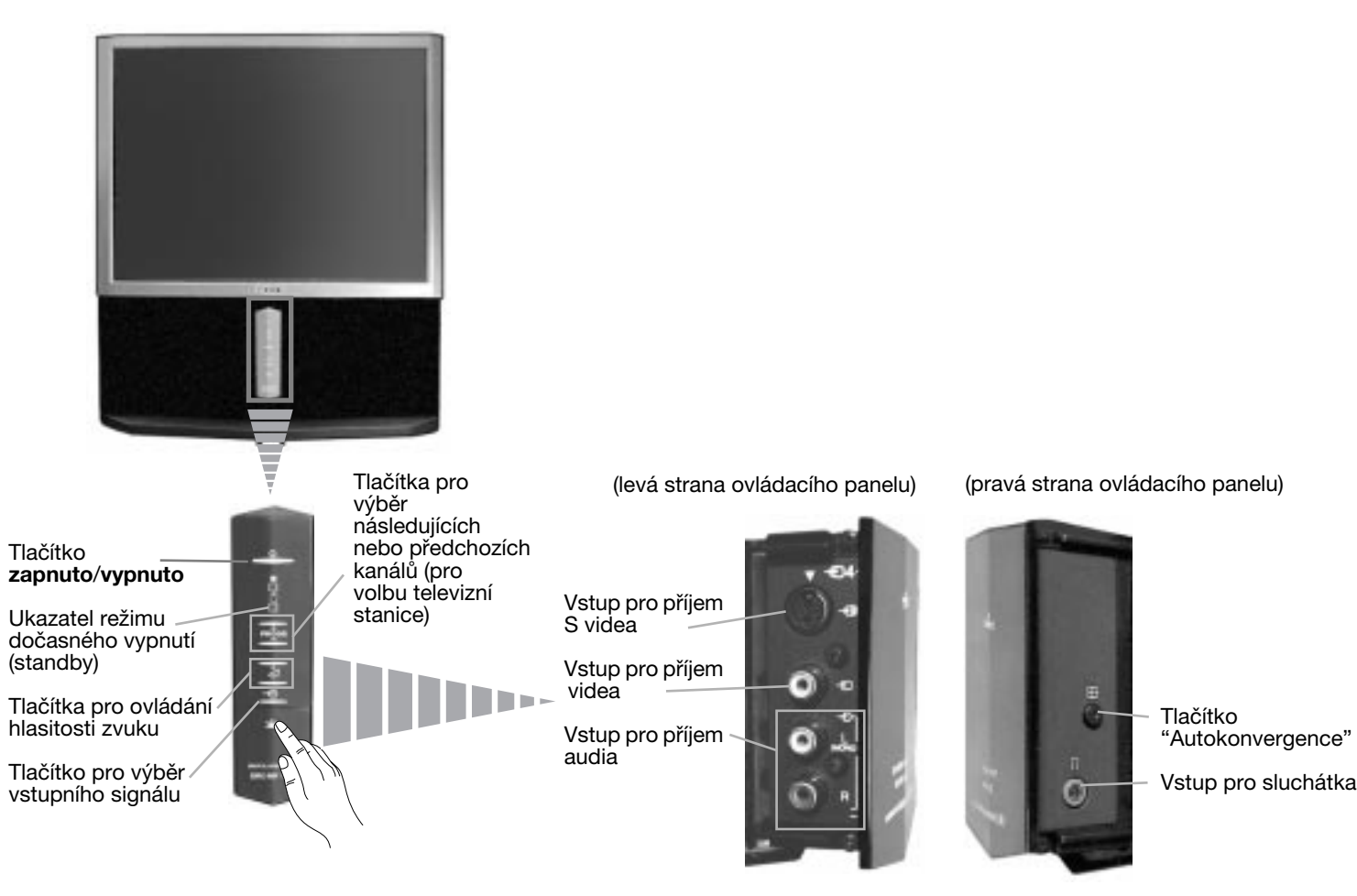

Stlačením znaménka  $\underline{\mathsf{v}}$  na čelní části promítače získáte přístup k ovládacímu čelnímu panelu.

### **Všeobecný popis**

## **Přehled tlačítek dálkového ovladače**

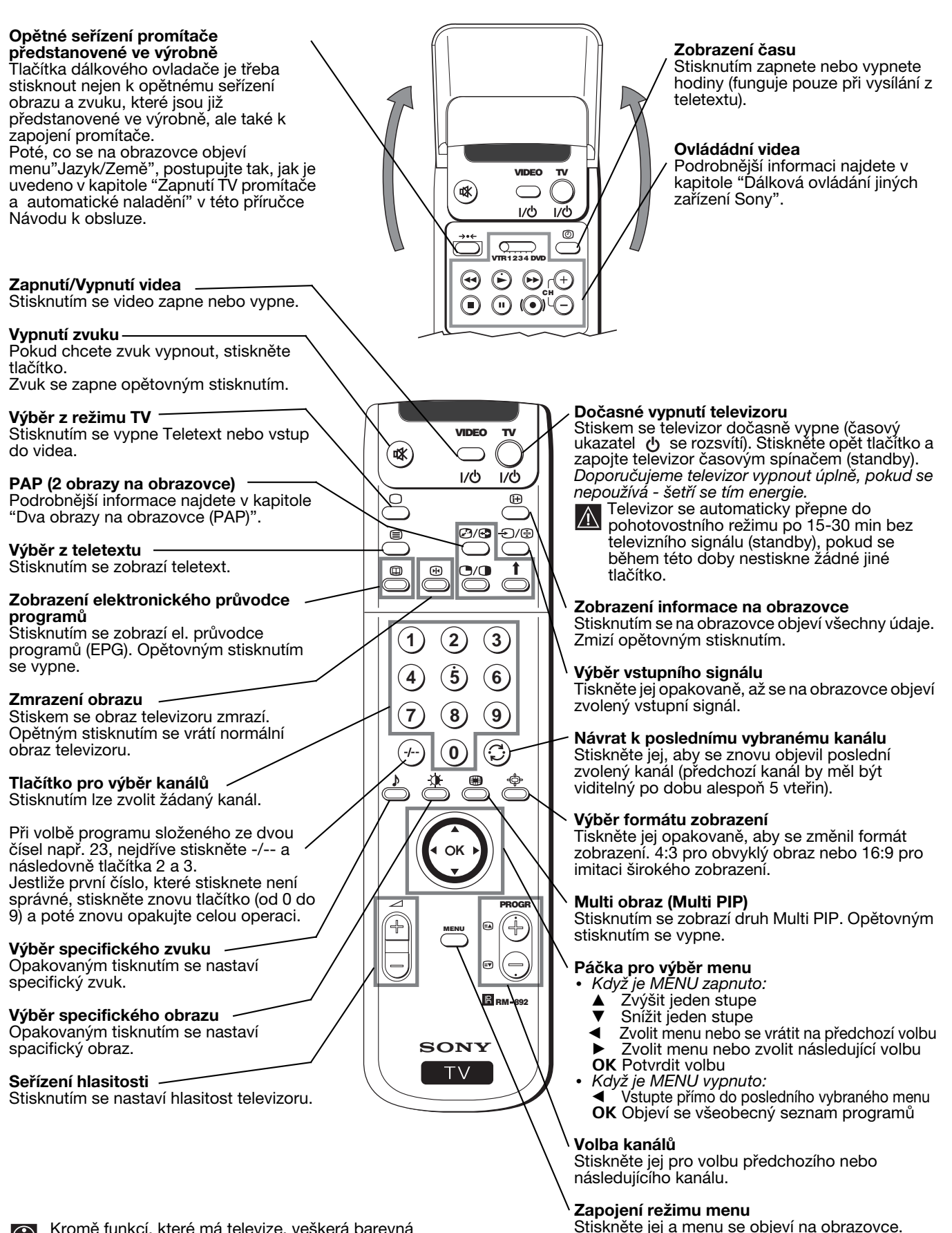

Kromě funkcí, které má televize, veškerá barevná  $\bigcirc$ tlačítka se také používají pro operace teletextu. Podrobnější informace najdete v kapitole "Teletext" v tomto Návodu k obsluze.

Znovu stiskněte a tímto se vypojí a objeví se

normální obrazovka.

**CZ**

### **Instalace**

## **Vložení baterií do dálkového ovladače**

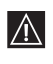

Zkontrolujte, jestli jsou baterie vloženy ve správné pozici. Berte ohled na životní prostředí. Použitých baterií se zbavujte A Zkontrolujte, jestli jsou baterie vloženy ve správr<br>způsobem, který životní prostředí nepoškozuje.

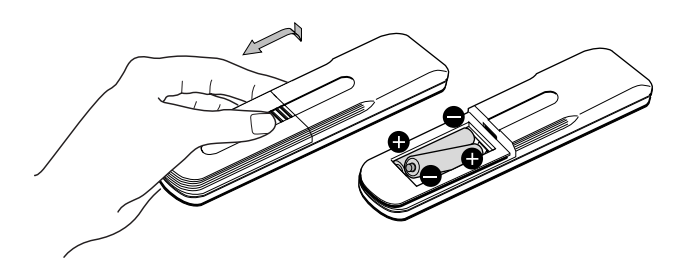

## **Připojení anteny a videa**

Přípojné kabely se nedodávají.  $\bigodot$ 

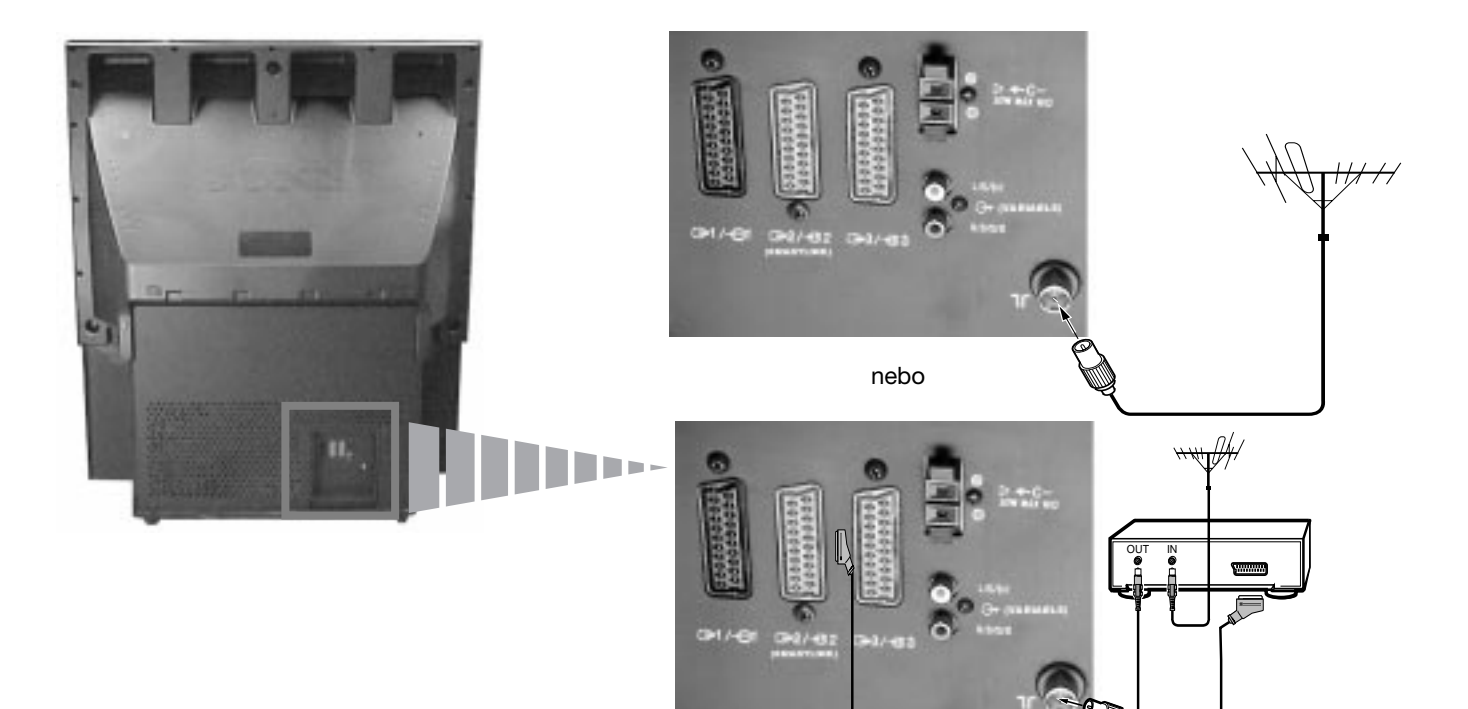

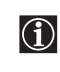

Konektor typu EURO je přídavné zařízení. Jeho použitím můžete zlepšit kvalitu obrazu a zvuku při použití videa.

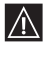

**A** Jestliže nepoužijete konektor typu EURO, po automatickém naladění promítače bude ještě třeba ručně doladit signální kanál videa. Podrobnější informace najdete v kapitole "Ruční ladění televizoru". Také můžete zkonzultovat Návod k obsluze Vašeho videa, kde se dozvíte, jak získat kanál signálu videa.
## **První uvedení do chodu**

# **Zapnutí TV promítače a automatické naladění**

Při prvním zapnutí promítače se na obrazovce objeví sekvence menu, prostřednictvím kterých budete moci 1) vybrat jazyk<br>Premieru 2) vybrat zami ve které si přejsta zavěžict aparét 2) bladat a sutamaticky ukládat všechny pov menu, 2) vybrat zemi, ve které si přejete používat aparát, 3) hledat a automaticky ukládat všechny použitelné kanály (televizní stanice) a 4) měnit pořadí, ve kterém se objeví kanály (televizní stanice) na obrazovce.

 Nicméně, jestliže budete chtít po nějaké době změnit jazyk menu, zemi, opakovat automatické ladění (např. v případě přestěhování) nebo znovu změnit pořadí kanálů, můžete to provést výběrem vhodného příslušného menu v  $\equiv$  (Nastavení).

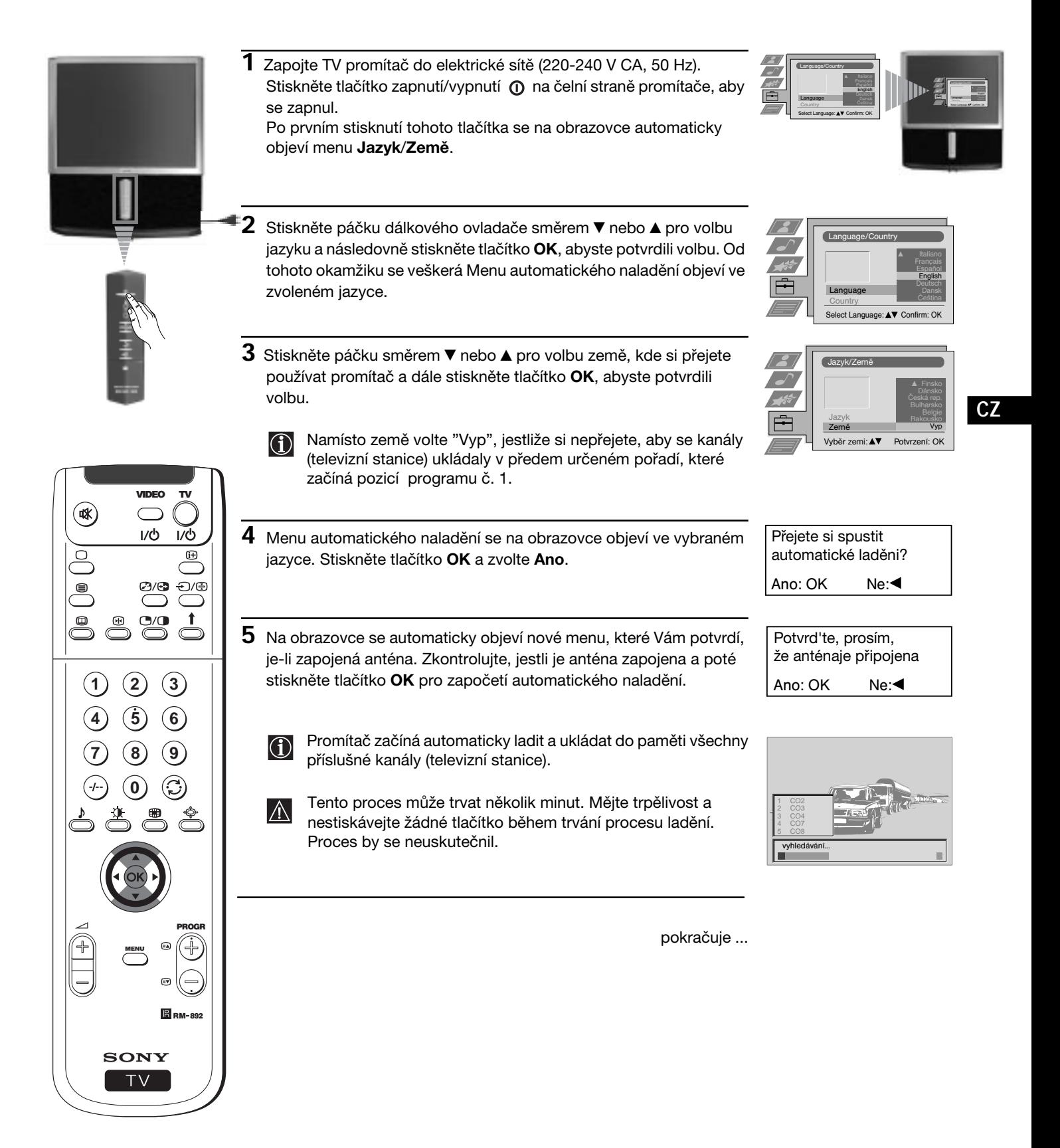

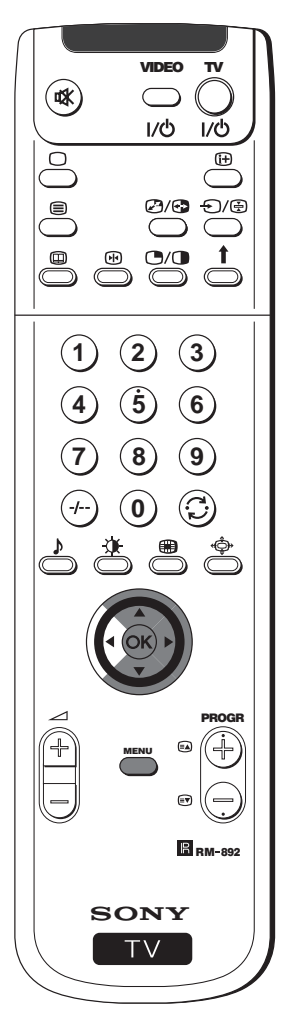

- **6** Jakmile promítač naladil a uložil do paměti všechny kanály (televizní stanice), na obrazovce se automaticky objeví Menu Třídění programů, kterým můžete změnit pořadí, ve kterém se kanály objeví na obrazovce.
- **a)** Jestliže si nepřejete změnit pořadí kanálů, přejděte na bod č. 7.
- **b)** Jestliže si přejete změnit pořadí kanálů:
	- 1 Stiskněte páčku dálkového ovladače směrem ▼ nebo ▲ pro volbu čísla programu s kanálem (televizní stanicí), jehož pozici chcete změnit a poté ji stiskněte směrem ».
	- 2 Stiskněte páčku dálkového ovladače směrem ▼ nebo ▲ pro volbu nového čísla programu, ve kterém chcete uložit do paměti zvolený kanál (televizní stanici) a poté stiskněte **OK**.
		- Zvolený kanál mění svou novou pozici programu a ostatní CD Zvolený kanál mění svou i<br>kanály se mění podle něj.
	- **3** Opakujte body č. 1) a 2), jestliže si přejete změnit pozici jiných televizních kanálů.
- **7** Stiskněte tlačítko **MENU** a menu zmizí.
- *Promítací přístroj je připraven k funkci.*

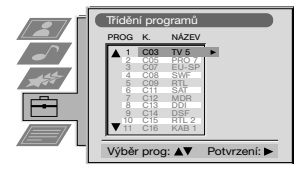

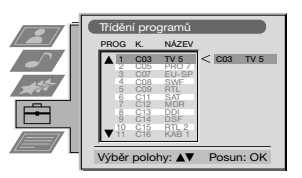

# **Seřízení prolínání barev (Konvergence)**

Následkem zemské přitažlivosti se může objevit nejasný obraz nebo smíchání různých barev kolem obrazu. V tomto případě postupujte tak, jak je uvedeno následovně.

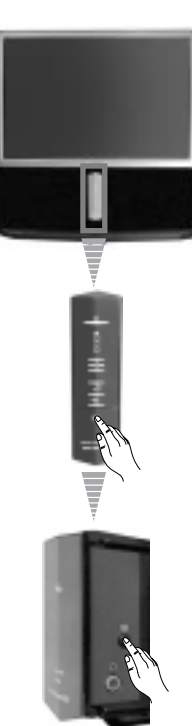

## **Autokonvergence červené, zelené a modré čáry**

- **1** Stlačením znaménka  $\underline{\psi}$  na čelní části televizoru získáte přístup k ovládacímu čelnímu panelu.
- **2** Stiskněte tlačítko  $\bigoplus$  umístěné na pravé straně ovládacího čelního panelu.
- *Začíná funkce autokonvergence s dobou trvání přibližně 10 vteřin. Až z obrazovky zmizí bílý křížek, promítač je připraven k funkci.*

#### **Poznámka:**

- Funkce autokonvergence není operativní pokud:
- není vstupní signál.
- vstupní signál je slabý.
- obrazovka je vystavena silnému reflektoru nebo přímému slunečnímu záření.
- teletext je zobrazen.
- NexTView ie zobrazen.

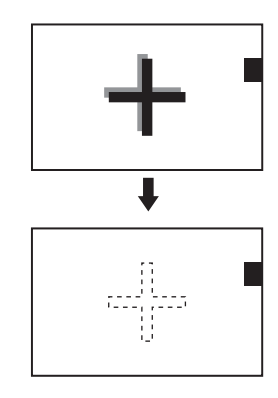

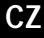

# **Úvod do režimu Menu na obrazovce**

Tento TV promítač užívá na plátně takový režim Menu, který Vás vede různými operacemi. Použijte následující tlačítka **D** Tento TV promitac uziva na platne takovy rezim M<br>ového ovladače, pomocí kterých můžete volit Menu:

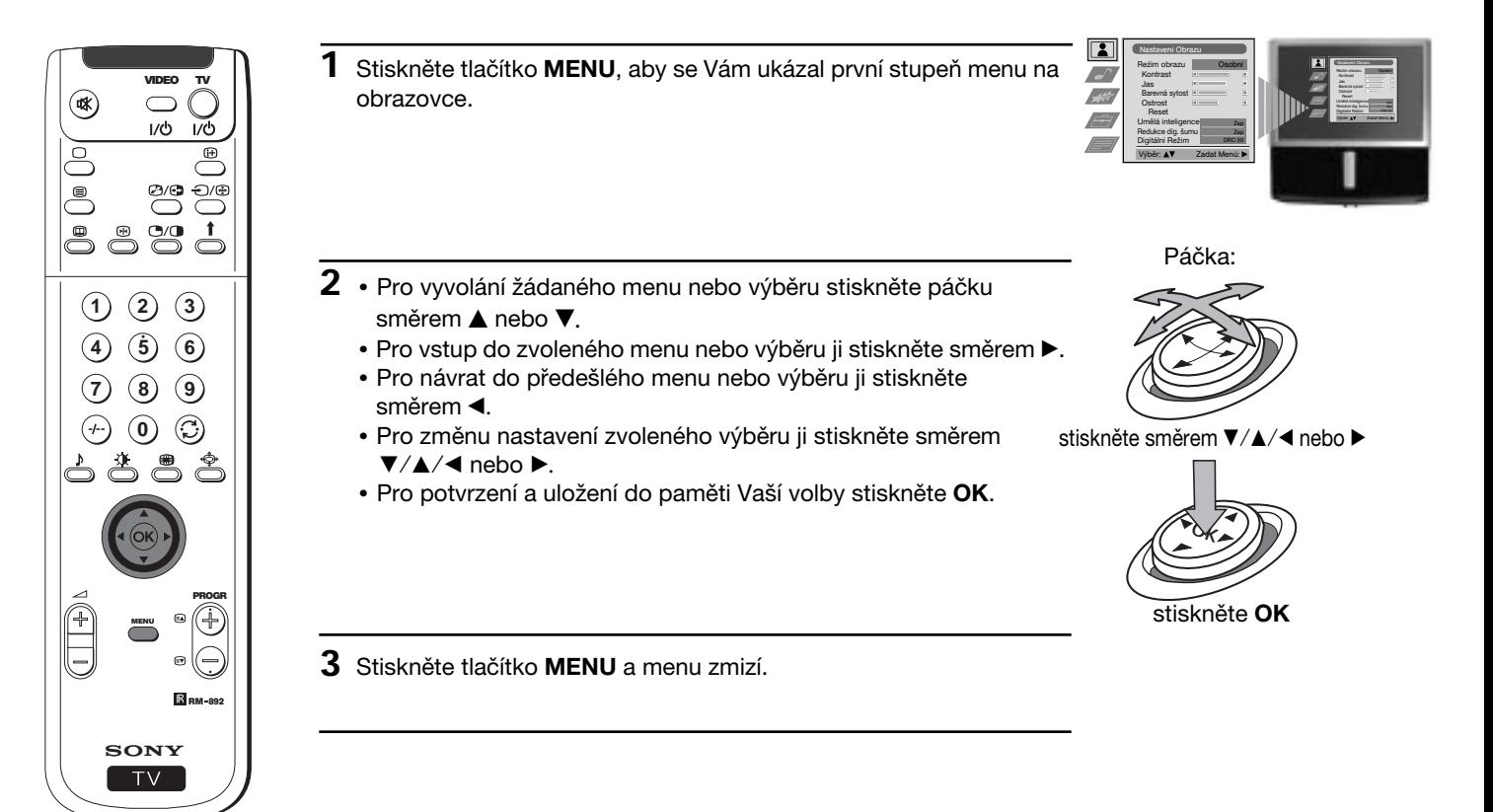

## **Režim Menu Stručný návod k volbě Menu**

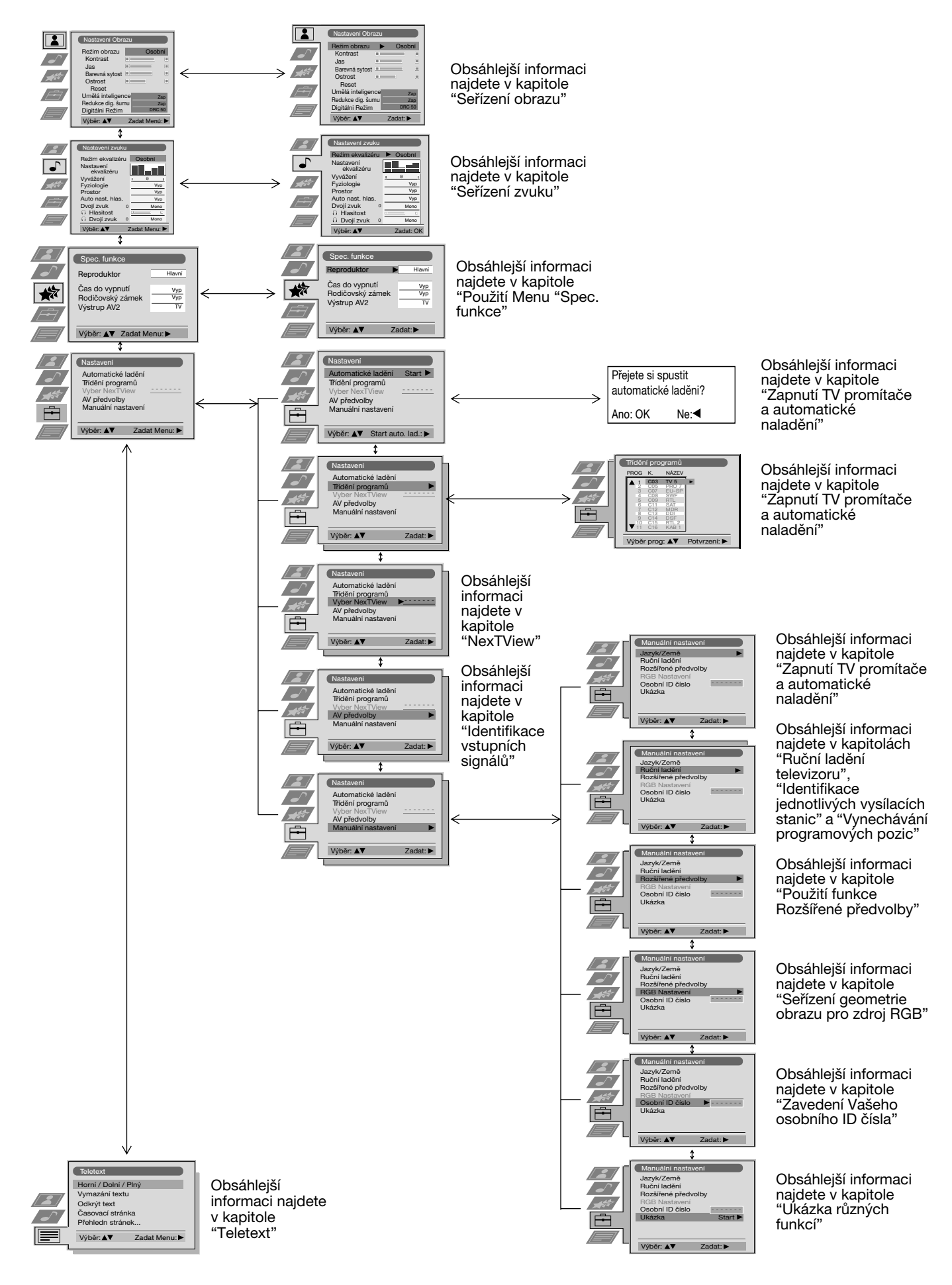

### **Režim Menu**

## **Seřízení obrazu**

Ačkoliv je obraz nastaven již v továrně, lze jej přizpůsobit Vašim specifickým požadavkům.

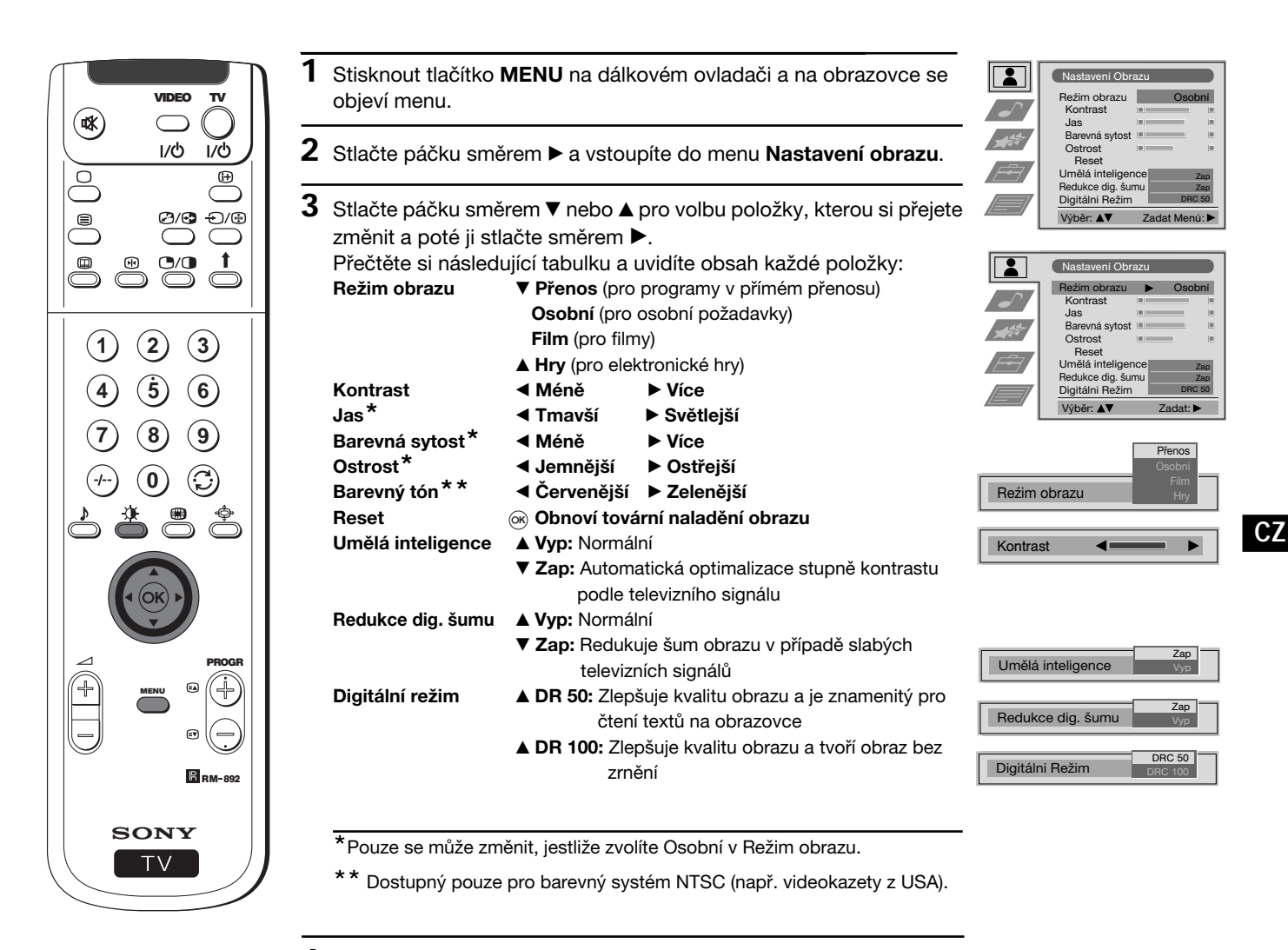

- **4** Stlačte páčku směrem **A**, ▼, ◀ nebo ▶ pro úpravu seřízení zvolené položky a poté stisknout tlačítko **OK** a tím uložit do paměti nové seřízení.
- **5** Opakujte body 3 a 4 pro úpravu dalších seřízení.
- **6** Stiskněte tlačítko **MENU** a menu zmizí.

## **Rychlá změna režimu obrazu**

 Režim obrazu je možné rychle změnit, aniž by se muselo vstoupit do menu Nastavení obrazu.

- **1** Opakovaně tiskněte tlačítko na dálkovém ovladači pro přímý vstup a volbu režimu obrazu, který si přejete (**Přenos**, **Osobní**, **Film** nebo **Hry**).
- **2** Stiskněte tlačítko **OK** pro návrat na normální obrazovku.

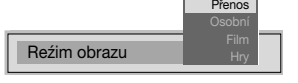

# **Seřízení zvuku**

Přestože je zvuk nastaven již v továrně, je možné jej přizpůsobit Vašim specifickým požadavkům.

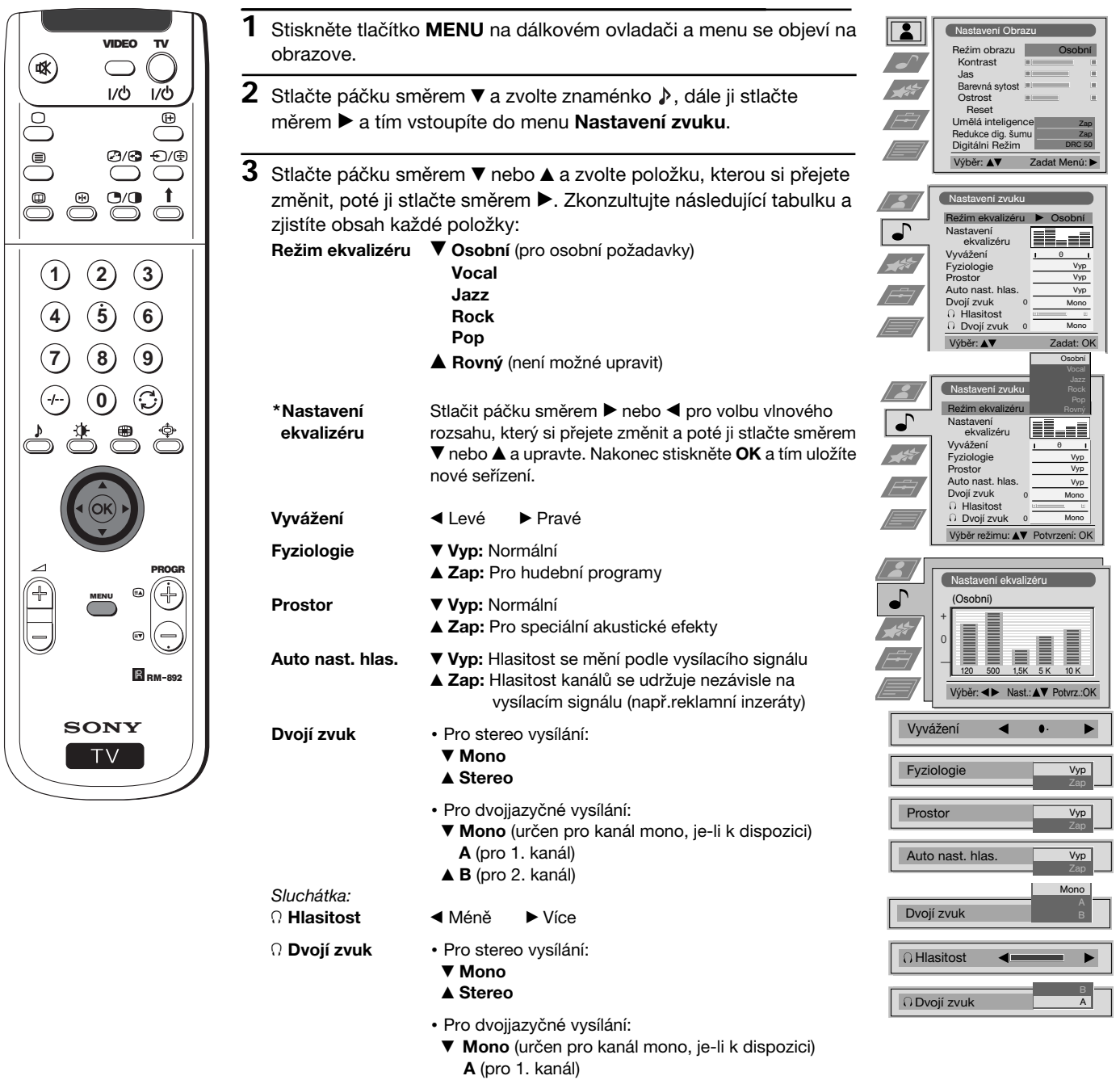

- **B** (pro 2. kanál)
- 4 **PAP** (pouze je-li PAP zapnut)

**\***Pouze se může trvale uložit do paměti, jestliže jste stanovili Osobní v Režim ekvalizéru. Ostatní úpravy ( Vocal, Jazz, Rock nebo Pop) zůstávají uloženy pouze do příští změny režimu ekvalizéru.

pokračuje...

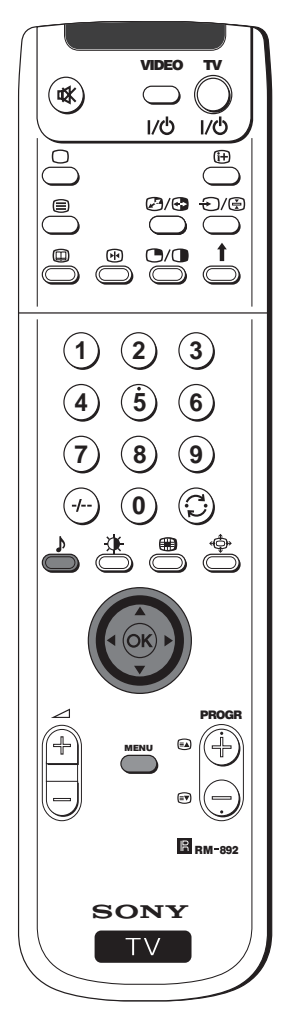

- 4 Stlačit páčku směrem ▼, ▲, ◀ nebo ▶ pro úpravu seřízení zvolené položky a poté stiskněte **OK** pro uložení nového seřízení.
- **5** Opakujte body 3 a 4 pro úpravu dalších položek.
- **6** Stisknout tlačítko **MENU** a menu zmizí z obrazovky.

## **Rychlá změna režimu zvuku**

Režim zvuku je možné rychle změnit, aniž by bylo třeba vstoupit do menu Nastavení zvuku.

- 1 Opakovaně tiskněte tlačítko  $\blacklozenge$ na dálkovém ovládači pro přímý vstup a volbu režimu zvuku, který si přejete (**Osobní**, **Vocal**, **Jazz**, **Rock**, **Pop** nebo **Rovný**).
- **2** Stisknout tlačítko **OK** pro návrat na normální televizní obrazovku.

Osobní

Reźim ekvalizéru

Toto menu Vám umožní:

- a) Volbu, chcete-li poslouchat zvuk přímo z promítače nebo prostřednictvím vnějšího zesilovače.
- b) Volbu časového intervalu, po kterém promítač automaticky přejde do režimu časového vypnutí (standby).
- c) Blokovat tlačítka promítače tak, že bude možné ovládat je pouze dálkovým ovládačem.
- d) Volbu výstupních signálů pro konektor typu EURO @2/-@2 (SMARTLINK). Tímto způsobem budete moci nahrávat prostřednictvím tohoto Eurokonektoru, zatímco budete sledovat vysílání jiného signálu (má-li Vaše video Smartlink, tento postup není potřeba).

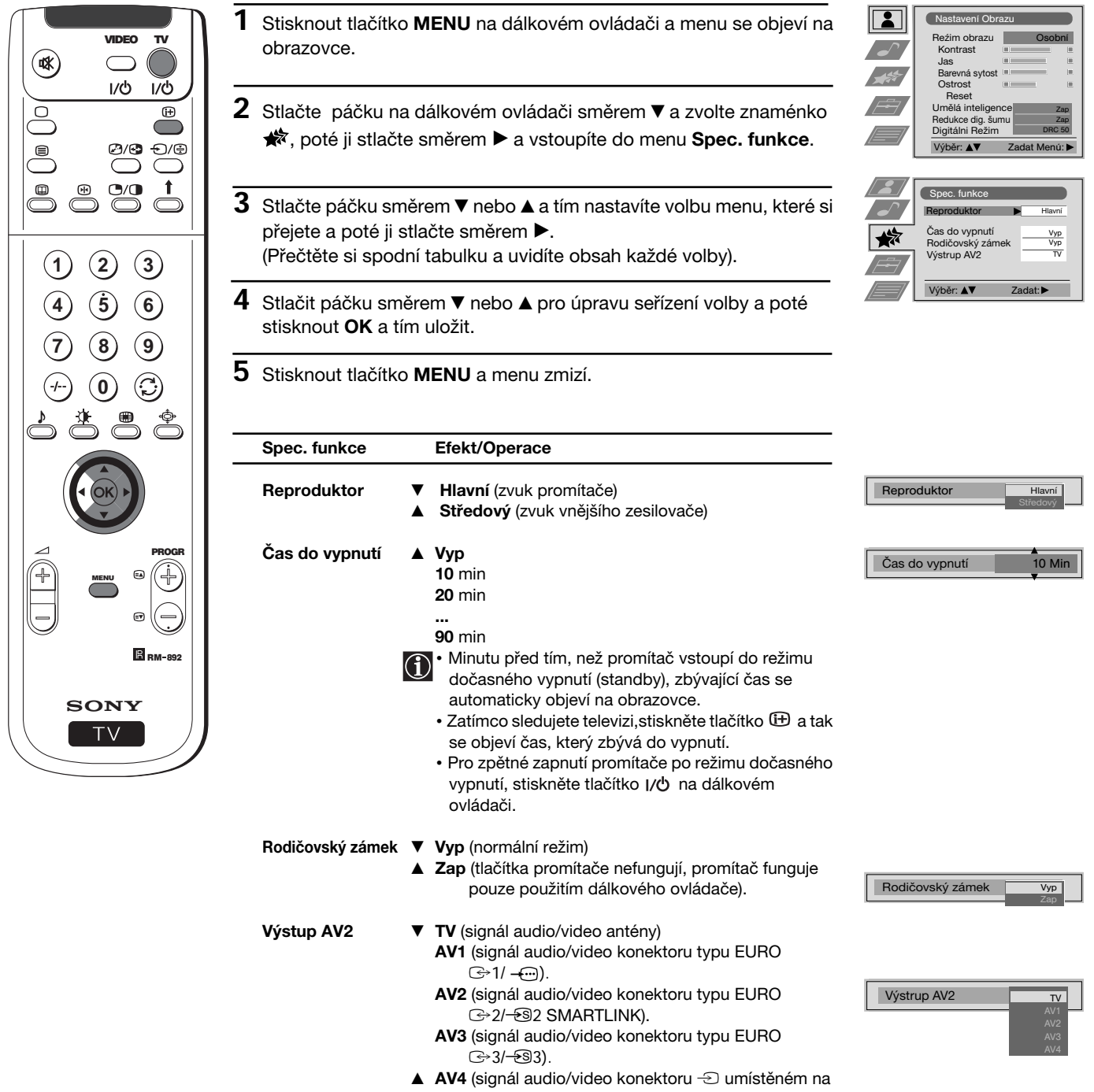

# **Ruční ladění televizoru**

Tato funkce slouží pro postupné ladění kanálů (televizních stanic) nebo vstupu do videa podle Vaší volby.

VIDEO TV (₩  $1/6$  $\overline{17}$  $\mathop\textcircled{\scriptscriptstyle\digamma}$  $C<sub>1</sub>/C<sub>2</sub>$  $f(x)$  $\overset{\circ}{\sup}$ **1 2 3 4 5 6 7 8 9 0** PROGR MENU **B** BM-892 **SONY TV** 

- **1** Stiskněte tlačítko **MENU** na dálkovém ovladači a menu se objeví na televizní obrazovce.
- **2** Stlačte páčku na dálkovém ovládači směrem ▼ a zvolte znaménko a poté ji stlačte směrem z pro vstup do menu **Nastavení**.
- **3**Stlačte páčku směrem \$ nebo <sup>4</sup> a zvolte **Manuální nastavení**<sup>a</sup> poté ji stlačte směrem  $\blacktriangleright$ .
- **4**Stlačte páčku směrem \$ nebo <sup>4</sup> a zvolte **Ruční ladění** a poté ji stlačte směrem  $\blacktriangleright$ .
- $5$  Stlačte páčku směrem  $\blacktriangledown$  nebo ▲ pro volbu čísla programu (pozice), na kterém si přejete naladit televizní stanici nebo kanál videa (pro kanál videa Vám doporučujeme zvolit číslo programu "0"). Stlačte páčku dvakrát směrem  $\blacktriangleright$  a tím se dostanete do sloupce **SYS**.
- **6** Stlačte páčku směrem ▼ nebo ▲ pro volbu systému televizní stanice a kanálu videa (**B/G** pro Západní Evropu, **L** pro Francii, **I** pro Velkou Británii nebo **D/K** pro Východní Evropu) nebo vnějšího vstupního signálu (**EXT**). Poté stlačte páčku ▶ a tím se dostanete do sloupce **K**.
- **7** Stlačte páčku ▼ nebo ▲ pro volbu typu kanálu, "C" pro pozemní vysílání (pro televizní stanice nebo kanál videa), "**S**" pro kabelové vysílání nebo "**F**" pro vstupy přímé frekvence. Poté stlačte páčku ▶.
- **8 a)** Znáte-li číslo kanálu televizní stanice nebo číslo signálu kanálu videa nebo číslo frekvence, stiskněte číselná tlačítka pro přímé uvedení čísla. Poté stiskněte **OK** a tím číslo uložíte.
	- **b)** Neznáte-li číslo kanálu, stlačte páčku ▼ pro volbu NAJDI a promítač začne automaticky hledat následující kanál televizní stanice nebo kanál signálu videa. Jestliže nechcete uložit tento kanál, stlačte páčku ▼ a hledejte jiný kanál. Až najdete ten kanál, který si přejete uložit, stiskněte tlačítko **OK**.
	- **c)** Pro vnější vstupní signály (EXT), stlačte páčku ▼ pro volbu vstupního signálu, ve kterém jste zapojili zařízení (AV1, AV2, AV3 nebo AV4). Poté stisknout **OK** a tím uložit.
- **9** Opakujte body 4 až 8 a) b) c) pro všechny další kanály, které si přejete naladit a uložit.

**10** Stiskněte tlačítko **MENU** a menu zmizí.

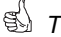

 *Televizor je připraven k funkci.*

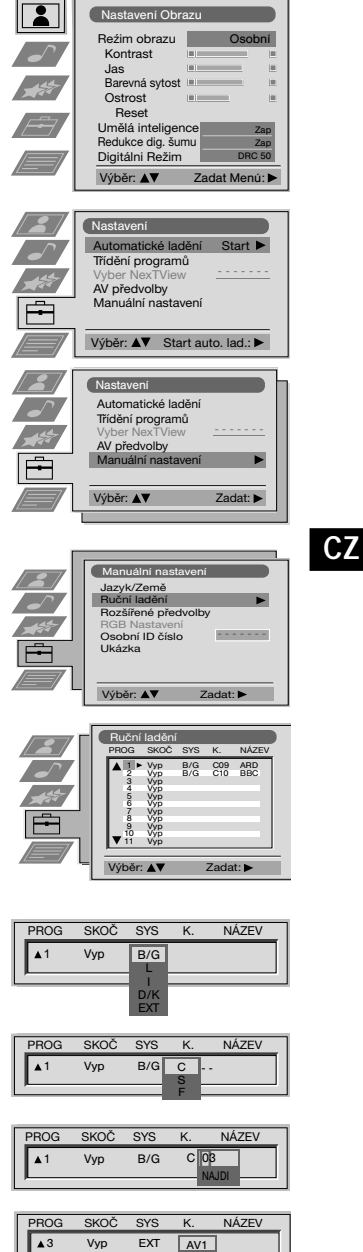

Nas

AV2 AV3 AV4

## **Režim Menu**

# **Identifikace jednotlivých vysílacích stanic**

Obyčejně, je-li k dispozici teletext, jeho prostřednictvím dostanou kanály (televizní stanice) název automaticky. Nicméně, můžete stanovit název kanálu nebo vstupního signálu videa vy sami. Název může mít maximálně 5 znaků (čísla nebo písmena). Tímto způsobem budete moci jednoduše zjistit totožnost kanálu (televizní stanice) nebo signálu videa, který se objeví na obrazovce.

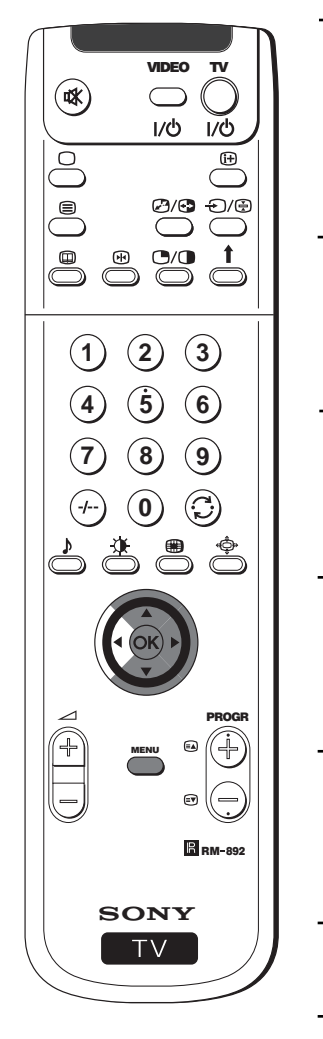

 **1** Stiskněte tlačítko **MENU** na dálkovém ovládači a menu se objeví na obrazovce.

(Nas

 $\mathbf{r}$ 

Reźim obrazu Kontrast Jas Barevná sytost Ostrost Reset Umělá inteligence Redukce dig. šumu Digitálni Režim

Nastavení Automatické ladění Třídění programů Vyber NexTView AV předvolby Manuální nastavení

Nasta

Výběr: AT

Výběr: ▲▼ Zadat Menú:

Výběr: ▲▼ Start auto. lad.: ▶

Automatické ladění Třídění programů Vyber NexTView<br>**AV předvolby** Manuální nastavení

Manuální nastavení Jazyk/Země Ruční ladění Rozšířené předvolby RGB Nastavení Osobní ID číslo Ukázka

Výběr: **AV** Zadat: Ruční ladění PROG SKOČ SYS K. NÁZEV B/G C09 ARD<br>B/G C10 BBC Vyp B/G<br>Vyp B/G Vyp Vyp Vyp Vyp Vyp Vyp Vyp Vyp Vyp Vyp

 $Vyp$  B/G C 03  $\boxed{A}$ PROG SKOC SYS K. NAZEV

1 3 4 5 6 7 8 9 10 11 Výběr: **AV** Zadat:

Osobní

Zap Zap DRC 50

Start - - - - - - -

- - - - - - -

- - - - - - -

- **2** Stlačte páčku ▼ zvolte znaménko <sub>白</sub> a posléze ji stlačte směrem z pro vstup do menu **Nastavení**.
- **3** Stlačte páčku ▼ nebo ▲ pro volbu Manuální nastavení a poté ji stlačte směrem ».
- **4** Stlačte páčku směrem \$ nebo 4 pro volbu **Ruční ladění** a poté ji stlačte směrem  $\blacktriangleright$ .
- **5** Stlačte páčku směrem ▼ nebo ▲ pro volbu čísla programu s kanálem, kterému chcete dát název.
- **6** Opakovaně stlačte páčku směrem ▶ až se dostanete do první položky sloupce **NÁZEV**.
- **7** Stlačte páčku ▼ nebo ▲ pro volbu písmene, čísla, "+" nebo mezery a poté ji stlačte směrem > pro potvrzení tohoto znaku. Zvolte zbývající čtyři znaky stejným způsobem.
- **8** Až provedete volbu všech čtyřech znaků, stiskněte tlačítko **OK**.
- **9** Opakujte body 5 až 8, chcete-li nazvat další kanály.
- **10** Stiskněte tlačítko **MENU** a menu zmizí.
- *Po zvolení názvu kanálu, název se na obrazovce objeví na několik vteřin.*

## **Režim Menu**

# **Vynechávání programových pozic**

Tato funkce umožňuje naprogramovat promítač tak, aby vynechal čísla programů, které si nepřejete, pokud jsou kanály volené pomocí tlačítka PROGR +/-. Jestliže časem chcete opět používat číslo vynechaného programu, postupujte tak, jak se následovně popisuje, ale zvolte Vyp namísto Zap v bodě 6.

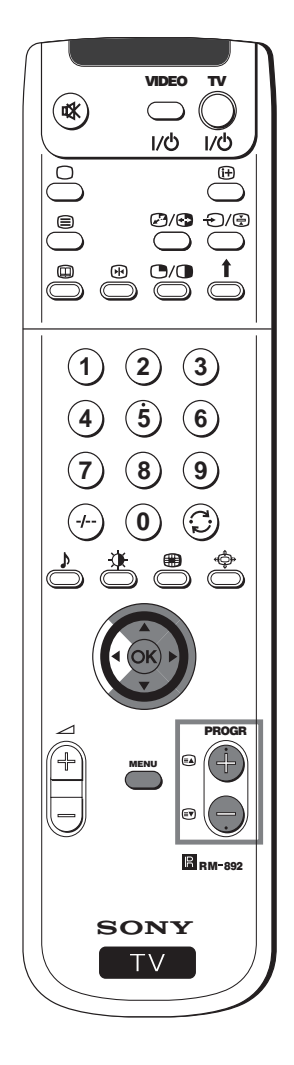

- **1** Stiskněte tlačítko **MENU** na dálkovém ovládači a menu se objeví na obrazovce.
- **2** Stlačte páčku směrem ▼ a zvolte znaménko 由 a poté ji stlačte směrem  $\blacktriangleright$  pro vstup do menu Nastavení.
- **3** Stlačte páčku směrem \$ nebo <sup>4</sup> pro volbu **Manuální nastavení**<sup>a</sup> poté ji stlačte směrem  $\blacktriangleright$ .
- **4** Stlačte páčku směrem \$ nebo 4 pro volbu **Ruční ladění** a poté ji stlačte směrem ».
- **5** Stlačte páčku směrem ▼ nebo ▲ pro volbu pozice programu, který chcete a poté ji stlačte směrem > pro vstup do sloupce **SKOČ**.
- **6** Stlačte páčku směrem \$ pro volbu **Zap** a poté stistknout **OK** a tím uložit.
- **7** Opakujte body 5 a 6 pro všechny další pozice programu, které si přejete vynechat.
- **8** Stiskněte tlačítko **MENU** a menu zmizí.
- *Pro zvolení kanálu (televizní stanice) tlačítkem PROGR +/-, kanál se neobjeví, ale může být zvolen stisknutím odpovídajícího čísla programu prostřednictvím číselných tlačítek na číselné stupnici.*

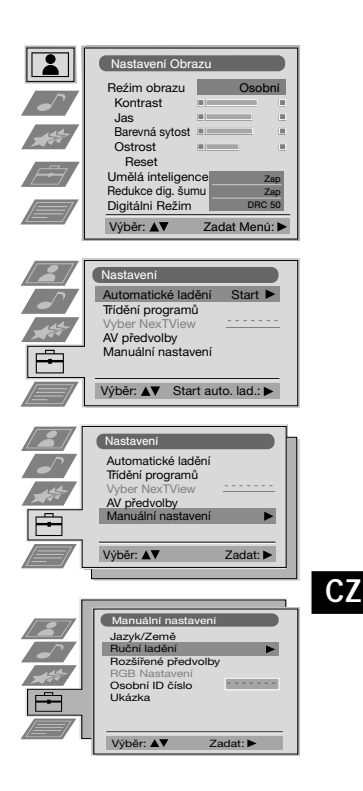

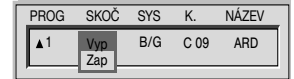

## **Režim Menu Použití funkce "Rozšířené předvolby"**

- Tato funkce umožňuje:
	- a) Zeslabit jednotlivě intenzitu vysílacího signálu, pokud je signál antény příliš intenzívní (čáry na obraze). b) Seřídit jednotlivě hlasitost každého kanálu.
	- c) Pokud je zapnuté jemné automatické doladění, je možné také provést jemné ruční doladění a tím získat lepší příjem obrazu, v případě, že se objeví zkresleně.
	- d) Vyladit výstup AV pro pozici programů s kodifikovanými signály, jako např. z placeného televizního dekodifikadoru. Tímto způsobem, video připojené k promítači nahrává dekodifikovaný signál.

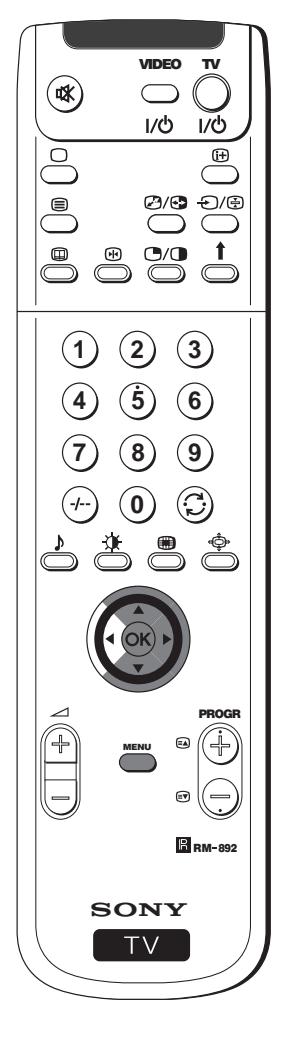

obrazovce. **2** Stlačte páčku směrem ▼ a zvolte znaménko **曲**, poté ji stlačte směrem  $\blacktriangleright$  pro vstup do menu **Nastavení**.

**1** Stiskněte tlačítko **MENU** na dálkovém ovládači a menu se objeví na

- **3** Stlačte páčku směrem \$ nebo <sup>4</sup> a zvolte **Manuální nastavení** a poté ji stlačte směrem  $\blacktriangleright$ .
- **4** Stlačte páčku směrem ▼ nebo ▲ a zvolte **Rozšířené předvolby** a poté ji stlačte směrem  $\blacktriangleright$ .
- **5** Stlačte páčku směrem ▼ nebo ▲ a zvolte odpovídající číslo programu a poté ji opakovaně stlačte směrem > pro volbu:
	- a) **ZESL** (zeslabovač)
	- b) **HLAS** (hlasitost)
	- c) **AFT** (jemné automatické doladění)
	- d) **DEKODÉR**

Zvolená položka mění barvu.

#### **6 a) ZESL**

Stlačte páčku směrem \$ a zvolte **Zap** a poté stiskněte tlačítko **OK**. Opakujte body 5 a 6 a) pro zeslabení dalších kanálů.

#### **b) HLAS**

Stlačte páčku směrem ▼ nebo ▲ a seřiďte stupeň hlasitosti kanálu mezi -7 a +7 a poté stiskněte **OK**. Opakujte body 5 a 6 b) pro seřízení stupně hlasitosti dalších kanálů.

#### **c) AFT**

Stlačte páčku směrem ▼ nebo ▲ a seřiďte stupeň frekvence kanálu mezi -15 a +15 a poté stiskněte tlačítko **OK**. Opakujte body 5 a 6 c) pro jemné doladění dalších kanálů.

#### **d) DEKODÉR**

Stlačte páčku směrem \$ nebo 4 a zvolte **AV1** (pro dekodér zapojený do konektoru typu EURO  $\bigoplus$ 1/ - $\bigoplus$ ) nebo AV2 (pro dekodér zapojený do konektoru typu EURO  $\bigoplus 2/\bigoplus 2$  (SMARTLINK) a poté stiskněte tlačítko **OK**. Opakujte body 5 a 6 d) pro volbu výstupu AV1 nebo AV2 v ostatních pozicích programu.

Po zapojení dekodéru k videu, které je zapojeno ke konektoru  $\bigcirc$ typu  $\bigoplus 1/$  - nebo  $\bigoplus 2/\bigoplus 2$  SMARTLINK) umístěných na zadní straně promítače, obraz tohoto dekodéru se objeví na tomto čísle programu.

**7** Stiskněte tlačítko **MENU** a menu zmizí z obrazovky.

*TV promítač je připraven k funkci.*

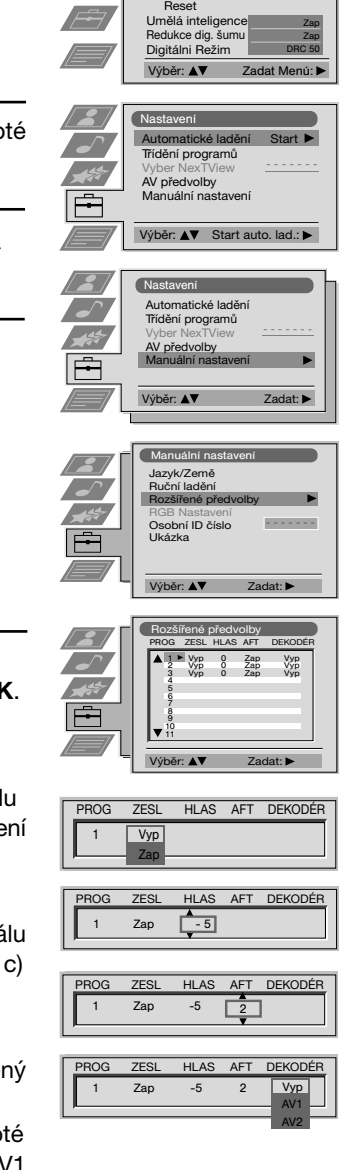

n<sub>Nas</sub>

 $\boxed{2}$ 

Reźim obrazu Kontrast Jas Barevná sytost Ostrost

Osobní

### **Režim Menu**

# **Zavedení Vašeho osobního ID čísla**

 $\bf \Omega$ 

Můžete promítači přidělit bezpečnostní kód, maximálně o 11 znacích (písmena nebo čísla). Toto Vám usnadní jeho zpětné získání v případě krádeže.

Tento kód se může zavést pouze jednou!  $\mathbb{A}$ Zapište si ho například do tohoto návodu k obsluze, abyste ho nezapomněli!

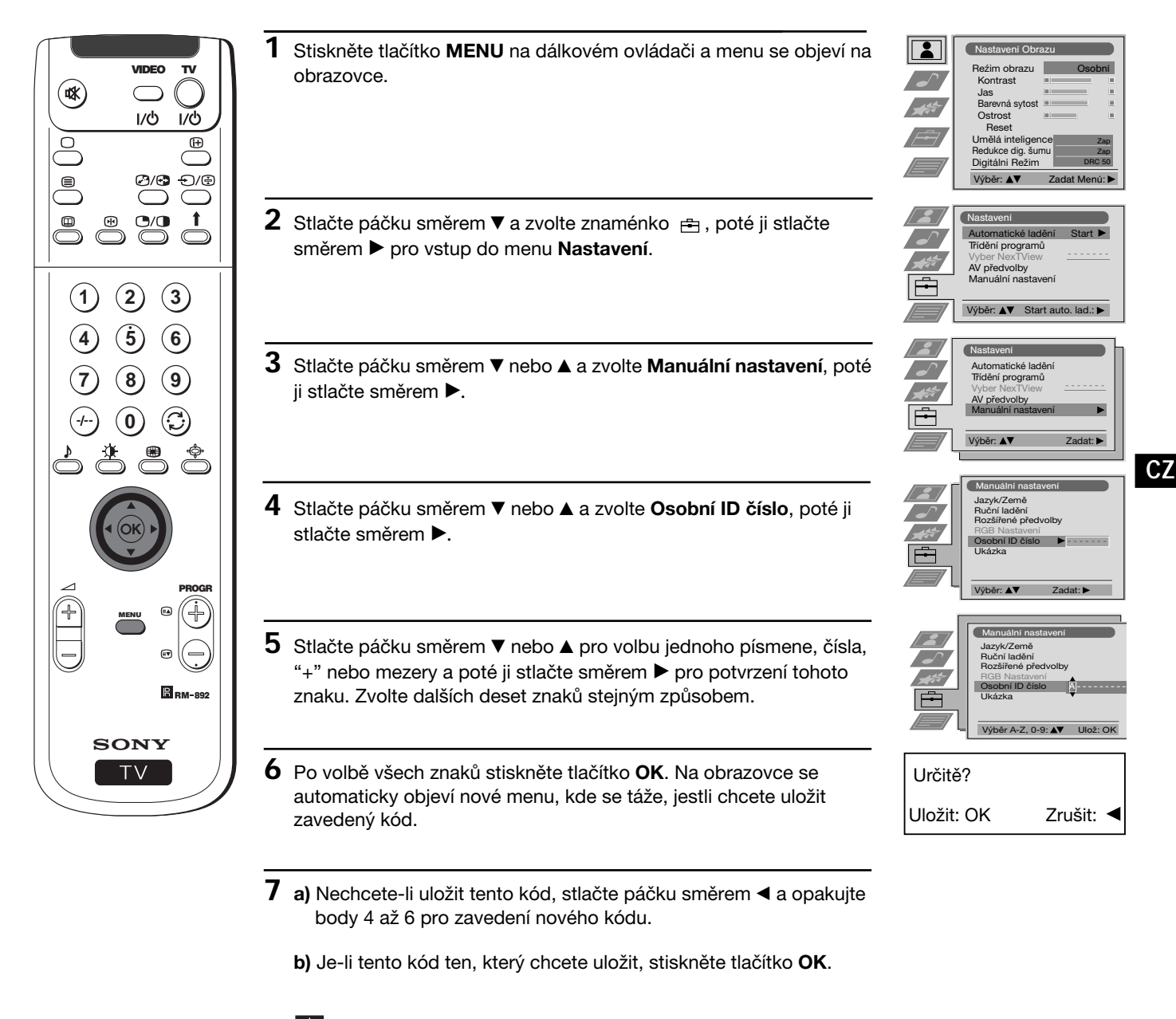

Pamatujte, že tento kód se může zavést pouze jednou.

**8** Stiskněte tlačítko **MENU** a menu zmizí.

*Když vstoupíte do menu Manuální nastavení, ve volbě Osobní ID číslo se vždy objeví kód, který jste zavedli a nikdy už nebude možné znovu vstoupit do této volby.*

# **Ukázka různých funkcí**

Tato funkce nabízí celkový pohled na některé z funkcí, které má promítač.

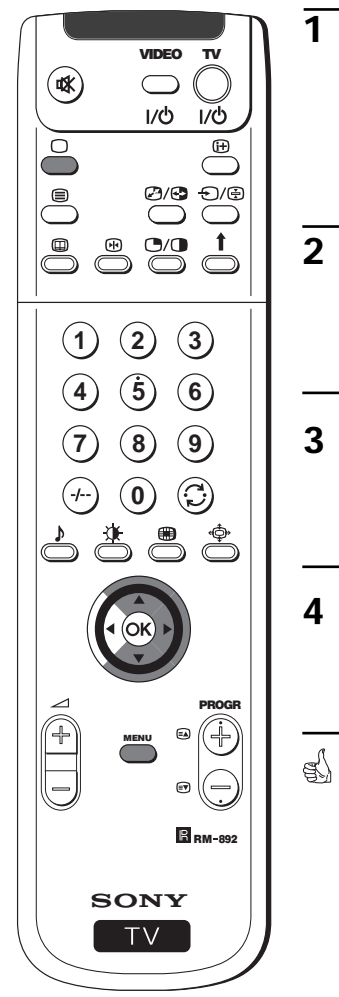

- **1** Stiskněte tlačítko **MENU** a menu se objeví na obrazovce.
- 2 Stlačte páčku směrem ▼ a zvolte znaménko **曲**, poté ji stlačte směrem  $\blacktriangleright$  pro vstup do menu **Nastavení**.
- **3** Stlačte páčku směrem \$ nebo 4 a zvolte **Manuální nastavení**, poté ji stlačte směrem ».
- **4** Stlačte páčku směrem \$ nebo 4 a zvolte **Ukázka** a poté ji stlačte směrem  $\blacktriangleright$ , aby ukázka začala.
	- Na obrazovce se začíná ukazovat sekvence s většinou funkcí, které má promítač.

#### **Poznámka:**

Stiskněte tlačítko na dálkovém ovládači, tím zastavíte ukázku a vrátíte se na normální obrazovku.

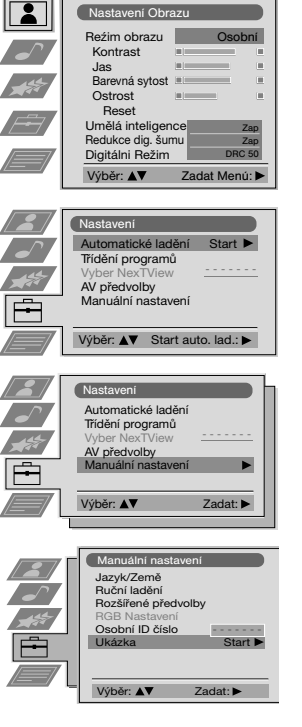

## **Režim Menu**

## **Seřízení geometrie obrazu pro zdroj RGB**

Pro zapojení vstupních signálů RGB, stejně jako DVD (digitální reproduktor videokazet), do konektoru typu EURO  $\odot$ 1/  $\leftarrow$ , je možné, že bude třeba seřídit geometrii obrazu.

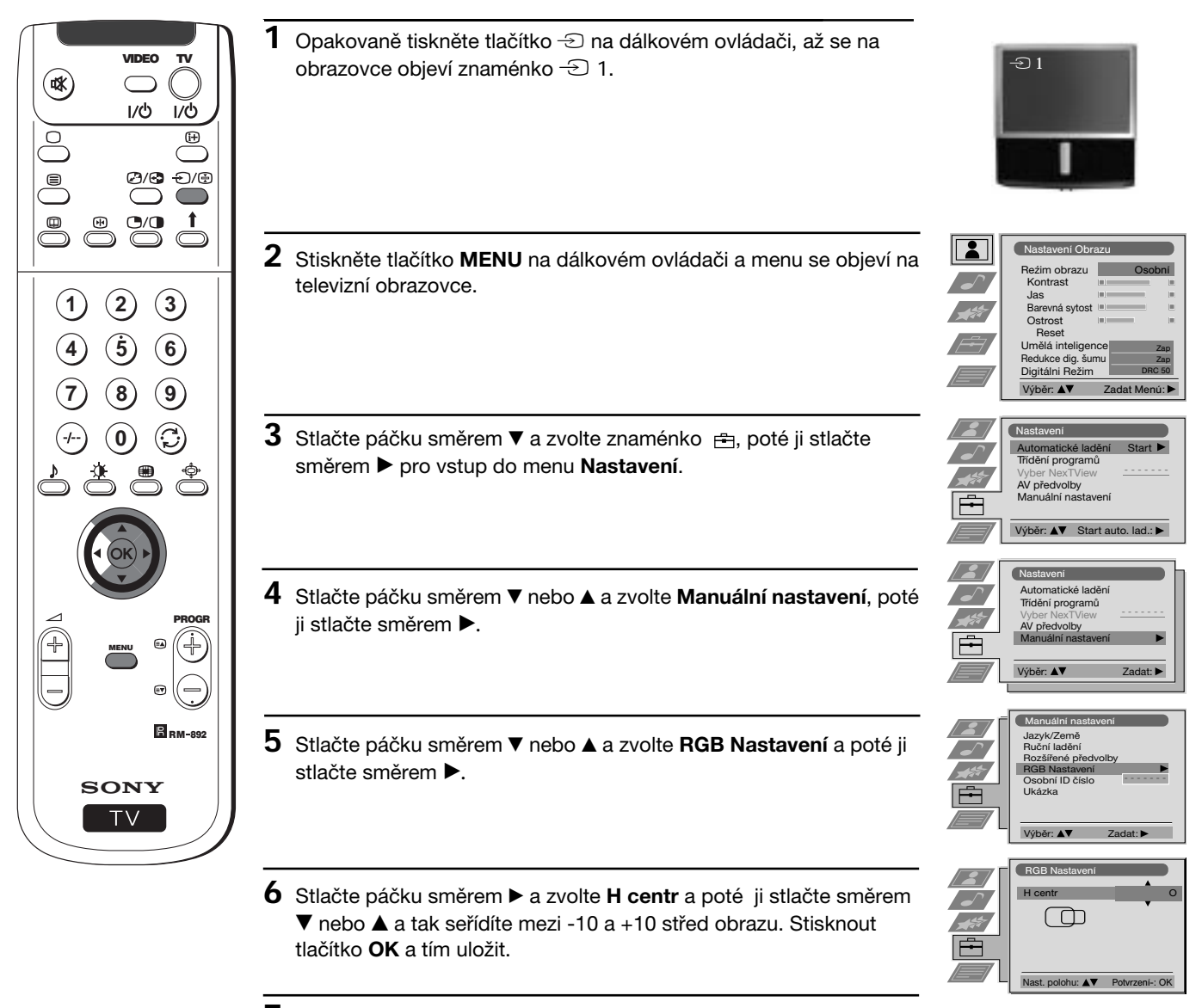

**7** Stiskněte tlačítko **MENU** a menu zmizí z obrazovky.

**CZ**

# **Identifikace vstupních signálů**

Tato funkce umožňuje stanovit název libovolného zařízení zapojeného k promítači. Název může mít pouze pět znaků (písmen nebo čísel).

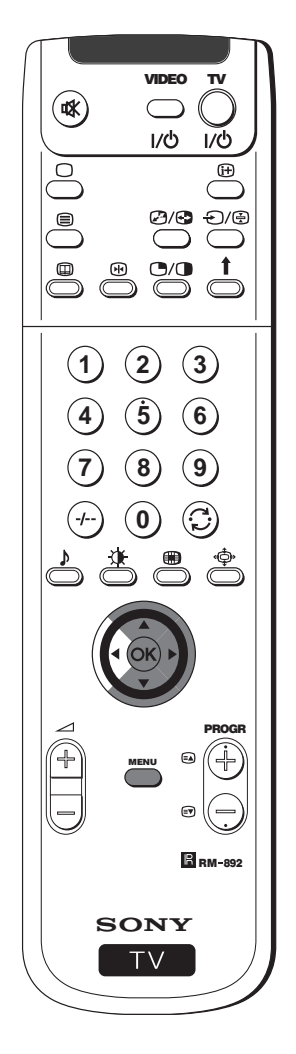

- **1** Stiskněte tlačítko **MENU** na dálkovém ovládači a menu se objeví na obrazovce.
- **2** Stlačte páčku směrem ▼ a zvolte znaménko <sub>†</sub> poté ji stlačte směrem  $\blacktriangleright$  pro vstup do menu **Nastavení**.
- **3** Stlačte páčku směrem \$ nebo 4 a zvolte **AV předvolby** a poté ji stlačte směrem ».
- **4** Stlačte páčku směrem ▼ nebo ▲ a zvolte vstupní signál, kterému chcete dát název (AV2) a poté ji stlačte směrem  $\blacktriangleright$  a dostanete se do první položky sloupce **POPIS**.
- $\overline{5}$  Stlačte páčku směrem ▼ nebo ▲ a zvolte jedno písmeno, číslo, "+" nebo mezeru a poté ji stlačte směrem ▶ pro potvrzení tohoto znaku. Zvolte zbývající čtyři znaky stejným způsobem.
- **6** Po zvolení všech znaků, stiskněte tlačítko **OK**.
- **7** Opakujte body 4 až 6, chcete-li udělit název dalším vstupním signálům.
- **8** Stiskněte tlačítko **MENU** a menu zmizí z obrazovky.
- *Vždy, když vyberete zařízení, jehož vstupnímu signálu jste udělili název, tento název se na obrazovce objeví na několik vteřin.*

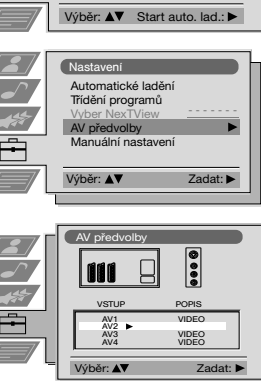

Výběr: ▲▼ Zadat Menú:

Osobní

Zap Zap DRC 50

Start - - - - - - -

(Nasta

 $\mathbf{2}$  $\overline{\phantom{a}}$ 

 $\sqrt{2}$ 

Nastavení Automatické ladění Třídění programů Vyber NexTView<br>**AV předvolby** reavoiby<br>Jální nasta

Reźim obrazu Kontrast Jas Barevná sytost Ostrost Reset Umělá inteligence Redukce dig. šumu Digitálni Režim

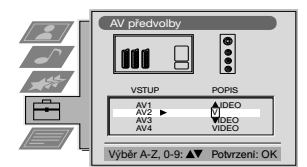

## **Režim Menu**

# **Multi Obrazy (Multi PIP)**

Tato funkce (Multi PIP z angličtiny Multi picture in Picture) zobrazuje posloupnost 12 statických obrazů a jeden třináctý, který  $\bigcirc$ je v pohybu. Je možné zvolit kanál, který si přejete vidět, ať už na celé obrazovce nebo v multi obrazech.

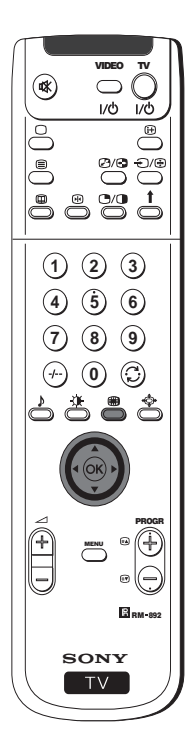

- **1** Stiskněte tlačítko na dálkovém ovládači pro volbu obrazů. Na obrazovce se objeví 13 čísel programů s tím, který jste sledovali uprostřed.
- 2 Stlačte páčku směrem ▼, ▲, ◀ nebo ▶, což Vám umožní pohyb v těchto 13 programech.
- **3** Stiskněte tlačítko **OK** a zvolte kanál označený rámečkem. Tento kanál se přemístí do středu.
- **4** Stiskněte tlačítko **a** para volver a la pantalla normal de televisión.

# **Dva obrazy na obrazovce (PAP)**

Tato funkce (PAP z angličtiny Picture and Picture) rozděluje plátno na dvě části a tím umožňuje sledovat dva kanály  $\bf{f})$ najednou (chcete-li na jedné části se zároveň promítá video). Zvuk levé části obrazovky přichází z reproduktorů promítače a zvuk pravé části obrazovky je slyšet prostřednictvím

sluchátek. VIDEO TV

> $\bigcap$  $1/(b)$  $\overline{u}$

**SONY** 

 $TV$ 

MENU

**7 8 9**

**0**

とききき

**2 3 5**

**6**

 $\sum_{i=1}^{\infty}$ 

 $\ddot{\phantom{a}}$ 

**1 4**

⊛

ి e<br>O

RM 892

PROGR

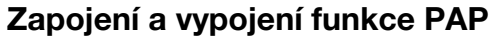

Stiskněte tlačítko  $\bigcirc$ / na dálkovém ovládači a objeví se Vám dvě obrazovky formátu 4:3, opětovným stisknutím vystoupíte z funkce PAP a vrátíte se na normální obrazovku.

### **Volba signálů PAP**

- **1** Pro změnu obrazu na levé části obrazovky:
- Se zapnutou funkcí PAP, stiskněte číselná tlačítka na dálkovém ovládači (pro volbu televizního kanálu) nebo stiskněte tlačítko $\trianglelefteq$  (pro volbu vstupu do videa).
- **2** Pro změnu obrazu na pravé části obrazovky: Se zapnutou funkcí PAP, stiskněte tlačítko Î na dálkovém ovládači. Až se objeví znaménko 1 na spodní části pravé obrazovky, stiskněte číselná tlačítka (pro volbu televizního kanálu) nebo stiskněte tlačítko  $\bigcirc$  (pro volbu vstupu do videa).

### **Záměna obrazovek**

Se zapnutou funkcí PAP, stiskněte tlačítko @/ na dálkovém ovládači pro záměnu obou obrazovek.

### **Rozšíření velikosti obrazovek**

Se zapnutou funkcí PAP, opakovaně stlačte páčku směrem ◀ nebo ▶ a tím rozšíříte velikost obou obrazovek.

## **Volba zvuku pravé části obrazovky**

Se zapnutou funkcí PAP, zkonzultujte kapitolu "Seřízení zvuku" tohoto návodu k obsluze a upravte "<br>
<sup>
"
</sup>
Ovojí zvuk" v "PAP".

## **Teletext**

## **Teletext**

Teletext je informační služba, kterou užívá většina televizních stanic. Na straně s obsahem služeb teletextu (všeobecně je to strana 100) je poskytnuta informace o tom, jak se užívá tato služba.

A Zvolte televizní stanici se silným signálem, jinak může dojít v teletextu k chybám.

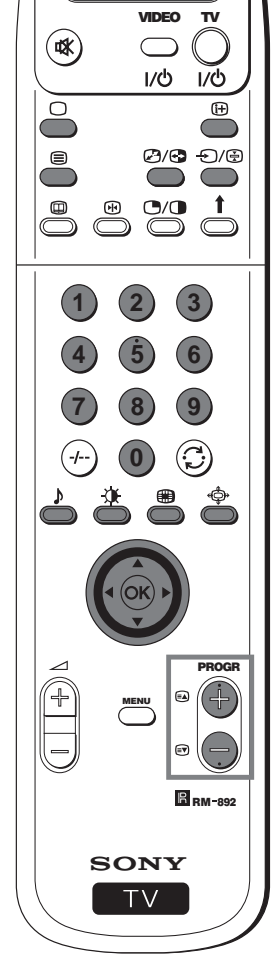

## **Zapojení a vypojení teletextu**

**1** Zvolte televizní kanál, který vysílá teletext a který si přejete sledovat.<br>2 Stiskněte tlačítko ■ ednou na dálkovém ovládači a na obrazovce se **2** Stiskněte tlačítko **■** ednou na dálkovém ovládači a na obrazovce se objeví obraz a teletext zároveň. Obrazovka se rozdělí na dvě části, televizní program napravo a stránka teletextu nalevo.

- Se zapnutým teletextem a televizní obrazovkou zároveň,  $\bf(i)$ stiskněte tlačítko @/ a poté stiskněte tlačítka PROGR +/- a změňte kanál televizní obrazovky. Stlačením páčky směrem < nebo ▶ změníte velikost televizní obrazovky. Opětovným stisknutím tlačítka @/ obnovíte příjem normálního teletextu.
- **3** Stisknutím **⊜** dvakrát získáte pouze teletext.<br>4 Stisknutím **⊜** třikrát překrviete teletext televi:
	- **4** Stisknutím třikrát překryjete teletext televizním obrazem.

**5** Stisknutím  $\blacksquare$  po čtvrté nebo stisknutím  $\bigcirc$  vystoupíte ze služeb teletextu.

### **Výběr teletextu**

Pomocí číselných tlačítek dálkového ovládače zadejte tři čísla představující příslušné číslo stránky. V případě, že se zmýlíte, zadejte jakákoliv tři čísla a poté opět zadejte správná čísla stránky, kterou si přejete vidět.

## **Použití dalších funkcí teletextu**

**Zvolení následující nebo předchozí stránky**

Stiskněte tlačítka (PROG +) nebo PROG -) na dálkovém ovládači a zvolte následující nebo předchozí stránku.

### **Zvolení podstránky**

Jedna stránka teletextu se může skládat z několika podstran. V takovém případě se během několika vteřin na spodní části obrazovky objeví informační linka s číslem, kolik podstran obsahuje jedna stránka teletextu. Stlačte páčku směrem ▲ nebo ▼ a zvolte podstranu.

#### **Zablokování teletextové stránky**

Stisknutím tlačítka  $\bigoplus$  zablokujete jednu stránku a zabráníte tak, aby se změnila. Opětovným stisknutím se toto zablokování zruší.

#### **Aby se objevila stránka s obsahem**

Stisknutím tlačítka  $\bigoplus$  se objeví stránka s obsahem (obyčejně je to str. 100).

### **Fastext**

(Je k dispozici pouze za předpokladu, že televizní stanice vysílá signály Fastext).

Po zobrazení nabídky barevných kódů v dolní části stránky teletextu, na dálkovém ovládači stiskněte to barevné tlačítko (červené, zelené, žluté nebo modré), které představuje příslušnou stránku.

### **Zachycení jedné strany**

- **1** Stiskněte číselná tlačítka na dálkovém ovládači a zvolte tu stránku teletextu, která má několik čísel (např. sránka s obsahem).
- **2** Stiskněte tlačítko **OK**.
- **3** Stlačte páčku směrem ▲ nebo ▼ pro volbu stránky, kterou si přejete a poté stiskněte **OK**. Během několika vteřin se na obrazovce objeví žádaná stránka.

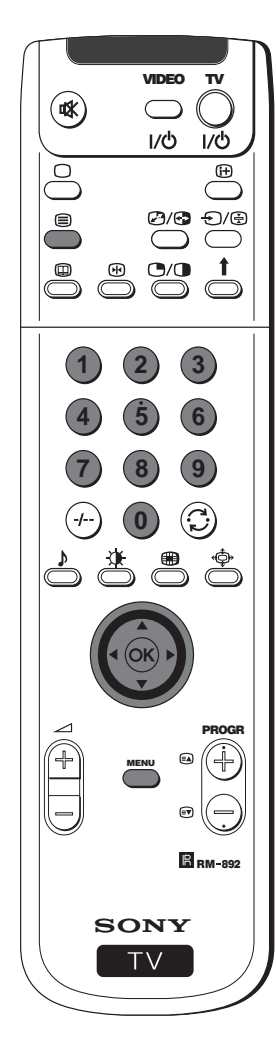

## **Použití Menu teletextu**

- **1** Se zapnutým teletextem, stiskněte tlačítko **MENU** a menu se objeví na obrazovce.
- **2** Stlačte páčku směrem ▲ nebo ▼ a zvolte žádaný výběr, poté ji stlačte směrem > pro vstup do tohoto výběru.
- **3** Stiskněte tlačítko **MENU** a menu teletextu zmizí z obrazovky.

## **Horní / Dolní / Plný**

Tento výběr Vám umožní zvětšit různé části stránky teletextu. Stlačte páčku směrem 4 pro zvětšení horní poloviny obrazovky nebo ji stlačte směrem \$ pro zvětšení její dolní poloviny. Stiskněte tlačítko **OK** pro znovuzískání běžné velikosti stránky teletextu.

## **Vymazání textu**

Po zvolení této funkce, zatímco čekáte na žádanou stránku teletextu, můžete sledovat televizní kanál. Jakmile se tato stránka objeví, znaménko <sup>■</sup> změní barvu. Stisknutím tlačítka ■ se ukáže žádaná stránka.

## **Odkrýt text**

Některé stránky teletextu obsahují skryté informace, které je možné odhalit, jako např. řešení hádanky. Po zvolení tohoto výběru, se skrytá informace objeví na obrazovce.

## **Časovací stránka**

(Záleží na tom, jaká služba teletextu je k dispozici).

Můžete konzultovat stránku časově kodifikovanou, jako např. časovací stránku stanovenou na určitou hodinu. Po zvolení tohoto výběru se na obrazovce objeví podmenu Časovací stránky:

- **1** Stiskněte číselná tlačítka na dálkovém ovládači a uveďte tři čísla žádané stránky.
- **2** Opětovným stisknutím číselných tlačítek uveďte čtyři čísla požadované hodiny.
- **3** Stiskněte tlačítko **OK** a tak uložíte stanovenou hodinu. Hodina se ukáže na levé horní části obrazovky. Stránka se na obrazovce objeví v tuto stanovenou hodinu.

## **Přehled stránek**

(Záleží na tom, jaká služba teletextu je k dispozici).

V tomto submenu, zablokované stránky a skupinové stránky TOP-Text jsou uspořádány ve dvou sloupcích, aby jejich uživatel mohl zvolit svou stránku snadněji. Pro každou zablokovanou stránku z prvního sloupce se ve druhém sloupci ukáží jí odpovídající skupinové stránky. Stlačte páčku směrem ▲ nebo ▼ a zvolte žádanou zablokovanou stránku a poté ji stlačte směrem ▶ pro vstup do sloupce skupinových stránek. Stlačte páčku směrem ▲ nebo ▼ a zvolte žádanou skupinovou stránku. Nakonec stiskněte tlačítko **OK** a tato stránka se objeví na obrazovce.

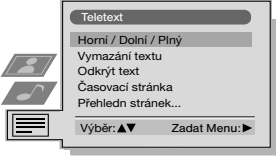

₫

Horní: **A** Dolní: ▼ Plný: OK

**CZ**

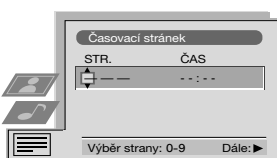

### **NexTView**

## **NexTView \***

\* (Záleží na tom, jaká služba je k dispozici)

NexTView je elektronický průvodce programů (EPG), který zahrnuje informaci o programaci různých televizních stanic.

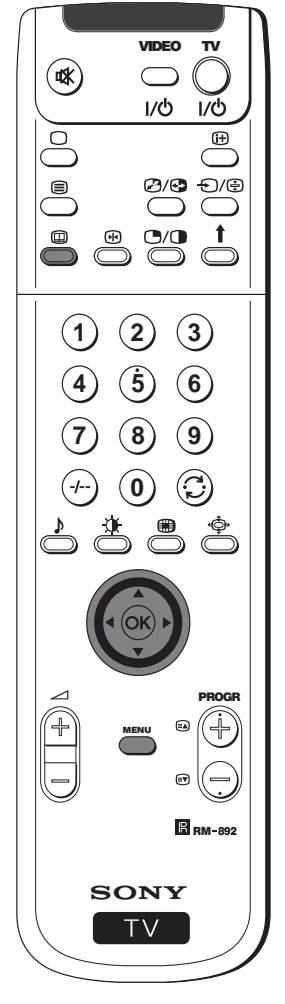

## **Výběr zásobovatele NexTView**

- TV promítač automaticky zvolí nejlepšího zásobovatele NexTView. Tento zásobovatel bude k dispozici po dobu 30 min po naladění kanálu. Jestli však chcete, můžete zásobovatele změnit.
- **1** Stiskněte tlačítko **MENU** na dálkovém ovládači a menu se objeví na obrazovce.
- **2** Stlačte páčku směrem ▲ nebo ▼ a zvolte znaménko 白, poté ji stlačte směrem > pro vstup do menu Nastavení.
- **3** Stlačte páčku směrem 4 nebo \$ a zvolte **Výběr NexTView**, posléze ji stlačte směrem  $\blacktriangleright$ . Na obrazovce se objeví seznam všech zásobovatelů, které má NexTView k dispozici.
- **4** Stlačte páčku směrem ▲ nebo ▼ a zvolte zásobovatele, kterého chcete a poté stiskněte tlačítko **OK**.
- **5** Stiskněte tlačítko **MENU** a menu z obrazovky zmizí.

### **Aktivace NexTView**

- **1** Opakovaným tisknutím tlačítka na dálkovém ovládači zapnete nebo vypnete NexTView.
	- \* V některých případech také bude nutné stlačit páčku směrem <, aby se objevil Elektronický průvodce programů (EPG) Sony.
- **2** Stlačte páčku směrem ▲, ▼, ◀ nebo ▶ pro pohyb kurzorem po obrazovce.
- **3** Stiskněte tlačítko **OK** a tím potvrdíte výběr.
	- **a)** Stisknete-li tlačítko **OK** ve sloupcích s datumem, hodinou nebo obrazcem (motivem), seznam programů se změní v souladu s výběrem.
	- **b)** Stisknete-li tlačítko **OK** v seznamu programů, uvidíte přímo kanál, je-li to běžné vysílání, nebo se objeví menu "očekávaná vysílání", jestliže se vysílání bude konat později.

### **Osobní nastavení programů**

Můžete provést osobní seznam těch typů programů, které si  $\overline{1}$ přejete sledovat.

- **1** Stlačte páčku směrem ▲ nebo ▼ a zvolte obrazec ⊙, poté ji stlačte směrem > pro vstup do menu Osobní nastavení.
- **2** Stlačte páčku směrem ▲ nebo ▼ a na obrazovce zvolte Váš výběr, poté stiskněte **OK** pro jeho potvrzení.
- **3** Opakujte bod 2 a tím zvolíte veškeré položky, které si přejete mít ve Vašem seznamu.
- **4** Po dokončení seznamu, stlačte páčku směrem ▶ pro volbu obrazce . د
- **5** Stiskněte tlačítko **OK** pro návrat do předchozího menu.
- **6** Stlačte páčku směrem ▲ nebo ▼ a zvolte obrazec  $\heartsuit$ , poté stiskněte tlačítko **OK** a tím zaktivujete Vaše osobní nastavení programů.

pokračuje...

Nastavení Obrazu Reźim obrazu Osobní Kontrast Jas Barevná sytost Ostrost Reset Umělá inteligence Zap Redukce dig. šumu Zap Digitálni Režim DRC 50 Výběr: ▲▼ Zadat Menú: Nastavení  $\overline{\phantom{a}}$ Automatické ladění Start Třídění programů - - - - - - -  $\frac{1}{2}$ Vyber NexTView<br>**AV předvolby** Manuální nastavení Výběr:  $\triangle \blacktriangledown$  Start auto. lad.: Nastavení Automatické ladění Třídění programů - - - - - - - Vyber NexTView AV předvolby Manuální nastavení

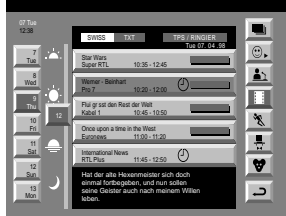

Výběr: AV Zadat:

#### **Rejstřík**

- lj úplný sezman pro výběr
- osobní výběr **A** vysílání zpráv
- $filmy$
- \* sport
- ₩ zábava
- **₩** děti
- návrat do poslední nabídky

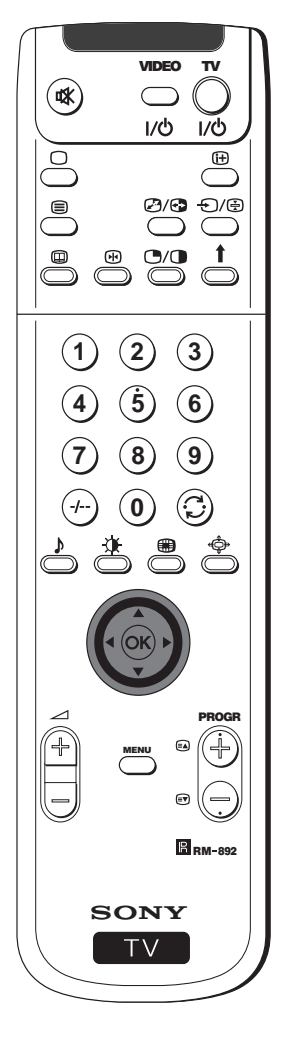

## **Menu "očekávaná vysílání"**

- Toto menu Vám umožní nastavit časovač nebo nahrát vybrané  $\bf{0}$ programy.
- **1** Stlačte páčku směrem ▲ nebo ▼ a v jednom sloupci seznamu
- programů zvolte program, který se bude vysílat později.
- **2** Stiskněte tlačítko **OK** pro vstup do menu "**očekávaná vysílání**".

### **Nastavení časovače**

Stlačte páčku směrem ▲ nebo ▼ a zvolte obrazec ①, poté opakovaně tiskněte tlačítko **OK** pro volbu Nast. časovač nebo Zruš časovač. Zvolíte-li Nast. časovač, program zůstane označen znaménkem hodin a před tím, než tento program začne, se na obrazovce objeví krátký vzkaz, který se táže, chcete-li tento program ještě sledovat.

### **Aby se ukázal naprogramovaný seznam**

Stlačte páčku směrem < nebo ▶ a zvolte obrazec **e** poté opakovaně tiskněte tlačítko **OK** pro zapnutí nebo vypnutí naprogramovaného seznamu. Tento seznam ukáže ty programy, pro které jste nastavili časovač. (Můžete nastavit časovač celkem pro pět programů).

### **Nahrávání programů \***

\* (Pouze, má-li Vaše video Smartlink).

- **1** Zapojte video.
- **2** Stlačte páčku směrem ◀ nebo ▶ a zvolte <u>oo</u>, poté stiskněte OK, aby se informace převedla do videa.
- **3** Pro nastavení videa:

#### **VPS/PDC**

Stlačte páčku směrem < nebo > a zvolte VPS/PDC, poté opakovaně tiskněte **OK** a zvolte **Zap** nebo **Vyp**.

S tímto nastavením máte zaručené nahrávání celého vysílání i přes jakékoliv změny v programaci (pouze funguje za předpokladu, že zvolený kanál vysílá signál VPS/PDC).

#### **Rychlost**

Stlačte páčku směrem ▼ a zvolte Rychlost, poté opakovaně tiskněte **OK** a zvolte "**SP**" (trvání standard) nebo "**LP**" (dlouhé trvání). Pomocí dlouhého trvání je možné na videokazetu nahrát dvojnásobek, i když kvalita obrazu se zhorší.

#### **Nastavení aparátu videa**

Stlačte páčku směrem ▼ a zvolte Nastavení videa, posléze opakovaně tiskněte tlačítko **OK** pro volbu videa, které chcete programovat, buď **VCR1** nebo **VCR2**.

**4** Nakonec stlačte páčku směrem ▶ a zvolte obrazec →, poté stiskněte tlačítko **OK** pro návrat na běžnou obrazovku.

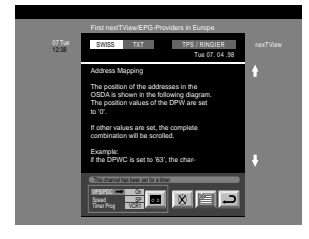

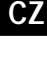

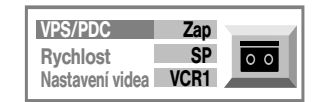

# **Připojení přídavných zařízení**

K TV promítači je možné připojit různá další zařízení, jak je uvedeno níže.  $\overline{)}$ 

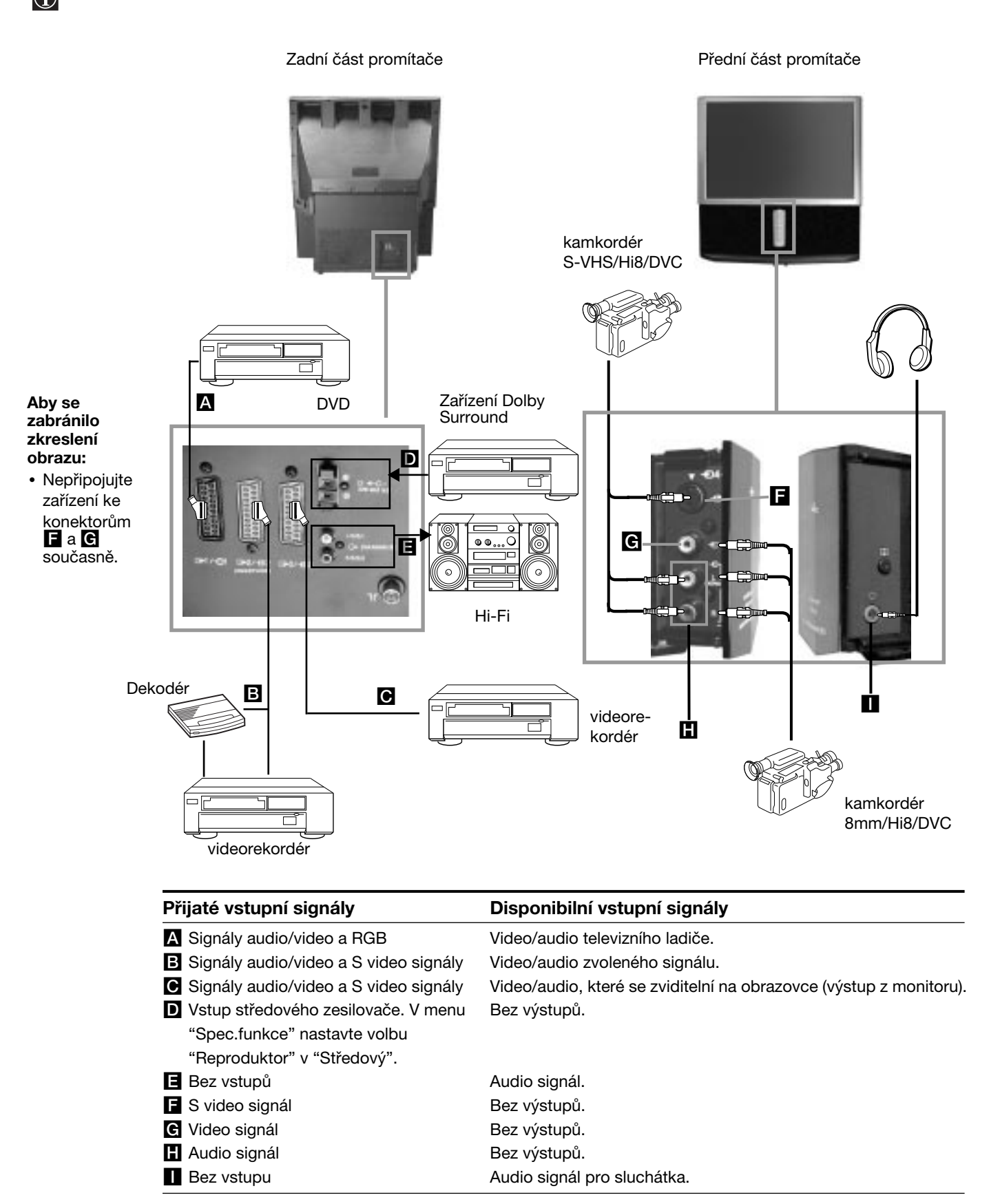

# **Použití přídavných zařízení**

## **Doplňkové informace**

### **Připojení videa**

Připojte video do konektoru typu EURO **B** nebo **G** na zadní straně promítacího přístroje. Nemáte-li kabel konektoru typu EURO, doporučujeme Vám naladit signál videa na naprogramované číslo "0", viz kapitola "Ruční ladění televizoru" v tomto návodu k obsluze. Také zkonzultujte návod k obsluze Vašeho videa, abyste věděli jak získat kanál test signálu videa. Přijímá-li Vaše video Smartlink, nahlédněte do kapitoly "Smartlink" v tomto návodu k obsluze.

### **Připojení externího audio systému**

### **1 Poslech zvuku promítače přes Hi-Fi věž:**

Chcete-li zesílit výstup z audia promítače, připojte Hi-Fi věž do zdířek E na zadní straně promítače. Hlasitost přístroje připojeného do zdířek E je možné regulovat střídáním seřízení hlasitosti zvuku ve sluchátkách. Viz kapitola "Seřízení zvuku" v tomto návodu k obsluze.

### **2 Poslech zvuku Hi-Fi věže přes promítač:**

Chcete-li slyšet zvuk Hi-Fi věže v reproduktorech promítače, připojte Hi-Fi věž do zdířek D na zadní straně promítače. Máteli zesilovač Dolby, připojte středový výstup zesilovače do těchto zdířek, aby zesilovač uvedl do chodu středový reproduktor. Viz kapitola "Použití menu "Spec. funkce" a zvolte Středový ve výběru Reproduktor.

**A** Pamatujte, že maximální vstupní výkon tohoto konektoru je 30 W. Zajistěte, aby jste nepřesáhli tento limit.

### **Připojení systémů Mono**

Připojte kabel audia do konektoru L/G/S/I umístěném na přední části promítače a zvolte vstupní signál + 4, dále postupujte podle níže uvedených instrukcí.

## **Volba a sledování vstupního signálu**

Aby se na televizní obrazovce objevil vstupní signál zapojeného zařízení, zvolte znaménko toho konektoru, ke kterému jste zapojili zařízení. Např. pokud jste zapojili zařízení ke konektoru, jehož znaménko je G1/ - 1, stiskněte několikrát tlačítko  $\bigoplus$  na dálkovém ovládači až se znaménko  $\bigoplus$ 1 objeví na obrazovce.

- VIDEO TV  $1/6$  $\overline{u}$  $\frac{C}{C}$ **1 2 3 6 5 4 8 9 7 0**  $\left( \widehat{+}\right)$  $\triangle$ PROGR MENU  $B<sub>2</sub>$ **SONY**
- **1** Připojte přídavné zařízení do příslušného konektoru v promítači, jak je uvedeno na předchozí straně.
	- **2** Opakovaně stiskněte tlačítko  $\bigoplus$  na dálkovém ovladači, dokud se na obrazovce neobjeví správné vstupní znaménko.

### **Znaménko Vstupní signály**

- Vstupní audio/video signál přes konektor typu EURO A nebo \* RGB přes konektor typu EURO A.
- Vstupní audio/video signál přes konektor typu EURO **B** nebo vstupní S video signál přes konektor typu EURO **B**.
- $\bigoplus$ 3 Vstupní signál přes konektor typu EURO  $\bigodot$  nebo \* vstupní S video signál přes konektor typu EURO **C**.
- 4 Vstupní S video signál přes 4-pinový konektor F nebo \* vstup videa přes konektor RCA G a audio signál přes konektory RCA H.

\* (automatický záznam podle připojeného zařízení)

- **3** Zapněte připojené zařízení.
- 4 Pokud se chcete vrátit do běžného režimu zobrazení, stiskněte tlačítko dálkového ovladače.

**CZ**

## **Přídavná zařízení**

# **Smartlink**

Smartlink je přímé propojení mezi videorekordérem a promítačem.

## **Smartlink pracuje, pokud:**

• má Váš videorekordér k dispozici Smartlink, NexTView, Easy Link nebo Metalogic.

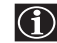

Metalogic je obchodní značka registrovaná jako Grundig Corporation. EasyLink je obchodní značka registrovaná jako Philips Corporation.

• jste připojili videorekordér přes konektor typu EURO  $\bigoplus 2/\bigoplus 2$  (SMARTLINK) umístěný na zadní části promítače pomocí kompletně propojeného 21-pinového kabelu Eurokonektor.

## **Smartlink nabízí:**

- Informace o ladění, např. přehled kanálů, který je přenesen z televizoru do videorekordéru.
- Přímé nahrávání z TV: během sledování televizoru pouze potřebujete stisknout jedno tlačítko na videorekordéru pro záznam programu.
- Automatické zapnutí: promítač je v režimu časového spínače (standby), stiskněte tlačítko "Play ▶ " videorekordéru a promítač se automaticky zapojí.

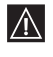

Jestliže máte zapojený dekodifikador na video, na které se může zapojit Smartlink, zvolte menu Rozšířené předvolby v Manuální nastavení a zvolte **DEKODÉR**. na pozici **AV2** pro každý kodifikovaný kanál.

Pro další informace konzultujte kapitolu "Použití funkce "Rozšířené předvolby".

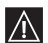

Podrobnější informace o Smartlinku najdete v návodu k obsluze Vašeho videorekordéru.

### Zadní část promítače

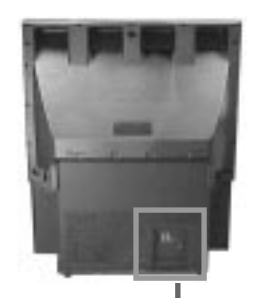

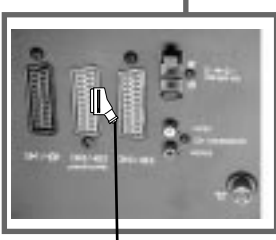

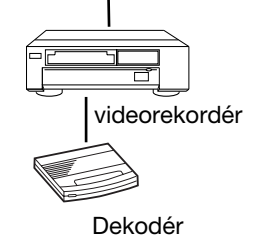

# **Dálkový ovládač a další zařízení Sony**

Tlačítky, které jsou pod krytem dálkového ovládače, můžete ovládat další zařízení Sony.

- **1** Otevřete kryt dálkového ovládače.
- **2** Nastavte selektor VTR 1234 DVD podle zařízení, které chcete ovládat:
	- VTR1 Vídeo Beta
	- VTR2 Vídeo de 8 mm.
	- VTR3 Vídeo VHS
	- VTR4 Digitální video (DCR-VX 1000/9000 E, VHR-1000)
	- DVD Digitální reproduktor videokazet

**3** Používejte tlačítka, která jsou pod krytem dálkového ovládače pro ovládání zařízení.

- Má-li Vaše zařízení selektor COMMAND MODE, nastavte ho na stejnou pozici jako selektor  $|\mathbb{A}|$ VTR 1234 DVD dálkového ovládače promítače.
	- Nemá-li žádnou funkci, příslušné tlačítko na dálkovém ovládači nebude fungovat.

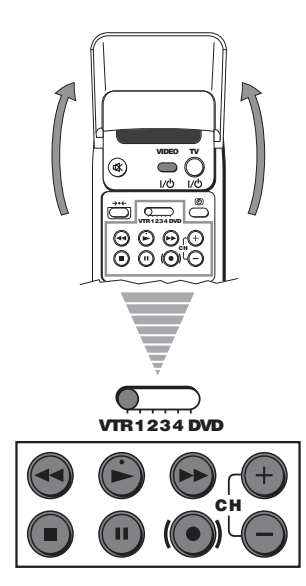

## **Doplňkové informace**

# **Optimální úhel vidění**

Aby kvalita obrazu byla optimální, snažte se umístit promítač tak, aby jste obrazovku sledovali z následovně uvedených úhlů.

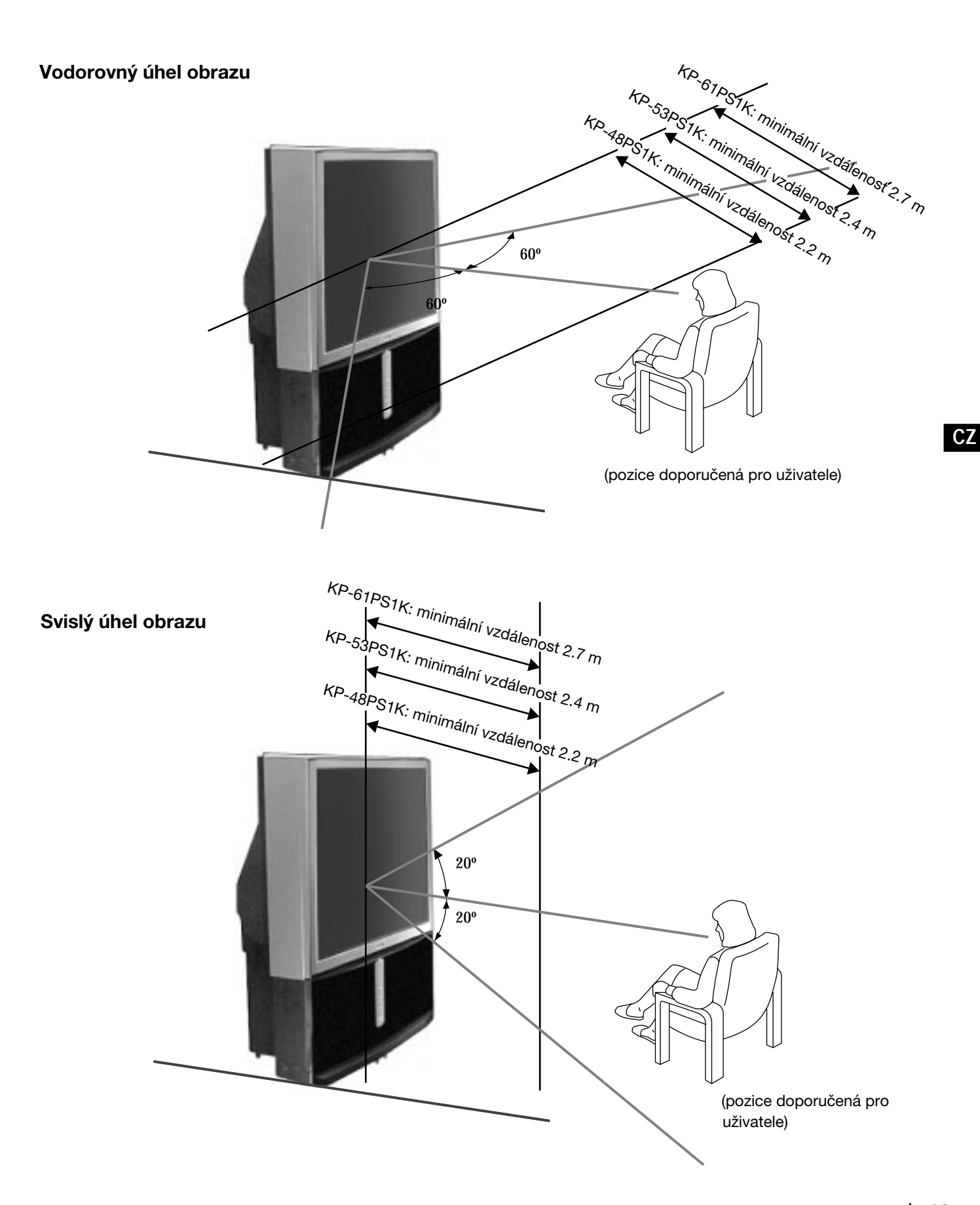

## **Specifikace**

### **Systém TV**

B/G/H, DK, I, L

### **Systém kódování barev**

PAL, SECAM NTSC 3.58, 4.43 (pouze pro video vstup)

### **Rozložení kanálů**

VHF: E2-E12 UHF: E21-E69 CATV: S1-S20 HYPER: S21-S41 D/K: R1-R12, R21-R69 I: UHF B21-B69 L: F2-F10, B-Q, F21-F69

### **Televizní obrazovka**

KP-61PS1K: 61 palců (přibl. 155 cm úhlopříčně)  $KP-53PSIK:$ 53 palců (přibl. 135 cm úhlopříčně) KP-48PS1K: 48 palců (přibl. 122 cm úhlopříčně)

### **Vstupy na zadní straně**

- Koncové stanice vstupu středového reproduktoru (2 koncové stanice)  $\cdot$   $\triangleright$   $\leftarrow$  C-
- Výstupy audia (levý pravý) konektory RCA.
- $\bigoplus_{i=1}^n 21$ -pinový konektor typu EURO (norma CENELEC), včetně vstup pro audio/video, vstup RGB a výstup audio/video, TV.
- $\bigoplus_{2}/\bigoplus_{3} 2$  21-pinový konektor typu EURO (norma (SMARTLINK) CENELEC), včetně vstupu z audio/video, vstup z S video volitelný výstup z audio/video.
- $\bigoplus$ 3/ $\bigoplus$ 3 21-pinový konektor typu EURO (norma CELENEC), včetně vstup audio/video, vstup S video a výstup audio/video (výstup monitoru).

### **Přípojky na přední straně**

- \* Vstupy AV4:
	- $\overline{-8}$ S video vstup 4-pinový DIN
	- $\Rightarrow$  video vstup konektor RCA
	- $\ominus$  audio vstupy konektory RCA
- zdířka sluchátek minizdířka stereo

### **Výstupy zvuku**

2 x 30 W (hudební kapacita) 2 x 15 W (RMS)

### **Vstupy středový reproduktor**

30 W (RMS) (používá-li se jako středový reproduktor)

## **Příkon**

225 W

**Příkon v pohotovostním režimu (standby)**  $< 0.7 W$ 

### **Rozměry (š x v x h)**

KP-61PS1K: přibliž. 1372 x 1547 x 642 mm KP-53PS1K: přibliž. 1218 x 1423 x 623 mm KP-48PS1K: přibliž. 1106 x 1340 x 562 mm

### **Hmotnost**

KP-61PS1K: přibliž. 90 kg KP-53PS1K: přibliž. 76 kg KP-48PS1K: přibliž. 69 kg

### **Dodané příslušenství**

1 dálkový ovládač, typ RM-892 2 baterie typu IEC

### **Další funkce**

Obraz 100 Hz Filtr digitálního hřebenu (vysoká rezoluce) TELETEXT, Fastext, TOPtext **NexTView** NICAM Automatické vypojení **Smartlink** Digitální detekce šumu Grafický ekvalizér Osobní ID číslo

### **Úpravy v designu a technických vlastnostech bez předchozího upozornění.**

**Ekologický papír - 100% bez chloru**

## **Doplňkové informace**

## **Řešení problémů**

 $\bigodot$  Zde jsou některá řešení problémů, která mohou ovlivnit obraz i zvuk.

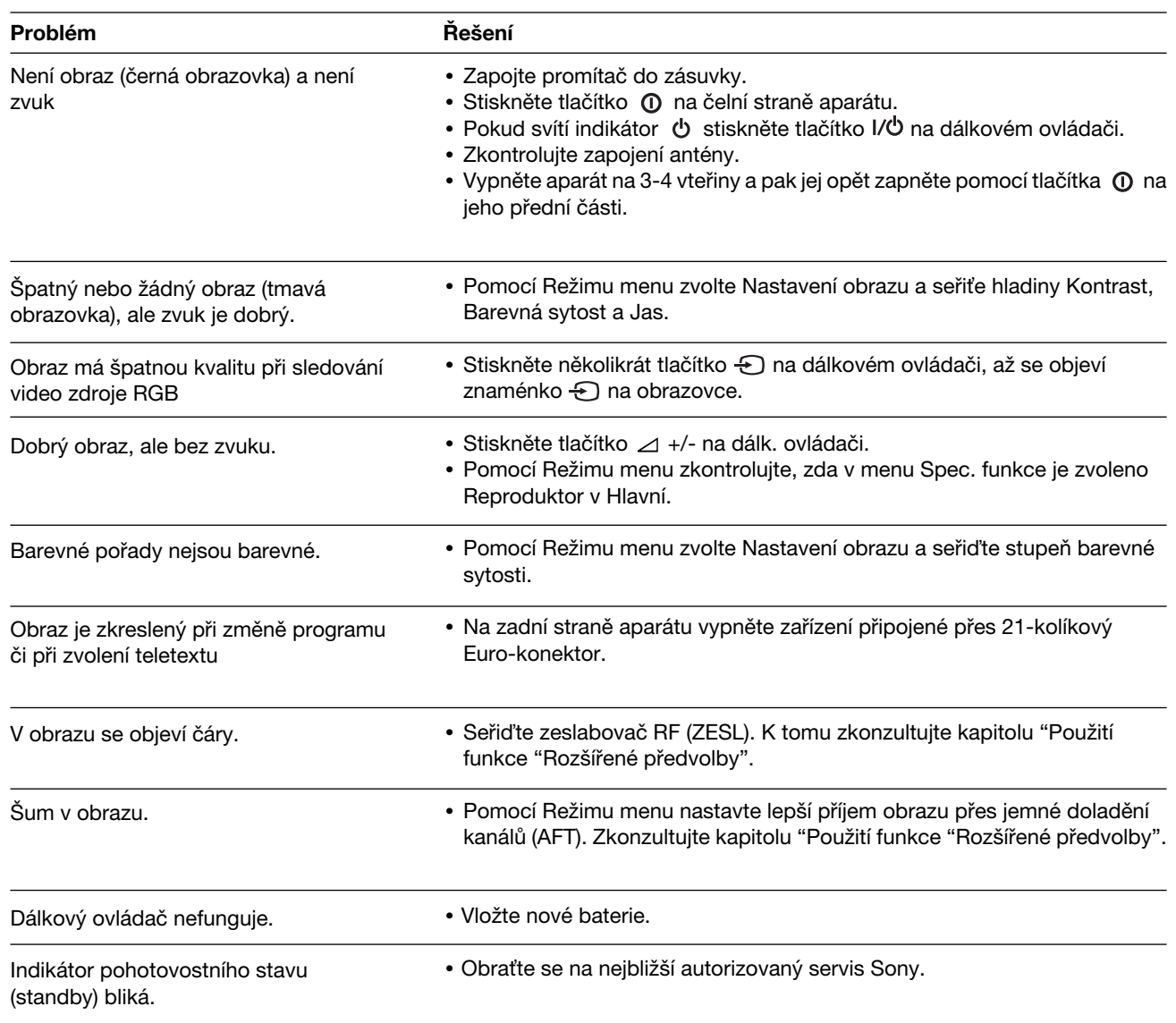

**• Pokud se závady nepodařilo odstranit, nechte televizor prověřit oprávněným odborníkem.**

**• Kryt NIKDY neodnímejte sami.**

 $\Lambda$ 

# **Wprowadzenie**

**Dziękujemy za wybór telewizora wielkoekranowego z projekcją tylną 100Hz Sony.**

**Przed rozpoczęciem użytkowania telewizora wielkoekranowego z projekcją tylną wskazane jest wnikliwe zapoznanie się z niniejszą instrukcją obsługi i zachowanie jej do wykorzystania w przyszłości.**

- Symbole używane w niniejszej instrukcji obsługi:
- **A** Potencjalne niebezpieczeństwo.
- A Ważna informacja.
- **1** Informacia o dzia łaniu.
- •**1,2..** Kolejność realizacji instrukcji.
- $\sqrt{\frac{2\mathbf{k}}{m}}$  Zaznaczone na na pilocie przyciski wskazują przyciski które należy nacisnąć w celu wykonania poszczególnych funkcji.
- **S**informacja odnośnie wyniku operacji.

# **Informacje dotyczące bezpieczeństwa**

 $\mathbb{A}$ 

Wszystkie telewizory pracują z wykorzystaniem bardzo wysokich napięć. By unikną pożaru lub porażenia prądem, należy przestrzegać zasad bezpieczeństwa zamieszczonych w załączonym niebieskim folderze.

- Gdy przestawia się telewizor wielkoekranowy z projekcją tylną bezpośrednio z zimnego pomieszczenia do gorącego lub gdy  $\mathcal{N}$ w pomieszczeniu następuje gwałtowna zmiana temperatury obraz może być zamazany lub poszczególne jego fragmenty mogą mieć złą jakość koloru. Spowodowane jest to kondensacją wilgoci na lustrach lub soczewkach wewnątrz urządzenia. Przed ponownym włączeniem urządzenia należy poczekać aż wilgoć wyparuje.
	- By osiągnąć ostrość obrazu należy ustawić ekran tak, by światło nie padało nań bezpośrednio. O ile to możliwe należy używać oświetlenia sufitowego.
	- Unieruchomienie obrazu przez dłuższy okres czasu np. podczas korzystania z gier komputerowych lub podłączenia komputera, jak też przy oglądaniu programów w formacie 16:9, może uszkodzić przewód przekazu obrazu. By tego uniknąć należy wówczas utrzymać niski poziom kontrastu obrazu.
	- Ekran należy czyścić miękką wilgotną szmatką. Nie używać żadnych środków do szorowania. Dla własnego bezpieczeństwa należy wyłączyć urządzenie ze źródła zasilania przed przystąpieniem do jego czyszczenia.
	- Należy unikać dotykania ekranu by nie porysować jego powierzchni.

# **Spis treści**

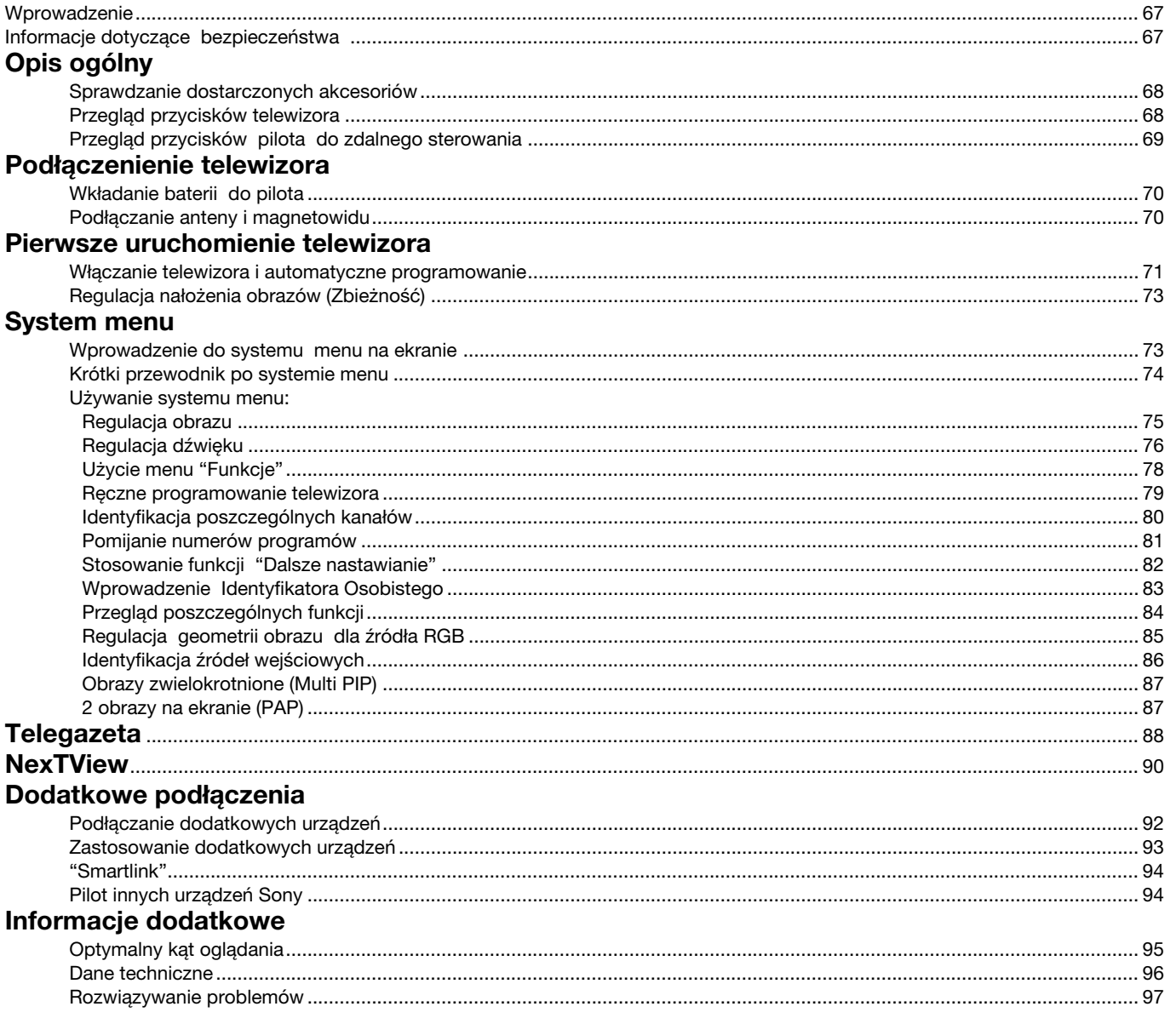

## **Opis Ogólny**

# **Sprawdzanie dostarczonych akcesoriów**

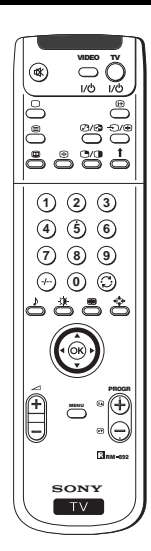

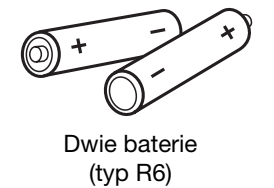

Pilot do zdalnego sterowania (RM-892)

# **Przegląd przycisków telewizora**

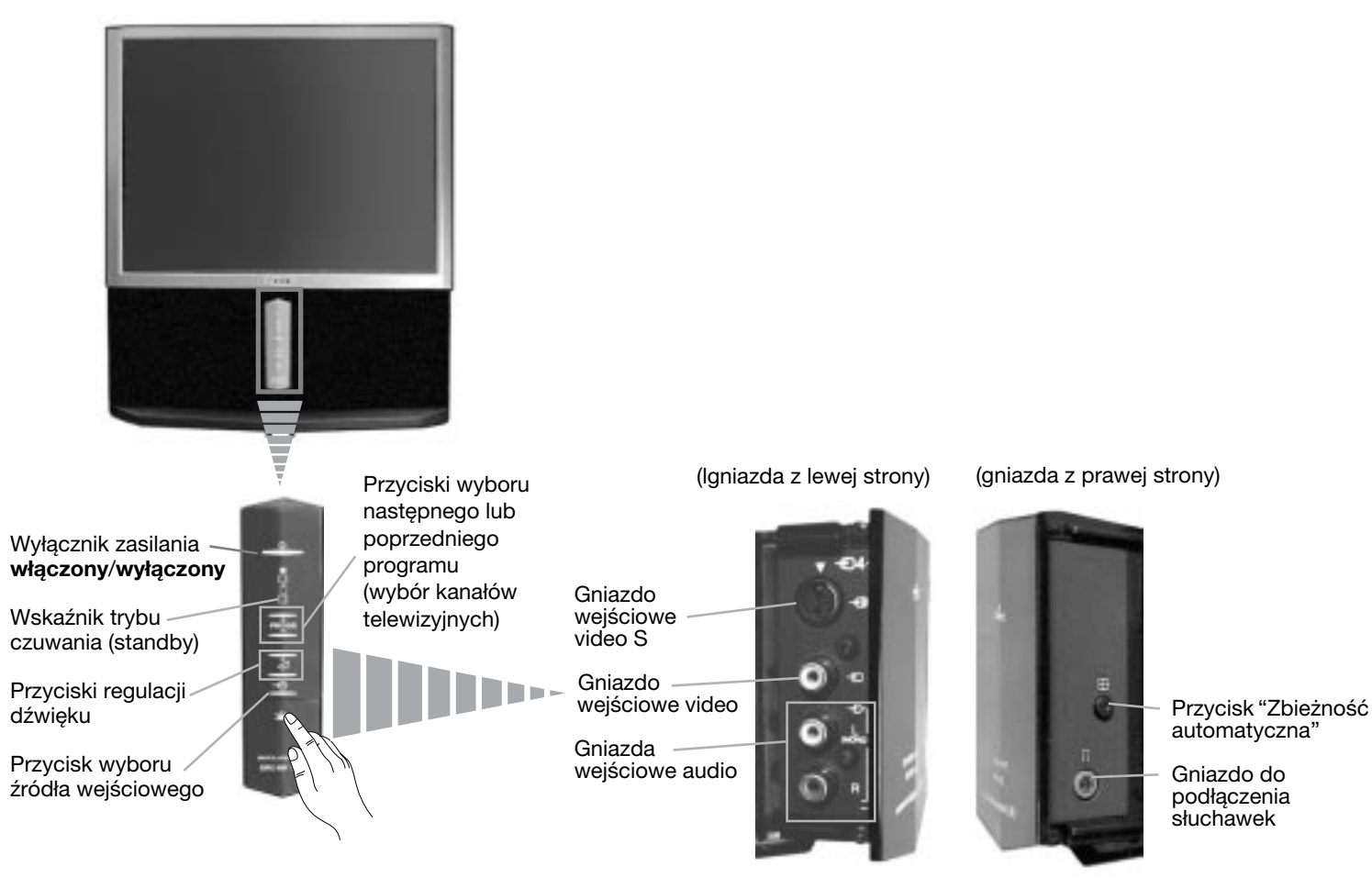

Należy nacisnąć znak  $\vee$  z przodu telewizora by zobaczyć przednie gniazda.

## **Opis Ogólny**

# **Przegląd przycisków pilota do zdalnego sterowania**

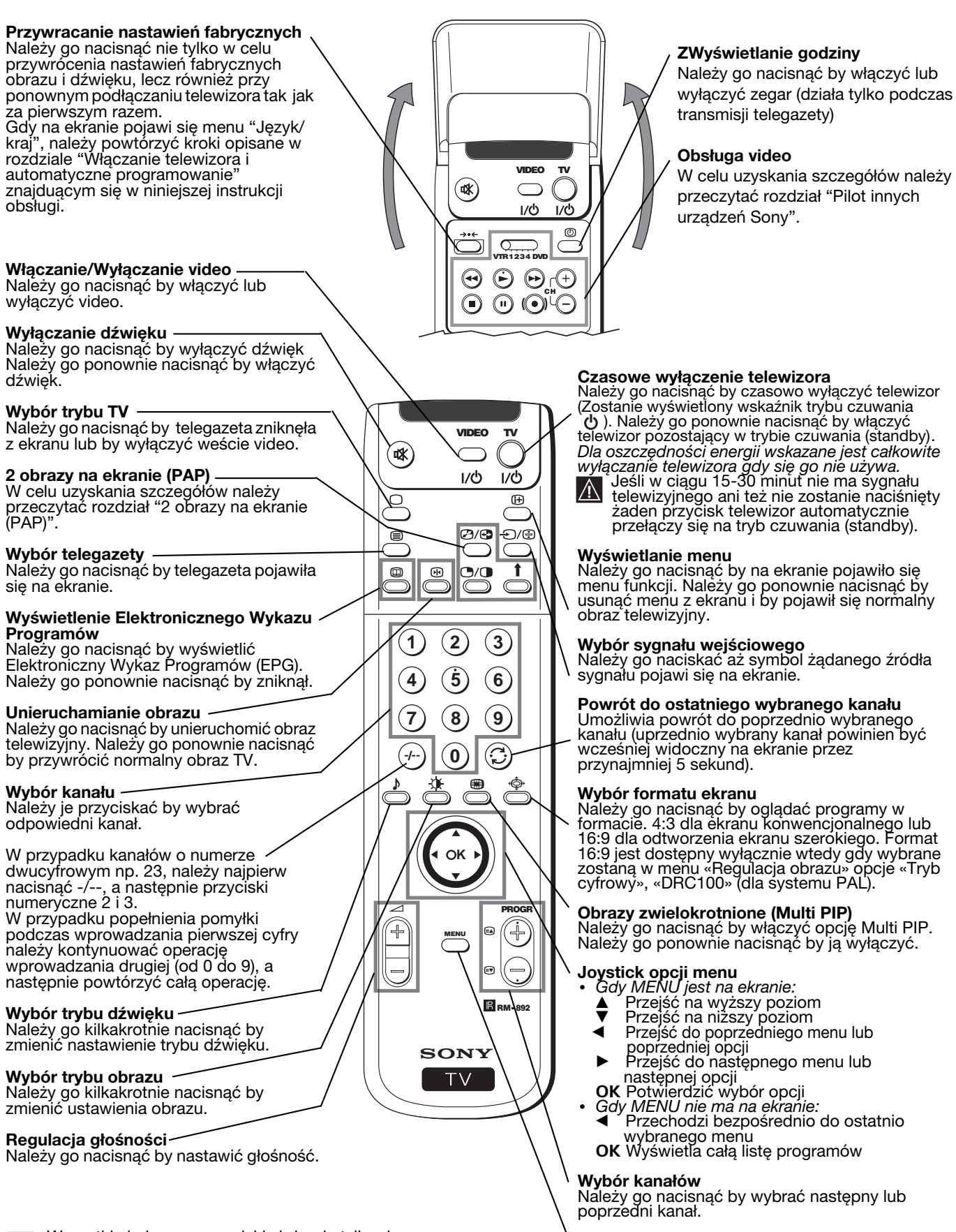

Wszystkie kolorowe przyciski służą nie tylko do  $\bigodot$ regulacji telewizora, ale też do obsługi telegazety. Szersza informacja o ich funkcjach znajduje się w rozdziale poświęconym telegazecie

#### **Włączanie systemu menu**

SNależy go nacisnąć by menu pojawiło się na ekranie. Należy go ponownie nacisnąć by menu zniknęło i pojawił się normalny ekran telewizyjny.

### **Podłączenia telewizora**

# **Vkładanie baterii do pilota**

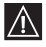

Należy upewnić się, że baterie umieszczone zostały zgodnie z ich biegunowością.

Szanując środowisko naturalne należy wyrzucać zużyte baterie do specjalnie do tego przeznaczonych pojemników.

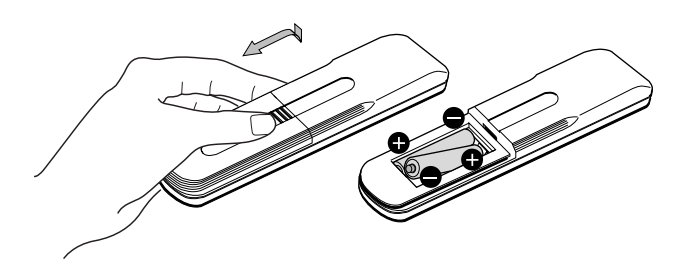

# **Podłączanie anteny i magnetowidu**

 $\bigcap$ 

Do urządzenia nie załączone są kable do tych podłączeń.

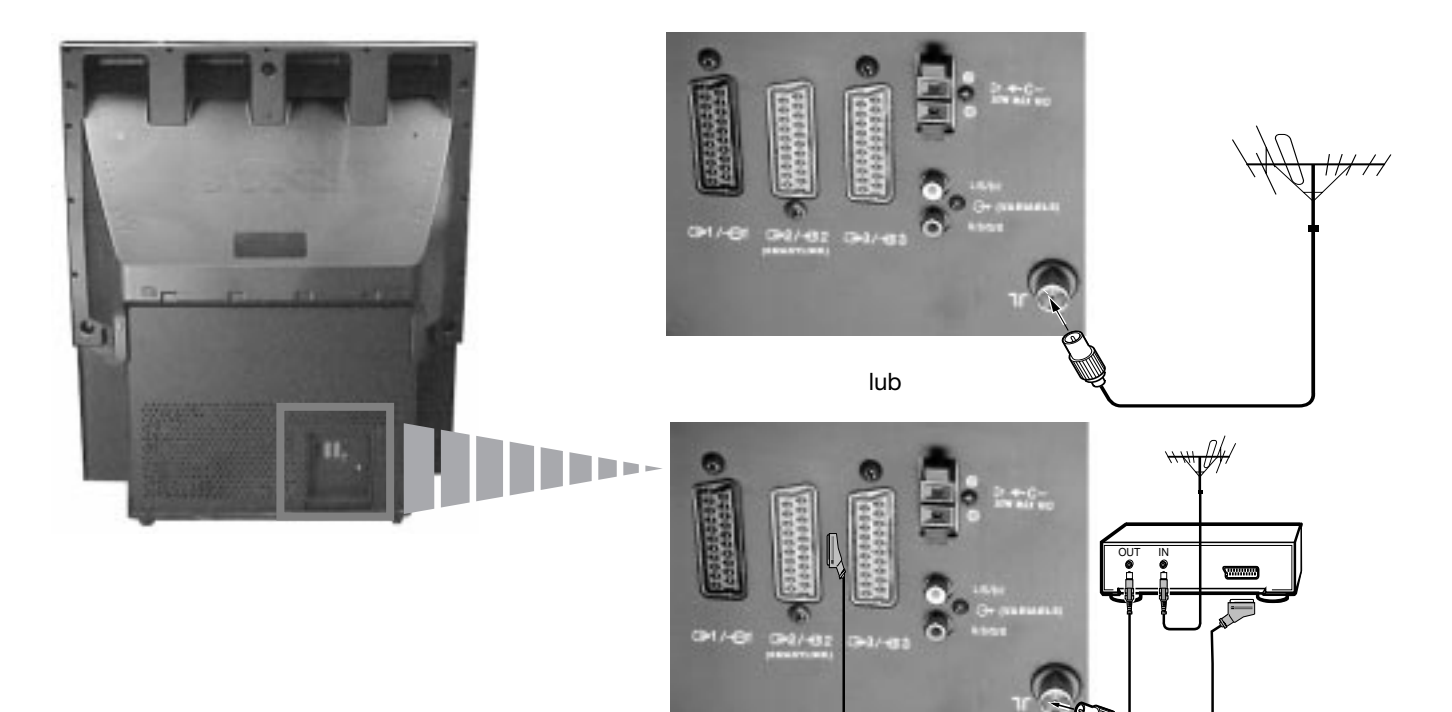

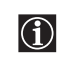

Podłączenie do złącza EURO jest fakultatywne. Jeśli się stosuje fakultatywne podłączenie do złącza EURO może ono podnieść jakość obrazu i dźwięku podczas używania magnetowidu.

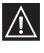

Jeśli się nie używa podłączenia do złącza EURO, po automatycznym zaprogramowaniu telewizora, należy ręcznie zaprogramować kanał sygnału video. W tym celu należy przeczytać rozdział "Ręczne programowanie telewizora". Należy również przeczytać instrukcje obsługi magnetowidu by zorientować się jak odnaleźć kanał sygnału video.

# **Włączanie telewizora i automatyczne programowanie**

Gdy telewizor zostanie włączony po raz pierwszy na ekranie pojawią się menu dzięki którym można: 1) wybrać język w którym wyświetlane będą wszystkie menu 2) wybrać kraj w którym używane będzie urządzenie, 3) odnaleźć i automatycznie zapisać wszystkie dostępne kanały (stacje telewizyjne) i 4) zmienić kolejność w której kanały (stacje telewizyjne) pojawiają się na ekranie.

Jeśli po jakimś czasie zaistnieje potrzeba zmiany języka w którym wyświetlane są menu kraju, automatycznego programowania (np. przy zmianie miejsca zamieszkania) lub kolejności pojawiania się kanałów, można tego dokonać wybierając odpowiednie menu w  $\equiv$  (Ustawienia).

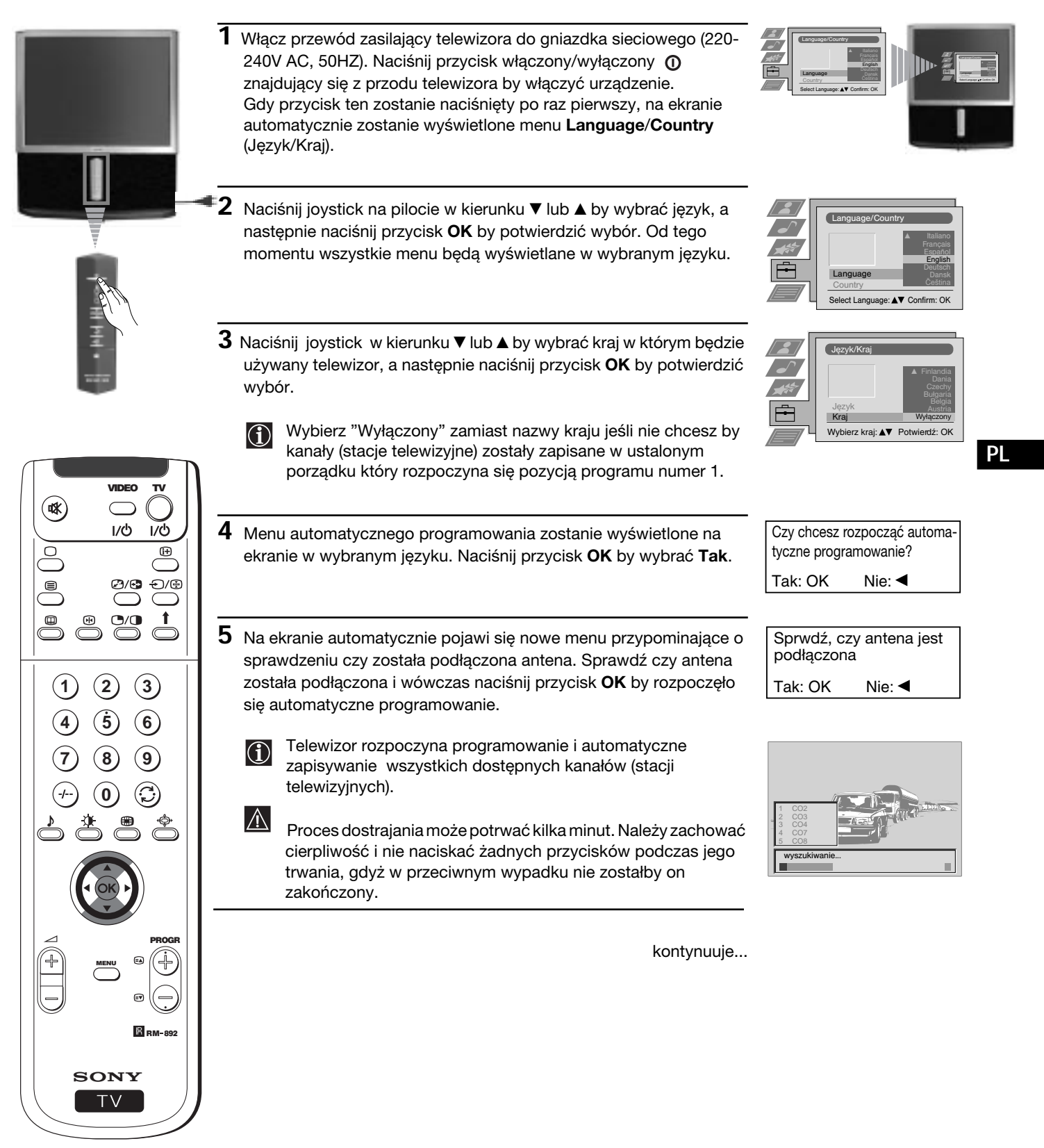

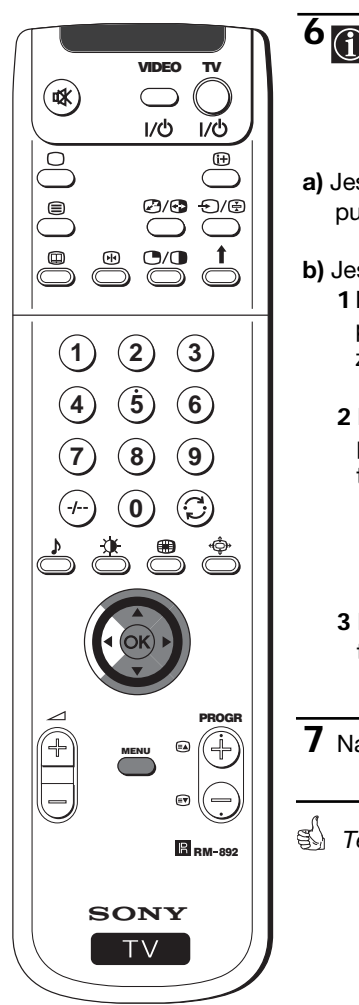

- **6 G** Gdy telewizor zaprogramuje i zapisze wszystkie kanały (stacje telewizyjne) na ekranie pojawi się automatycznie menu Sortowanie programów by można było zmienić kolejność pojawiania się kanałów na ekranie.
- **a)** Jeśli nie ma potrzeby zmiany kolejności programów przejdź do punktu 7.
- **b)** Jeśli chcesz zmienić kolejność kanałów:
	- **1** Naciśnij joystick na pilocie kierunku ▼ lub ▲ by wybrać numer programu kanału (stacji telewizyjnej) którego pozycję chcesz zmienić, a następnie naciśnij go w kierunku ».
	- **2** Naciśnij joystick w kierunku ▼ lub ▲ by wybrać nowy numer programu na którym chcesz zapisać wybrany kanał (stację telewizyjną) a następnie naciśnij **OK**.
		- Wybrany kanał zmienia pozycję i pozostałe kanały  $\bigcirc$ dopasowywują swą pozycję do zaszłej zmiany.
	- **3** Powtórz kroki b1) i b2) by przyporządkować pozostałe kanały telewizyjne.
- **7** Naciśnij przycisk **MENU** by przywrócić normalny ekran telewizyjy.
- *Telewizor jest gotowy do użytku.*

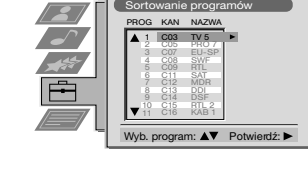

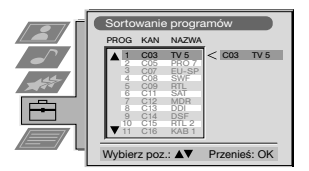

## **Regulacja nałożenia obrazów (Zbieżność)**

 $\,$  Z powodu magnetyzmu ziemskiego obraz może być niewyraźny, obrazy mogą być nierównomiernie przemieszane. Jeśli ma to miejsce należy zastosować się do opisanych poniżej instrukcji.

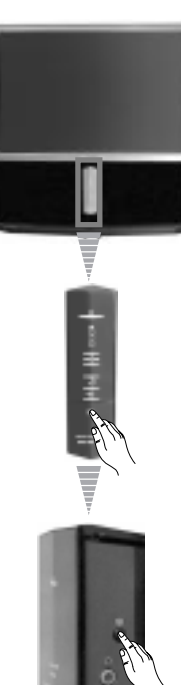

## **Automatyczna zbieżność linii czerwonej, zielonej i niebieskiej**

- **1** Naciśnij znak  $\underline{\nabla}$  z przodu telewizora by pojawiły się przednie gniazda.
- 2 Naciśnij przycisk  $\bigoplus$  znajdujący się po prawej stronie przednich gniazd.
- *Rozpoczyna się proces automatycznej zbieżności trwający około 10 sekund. Gdy biały krzyż zniknie z ekranu telewizor jest gotowy do użytku.*

### **Uwagi:**

Funkcja automatycznej zbieżności nie działa gdy:

- Nie ma sygnału wejściowego.
- Sygnał wejściowy jest słaby.
- Ekran ustawiony jest w kierunku silnego źrodła światła lub gdy pada nań światło słoneczne.
- Wyświetlona jest telegazeta.
- Wyświetlony jest NexTView.

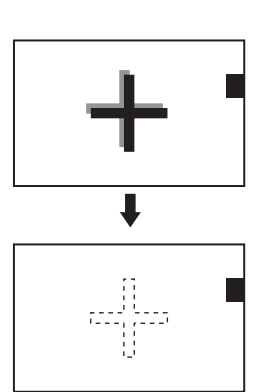

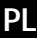

## **Wprowadzenie do systemu menu na ekranie**

Niniejszy telewizor dysponuje systemem menu wyświetlanych na ekranie by ułatwić nastawianie poszczególnych funkcji.  $\bigcirc$ Należy używać następujących przycisków na pilocie by poruszać się po zestawach nastawiania:

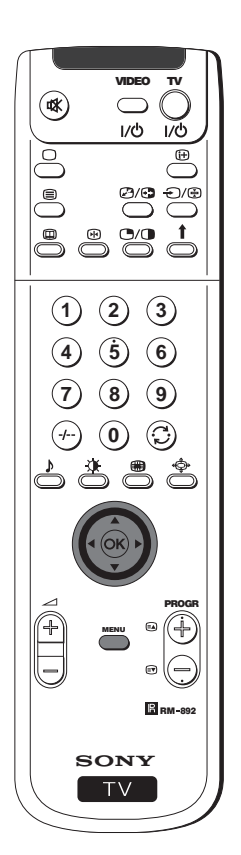

- **1** Naciśnij przycisk **MENU** by został wyświetlony na ekranie pierwszy poziom menu.
- $\overline{\mathbf{R}}$ Regulacja Obrazu Tryb Obrazu Własny f al Kontrast Jasność **Jasność**  $-5$  Kolor **Ostrość**  Zerowanie Ostrość Zerowanie Wobierz: Warowadź menu: Sztuczna intel. Detekcja zakłóceń Tak Tryb cyfrowy Wybierz: AV Wprowadź menu:
- **2** By wybrać pożądaną pozycję lub opcję naciśnij joystick w kierunku  $\blacktriangle$  lub  $\nabla$ .
	- By wejść do wybranego menu lub jego opcji naciśnij joystick w kierunku ▶.
	- By powrócić do poprzedniego menu lub jego opcji naciśnij joystick w kierunku  $\blacktriangleleft$ .
	- By zmienić nastawienia wybranej opcji naciśnij joystick w kierunku  $\blacktriangledown/\blacktriangle/\blacktriangle$  lub  $\blacktriangleright$ .
	- By potwierdzić i zapisać wybór naciśnij **OK**.

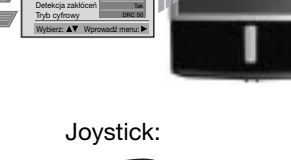

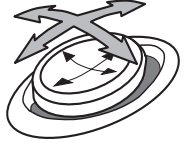

Naciśnij w kierunku V/A/< lub

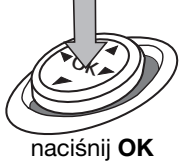

**3** Naciśnij przycisk **MENU** by przywrócić normalny ekran telewizyjny.

## **System menu**

# **Krótki przewodnik po systemie menu**

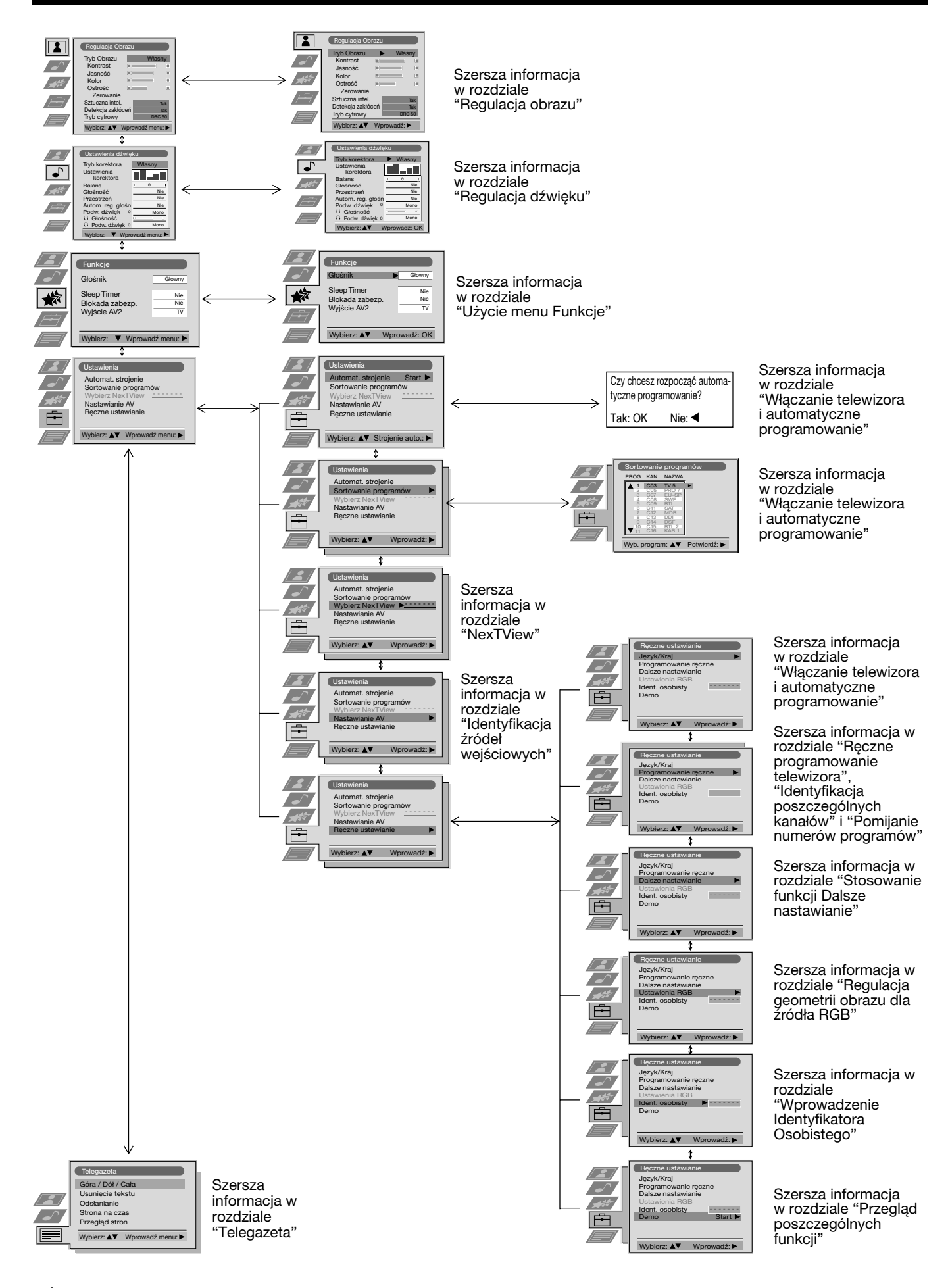

## **Regulacja obrazu**

Pomimo, iż obraz jest ustawiony fabrycznie, możliwa jest jego regulacja zgodnie z własnymi upodobaniami.

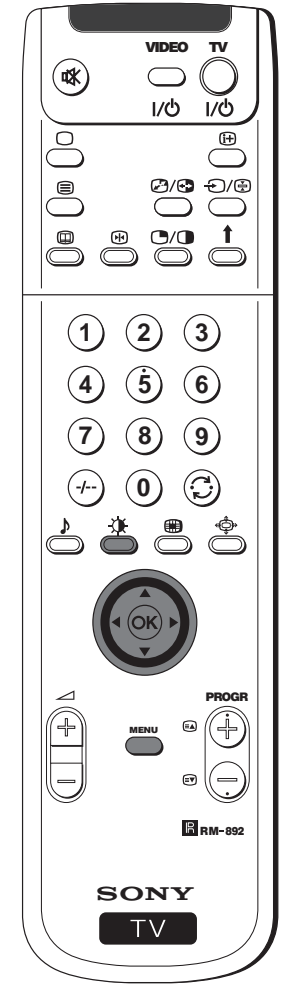

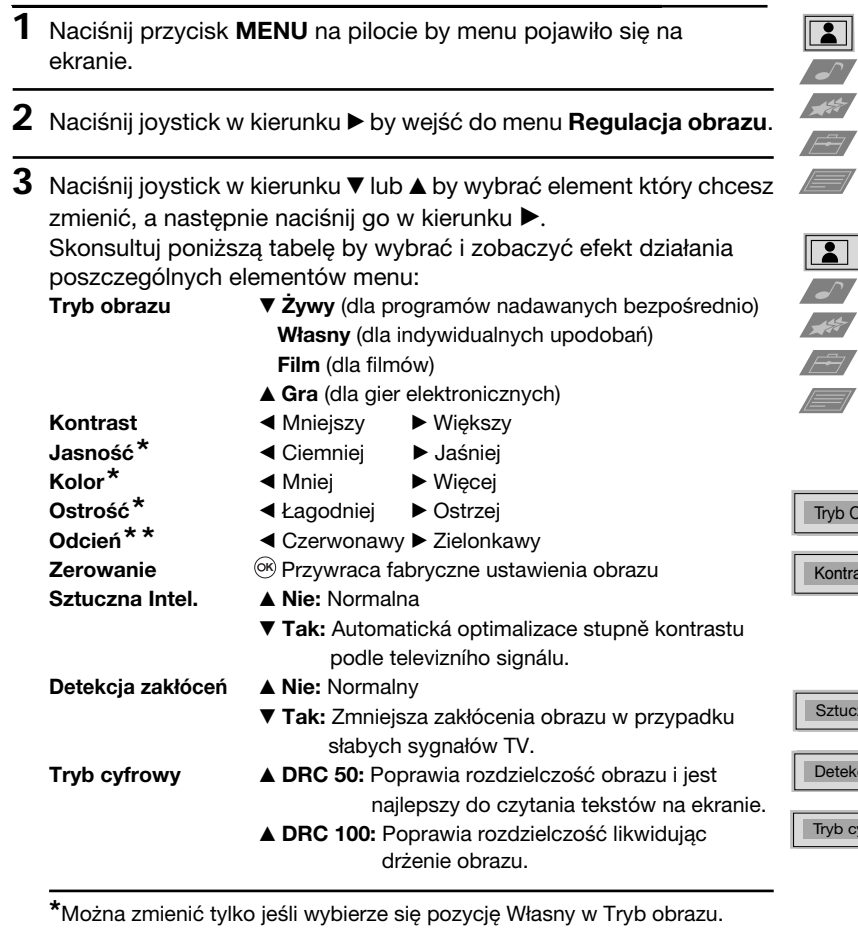

**\*\*** Dostępny jedynie dla systemu koloru NTSC (np. taśmy video z USA).

- **4** Naciśnij joystick w kierunku ▲, ▼, ◀ / ▶ pby zmienić nastawienie wybranego elementu, a następnie naciśnij przycisk **OK** by zapisać nowe ustawienie.
- **5** Powtórz kroki 3 i 4 by zmienić pozostałe ustawienia.
- **6** Naciśnij przycisk **MENU** by przywrócić normalny ekran telewizyjny.

## **Szybka zmiana trybu obrazu**

Tryb obrazu można szybko zmienić bez konieczności wejścia do menu Regulacja obrazu.

- 1 Kilkakrotnie naciśnij przycisk  $\mathfrak{X}$  na pilocie by móc bezpośrednio wybrać odpowiednią opcję trybu obrazu (**Żywy**, **Własny**, **Film** lub **Gra**).
- **2** Naciśnij **OK** by przywrócić normalny ekran telewizyjny.

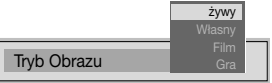

Regulacja Obrazu

**Własny** 

Tak Tak DRC 50

Własny

Tak Tak DRC 50

żywy

Tryb Obra **Kontrast**  Jasność Kolor Ostrość Zerowanie iztuczna int Detekcja zakłóceń Tryb cyfrowy

bierz:  $\triangle$ <sup> $\blacktriangledown$ </sup>

Regulacja Obr

Tryb Obrazu Kontrast Jasność Kolor Ostrość Zerowanie Sztuczna intel. Detekcja zakł Tryb cyfr

brazu

zna intel.

rfrowy

cja zakłóceń

st

Wybierz: AV Wprowadź:
# **Regulacja dźwięku**

Pomimo, iż dźwięk jest ustawiony fabrycznie, można go regulować zgodnie z własnymi upodobaniami.

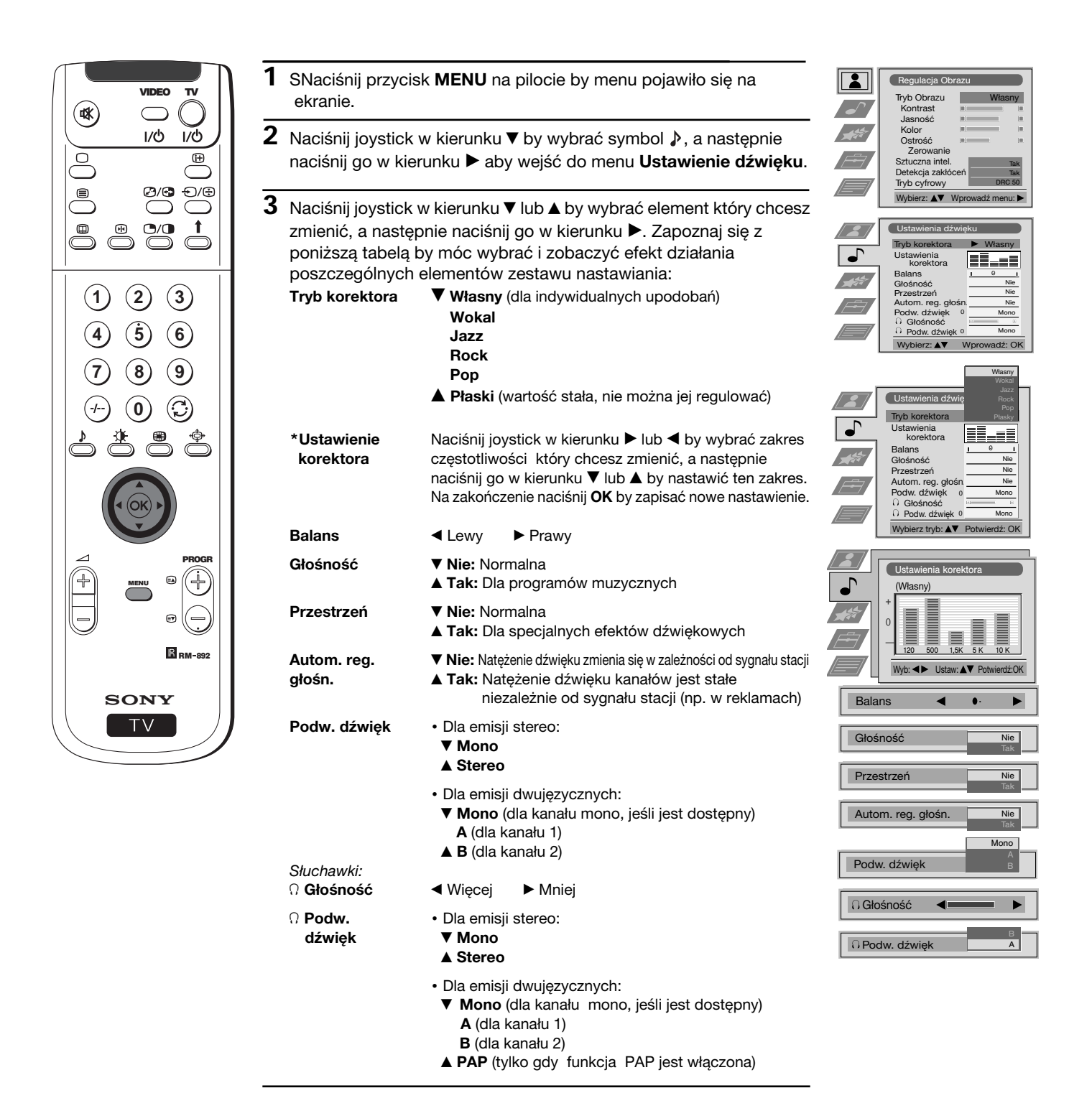

**\***Możesz trwale zapisać gdy nastawiłeś «Własny» w «Tryb korektora». Pozostałe opcje (Wokal, Jazz, Rock lub Pop) mogą zostać zapisane wyłącznie do następnej zmiany trybu korektora.

kontynuuje...

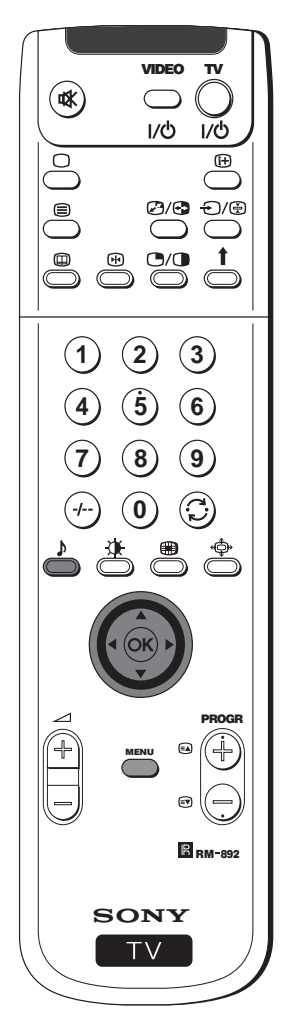

- **4** Naciśnij joystick w kierunku ▼, ▲, ◀ lub ▶ pby zmienić nastawienie wybranego elementu, a następnie naciśnij **OK** by zapisać nowe nastawienie.
- **5** Powtórz kroki 3 i 4 by zmienić pozostałe nastawienia.
- **6** Naciśnij przycisk **MENU** by przywrócić normalny obraz telewizyjny.

### **Szybka zmiana trybu dźwięku**

 Tryb dźwięku można szybko zmienić bez konieczności wejścia do menu «Ustawienie dźwięku».

1 Kilkakrotnie naciśnij przycisk ♪ na pilocie by móc bezpośrednio wybrać odpowiednią opcję trybu dźwięku (**Własny**, **Wokal**, **Jazz**, **Rock**, **Pop** lub **Płaski**).

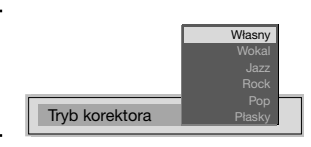

**PL**

**2** Naciśnij przycisk **OK** by przywrócić normalny obraz telewizyjny.

#### Menu to pozwala:

a) Wybrać opcję odbioru dźwięku bezpośrednio z telewizora lub z zewnętrznego wzmacniacza

następnie naciśnij go w kierunku  $\blacktriangleright$ .

- b) Wybrać okres czasu po upływie którego telewizor przełączy się automatycznie na tryb czuwania (standby). c) Zablokować przyciski telewizora, by działał wyłącznie przy użyciu przycisków pilota.
	- d) Wybrać źródło wyjściowe ze złącza EURO G 2/-32 (SMARTLINK). Dzięki takiemu podłączeniu można nagrywać programy z wejścia złącza EURO jednocześnie oglądając programy z innego źródła (jeśli podłączone video dysponuje

Smartlink podłączenie to nie jest konieczne).

**Funkcje**.

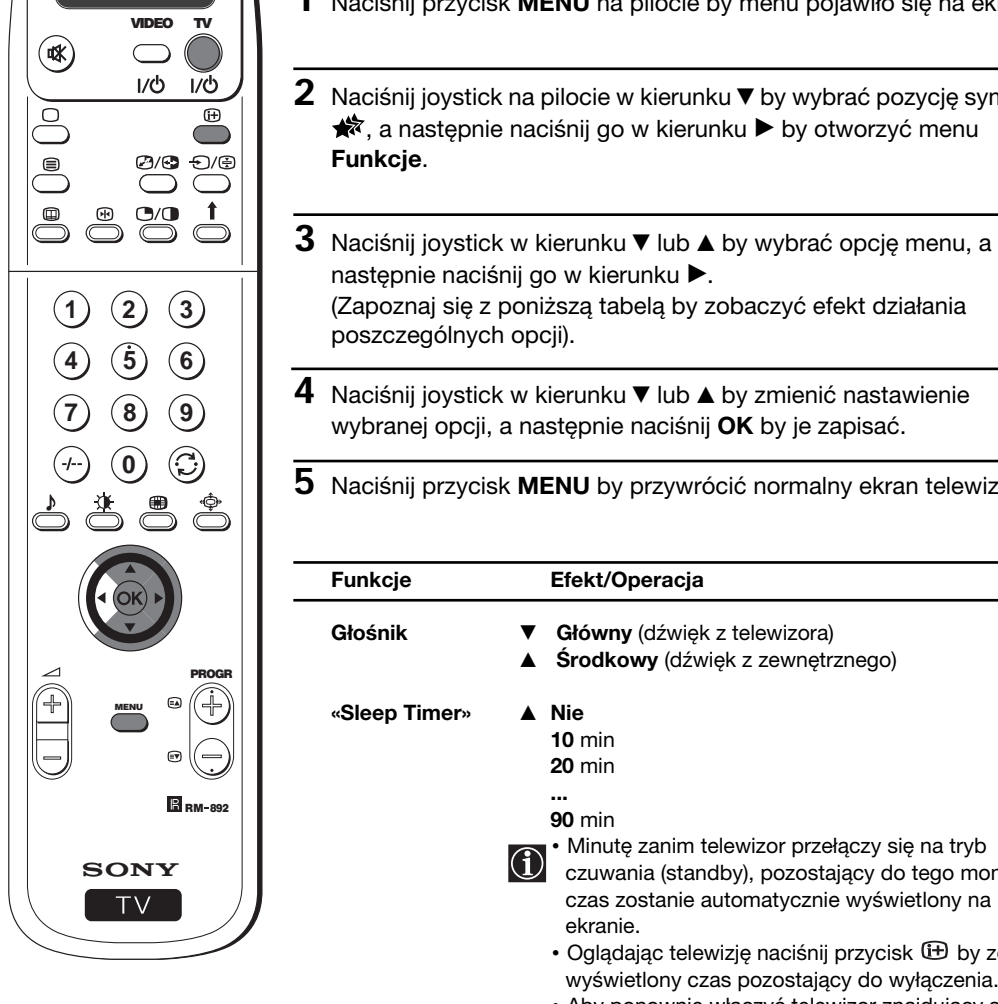

**1** Naciśnij przycisk **MENU** na pilocie by menu pojawiło się na ekranie. **2** Naciśnij joystick na pilocie w kierunku ▼ by wybrać pozycję symbolu  $\star$ , a następnie naciśnij go w kierunku  $\blacktriangleright$  by otworzyć menu

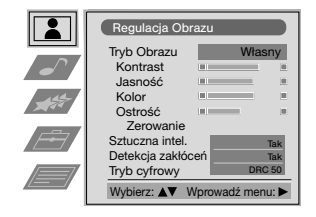

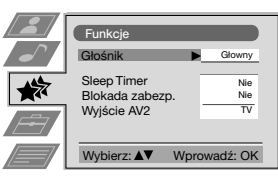

poszczególnych opcji). **4** Naciśnij joystick w kierunku ▼ lub ▲ by zmienić nastawienie wybranej opcji, a następnie naciśnij **OK** by je zapisać.

(Zapoznaj się z poniższą tabelą by zobaczyć efekt działania

**5** Naciśnij przycisk **MENU** by przywrócić normalny ekran telewizyjny.

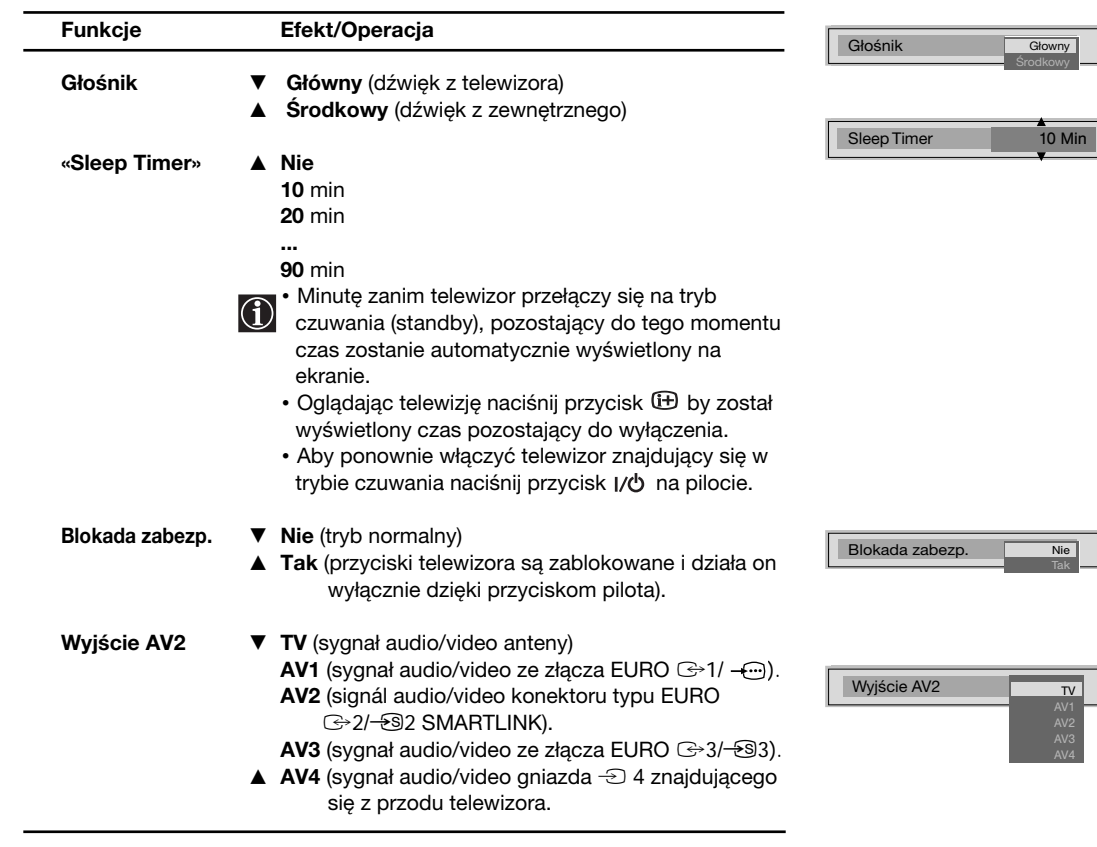

## **Ręczne programowanie telewizora**

Funkcję tę należy użyć, by dowolnej w kolejności, pojedyńczo dostroić programy, (stacje telewizyjne) lub wejście video.

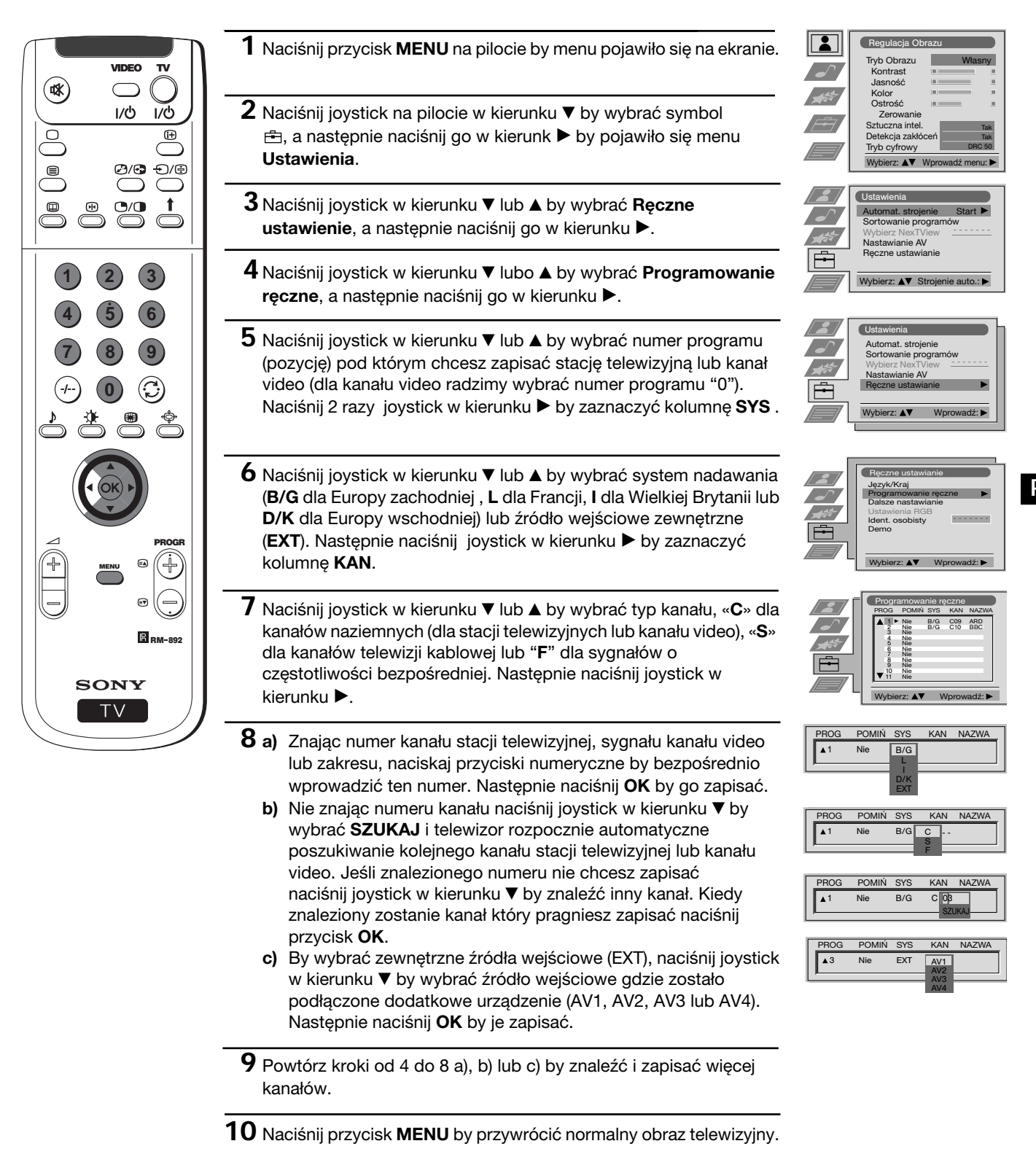

 *Telewizor jest gotowy do użytku.*

# **Identyfikacja poszczególnych kanałów**

Nazwy kanałów (stacji telewizyjnych) zazwyczaj uzyskuje się automatycznie z telegazety jeśli jest ona dostępna. Kanałowi lub sygnałowi wejściowemu video można też nadać nazwę składającą się z maks. 5 znaków (liter lub cyfr). Dzięki temu można z łatwością zidentyfikować kanał (stację telewizyjną) lub źródło video które pojawiają się na ekranie.

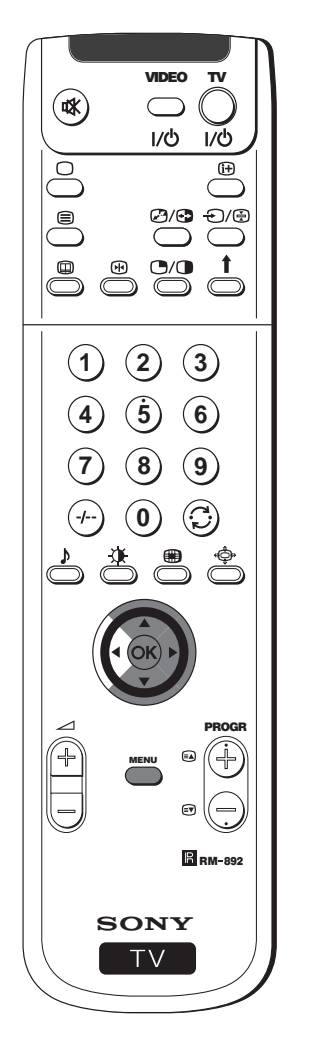

 **1** Naciśnij przycisk **MENU** na pilocie aby menu pojawiło się na ekranie.

Regula

 $\overline{\mathbf{2}}$ 

Tryb Obr Kontrast Jasność Kolor Ostrość Zerowanie Sztuczna intel. Detekcja zakłóceń Tryb cyfrowy

Ustawienia Automat. strojenie Sortowanie programów Wybierz NexTView Nastawianie AV Ręczne ustawianie

**T**Ista Automat. strojenie Sortowanie programów Wybierz NexTView Nastawianie AV Ręczne ustawianie

Wybierz: AV

 $\blacktriangle$ 1 Nie B/G C 03  $\overline{A}$ PROG POMIŃ SYS KAN NAZWA

Ręczne ustawianie Język/Kraj Programowanie ręczne Dalsze nastawianie Ustawienia RGB Ident. osobisty Demo

Wybierz: **AV** Wprowadź: Programowanie ręczne PROG POMIŃ SYS KAN NAZWA C09 C09 ARD<br>C10 BBC B/G C09 ARD<br>B/G C10 BBC Nie B/G<br>Nie B/G Nie Nie Nie Nie Nie Nie Nie Nie Nie Nie

Wybierz: **AV** Wprowadź:

Wybierz:  $\triangle \blacktriangledown$  Wprowadź menu:

Wybierz: **AV** Strojenie auto.:

Własny

Tak Tak DRC 50

Start - - - - - - -

- - - - - - -

- - - - - - -

- **2** Naciśnij joystick w kierunku ▼ by wybrać symbol  $\pm$ , a następnie naciśnij go w kierunku > by zostało wyświetlone menu **Ustawienia**.
- **3** Naciśnij joystick w kierunku \$ lub <sup>4</sup> by wybrać **Ręczne** ustawianie, a następnie naciśnij go w kierunku  $\blacktriangleright$ .
- **4** Naciśnij joystick w kierunku \$ lub 4 by wybrać **Programowanie ręczne**, a następnie naciśnij go w kierunku ▶.
- **5** Naciśnij joystick w kierunku ▼ lub ▲ by wybrać numer programu z kanałem któremu chcesz nadać nazwę.
- **6** Kilkakrotnie naciśnij joystick w kierunku ▶ aż zostanie zaznaczony pierwszy element w kolumnie **NAZWA**.
- **7** Naciśnij joystick w kierunku ▼ lub ▲ by wybrać literę, cyfrę, "+" lub puste miejsce, a następnie naciśnij go w kierunku by potwierdzić wybór znaku. Pozostałe cztery znaki wybierz w ten sam sposób.
- **8** Po wybraniu wszystkich znaków naciśnij **OK**.
- **9** Powtórz kroki od 5 do 8 jeśli chcesz nadać nazwy pozostałym kanałom.
- **10** Naciśnij przycisk **MENU** by przywrócić normalny obraz telewizyjny.
- *Gdy wybiera się nazwany kanał, jego nazwa przez kilka sekund widoczna jest na ekranie.*

# **Pomijanie numerów programów**

Telewizor można zaprogramować w taki sposób by pomijać pozycje programów przy wybieraniu kanałów przyciskami PROGR +/-. Aby później przywrócić możliwość wybierania pominiętego numeru programu należy ponownie wykonać opisane tu czynności, przy czym w punkcie 6 należy wybrać Nie zamiast Tak.

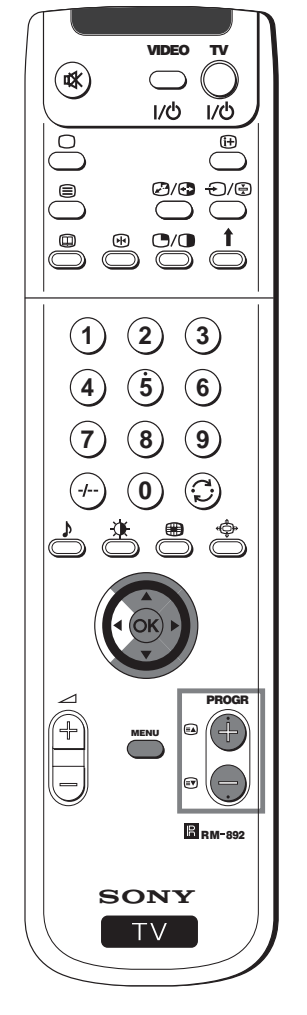

- **1** Naciśnij przycisk **MENU** na pilocie by menu pojawiło się na ekranie.
- **2** Naciśnij joystick w kierunku ▼ by wybrać symbol **曲**, a następnie naciśnij go w kierunku > by pojawiło się menu Ustawienia.
- **3** Naciśnij joystick w kierunku \$ lub <sup>4</sup> by wybrać **Ręczne ustawianie**, a następnie naciśnij go w kierunku  $\blacktriangleright$ .
- **4** Naciśnij joystick w kierunku \$ lub <sup>4</sup> by wybrać **Programowanie ręczne**, a następnie naciśnij go w kierunku ▶.
- **5** Naciśnij joystick w kierunku ▼ lub ▲ by wybrać numer programu który chcesz pominąć, a następnie naciśnij go w kierunku b by wybrać kolumnę **POMIŃ**.
- **6** Naciśnij joystick w kierunku \$ pby wybrać **Tak**, a następnie naciśnij **OK** by wybór zapisać.
- **7** Powtórz kroki 5 i 6 by pominąć inne numery programów.
- **8** Naciśnij przycisk **MENU** by przywrócić normalny ekran telewizyjny.
- *Przy wyborze kanału (stacji telewizyjnej) przy użyciu przycisku PROGR +/-, pominięty kanał nie pojawi się. Jednakże kanał ten można wybrać przyciskami numerycznych.*

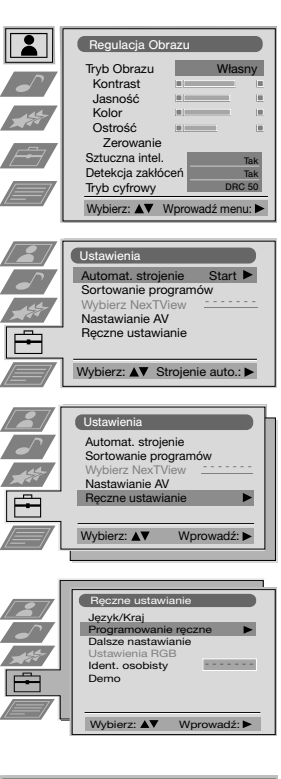

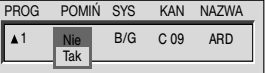

**PL**

# **Stosowanie funkcji "Dalsze nastawianie"**

- Funkcja ta pozwala:
	- a) Osłabić zgodnie z upodobaniem natężenie sygnału stacji z lokalnej anteny gdy jest on bardzo silny (obraz ma zakłócenia w postaci prążków).
	- b) Wyregulować zgodnie z upodobaniem natężenie dźwięku każdego kanału.
	- c) Nawet gdy automatyczne precyzyjne programowanie (ARC) jest włączone na stałe, można prezyzyjnie ręcznie
	- zaprogramować by poprawić odbiór obrazu gdy ulega on zakłóceniom. d) Dostroić wyjście AV dla pozycji programów z sygnałem kodowanym, jak np. dekodera telewizji płatnej. Dzięki temu

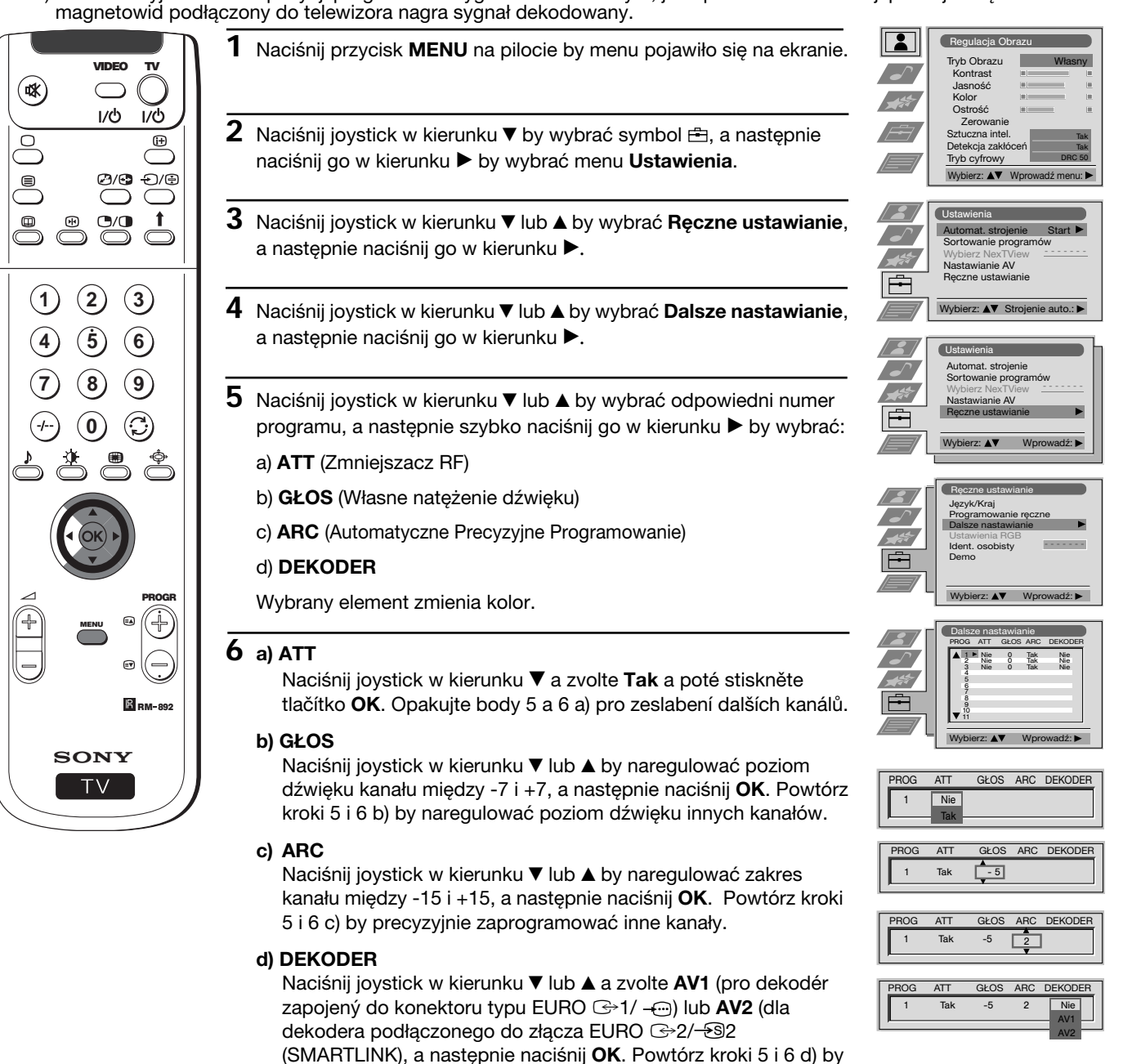

Gdy dekoder podłączony jest do magnetowidu podłączonego do złącza  $\textcircled{s1}/\textcircled{-}$ nebo  $\textcircled{s2}/\textcircled{-}32$  SMARTLINK), znajdujących się w tylnej części telewizora, znak tego dekodera pojawi się w danym numerze programu.

wybrać wyjście AV1 lub AV2 dla innych programów.

**7** Naciśnij przycisk **MENU** by przywrócić normalny obraz telewizyjny.

*Telewizor jest gotowy do użytku.*

# **Wprowadzenie Identyfikatora Osobistego**

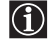

Do telewizora można wprowadzić kod bezpieczeństwa składający się maksymalnie z jedenastu znaków (liter lub cyfr). Ułatwia to odzyskanie urządzenia w przypadku jego kradzieży.

Kod identyfikujący może zostać wprowadzony tylko raz!  $|\mathbb{A}|$ Należy zapisać go w niniejszej instrukcji obsługi aby go nie zapomnieć!

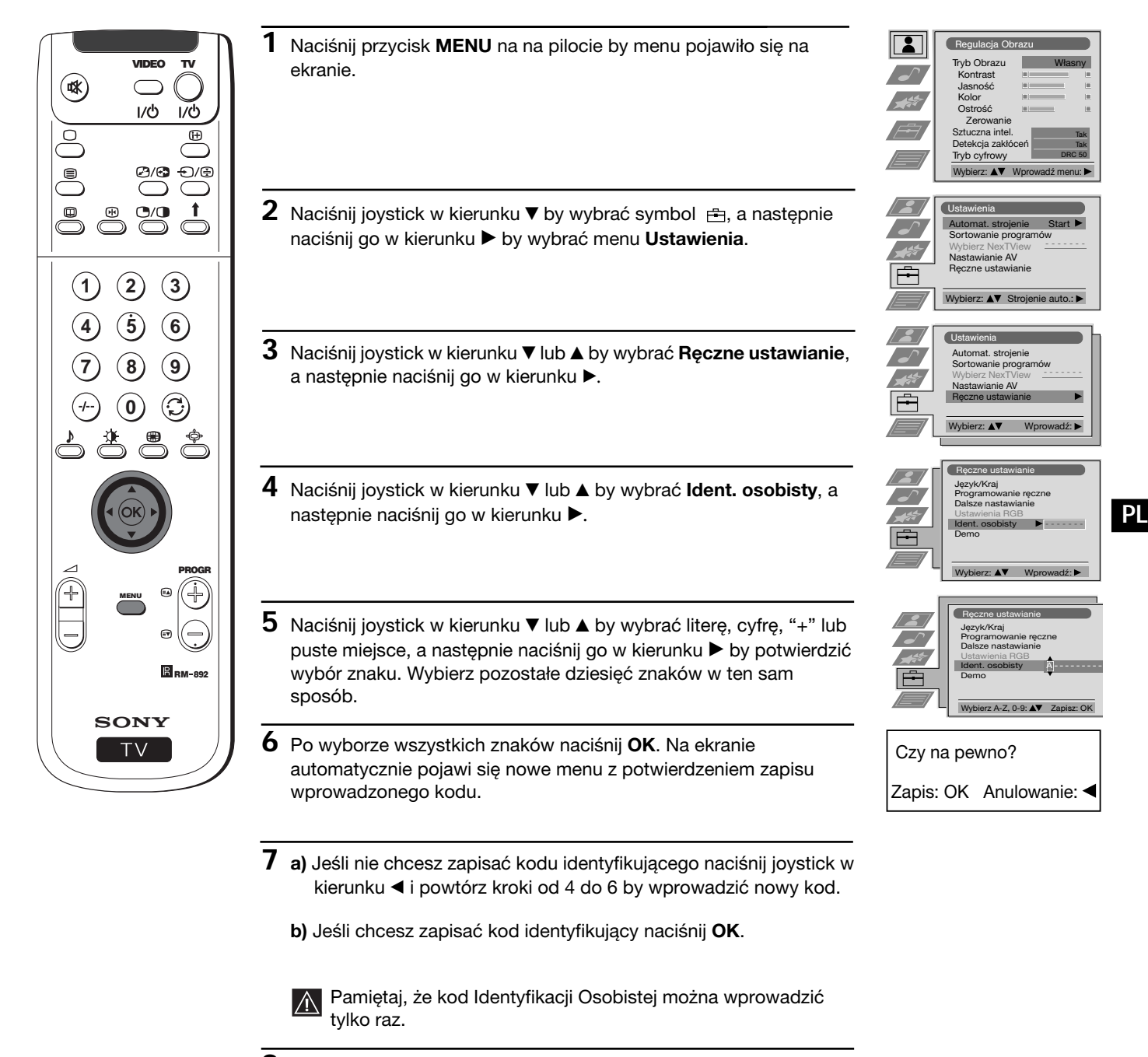

- **8** Naciśnij przycisk **MENU** by przywrócić normalny ekran telewizyjny.
- *Gdy ponownie pojawi się na ekranie menu Ustawianie ręczne w menu Ident.osobisty zawsze będzie pojawiał się wprowadzony kod i nie będzie można go zmienić.*

# **Przegląd poszczególnych funkcji**

Telewizor dysponuje możliwością przeglądu niektórych dostępnych funkcji.

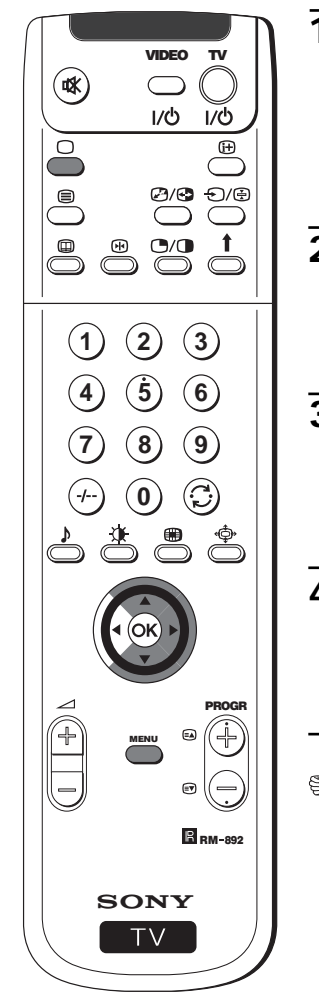

- **1** Naciśnij przycisk **MENU** na pilocie by menu pojawiło się na ekranie.
- **2** Naciśnij joystick w kierunku ▼ by wybrać symbol **÷**, a następnie naciśnij go w kierunku ▶ by pojawiło się na ekranie menu **Ustawienia**.
- **3** Naciśnij joystick w kierunku \$ lub 4 by wybrać menu **Ręczne** ustawianie, a następnie naciśnij go w kierunku  $\blacktriangleright$ .
- **4** Naciśnij joystick w kierunku \$ lub 4 by wybrać **Demo**, a następnie naciśnij go w kierunku  $\blacktriangleright$ , by rozpoczął się przegląd.
- *Na ekranie pojawi się większość funkcji którymi dysponuje telewizor*.

#### **Uwagi:**

 $SONY$  Naciśnij przycisk  $\bigcirc$  na pilocie by przerwać przegląd i przywrócić normalny ekran telewizyjny.

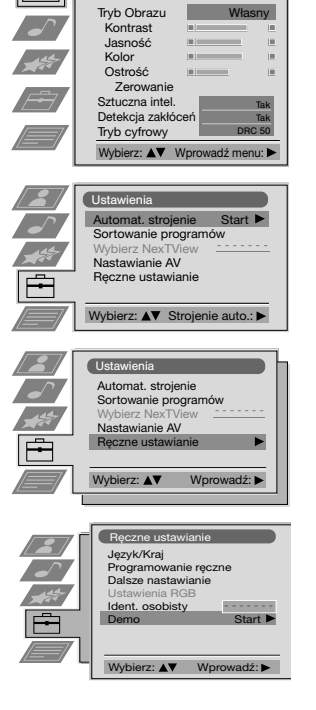

 $R$ egulacja O

 $\boxed{\bullet}$ 

# **Regulacja geometrii obrazu dla źródła RGB**

Po podłączeniu źródła sygnałów RGB, jak np. DVD (cyfrowy odtwarzacz CD video) do złącza EURO  $\odot$ 1/  $\leftarrow$ , może się okazać konieczna regulacja geometrii obrazu.

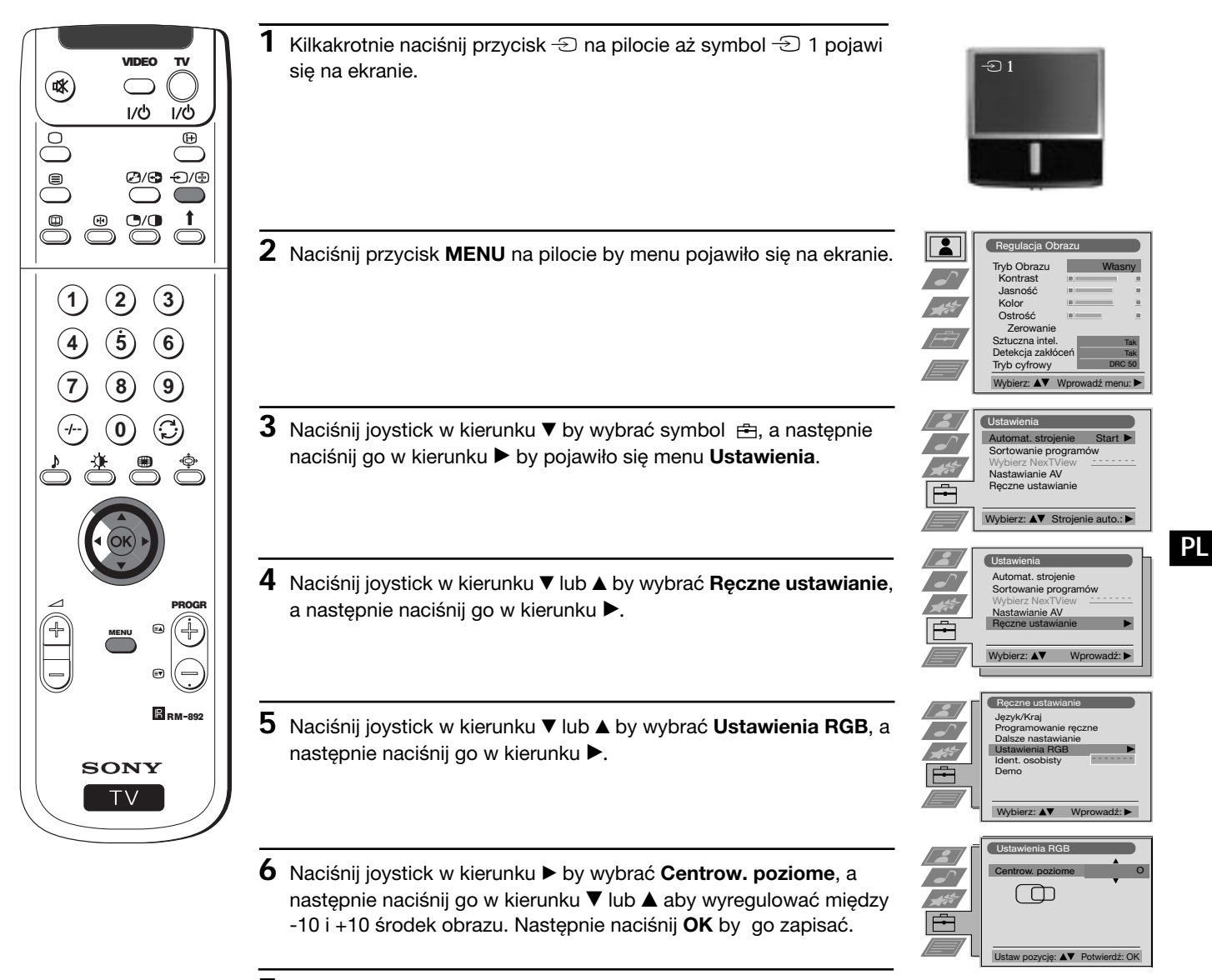

**7** Naciśnij przycisk **MENU** by przywrócić normalny ekran telewizyjny.

# **Identyfikacja źródeł wejściowych**

Funkcja ta pozwala nadać nazwę składającą się z maksymalnie pięciu znaków (liter lub cyfr) dodatkowemu urządzeniu podłączonemu do gniazd telewizora.

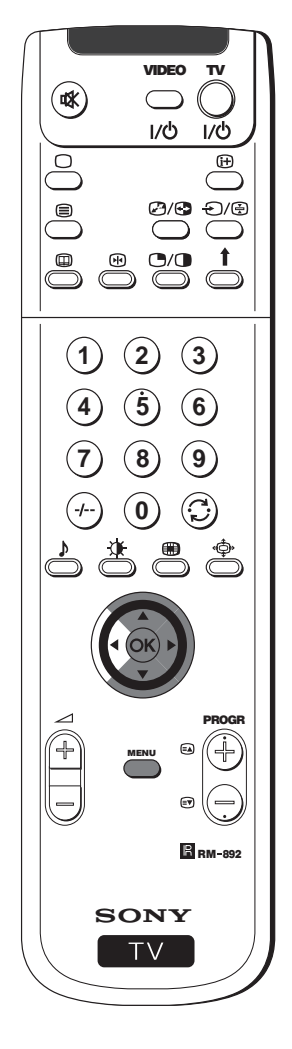

**1** Naciśnij przycisk **MENU** na pilocie by menu pojawiło się na ekranie.

Regulacja C

 $\overline{\mathbf{R}}$  $\overline{\phantom{a}}$ 

 $\sqrt{2}$ 

Tryb Obrazu **Kontrast**  Jasność Kolor Ostrość Zerowanie Sztuczna intel. Detekcja zakłóceń Tryb cyfrowy

Ustawienia Automat. strojenie Sortowanie programów Wybierz NexTView Nastawianie AV Ręczne ustawianie

Ustawienia Automat. strojenie Sortowanie programów Wybierz NexTView Nastawianie AV Ręczne ustawianie

 $Z: A \nabla S$ 

Wybierz:  $\triangle$ <sup>\*</sup> Wpr

Nastawianie AV

AV1 AV2 AV3 AV4 Wybierz: **AV** Wprowadź:

Nastawianie AV

AV1 AV2 AV3 AV4

WE. AV NAZWA VIDEO VIDEO VIDEO

WE. AV NAZWA **AJDEO** VIDEO VIDEO

Wyb. A-Z, 0-9: Potwierdź: OK

Wybierz:  $\triangle \blacktriangledown$  Wprowadź menu:

Własny

Tak Tak DRC 50

Start - - - - - - -

- - - - - - -

- **2** Naciśnij joystick w kierunku ▼ by wybrać symbol  $\pm$ , a następnie naciśnij go w kierunku > by wybrać menu Ustawienia.
- **3** Naciśnij joystick w kierunku ▼ lub ▲ by wybrać Nastawianie AV, a następnie naciśnij go w kierunku  $\blacktriangleright$ .
- **4** Naciśnij joystick w kierunku ▼ lub ▲ by wybrać sygnał wejściowy któremu chcesz nadać nazwę (np AV2), a następnie naciśnij go w kierunku ▶ by zaznaczyć pierwszy element w kolumnie NAZWA.
- **5** Naciśnij joystick w kierunku ▼ lub ▲ by wybrać literę, cyfrę, "+" lub puste miejsce, a następnie naciśnij go w kierunku > by potwierdzić wybór tego znaku. Pozostałe cztery znaki wybierz w ten sam sposób.
- **6** Gdy wszystkie znaki zostały wybrane naciśnij **OK**.
- **7** Powtórz kroki od 4 do 6 jeśli chcesz nadać nazwy innym sygnałom wejściowym.
- **8** Naciśnij przycisk **MENU** by przywrócić normalny obraz telewizyjny.
- *Przy każdorazowym wyborze urządzenia którego sygnałowi wejściowemu została nadana nazwa, pojawi się ona przez kilka sekund na ekranie.*

# **Obrazy zwielokrotnione (Multi PIP)**

Funkcja ta (Multi PIP po angielsku Multi Picture In Picture) daje przegląd serii 12 statycznych obrazów i trzynastej w ruchu.  $\bigcirc$ Można wybrać kanał który chce się oglądać zarówno w wariancie pełnego ekranu jak i w wariancie obrazu zwielokrotnionego.

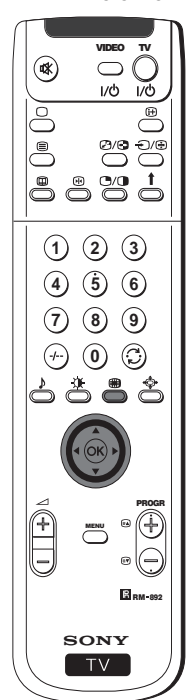

- 1 Naciśnij przycisk sa na pilocie by wybrać wariant obrazu zwielokrotnionego. Na ekranie pojawi się 13 pozycji programów z oglądanym programem w środku.
- **2** Naciskaj joystick w kierunku ▼, ▲, ◀ lub ▶, by przemieszczać się po 13 programach.
- **3** Naciśnij **OK** by wybrać program zaznaczony ramką. Kanał ten przemieści się na środek.
- 4 Naciśnij przycisk s by przywrócić normalny obraz telewizyjny.

# **2 obrazy na ekranie (PAP)**

- Funkcja ta (PAP po angielsku Picture And Picture) dzieli ekran na dwie części by móc oglądać dwa kanały na raz (przy czym  $\bigcirc$ jeden z nich może być kanałem video).
	- Dźwięk lewej części ekranu pochodzi z głośników telewizora zaś dźwięk prawej części można odbierać przez słuchawki.

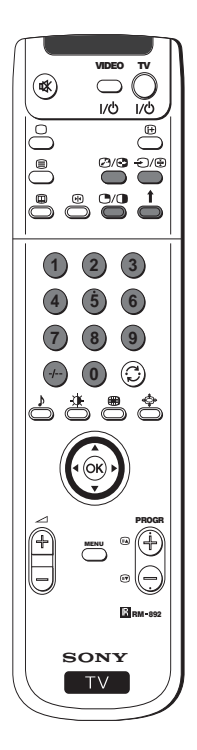

#### **Włączanie i wyłączanie PAP**

Naciśnij przycisk  $\mathbb{C}/\mathbb{O}$  na pilocie by oglądać ekran podzielony na dwie części w formacie 4:3, naciśnij go ponownie by wyłączyć tryb PAP i przywrócić normalny ekran telewizyjny.

### **Wybór źródła PAP**

- **1** By zmienić obraz w lewej części ekranu: Przy włączonej funkcji PAP, naciskaj przyciski numeryczne na pilocie (by wybrać kanał telewizyjny) lub naciśnij przycisk  $\bigcirc$  (by wybrać wejście video).
- **2** By zmienić obraz w prawej części ekranu: Przy włączonej funkcji PAP, naciśnij przycisk 1 na pilocie. Gdy symbol  $\uparrow$  pojawi się w dolnej części prawej strony ekranu naciskaj przyciski numeryczne (by wybrać kanał telewizyjny) lub naciśnij przycisk  $\bigcirc$  (by wybrać wejście video).

#### **Zamiana części ekranu**

Przy włączonej funkcji PAP naciśnij przycisk @/ na pilocie by zamienić części ekranu stronami.

### **Powiększenie rozmiarów części ekranów**

Przy włączonej funkcji PAP kilkakrotnie naciśnij joystick w kierunku < nebo ▶ by zmienić rozmiar obu części ekranu.

### **Wybór dźwięku prawej części ekranu**

Po włączeniu funkcji PAP skonsultuj rozdział "Regulacja dźwięku" niniejszej instrukcji obsługi i nastawienie "? Podw. Dźwięk" w "PAP".

### **Telegazeta**

### **Telegazeta**

Telegazeta jest usługą informacyjną transmitowaną przez większość stacji telewizyjnych. Strona ze spisem treści telegazety (zwykle strona 100) dostarcza informacji odnośnie sposobu korzystania z telegazety.

Należy korzystać z telegazety w kanale o silnym sygnale, w przeciwnym wypadku w tekście telegazety mogą pojawić się błędy.

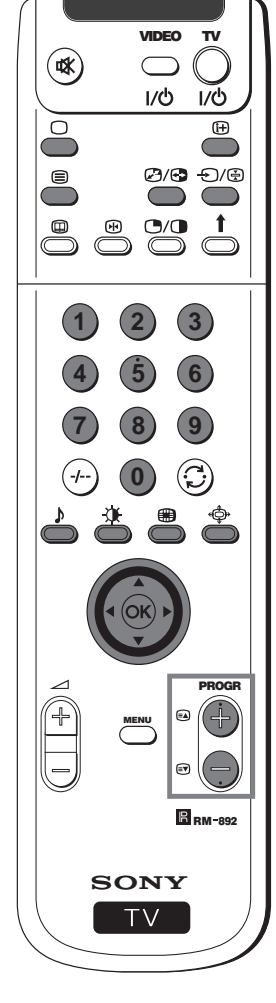

### **Włączanie i wyłączanie telegazety**

- **1** Wybierz kanał telewizyjny który transmituje telegazetę z której chcesz skorzystać.
- **2** Naciśnij przycisk <sup>■</sup> na pilocie by na ekranie pojawiły się jednocześnie obraz telewizyjny i telegazeta. Ekran podzieli się wówczas na dwie części: w prawej części ekranu znajdzie się obraz telewizyjny zaś w lewej strona telegazety.
	- Po włączeniu funkcji telegazety i obrazu TV naciśnij przycisk  $(i)$ / a następnie naciskaj przyciski PROGR +/- by zmienić
		- kanał na ekranie telewizora. Naciśnij joystick w kierunku lub ► by zmienić rozmiar ekranu TV. Ponownie naciśnij przycisk @/ by przywrócić normalny odbiór telegazety.
- **3** Dwukrotnie naciśnij przycisk <sup>j</sup> by na ekranie pojawiła się wyłącznie telegazeta.
- **4** Trzykrotnie naciśnij przycisk <sup>■</sup> by nałożyć telegazetę na obraz TV.
- **5** Czterokrotnie naciśnij przycisk <sup>j</sup> lub naciśnij 〇 by wyłączyć telegazetę.

### **Wybór strony telegazety**

PWprowadź trzy cyfry numeru strony którą chcesz zobaczyć na ekranie przy użyciu przycisków numerycznych pilota. Przy mylnym wyborze podaj jakiekolwiek trzy cyfry a następnie wprowadź poprawny numer strony telegazety.

### **Użycie pozostałych funkcji telegazety**

#### **Wybór następnej lub poprzedniej strony**

Naciskaj przyciski (PROG +) lub PROG -) na pilocie by wybrać następną lub poprzednią stronę telegazety.

#### **Wybór podstrony**

Strona telegazety może się składać z wielu podstron. W tym przypadku, po kilku sekundach pojawia się linia w dolnej części ekranu informująca ile podstron zawiera dana strona. Naciśnij wówczas joystick w kierunku ▲ lub ▼ by wybrać odpowiednią podstronę.

#### **Zachowanie strony**

Naciśnij przycisk **③** by zachować stronę i uniknąć jej zniknięcia. Naciśnij ponownie ten sam przycisk by zlikwidować blokadę.

#### **Powrót do strony ze spisem treści**

Naciśnij przycisk  $\bigoplus$  by na ekranie pojawiła się strona ze spisem treści (zazwyczaj strona 100).

#### **Fastext**

(dostępny wyłącznie gdy stacja TV nadaje sygnały Fastext).

Gdy nadawany jest sygnał Fastext, w dolnej części strony telegazety pojawia się zestaw stron kodowanych kolorem. Aby wybrać żądaną stronę naciśnij odpowiedni kolorowy przycisk (czerwony, zielony, żółty lub niebieski) na pilocie.

#### **Znalezienie strony**

- **1** Naciskaj przyciski numeryczne na pilocie by wybrać poszukiwaną stronę telegazety o kilkucyfrowym numerze (np. strona ze spisem treści).
- **2** Naciśnij **OK**.
- **3** Naciśnij joystick w kierunku ▲ lub ▼ pby wybrać poszukiwany numer strony, a następnie naciśnij **OK**. Poszukiwana strona pojawi się na ekranie po kilku sekundach.

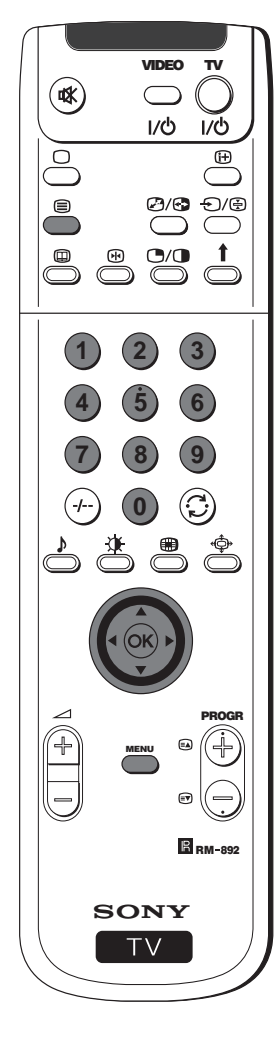

### **Użycie menu telegazety**

- **1** Po włączeniu funkcji telegazety naciśnij przycisk **MENU** na pilocie by na ekranie pojawiło się menu telegazety.
- **2** Naciśnij joystick w kierunku ▲ lub ▼ by wybrać odpowiednią opcję, a następnie naciśnij go w kierunku ▶ by menu danej opcji pojawiło się na ekranie.
- **3** By menu telegazety zniknęło z ekranu naciśnij przycisk **MENU**.

#### **Góra / Dół / Cała**

Funkcja ta pozwala zwiększyć poszczególne fragmenty strony telegazety. Naciśnij joystick w kierunku ▲ by powiększyć górną część ekranu, lub w kierunku ▼ by powiększyć dolną część ekranu. Naciśnij **OK** by przywrócić normalny rozmiar strony.

#### **Usunięcie tekstu**

Po włączeniu tej funkcji można oglądać kanał telewizyjny czekając na pojawienie się poszukiwanej strony telegazety. W chwili gdy jest ona już dostępna symbol <sup>S</sup>zmienia kolor. By wyświetlona została strona telegazety naciśnij .

#### **Odsłanianie**

Niektóre strony telegazety zawierają schowaną informację którą można odsłonić np. rozwiązanie zagadek. Po włączeniu tej funkcji schowana informacja pojawi się na ekranie.

#### **Strona na czas**

(Zależy od tego czy telegazeta dysponuje tą funkcją).

Można skonsultować stronę kodowaną czasowo, np. stronę na czas o określonej godzinie. Po włączeniu tej funkcji gdy strona pojawi się na ekranie:

- **1** Naciskaj przyciski numeryczne na pilocie by wprowadzić trzy znaki pożądanej strony.
- **2** Naciskaj ponownie przyciski numeryczne by wprowadzić cztery znaki odpowiedniej godziny.
- **3** Naciśnij **OK** by zapisać ustaloną godzinę. Godzina pojawi się w górnym lewym rogu ekranu. Wyznaczona strona pojawi się na ekranie o wyznaczonej godzinie.

### **Przegląd stron**

(Zależy od tego czy telegazeta dysponuje tą funkcją).

W tym podmenu, strony bloku i grupy TOP-Text układają się w dwóch kolumnach by ułatwić użytkownikowi wybór strony. Każdej stronie bloku pierwszej kolumny odpowiadają grupy stron w drugiej. Naciśnij joystick w kierunku ▲ lub ▼ by wybrać odpowiednia strone z bloku, a nastepnie, naciśnij go w kierunku ▶ by dostać się do kolumny grup stron. Naciśnij joystick w kierunku ▲ lub ▼ by wybrać z grupy odpowiednią stronę. Na zakończenie naciśnij **OK** by na ekranie pojawiła się wybrana strona.

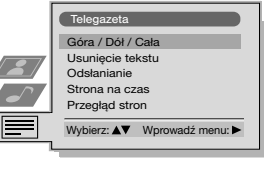

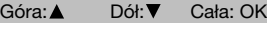

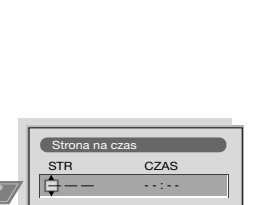

Wybierz stron: 0-9 Nast pna.

**PL**

#### **NexTView**

### **NexTView \***

\* (zależy czy usługa jest dostępna)

NexTView jest Elektronicznym Wykazem Programów (EPG) który zawiera informację o programach różnych stacji  $\bigcirc$ telewizyjnych.

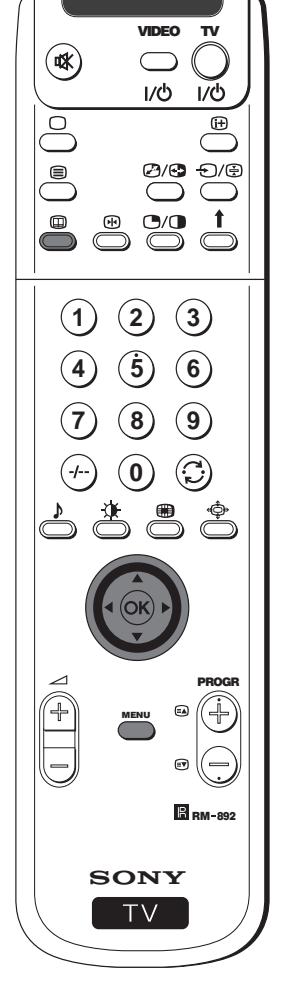

### **Wybór dostawcy NexTView**

- Telewizor automatycznie wybiera najlepszego dostawcę NexTView. Dostawca ten będzie do dyspozycji przez 30 minut po dostrojeniu kanału. Można zmienić dostawcę zgodnie z
- upodobaniem. **1** Naciśnij przycisk **MENU** na pilocie by na ekranie pojawiło się menu.
- **2** Naciśnij joystick w kierunku ▲ lub ▼ by wybrać symbol **÷**, a
- następnie naciśnij go w kierunku z by pojawiło się menu **Ustawienia**.
- **3** Naciśnij joystick w kierunku 4 lub \$ by wybrać **Wybierz NexTView**, a następnie naciśnij go w kierunku >. Na ekranie pojawi się lista wszystkich dostępnych dostawców NexTView.
- **4** Naciśnij joystick w kierunku ▲ lub ▼ by wybrać dostawcę zgodnie z upodobaniem, a następnie naciśnij **OK**.
- **5** Naciśnij przycisk **MENU** by przywrócić normalny ekran telewizyjny.

### **Włączanie NexTView**

- **1** Naciśnij kilkakrotnie przycisk na pilocie by włączyć lub wyłączyć funkcję NexTView.
	- \* W niektórych przypadkach konieczne jest również naciśnięcie joysticka w kierunku <, by na ekranie pojawił się Elektroniczny Wykaz Programów (EPG) Sony.
- **2** Naciśnij joystick w kierunku ▲, ▼, ◀ lub ▶ by przemieścić kursor na ekranie.
- **3** Naciśnij **OK** by potwierdzić wybór.
	- **a)** Jeśli zostanie naciśnięty **OK** w kolumnach daty, godziny lub obrazków, lista programów zmieni się zgodnie z wyborem.
	- **b)** Jeśli zostanie naciśnięty **OK** w liście programów, zostanie pokazany bezpośrednio dany kanał jeśli w danym momencie ma miejsce emisja programu lub zostanie wyświetlone menu Emisje przewidywane jeśli emisja ma mieć miejsce później.

### **Własny wybór programów**

Można stworzyć własną listę z rodzajami programów  $\left| \text{O} \right|$ odpowiadającymi indywidualnym upodobaniom.

- **1** Naciśnij joystick w kierunku  $\blacktriangle$  lub  $\blacktriangledown$  by wybrać obrazek  $\heartsuit$ , a następnie naciśnij go w kierunku ▶ by pojawiło się menu Ustawienie własne.
- **2** Naciśnij joystick w kierunku ▲ lub ▼ by wybrać opcję na ekranie, a następnie naciśnij **OK** by potwierdzić wybór.
- **3** Powtórz krok 2 by wybrać wszystkie elementy które chcesz umieścić na własnej liście.
- **4** Po ułożeniu listy naciśnij joystick w kierunku ▶ by wybrać obrazek .
- **5** Naciśnij **OK** by powrócić do poprzedniego menu.
- **6** Naciśnij joystick w kierunku ▲ lub ▼ by wybrać obrazek ♡, a następnie naciśnij **OK** by włączyć własny wybór programów.

kontynuuje...

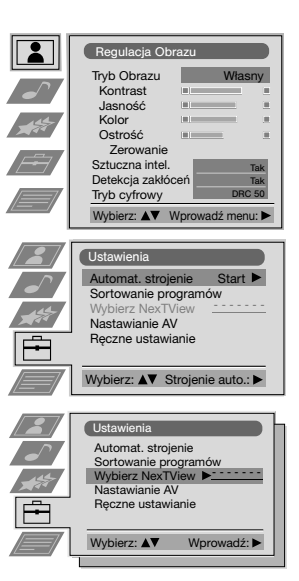

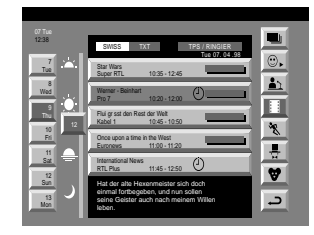

#### **Legenda**

- **k**i pełna lista osobisty wybór
- 
- http://erogramy informacyjne  $flimv$
- \* sport
	-
- programy rozrywkowe programy dla dzieci
- powrót do poprzedniego menu

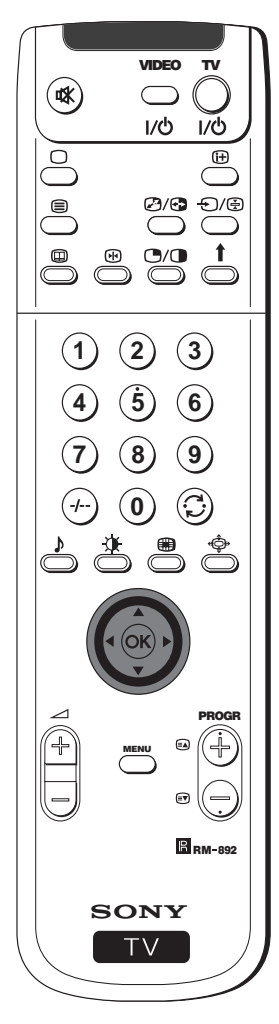

### **Menu Emisje przewidywane**

- Menu Emisje przewidywane pozwala nastawić programator lub wybrać programy do nagrywania.
- **1** Naciśnij joystick w kierunku ▲ lub ▼ by wybrać w kolumnie z
- programami pozycję programu który ma zostać nadany później.
- **2** Naciśnij **OK** by pojawiło się menu Emisje przewidywane.

#### **By nastawić programator**

Naciśnij joystick w kierunku  $\blacktriangle$  lub  $\nabla$  by zaznaczyć obrazek  $\heartsuit$ , a następnie kilkakrotnie naciśnij **OK** by wybrać Ustaw programator lub Wyłączenie programatora. Jeśli zostanie wybrane nastawienie Ustaw programator program zostanie zaznaczony symbolem zegarka, i zanim się rozpocznie, na ekranie pojawi się wiadomość dotycząca potwierdzenia czy chcesz ten program oglądać.

#### **By pojawiła się lista z wybranymi programami**

Naciśnij joystick w kierunku ▲ lub ▼ by zaznaczyć obrazek <sup>@</sup> następnie kilkakrotnie naciśnij **OK** by pojawiła się lub zniknęła lista z wybranymi programami. Na liście tej znajdują się programy z nastawionym programatorem. (Programator może być ustawiony na 5 programów).

### **By nagrywać programy \***

\* (Wyłącznie w przypadku gdy magnetowid dysponuje Smartlink).

- **1** Podłącz magnetowid.
- **2** Naciśnij joystick w kierunku ▲ lub ▼ by wybrać **od**, a następnie naciśnij **OK** by informacja została przekazana do magnetowidu.
- **3** By nastawić magnetowid:

#### **VPS/PDC**

Naciśnij joystick w kierunku ◀ lub ▶ aby wybrać VPS/PDC, a następnie kilkakrotnie naciśnij **OK** by wybrać **Tak** lub **Nie**. Przy tego typu nastawieniu zapewnione jest nagranie całej emisji nawet jeśli nastąpiły zmiany programu. (funkcja ta działa wyłącznie gdy wybrany kanał emituje sygnał VPS/PDC).

#### **Szybkość**

Naciśnij joystick w kierunku \$ by wybrać **Sybkość**, a następnie kilkakrotnie naciśnij **OK** by wybrać "**SP**" (nagrywanie standard) lub "**LP**" (długie nagrywanie). Wariant długiego nagrywania pozwala podwoić czas trwania kasety video chociaż jakość obrazu może się pogorszyć.

#### **Nastawienie magnetowidu**

Naciśnij joystick w kierunku \$ by wybrać **Nastavení videa**, a następnie kilkakrotnie naciśnij **OK** by wybrać magnetowid który się chce zaprogramować, **VCR1** bądź **VCR2**.

**4** Na zakończenie naciśnij joystick w kierunku ▶ by wybrać obrazek , a następnie naciśnij **OK** by przywrócić normalny ekran telewizyjny.

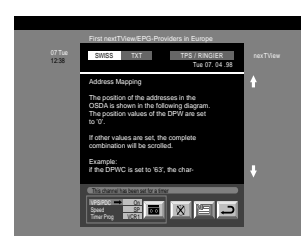

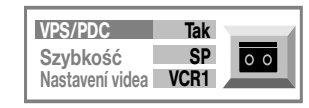

# **Podłączanie dodatkowych urządzeń**

Do telewizora można podłączyć bardzo wiele rodzajów doatkowych urządzeń, tak jak jest to przedstawione poniżej.  $\overline{\bigcirc}$ 

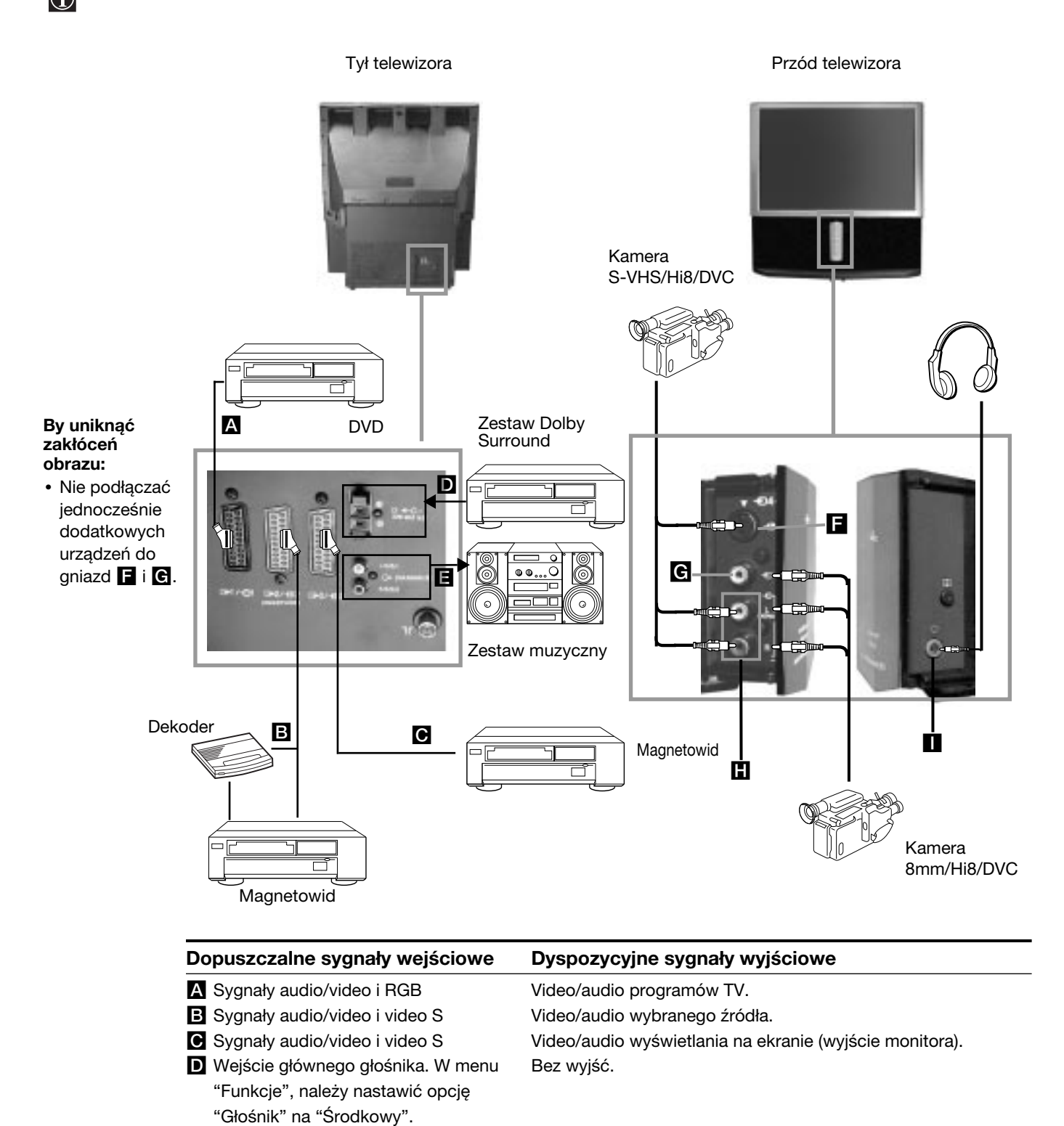

92 | Dodatkowe podłączenia

E Bez wejść F Sygnał video S G Sygnał video **H** Sygnał audio **Bez** wejścia

Sygnał audio. Bez wyjścia. Bez wyjścia. Bez wyjścia.

Sygnał audio dla słuchawek.

# **Zastosowanie dodatkowych urządzeń**

### **Szersze informacje o podłączaniu dodatkowego sprzętu**

#### **Podłączanie magnetowidu**

Zalecamy podłączenie magnetowidu do złącza EURO B lub c z tyłu telewizora.

W przypadku braku kabla do złącza EURO polecamy dostrojenie sygnału video do kanału numer "0". W tym celu należy skorzystać z informacji zawartych w rozdziale "Ręczne programowanie telewizora" niniejszej instrukcji obsługi. Należy skonsultować również instrukcje obsługi magnetowidu by dowiedzieć się jak uzyskać kanał testowy sygnału video. Jeśli magnetowid przyjmuje SMARTLINK należy skonsultować rozdział "Smartlink" niniejszej instrukcji obsługi.

#### **Podłączanie zewnętrznego sprzętu audio**

#### **1 By słuchać dźwięku telewizora przez zestaw Hi-Fi:**

Jeśli chcesz wzmocnić dźwięk wyjściowy z telewizora, podłącz zestaw Hi-Fi do gniazd  $\Box$  z tyłu telewizora Głośność dźwięku podłączonego urządzenia do gniazd  $\blacksquare$  można regulować zmieniając głośność dźwieku w słuchawkach. W tym celu należy skorzystać z informacji zawartych w rozdziale "Regulacja dźwięku" niniejszej instrukcji obsługi.

#### **2 By słuchać dźwięku zestawu Dolby Prologic przez telewizor:**

Jeśli chcesz słuchać dźwięk wzmacniacza - dekodera Dolby Prologic przez głośniki telewizora podłącz zestaw do gniazd D z tyłu telewizora. Podłącz główne wyjście wzmacniacza do wyżej wymienionych gniazd by spełniał funkcję głównego głośnika. W tym celu należy skorzystać z informacji zawartych w rozdziale "Użycie menu "Funkcje" i wybrać "Środkowy" w opcji "Głośnik". **A Pamiętaj, że maksymalna moc wejściowa tego gniazda wynosi 30W. Upewnij się, że nie przekroczysz dopuszczalnej** wartości.

#### **Podłączanie sprzętu Mono**

Podłącz kabel audio do gniazda L/G/S/I znajdującego się z przodu telewizora i wybierz sygnał wejściowy  $\bigoplus$  4, ealizując poniżej opisane instrukcje.

### **Wybieranie i oglądanie sygnału wejściowego**

Aby na ekranie pojawił się sygnał wejściowy podłączonego sprzętu należy wybrać symbol złącza do którego jest on podłączony. Np. jeśli sprzęt podłączony jest do złącza o symbolu  $\bigoplus 1/\bigoplus 1$ , należy kilkakrotnie nacisnąć przycisk  $\bigoplus$ na pilocie aż symbol  $\bigoplus$ 1 pojawi się na ekranie.

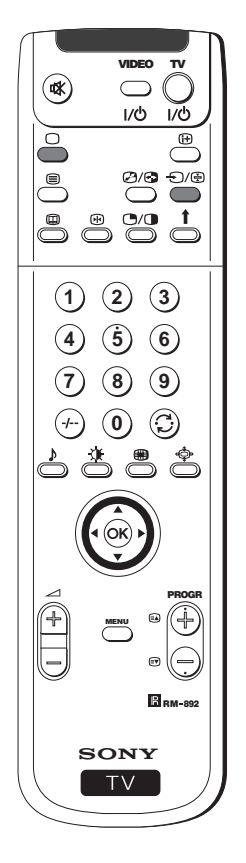

- **1** Podłącz dodatkowe urządzenie do odpowiedniego gniazda telewizora, tak jak jest to opisane na poprzedniej stronie.
- 2 Naciśnij kilkakrotnie przycisk  $\bigoplus$  na pilocie aż na ekranie pojawi się odpowiedni symbol wejścia.

#### **Symbol Sygnały wejściowe**

- 1 Sygnał wejściowy audio/video ze złącza EURO A lub \*RGB ze złącza EURO A.
- **2** Sygnał wejściowy audio/video ze złącza EURO **B** lub \*Vídeo S ze złącza EURO **B**.
- **3** Sygnał wejściowy ze złącza EURO iub \*Vídeo S ze złącza EURO **C**.
- 4 Sygnał wejściowy Video S ze złącza 4- stykowego F lub \*wejście video ze złącza RCA G i sygnał audio ze złącza RCA  $\blacksquare$ .

\* (automatyczne wykrywanie sygnału w zależności od podłączonego urządzenia)

- **3** Włącz podłączone urządzenie.
- **4** By przywrócić normalny ekran telewizyjny naciśnij przycisk na pilocie.

### **Dodatkowe podłączenia**

# **Smartlink**

Smartlink to bezpośrednie łącze między telewizorem a magnetowidem.

### **Do skorzystania z funkcji Smartlink potrzeba:**

• Magnetowidu z systemem Smartlink, NexTView Link, Easy Link lub Megalogic.

Megalogic to znak firmowy zarejestrowany przez Grundig Corporation. **EasyLink to znak immony LeasyLink to znak firmowy Philips Corporation.** 

• Kompletnego 21-stykowego kabla EURO by podłączyć magnetowid do złącza EURO  $\bigcirc$ 2/ $\bigcirc$ 32 (SMARTLINK) znajdującego się z tyłu telewizora.

### **Podstawowe funkcje łącza Smartlink są następujące:**

- Pozwala na bezpośrednie przekazywanie informacji o zaprogramowaniu (np. listy programów) z telewizora do magnetowidu.
- Pozwala na bezpośrednie nagrywanie z telewizora, wystarczy nacisnąć jeden przycisk by nagrać oglądany program.
- Pozwala na automatyczne włączenie: gdy telewizor znajduje się w trybie czuwania (standby), wystarczy nacisnąć przycisk "Play ▶" na magnetowidzie i telewizor automatycznie się włączy.

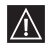

 $|\mathbb{A}|$ 

Jeśli do magnetowidu jest podłączony dekoder zgodny z systemem Smartlink, należy wybrać menu Szukaj w (Ręczne ustawianie) i nastawić **DEKODER** na pozycję **AV2** dla każdego kodyfikowanego kanału. W celu uzyskania więcej informacji należy skonsultować rozdział "Używanie funkcji "Dalsze nastawianie".

Szersza informacja o łączu Smartlink znajduje się w instrukcji obsługi magnetowidu.

Tył telewizora

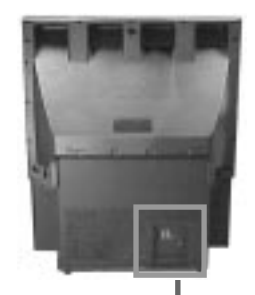

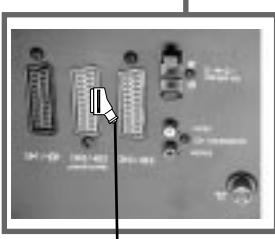

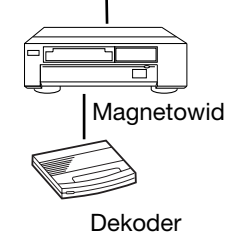

# **Pilot innych urządzeń Sony**

Używając przyciski znajdujące się pod przykrywką pilota można nastawiać inne urządzenia Sony.

- **1** Otwórz przykrywkę pilota.
- **2** Nastaw przełącznik VTR 1234 DVD zgodnie z urządzeniem które chcesz nastawić:
	- VTR1 Video Beta
	- VTR2 Video de 8 mm.
	- VTR3 Video VHS
	- VTR4 Digitální video (DCR-VX 1000/9000 E, VHR-1000)
	- DVD Cyfrowy odtwarzacz CD video
- **3** Możesz teraz używać przyciski znajdujące się pod przykrywką pilota by nastawiać dodatkowe urządzenie.

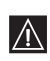

• Jeśli podłączone urządzenie wyposażone jest w przełącznik COMMAND MODE, ustaw go w tej samej pozycji co przełącznik VTR 1234 DVD na pilocie telewizora.

• Jeśli podłączone urządzenie nie dysponuje daną funkcją odpowiadający tej funkcji przycisk na pilocie nie będzie działał.

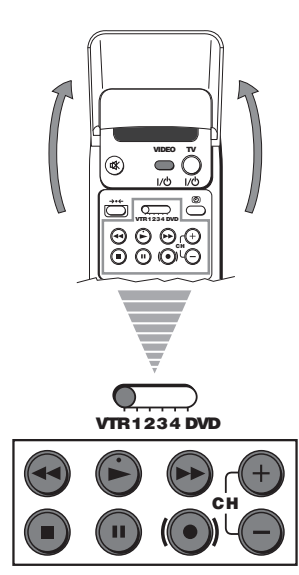

# **Optymalny kąt oglądania**

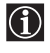

By osiągnąć optymalną jakość obrazu należy usytuować telewizor w taki sposób, by móc patrzeć na ekran pod kątem pokazanym poniżej.

# **Poziomy kąt patrzenia** (zalecana dla widza pozycja) **Pionowy kąt patrzenia** (zalecana dla widza pozycja) 20º 20º 60º 60º KP-61PSTK: minimalna odległość 2.7 m Kp. 48pS1K: minimalna odległość 2.2 m Kp. 53ps1k: minimalna odległość 2.4 m KP-61PS1K: minimalna odległość 2.7 m  $\kappa_{P-53PS1K: minimalna}$  odległość 2.4 m S1K: minimalna odległość 2.2 m<sup>.</sup><br>I

### **Dane techniczne**

#### **System TV**

B/G/H, DK, I, L

#### **Systém kódování barev**

PAL, SECAM NTSC 3.58, 4.43 (wyłącznie wejście video)

#### **Zakresy kanałów**

VHF: E2-E12 UHF: E21-E69 CATV: S1-S20 HYPER: S21-S41 D/K: R1-R12, R21-R69 I: UHF B21-B69 L: F2-F10, B-Q, F21-F69

#### **Przewód przekazu obrazu**

KP-61PS1K: 61 cali (przekątna obrazu ok.155 cm) KP-53PS1K: 53 cali (przekątna obrazu ok. 135 cm) KP-48PS1K: 48 cali (przekątna obrazu ok. 122 cm)

#### **Gniazda z tyłu**

- Gniazda wyjściowe głównego głośnika (2 złącza)  $\cdot$  **D**  $\leftarrow$  C-
- Wyjście audio (prawy. lewy) złącza RCA.
- $\bigoplus_{1}/\bigoplus$  2Złącze 21-stykowe EURO (norma CENELEC) w tym wejścia audio/video, wejście RGB, wyjście audio/video TV.
- $\bigoplus_{2}/\bigoplus_{3}$  2 Złącze 21-stykowe EURO (norma CENELEC) (SMARTLINK) w tym wejścia audio/video, wejście video S, wyjście audio video do wyboru.
- $\bigoplus$ 3/ $\bigoplus$ 3 Złącze 21-stykowe EURO (norma CENELEC) w tym wejścia audio/video, wejście video S, wyjście audio/video (wyjście monitora).

#### **Gniazda z przodu**

Wejścia AV4:

- $\overline{-8}$  wejście video S DIN 4- stykowe
- $\triangle$  wejście video złącze RCA
- $\ominus$  wejście audio złącza RCA
- gniazdo słuchawek gniazdo mini stereo

#### **Moc wyjściowa dźwięku**

2 x 30 W (moc muzyczna) 2 x 15 W (RMS)

#### **Moc wejściowa głównego głośnika**

30 W (RMS) (jeśli jest używany jako główny głośnik)

### **Pobór mocy**

225 W

**Zużycie energi w trybie czuwania (standby)**  $< 0.7 W$ 

#### **Wymiary (szer. x wys. x głęb.)**

KP-61PS1K: W przybliżeniu 1372 x 1547 x 642 mm KP-53PS1K: W przybliżeniu 1218 x 1423 x 623 mm KP-48PS1K: W przybliżeniu 1106 x 1340 x 562 mm

#### **Waga**

KP-61PS1K: W przybliżeniu 90 kg KP-53PS1K: W przybliżeniu 76 kg KP-48PS1K: W przybliżeniu 69 kg

#### **Akcesoria w wyposażeniu**

Pilot mod. RM-892 (1szt.) Baterie do pilota (zgodne z normą IEC) (2szt.)

#### **Inne dane**

Obraz 100 Hz Filtr cyfrowy (wysoka rozdzielczość) TELETEXT, Fastext, TOPtext **NexTView** NICAM Automatyczne wyłączenie **Smartlink** Cyfrowa detekcja zakłóceń Korektor graficzny Identyfikator Osobisty

**Wygląd i dane techniczne mogą ulec zmianie bez wcześniejszego uprzedzenia.**

**Papier Ekologiczny - 100% bez chloru**

# **Řozwiązywanie problemów**

Oto kilka prostych rozwiązań problemów związanych z obrazem i dźwiękiem.

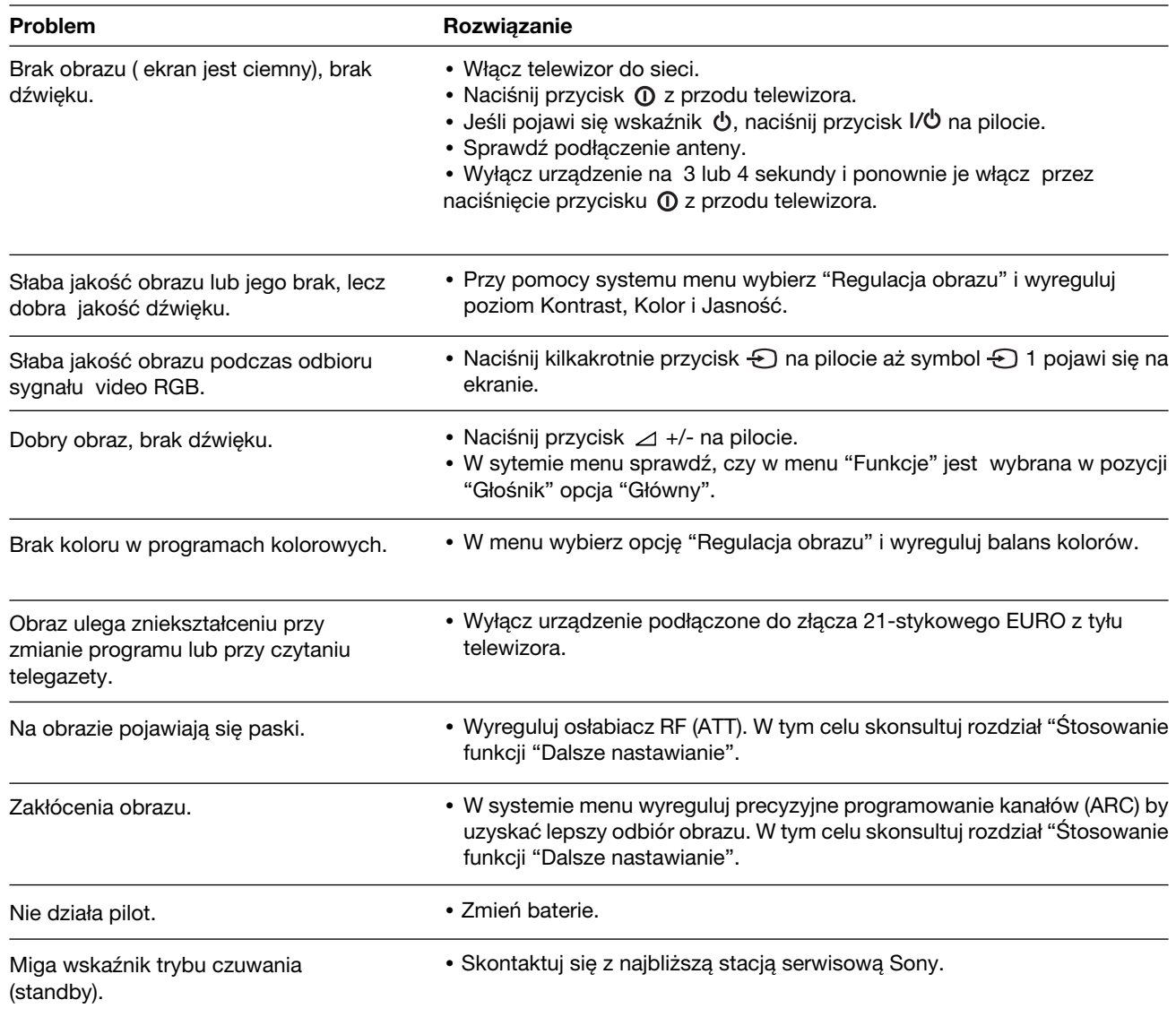

**• Jeśli w dalszym ciągu występują problemy, oddaj swój telewizor do naprawy wykwalifikowanemu xpersonelowi technicznemu.**

**• Nigdy nie otwieraj obudowy.**

 $\mathbb{A}$ 

# **Bevezetés**

#### **Köszönjük, hogy ezt a Sony 100 Hz projekciós TV-t választotta.**

**A projekciós TV használata előtt figyelmesen olvassa el ezt az útmutatót és őrizze meg jövőbeni referenciákhoz.**

- Az útmutatóban használt jelképek:
- A Lehetséges kockázatok
- A Fontos információ
- **(1)** Információ a funkcióról
- •**1,2..** Követendő utasítás sor

# **Biztonsági előírások**

- $\frac{1800}{1800}$  A távvezérlő árnyékolt gombjai mutatják a különböző utasítások végrehajtásához megnyomandó gombokat.
- Információ az utasítások eredményéről.

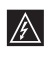

Minden televízió rendkívül magas feszültségen működik. A tűzveszély és az áramütés megelőzése érdekében tartsa be a mellékelt kék háromszögben jelzett biztonsági előírásokat.

- •Amennyiben a projekciós TV-t hideg helyről közvetlenül meleg helyre helyezi át vagy a helyiség hőmérsékletében hirtelen  $|\Delta|$  hőmérsékletváltozás áll be, a kép zavaros lehet illetve néhány helyen rossz színminőséget mutathat. Ez abból adódik, hogy a nedvesség lecsapódott a készüléken belüli tükrökön vagy lencséken. A projekciós TV használata előtt hagyja, hogy a nedvesség elpárologjon
	- •Ne tegye ki a képernyőt közvetlen fénynek, hogy tiszta képet kapjon. Amikor lehetséges, használjon a mennyezetről jövő megvilágítási pontokat.
	- •A kép huzamosabb ideig történő kimerevítése, pl. videojátékok vagy személyi számítógépek használatakor valamint programok 16:9 formátumban történő nézésekor, a képcsövet megrongálhatja. Ennek elkerülése végett tartsa a kép kontrasztját alacsony szinten.
	- •A képernyőt egy megnedvesített puha ronggyal tisztítsa. Ne használjon súrolószereket. Biztonsági intézkedésként húzza ki a készüléket annak tisztítása előtt.
	- •Kerülje a képernyő érintését, hogy a felületet ne karcolja meg.

# **Tartalomjegyzék**

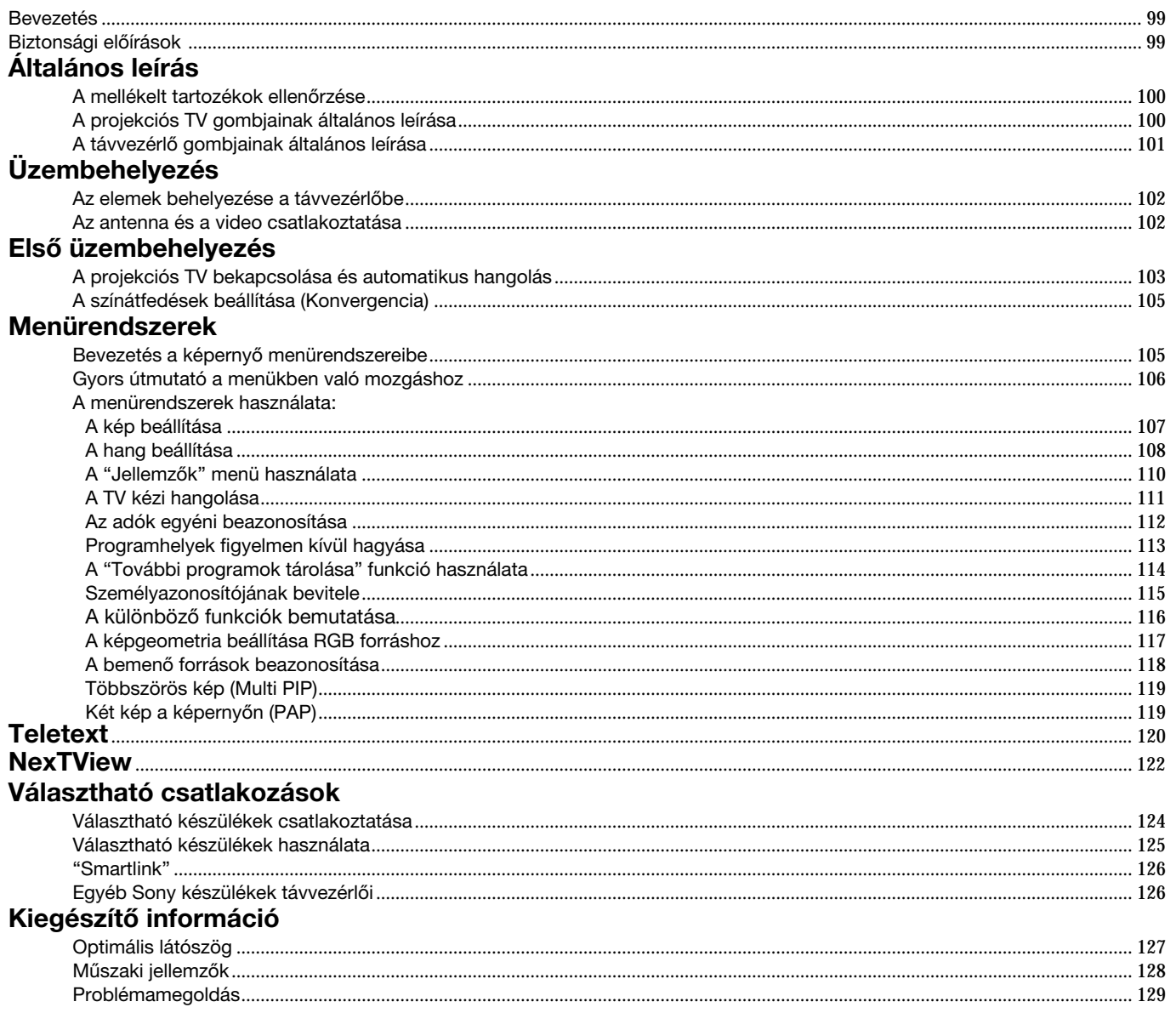

**HU**

### **Általános leírás**

# **A mellékelt tartozékok ellenőrzése**

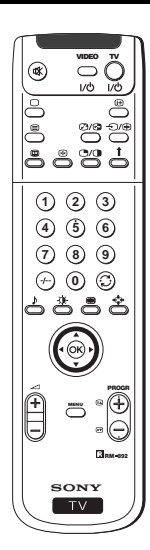

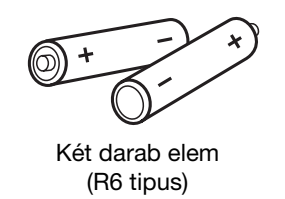

Egy távvezérlő (RM-892)

# **A projekciós TV gombjainak általános leírása**

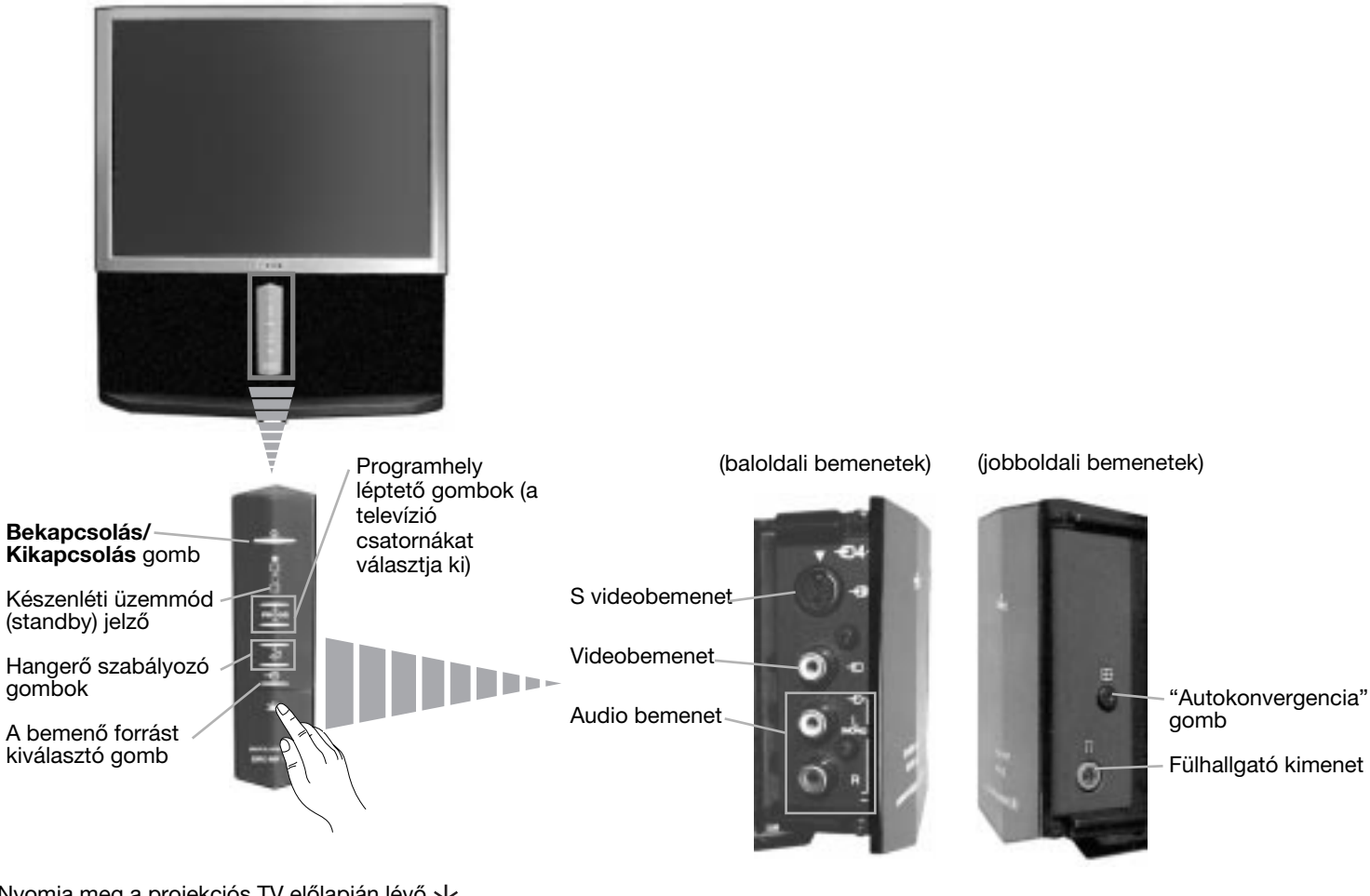

Nyomja meg a projekciós TV előlapján lévő ↓ jelet, hogy az elülső bemenetek láthatóak legyenek.

### **Általános leírás**

# **A távvezérlő gombjainak általános leírása**

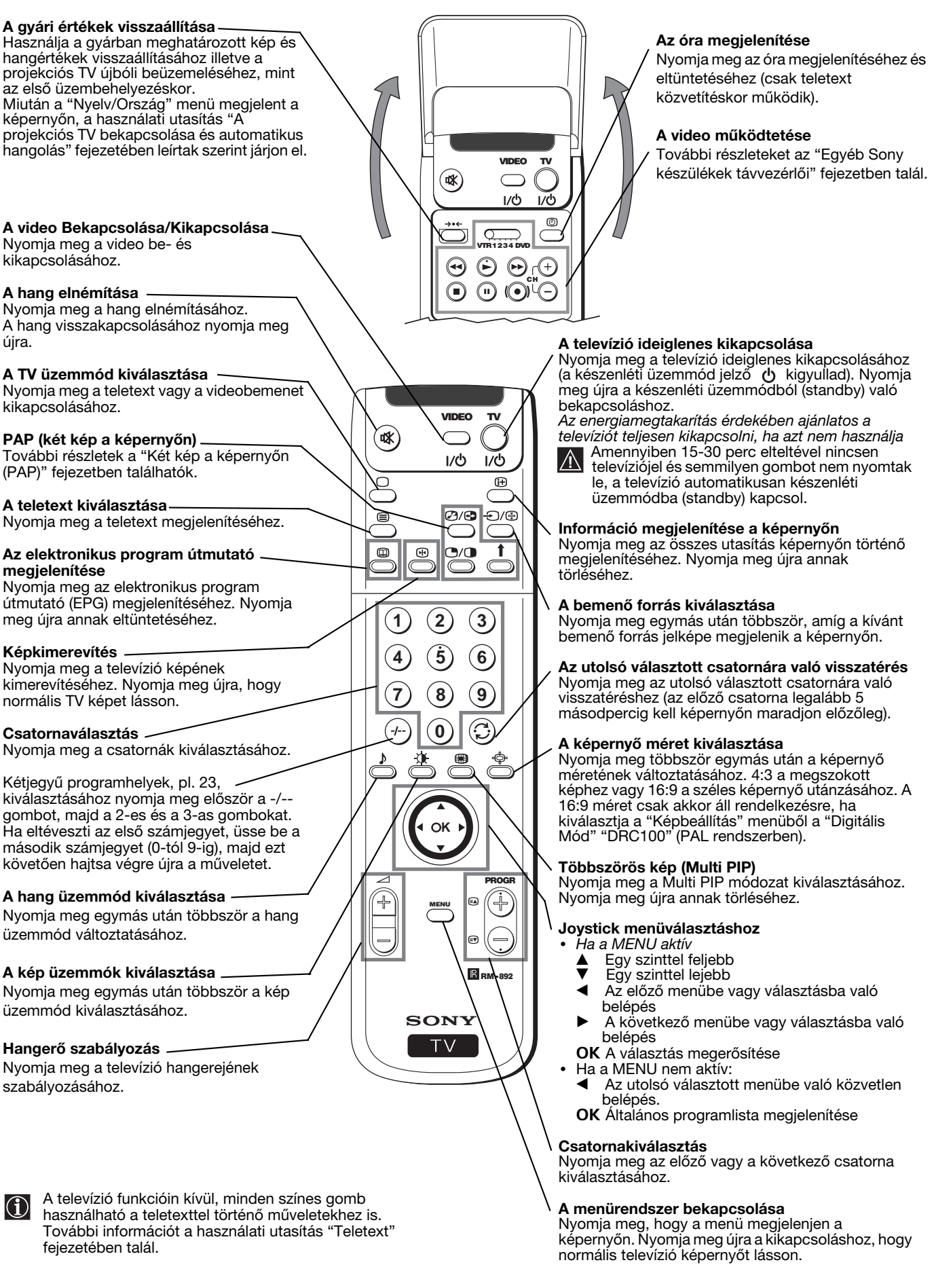

**HU**

### **Üzembehelyezés**

# **Az elemek behelyezése a távvezérlőbe**

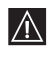

Győződjön meg arról, hogy az elemeket a polaritásoknak megfelelő helyzetben helyezi be. Óvja környezetünket! A használt elemeket az erre a célra kijelölt gyüjtőhelyen helyezze el.

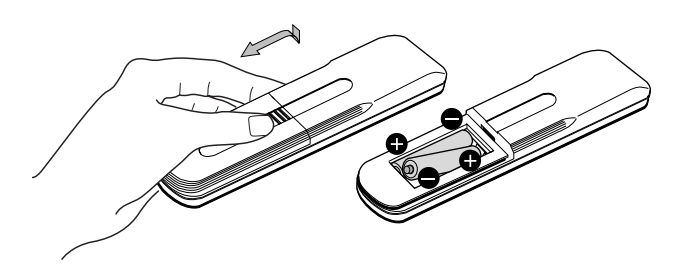

# **Az antenna és a video csatlakoztatá**

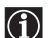

A csatlakozó vezetékek nincsenek mellékelve.

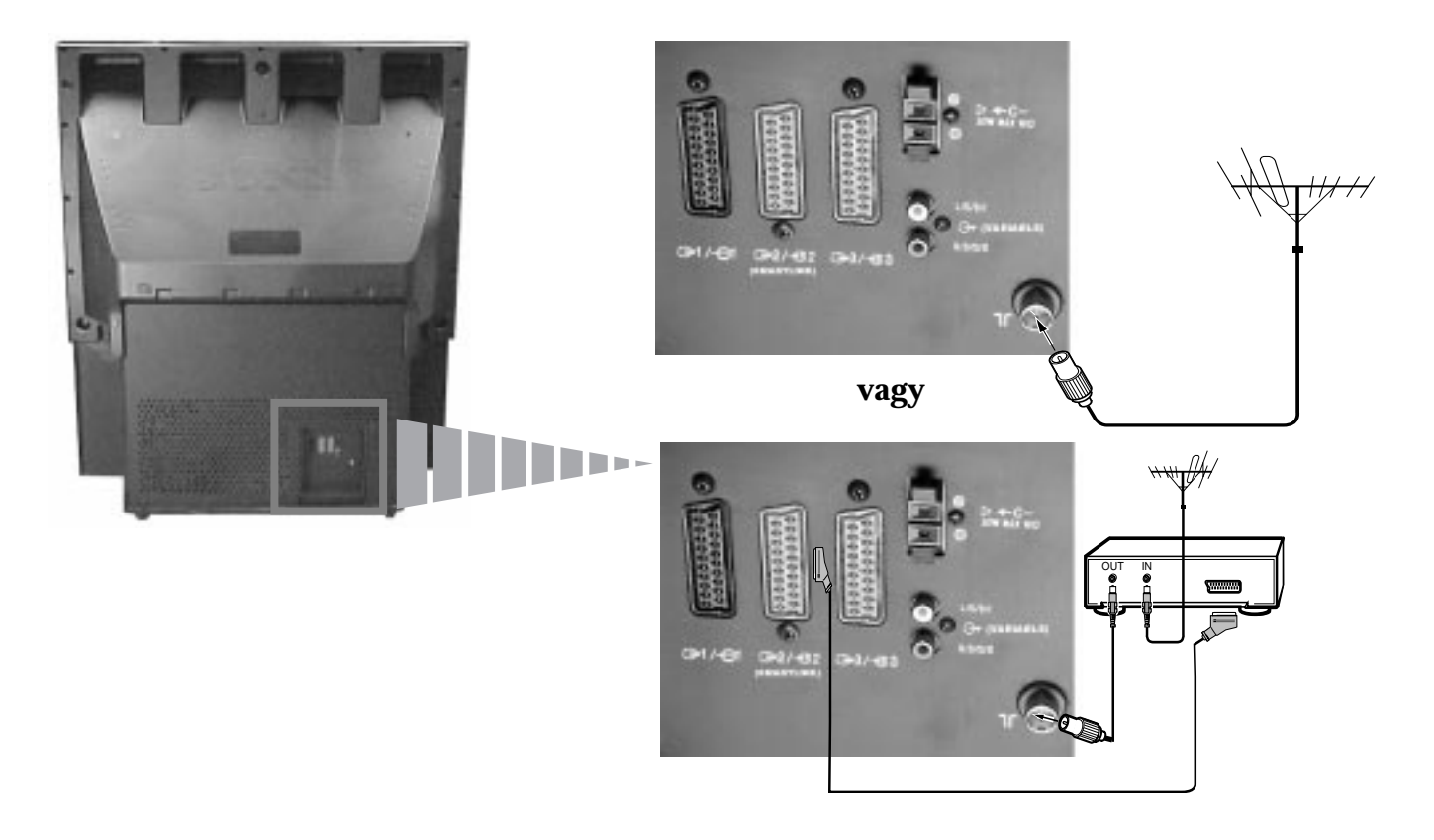

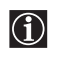

Az eurocsatlakozó választható. Ezen választható csatlakozó használatával javíthatja a kép- és hangminőséget a video használatakor.

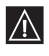

Amennyiben nem használ eurocsatlakozót, a projekciós TV automatikus hangolása után a videojel csatornát kézileg kell hangolja. Lásd a "A TV kézi hangolása" fejezetet. Ezenkívül lásd a video használati utasítását a videojel csatorna megtalálásának módjához.

# **A projekciós TV bekapcsolása és automatikus hangolás**

 A projekciós TV első bekapcsolásakor menüsorok jelennek meg a képernyőn, melyekkel 1) kiválaszthatja a menük nyelvét, 2) kiválaszthatja az országot, ahol a készüléket használni kívánja, 3) automatikusan megkeresheti és tárolhatja az összes rendelkezésre álló csatornát (televízióadót) és 4) megváltoztathatja a csatornák (televízióadók) képernyőn való megjelenésének sorrendjét.

 Mindazonáltal, ha egy idő után szükségessé válik a menük nyelve, az ország újbóli megváltoztatása, az automatikus hangolás megismétlése (pl. költözés esetén) vagy a csatornák sorrendjének újbóli megváltoztatása, azt a  $\equiv$  (Beállítás) megfelelő menüjének kiválasztásával teheti meg.

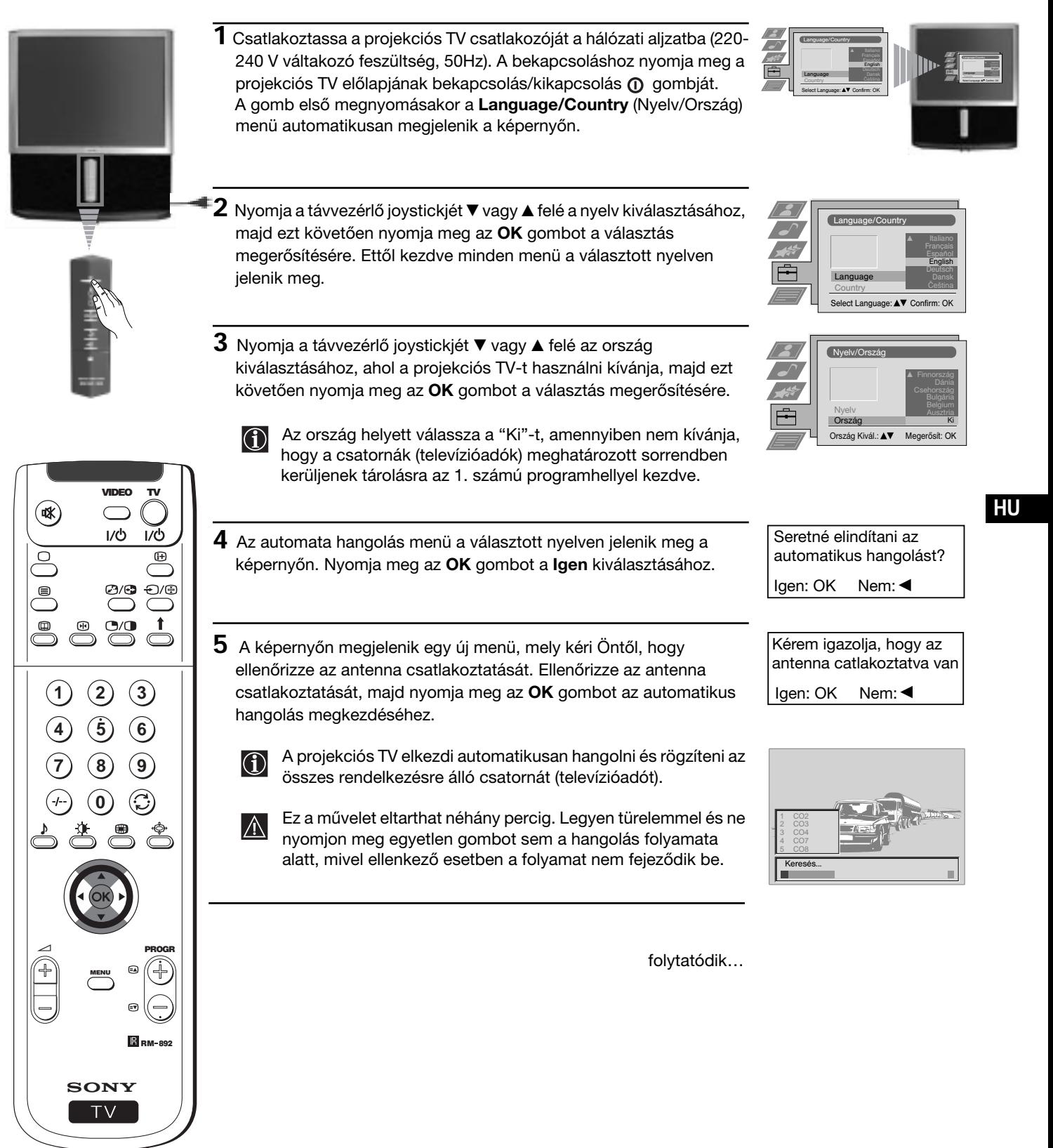

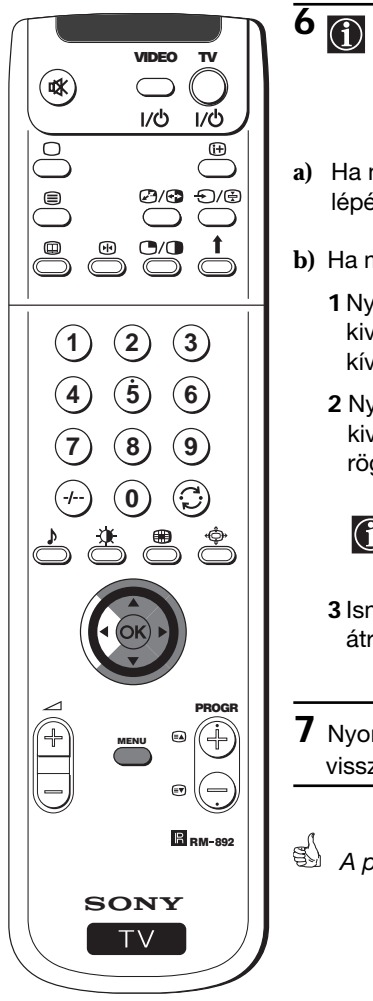

- **6** Miután a projekciós TV hangolta és rögzítette az összes csatornát (televízióadót), a képernyőn automatikusan megjelenik a Programhelyek menü, hogy megváltoztathassa a csatornák képernyőn történő megjelenésének sorrendjét.
- **a)** Ha nem kívánja a csatornák sorrendjét megváltoztatni, menjen a 7. lépéshez.
- **b)** Ha meg kívánja változtatni a csatornák sorrendjét:
	- **1** Nyomja a távvezérlő joystickjét ▼ vagy ▲ felé a programszám kiválasztásához a csatornával (televízióadó), melynek helyét meg kívánja változtatni, majd ezt követően nyomja a  $\blacktriangleright$  felé.
	- 2 Nyomja a távvezérlő joystickjét ▼ vagy ▲ felé az új programszám kiválasztásához, melyen a kiválasztott csatornát (televízióadót) rögzíteni kívánja, majd nyomja meg az **OK**-t.
		- A választott csatorna új programhelyre kerül és a többi C A valasztott csatorná új programnelyre kéri<br>csatornák is ennek megfelelően változnak.
	- **3** Ismételje meg a b1) és b2) lépést a televíziócsatornák újbóli átrendezéséhez.
- **7** Nyomja meg a **MENU** gombot a normális televízióképhez való visszatéréshez.
- *A projekciós TV működésre kész.*

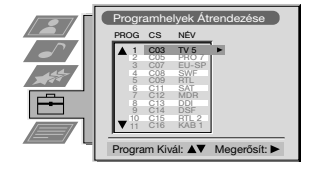

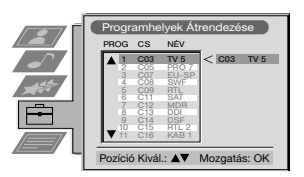

# **A színátfedések beállítása (Konvergencia)**

 A földmágnesesség következtében a kép határozatlan lehet, a képek kontúrján a különböző színek keveredhetnek. Ebben az esetben a továbbiakban leírtak szerint járjon el.

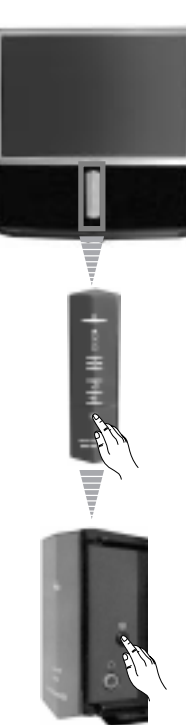

### **A piros, zöld és kék vonalak autokonvergenciája**

- **1** Nyomja meg a  $\underline{\nabla}$  jelet a televízió előlapján, hogy az elülső csatlakozások láthatóvá váljanak.
- **2** Nyomja meg az elülső csatlakozások jobb oldalán található gombot.
- *Megkezdődik az autokonvergencia funkció, mely körülbelül 10 másodpercig tart. Amikor a fehér kereszt eltűnik a képernyőről, a projekciós TV működésre kész*

#### **Megjegyzés:**

- Az autokonvergencia funkció nem működik ha
- nincsen bemeneti jel.
- gyenge a bemeneti jel.
- a képernyő erős fényforrásnak vagy közvetlen napsugárzásnak van kitéve.
- a teletextet nézi.
- a NexTViewt nézi.

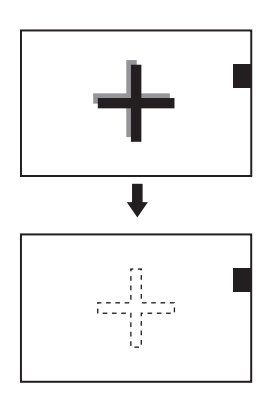

**HU**

# **Bevezetés a képernyő menürendszerébe**

Ez a projekciós TV egy a képernyőn megjelenő menürendszert alkalmaz a különböző műveletekben való eligazodáshoz. Használja a távvezérlő következő gombjait a menükben történő mozgáshoz:

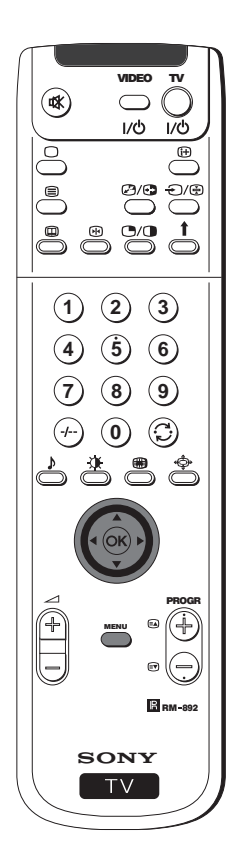

- **1** Nyomja meg a **MENU** gombot, hogy a menü első szintje megjelenjen a képernyőn.
- **2** •A kívánt menü vagy opció kiemeléséhez nyomja a joysticket ▲ vagy  $\blacktriangledown$  felé.
	- •A választott menübe vagy opcióba történő belépéshez nyomja  $\blacktriangleright$  felé.
	- •A menübe vagy az előző opcióhoz való visszatéréshez nyomja  $\blacktriangleleft$  felé.
	- •A választott opció beállításainak módosításához nyomja  $\blacktriangledown/\blacktriangle/\blacktriangle$  vagy  $\blacktriangleright$  felé.
	- •Választásának megerősítésére és rögzítésére nyomja meg az **OK** gombot.
- **3** Nyomja meg a **MENU** gombot a normális televízióképhez való visszatéréshez.

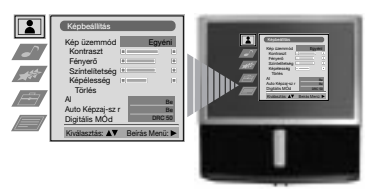

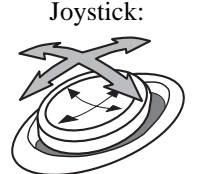

nyomja **V/A/** vagy ▶ felé

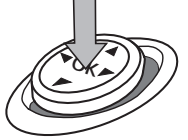

nyomja meg az **OK** gombot.

# **Gyors útmutató a menükben való mozgáshoz**

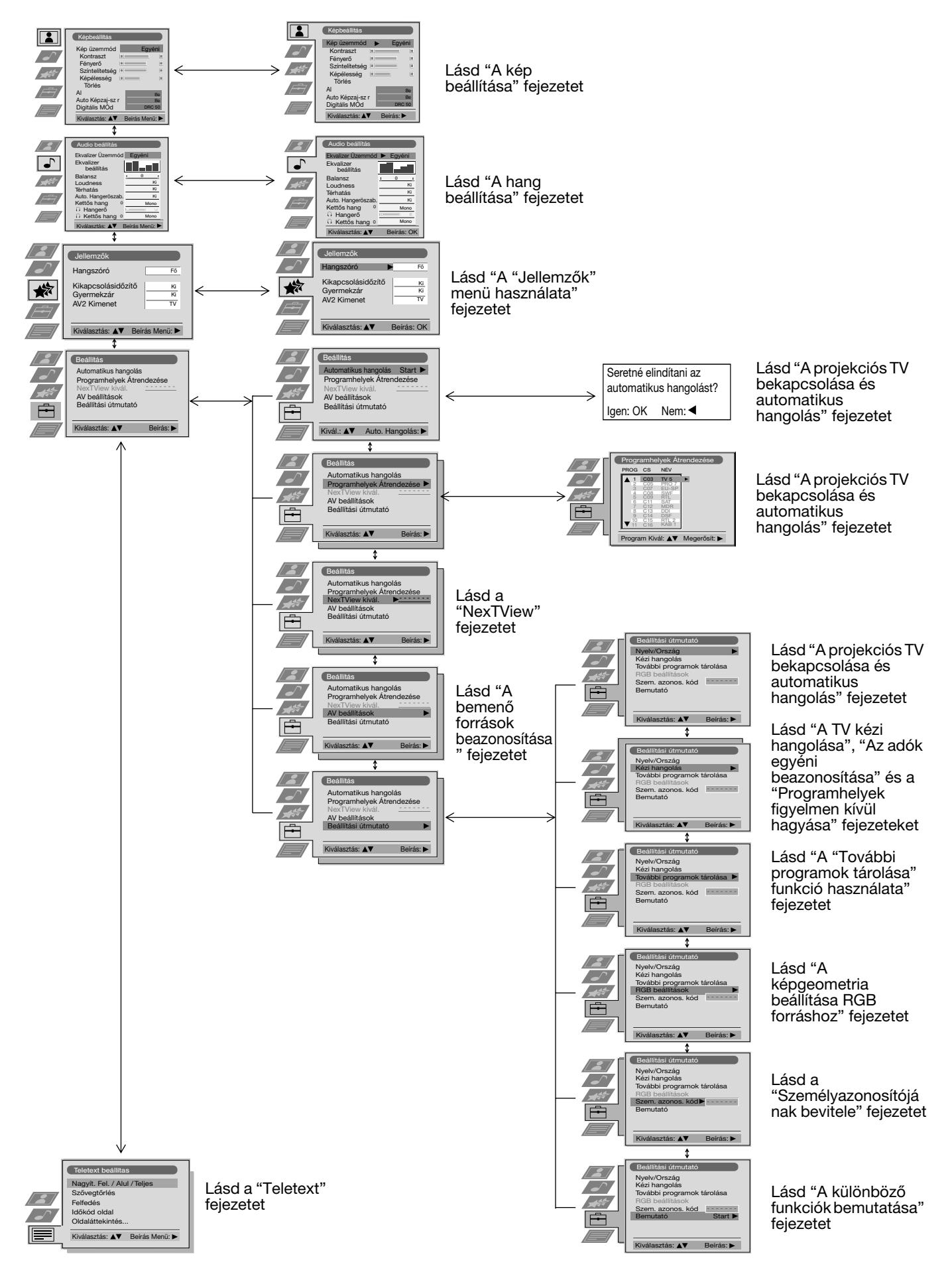

## **A kép beállítása**

Bár a kép gyárilag be van állítva, azt ízlése szerint módosíthatja.  $\left( \widehat{\mathbf{1}}\right)$ 

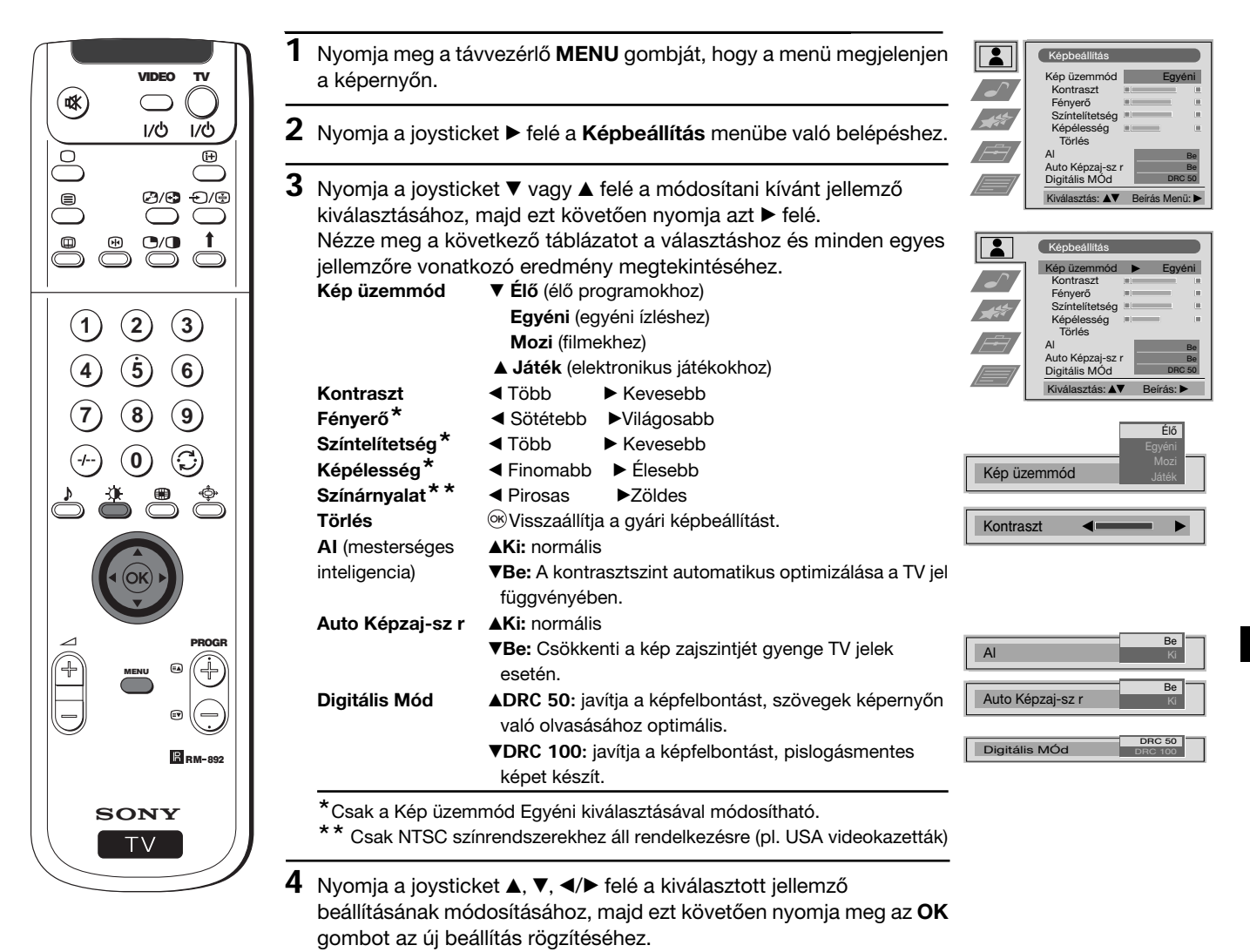

- **5** Ismételje meg a 3. és 4. lépéseket egyéb beállítások módosításához.
- **6** Nyomja meg a **MENU** gombot a normális televízióképhez való visszatéréshez.

### **A kép üzemmód gyors változtatása**

A kép üzemmód gyorsan változtatható a Képbeállítás menübe <sup>A kep uzemmod gyorsan v</sup><br>történő bemenetel nélkül.

- **1** Nyomja meg többször egymást követően a távvezérlő  $\mathcal{A}$  gombját a közvetlen hozzáféréshez és válassza a kívánt kép üzemmódot **Élő, Egyéni, Mozi** vagy **Játék**.
- **2** Nyomja meg az **OK** gombot a normális televízióképhez való visszatéréshez.

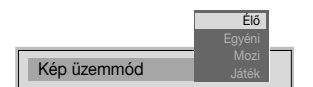

# **A hang beállítása**

Bár a hang gyárilag be van állítva, azt ízlése szerint módosíthatja.

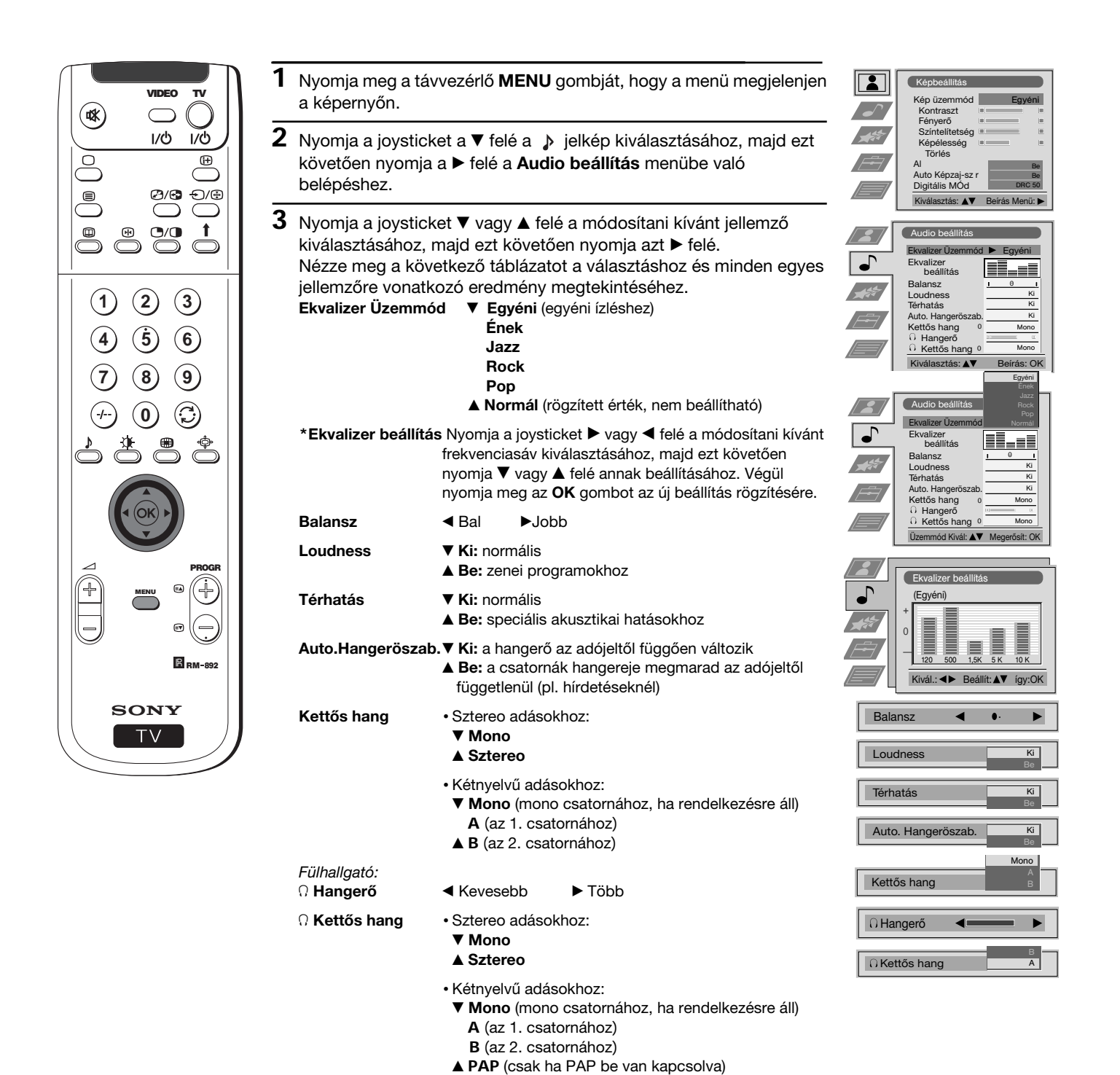

**\***Állandó formában csak akkor rögzíthető, ha az Ekvalizer Üzemmódban Egyénit választott, a többi módozatok (Ének, Jazz, Rock vagy Pop) csak a következő ekvalizer üzemmód változtatásig maradnak rögzítve.

folytatódik…

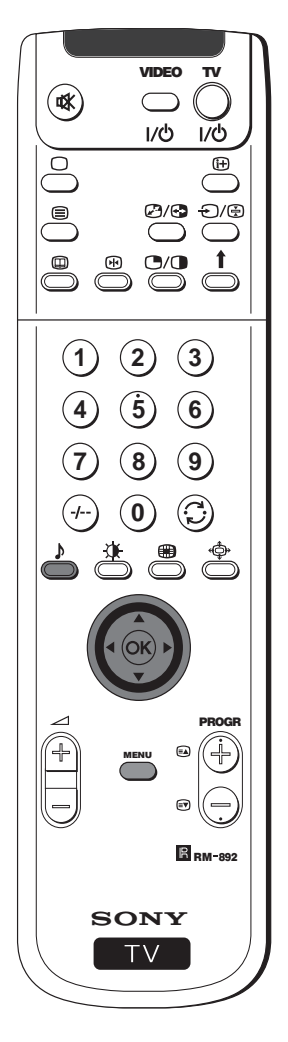

- **4** Nyomja a joysticket ▼, ▲, ◀ vagy ▶ felé a választott jellemző beállításának módosításához, majd ezt követően nyomja meg az **OK** gombot az új beállítás rögzítéséhez.
- **5** Ismételje meg a 3. és 4. lépéseket egyéb beállítások módosításához.
- **6** Nyomja meg a **MENU** gombot a normális televízióképhez való visszatéréshez.

### **A hang üzemmód gyors változtatása**

 A hang üzemmód gyorsan változtatható az Audio beállítás menübe történő bemenetel nélkül.

- **1** Nyomja meg többször egymást követően a távvezérlő gombját a közvetlen hozzáféréshez és válassza a kívánt hang üzemmódot **Egyéni, Ének, Jazz, Rock, Pop** vagy **Normál**.
- **2** Nyomja meg az **OK** gombot a normális televízióképhez való visszatéréshez.

**HU**

Egyéni Rock Pop

Ekvalizer Üzemmód

# **A "Jellemzők" menü használata**

<sup>(1)</sup> Ez a menü lehetővé teszi

- a) Választhat, hogy a hangot közvetlenül a projekciós TV-ről vagy egy külső erősítőn keresztül kívánja hallgatni.
- b) Kiválaszthat egy időtartamot, melynek elteltével a projekciós TV automatikusan készenléti üzemmódba (stanby) kapcsol.
- c) Zárolhatja a projekciós TV gombjait, így csak a távvezérlő gombjainak használatával működtetheti azt.
- d) Kiválaszthatja a kimeneti forrást az eurocsatlakozóhoz G2/G2SMARTLINK. Így az eurocsatlakozón keresztül rögzíthet
- miközben egy másik forrásról jövő adást néz (ha videoja rendelkezik Smartlinkkel, ez az eljárás szükségtelen).

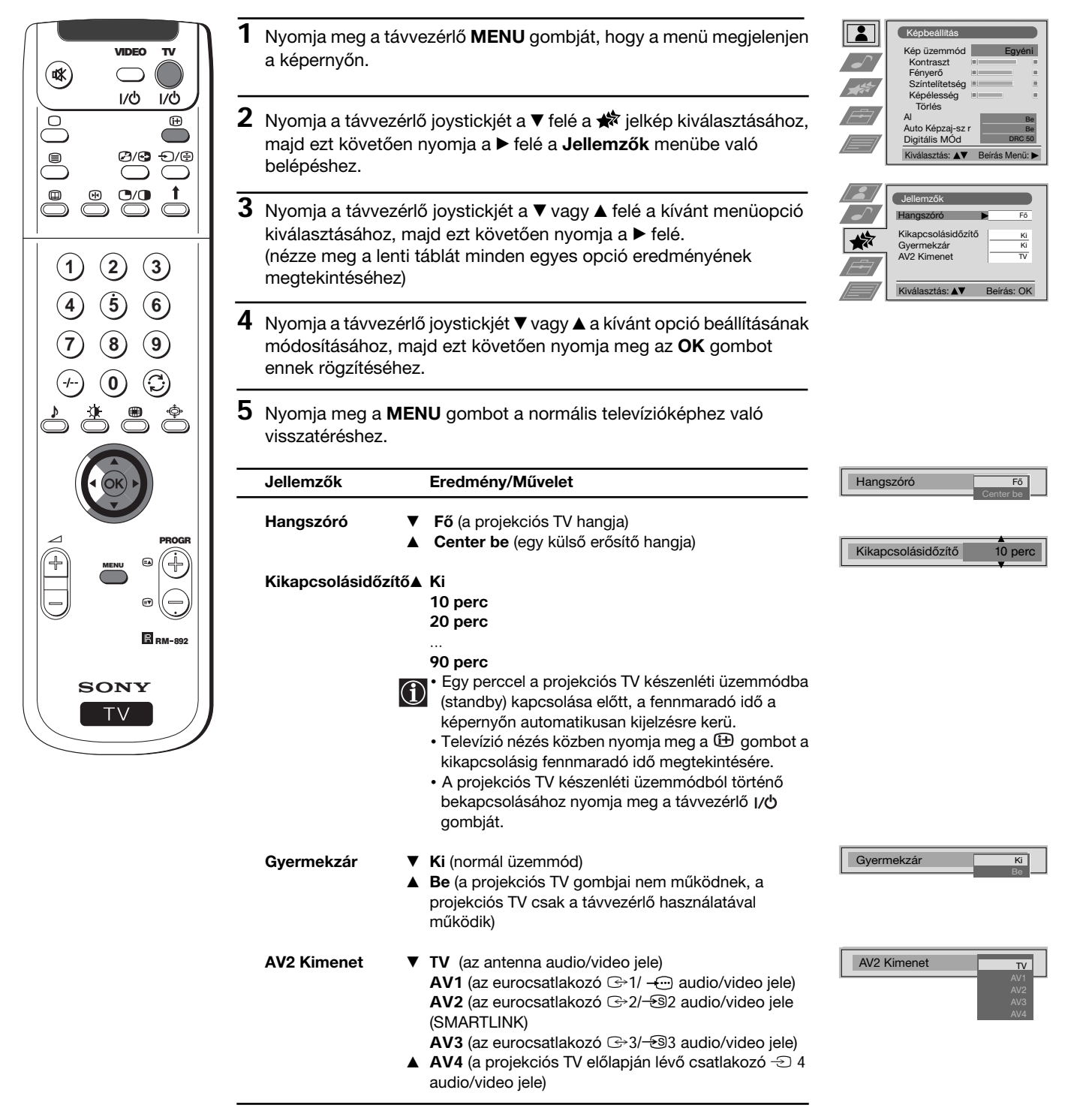

# **A TV kézi hangolása**

Ezt a funkciót abban az esetben használja, ha a csatornákat (televízióadókat) vagy videobemenetet egyesével, a kívánt **D** EZL a jurinolog about a popularity.

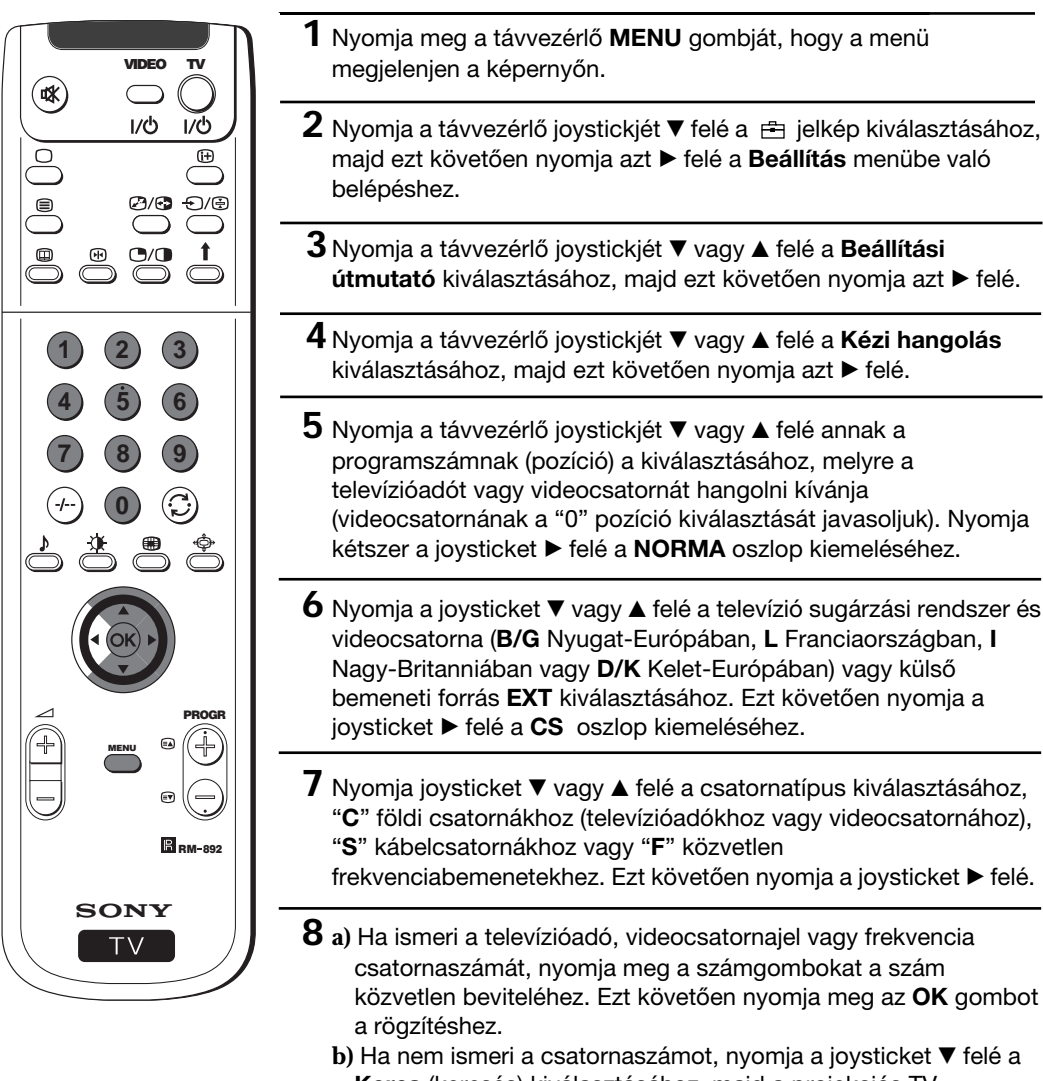

- **Keres** (keresés) kiválasztásához, majd a projekciós TV automatikusan elkezdi keresni a következő televízióadó csatornát vagy videojel csatornát. Ha ez nem az, amelyiket Ön rögzíteni kíván, nyomja a joysticket ▼ felé másik csatorna kereséséhez. Amikor megtalálja a rögzíteni kívánt csatornát, nyomja meg az **OK** gombot.
- **c)** Külső bemeneti forrásokhoz (EXT) nyomja a joysticket ▼ felé azon bemeneti forrás kiválasztásához, melyhez a készülék csatlakoztatásra került. (AV1, AV2, AV3 vagy AV4). Ezt követően nyomja meg az **OK** gombot a rögzítéshez.
- **9** A többi csatorna hangolásához és rögzítéséhez ismételje meg a 4-től a 8. a), b) vagy c) lépéseket.
- **10** Nyomja meg a **MENU** gombot a normális televízióképhez való visszatéréshez.
- *A projekciós TV működésre kész.*

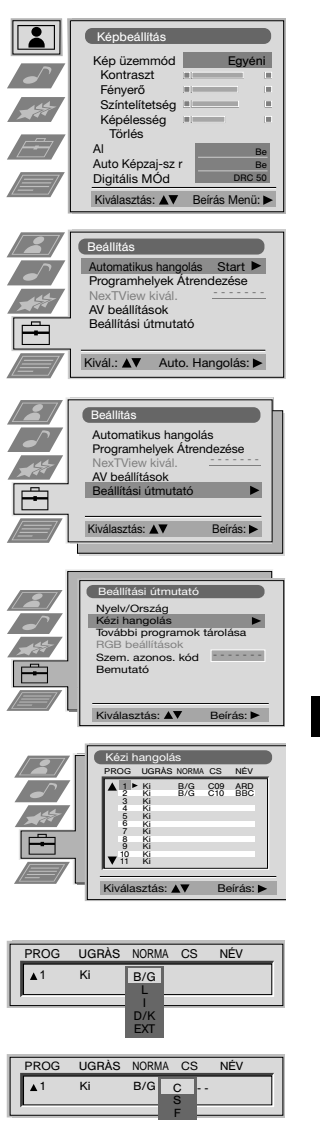

**HU**

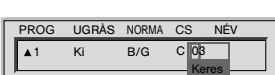

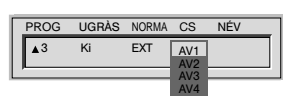

# **Az adók egyéni beazonosítása**

Normál esetben a csatornanevek (televízióadók) a teletexten keresztül automatikusan lehívhatók, amennyiben az rendelkezésre áll.  $\bigcirc$ Mindazonáltal egy legfeljebb öt karakterből álló nevet adhat egy csatornának vagy videobemenetnek. Ezáltal könnyen beazonosíthatja a képernyőn megjelenő csatornát (televízióadót) vagy videoforrást.

> $Kép$ Kép üzemmód Kontraszt Fényerő Színtelítetség Képélesség Törlés Al Auto Képzaj-sz r Digitális MÓd

 $\overline{\mathbf{R}}$ 

Beállítás Automatikus hangolás Programhelyek Átrendezése NexTView kivál. AV beállítások Beállítási útmutató

**Beállítás** Automatikus hangolás Programhelyek Átrendezése NexTView kivál. AV beállítások Beállítási útmutató

Egyéni

Be Be DRC 50

Start - - - - - - -

- - - - - - -

- - - - - - -

Kiválasztás: ▲▼ Beírás Menü:

Kivál **AV** Auto. Han

Kiválasztás: **AV** Beírás:

Kiválasztás: AV Beírás: Kézi hangolás PROG UGRÀS NORMA CS NÉV C09 C09 ARD<br>C10 BBC B/G C09 ARD<br>B/G C10 BBC Ki B/G<br>Ki B/G Ki Ki Ki Ki Ki Ki Ki Ki Ki Ki

Kiválasztás: ▲▼ Beírás:

 $\blacktriangle$ 1 Ki B/G C 03  $\boxed{A}$ PROG UGRÁS NORMA CS NÉV

Beállítási útmutató Nyelv/Ország Kézi hangolás További programok tárolása RGB beállítások Szem. azonos. kód Bemutató

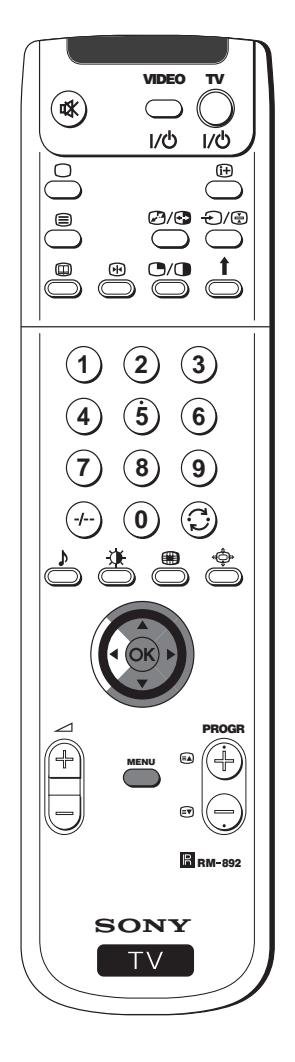

- **1** Nyomja meg a távvezérlő **MENU** gombját, hogy a menü megjelenjen a képernyőn.
- **2** Nyomja a távvezérlő joystickjét ▼ felé a <sub>f</sub>=jelkép kiválasztásához, majd ezt követően nyomja azt ▶ felé a **Beállítás** menübe való belépéshez.
- **3** Nyomja a távvezérlő joystickjét \$ vagy 4 felé a **Beállítási** útmutató kiválasztásához, majd ezt követően nyomja azt ▶ felé.
- **4** Nyomja a távvezérlő joystickjét \$ vagy 4 felé a **Kézi hangolás** kiválasztásához, majd ezt követően nyomja azt ▶ felé.
- **5** Nyomja a távvezérlő joystickjét ▼ vagy ▲ felé az elnevezni kívánt csatorna számának kiválasztásához.
- **6** Nyomja a joysticket többször egymást követően ▶ felé, amíg a **NÉV** oszlop első elemét kiemelte.
- **7** Nyomja a távvezérlő joystickjét ▼ vagy ▲ felé egy betű, szám, "+" vagy egy üres hely kiválasztásához, majd ezt követően nyomja azt z felé a karakter megerősítéséhez. A többi négy karaktert ugyanilyen módon válassza ki.
- **8** Miután kiválasztotta az összes karaktert, nyomja meg az **OK** gombot.
- **9** Ismételje meg az 5-től a 8. lépéseket a többi csatorna felcímzéséhez.
- **10** Nyomja meg a **MENU** gombot a normális televízióképhez való visszatéréshez.
- *Egy címkézett csatorna kiválasztásakor, annak neve néhány másodpercig megjelenik a képernyőn.*
# **Programhelyek figyelmen kívül hagyása**

Ezt a projekciós TV-t beprogramozhatja úgy, hogy PROGR +/- gombokkal történő csatornaválasztás közben a nem kívánt programhelyeket figyelmen kívül hagyja. Ha a későbbiekben a figyelmen kívül hagyott programhelyeket vissza kívánja nyerni, a továbbiakban leírt módon járjon el, azonban a 6. lépésben Ki-t válasszon a Be helyett.

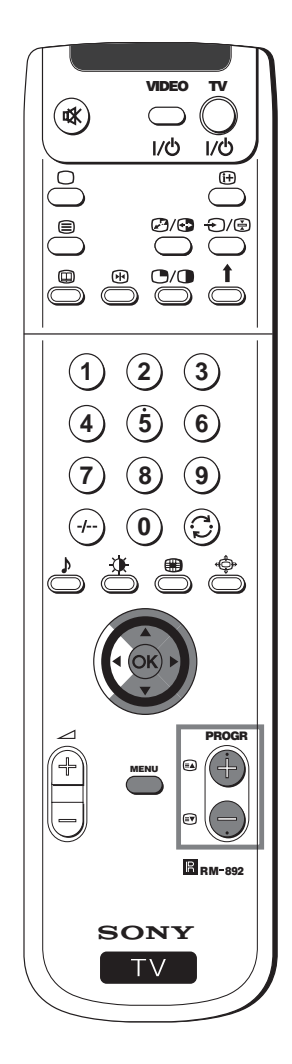

- **1** Nyomja meg a távvezérlő **MENU** gombját, hogy a menü megjelenjen a képernyőn.
- **2** Nyomja a távvezérlő joystickjét ▼ felé a  $\pm$  jelkép kiválasztásához, majd ezt követően nyomja azt ▶ felé a **Beállítás** menübe való belépéshez.
- **3** Nyomja a távvezérlő joystickjét \$ vagy 4 felé a **Beállítási útmutató** kiválasztásához, majd ezt követően nyomja azt  $\blacktriangleright$  felé.
- **4** Nyomja a távvezérlő joystickjét \$ vagy 4 felé a **Kézi hangolás** kiválasztásához, majd ezt követően nyomja azt > felé.
- $5$  Nyomja a távvezérlő joystickjét ▼ vagy ▲ felé annak a csatornahelynek a kiválasztásához, melyet figyelmen kívül kíván hagyni, ezt követően nyomja a joysticket **>** felé a UGRÁS oszlopba történő bemenetelhez.
- **6** Nyomja a joysticket ▼ felé a Be kiválasztásához, majd ezt követően nyomja meg az **OK** gombot annak rögzítésére.
- **7** Ismételje meg az 5. és 6. lépéseket egyéb programhelyek figyelmen kívül hagyására.
- **8** Nyomja meg a **MENU** gombot a normális televízióképhez való visszatéréshez.
- *A PROGR +/- gombbal történő csatornaválasztáskor ez nem jelenik meg. Mindazonáltal, az említett csatornát ki lehet választani a számgombok közül a csatornának megfelelő szám megnyomásával.*

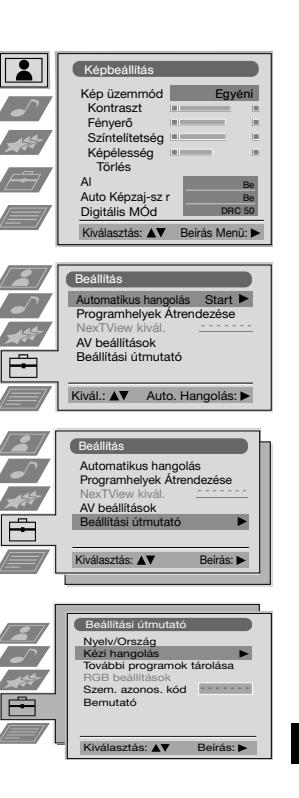

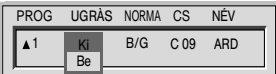

**HU**

# **A "További programok tárolása" funkció használata**

# Ez a funkció lehetővé teszi

- a) Egy adójel intenzitásának egyéni csökkentését, amikor a helyi antenna jele nagyon intenzív (csíkok a képben).
- b) Minden egyes csatorna hangerejének egyéni beállítását.
- c) Annak ellenére, hogy az automata finomhangolás (AFT) állandóan be van kapcsolva, lehetséges a finomhangolás kézi elvégzése a jobb képvétel érdekében, ha a kép eltorzulva jelenik meg.
- d) Az AV kimenet hangolása a kódolt jelű programhelyekre, mint pl. egy fizető televízió dekódere. Így a projekciós TV-hez csatlakoztatott videokészülék rögzíti a dekódolt jelet.

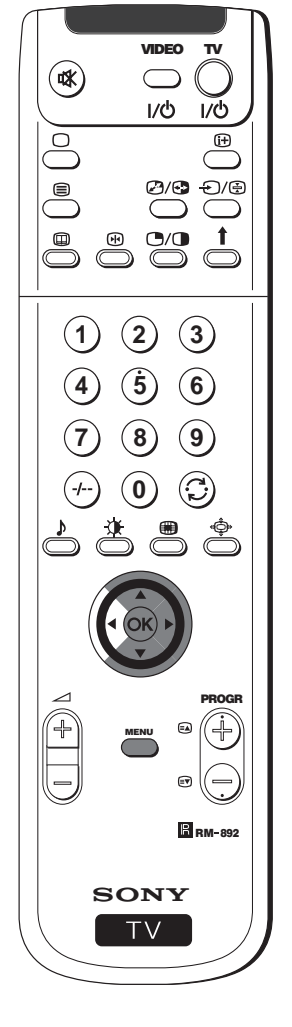

**1** Nyomja meg a távvezérlő **MENU** gombját, hogy a menü megjelenjen a képernyőn.

- **2** Nyomja a távvezérlő joystickjét ▼ felé a **曲** jelkép kiválasztásához, majd ezt követően nyomja azt z felé a **Beállítás** menübe való belépéshez.
- **3** Nyomja a távvezérlő joystickjét ▼ vagy ▲ felé a Beállítási útmutató kiválasztásához, majd ezt követően nyomia azt  $\blacktriangleright$  felé.
- **4** Nyomja a távvezérlő joystickjét \$ vagy 4 felé a **További programok** tárolása kiválasztásához, majd ezt követően nyomja azt ▶ felé.
- **5** Nyomja a joysticket ▼ vagy ▲ felé a megfelelő programszám kiválasztásához, majd ezt követően többször egymás után nyomja azt  $\blacktriangleright$  felé, hogy kiválassza.
	- a) **ATT** (RF csökkentő)
	- b) **HANG.** (egyéni hangerőszabályzás)
	- c) **AFT** (automata finomhangolás)

d) **DEKÓDER**

A kiválasztott jellemző színt változtat.

### **6 a) ATT**

Nyomja a joysticket \$ felé a **Be** kiválasztásához, majd ezt követően nyomja meg az **OK** gombot. Ismételje meg az 5. és 6. a) lépéseket a többi csatorna csökkentéséhez.

### **b) HANG**

Nyomja a joysticket ▼ vagy ▲ felé a csatorna hangerejének beállításához –7 és +7 között, majd ezt követően nyomja meg az **OK** gombot. Ismételje meg az 5. és 6. b) lépéseket a többi csatorna hangszintjének beállításához.

#### **c) AFT**

Nyomja a joysticket ▼ vagy ▲ felé a csatorna frekvenciaszintjének beállításához –15 és +15 között, majd ezt követően nyomja meg az **OK** gombot. Ismételje meg az 5. és 6. c) lépéseket a többi csatorna finomhangolásának elvégzéséhez.

### **d) DEKÓDER**

Nyomja a joysticket **V** vagy ▲ felé AV1 (az G 1/ - in eurocsatlakozóhoz csatlakoztatott dekóderhez) vagy **AV2** (az G-2/-82 (SMARTLINK) eurocsatlakozóhoz csatlakoztatott dekóderhez) kiválasztásához, majd ezt követően nyomja meg az **OK** gombot. Ismételje meg az 5. és 6. d) lépéseket az AV1 vagy AV2 kimenet kiválasztásához egyéb programhelyeken.

A projekciós TV hátlapján lévő  $\bigoplus 1/\leftarrow$  vagy  $\bigoplus 2/\leftarrow$ 92 (SMARTLINK) eurocsatlakozóhoz csatlakoztatott videohoz kötött dekóder esetén, ennek a dekódernek a képe ezen a programszámon jelenik meg.

**7** Nyomja meg a **MENU** gombot a normális televízióképhez való visszatéréshez.

*A projekciós TV működésre kész.*

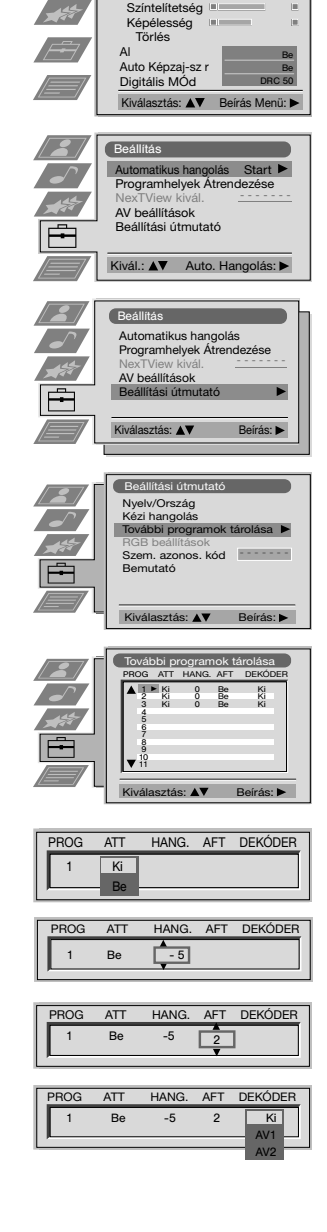

Képbeállítás Kép üzemmód Kontraszt Fényerő Színtelítetség

 $\boxed{2}$  $\overline{\phantom{a}}$ 

Egyéni

# **Személyazonosítójának bevitele**

G)

Egy legfeljebb tizenegy karakterből (betűl vagy számok) álló biztonsági kódot adhat a projekciós TV-nek. Lopás esetén ez megkönnyíti visszaszerzését.

 $|\mathbb{A}|$ 

Ezt a kódot csak egyszer lehet bevinni!

Győződjön meg arról, hogy azt felírta pl. ebben a használati utasításban, hogy el ne felejtse.

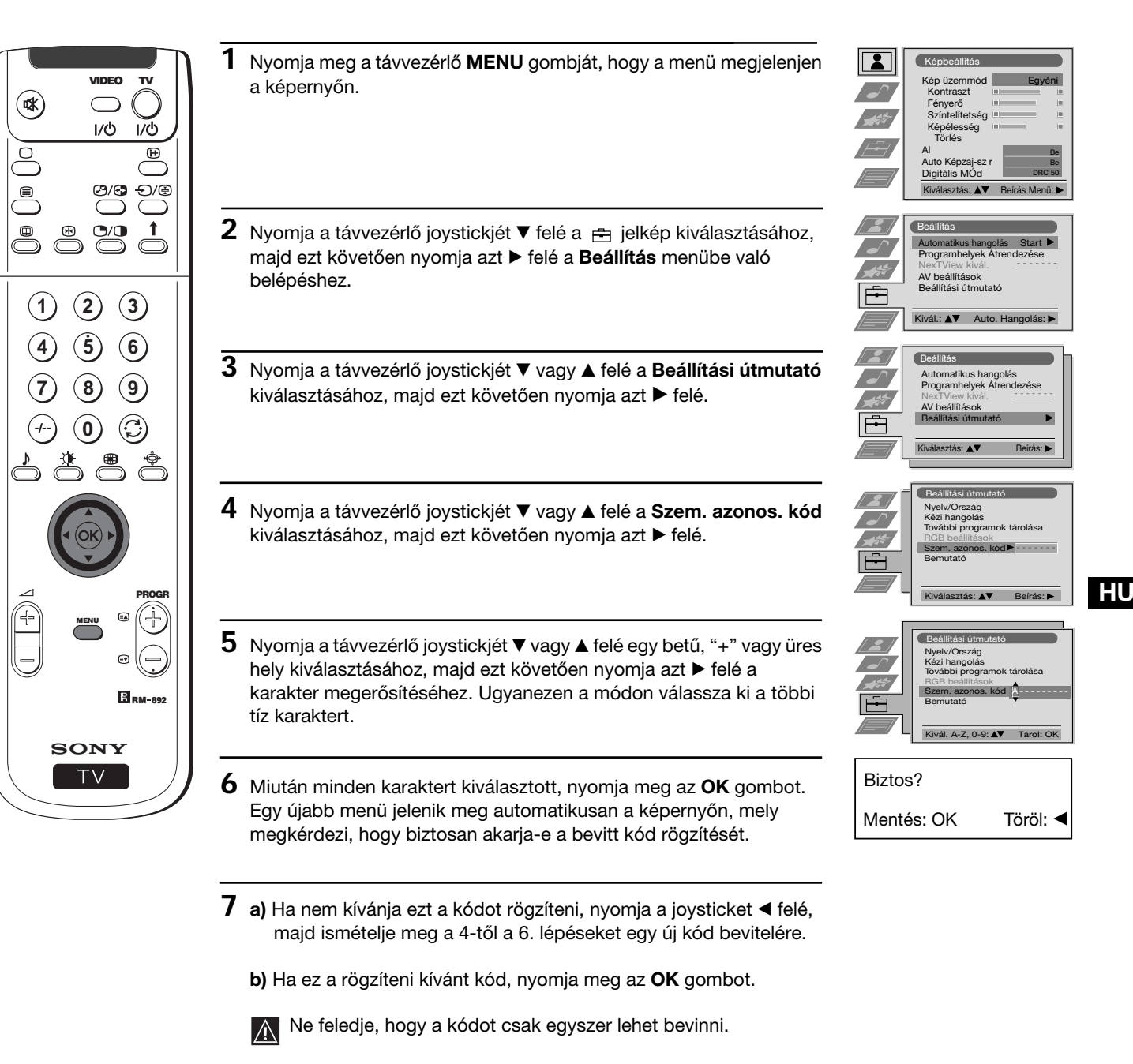

**115** Menürendszerek

*Amikor a Beállítási útmutató, Szem. azonos. kód opciójába belép, mindig a bevitt kód jelenik majd meg és soha nem léphet be újra*

**8** Nyomja meg a **MENU** gombot a normális televízióképhez való

visszatéréshez.

g)

 *ebbe az opcióba.*

# **A különböző funkciók bemutatása**

Ez a funkció átfogó áttekintést nyújt a projekciós TV néhány funkciójáról.

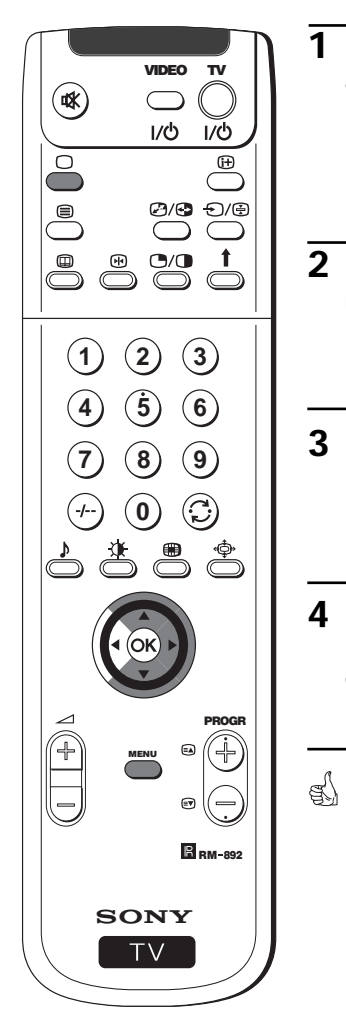

**1** Nyomja meg a távvezérlő **MENU** gombját, hogy a menü megjelenjen a képernyőn.

- **2** Nyomja a távvezérlő joystickjét ▼ felé a **felé kiválasztásához**, majd ezt követően nyomja azt z felé a **Beállítás** menübe való belépéshez.
- **3** Nyomja a távvezérlő joystickjét \$ vagy 4 felé a **Beállítási útmutató** kiválasztásához, majd ezt követően nyomja azt  $\blacktriangleright$  felé.
- **4** Nyomja a távvezérlő joystickjét \$ vagy 4 felé a **Bemutató** kiválasztásához, majd ezt követően nyomja azt ▶ felé a bemutató elindításához.
	- A képernyőn megkezdődik a projekciós TV legtöbb funkciójáról szóló képsor bemutatása.

#### **Megjegyzés:**

Nyomja meg a távvezérlő □ gombját a bemutató megszakításához és a normális televízióképhez való visszatéréshez.

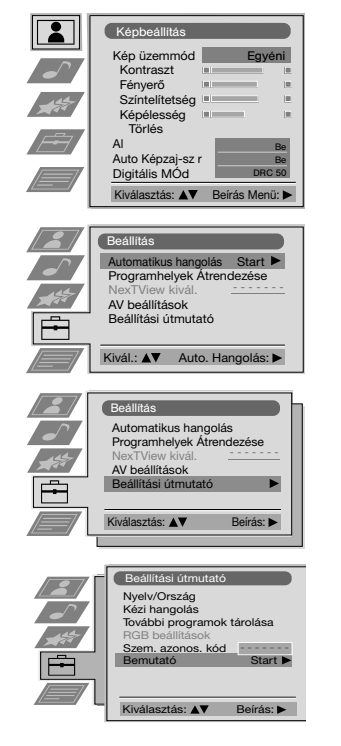

# **A képgeometria beállítása RGB forráshoz**

Egy RGB jelforrás, pl. egy DVD (digitális videolemezjátszó), G-1/ - eurocsatlakozóhoz történő csatlakoztatásakor, előfordulhat, hogy szükséges a képgeometria beállítása.

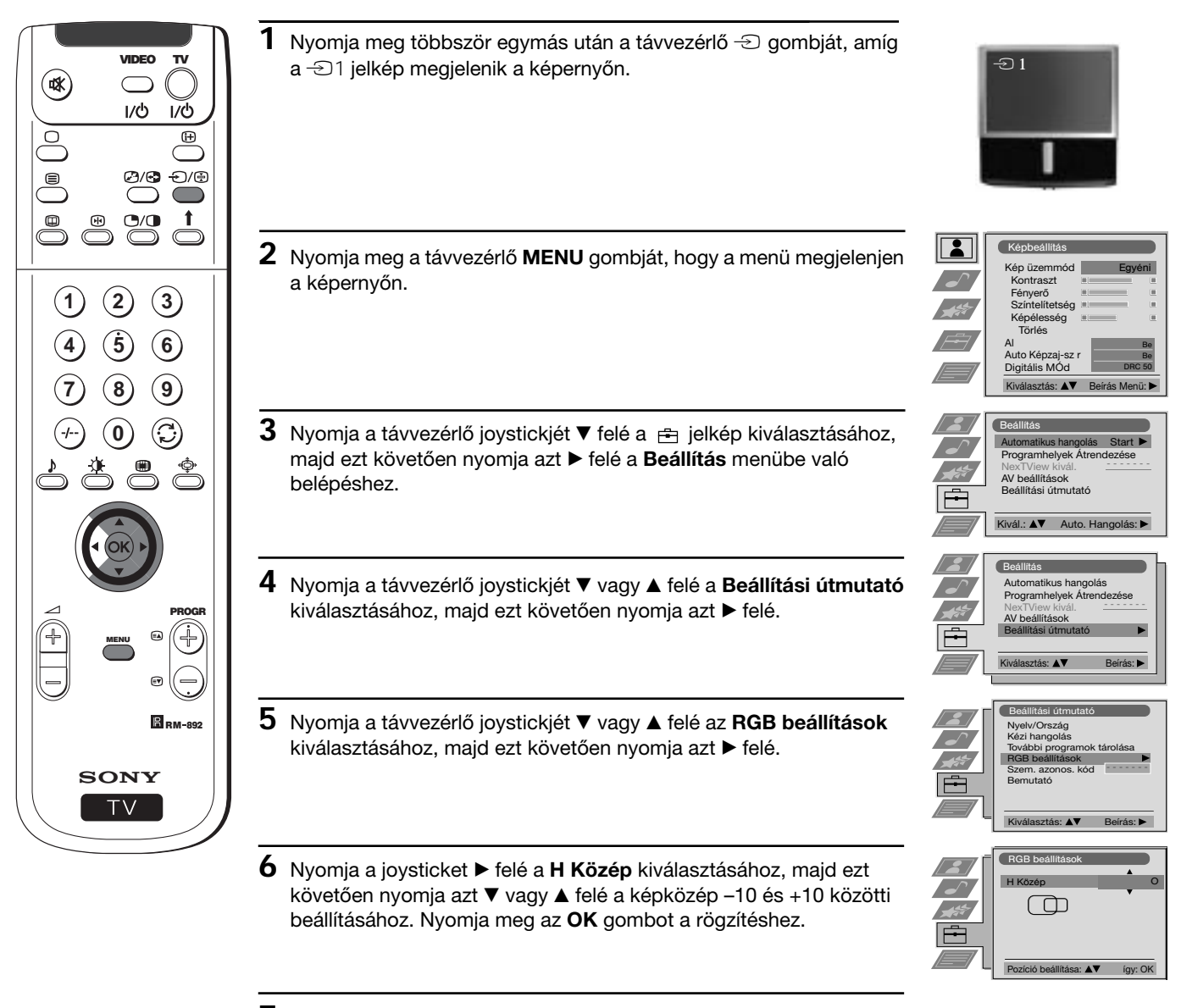

**7** Nyomja meg a **MENU** gombot a normális televízióképhez való visszatéréshez.

**HU**

# **A bemenő források beazonosítása**

Ez a funkció egy legfeljebb öt karakterből (betűk vagy számok) álló név kijelölését teszi lehetővé a projekciós TV kimeneteihez csatlakoztatott választható készülék számára.

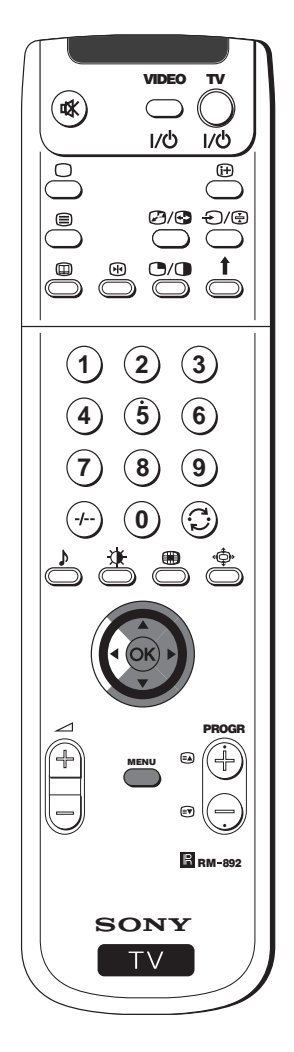

- **1** Nyomja meg a távvezérlő **MENU** gombját, hogy a menü megjelenjen a képernyőn.
- **2** Nyomja a távvezérlő joystickjét ▼ felé a <sub>l</sub>ej jelkép kiválasztásához, majd ezt követően nyomja azt ▶ felé a **Beállítás** menübe való belépéshez.
- **3** Nyomja a távvezérlő joystickjét \$ vagy 4 felé az **AV beállítások** kiválasztásához, majd ezt követően nyomja azt  $\blacktriangleright$  felé.
- **4** Nyomja a távvezérlő joystickjét ▼ vagy ▲ felé az elnevezni kívánt bemeneti jel kiválasztására (pl. AV2), majd ezt követően nyomja azt ▶ felé a **NÉV** oszlop első elemének kiemelésére.
- $\bf 5$  Nyomja a joysticket ▼ vagy ▲ felé egy betű, szám, "+" vagy üres hely kiválasztásához, majd ezt követően nyomja azt  $\blacktriangleright$  felé a karakter megerősítéséhez. Ugyanezen a módon válassza ki a további négy karaktert.
- **6** Az összes karakter kiválasztása után nyomja meg az **OK** gombot.
- **7** Ismételje meg a 4-től a 6. lépésekig a további bemeneti jelek elnevezésére.
- **8** Nyomja meg a **MENU** gombot a normális televízióképhez való visszatéréshez.
- *Amikor egy olyan készüléket választ ki, melynek bemeneti jelét elnevezte, az említett név néhány másodpercig megjelenik a képernyőn.*

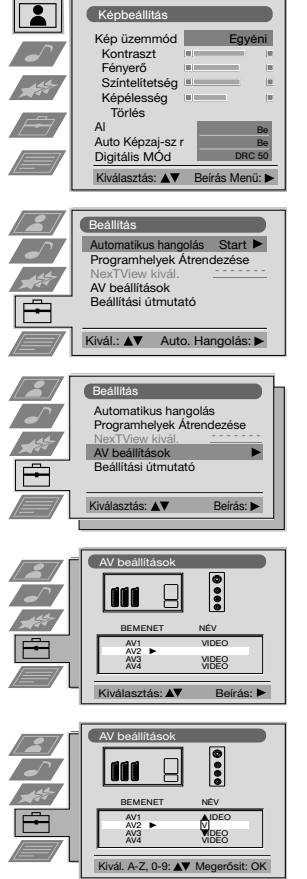

# **Többszörös kép (Multi PIP)**

Ez a funkció (Multi PIP az angol Multi Picture In Picture kifejezésből) egy tizenkét statikus képből álló sorozatot mutat valamint egy tizenharmadik mozgó képet. A nézni kívánt csatorna kiválasztható akár teljes képernyő módozatban, akár többszörös kép módozatban.

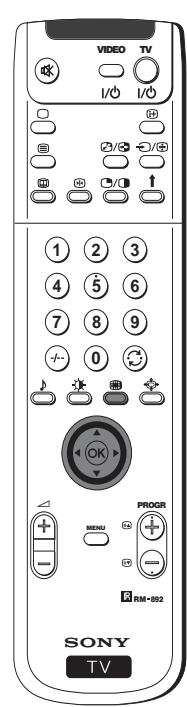

- **1** Nyomja meg a távvezérlő gombját a többszörös kép módozat kiválasztásához. A képernyőn 13 csatornaszám jelenik meg, középen az a csatorna, melyet éppen nézett.
- **2** Nyomja a joysticket ▼, ▲, ◀ vagy ▶ felé a 13 programban való mozgáshoz.
- **3** Nyomja meg az **OK** gombot a bekeretezett csatorna kiválasztásához. Ez a csatorna áthelyeződik középre.
- **4** Nyomja meg a @ gombot a normális televízióképhez való visszatéréshez.

# **Két kép a képernyőn (PAP)**

- Ez a funkció (PAP az angol Picture And Picture kifejezésből) két részre osztja a képernyőt, hogy egyszerre lehessen két csatornát  $\bf{f})$ nézni (az egyiken videoképet, ha úgy kívánja).
	- A baloldali képernyő hangja a projekciós TV hangszóróiból jön, a jobboldali képernyőét a füllhallgatón keresztül lehet hallani.

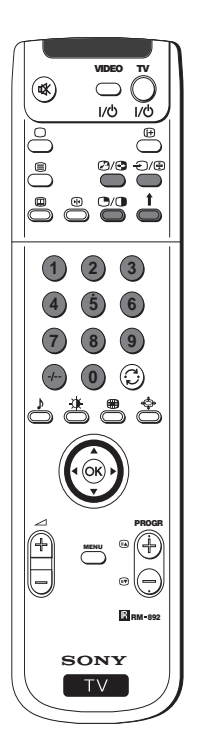

### **A PAP be- és kikapcsolása**

Nyomja meg a távvezérlő  $\bigcirc$ / gombját, hogy a két képernyőt 4:3 formátumban lássa, nyomja meg újra a PAP módozat kikapcsolásához és normális televízióképhez való visszatéréshez.

### **A PAP forrás kiválasztása**

- **1** A baloldali képernyő képének megváltoztatása:
- A PAP módozaton belül, nyomja meg a távvezérlő számgombjait (egy televíziócsatorna kiválasztásához) vagy nyomja meg a  $\triangle$  gombot (videobemenet kiválasztásához).
- **2** A jobboldali képernyő képének megváltoztatása:
	- A PAP módozaton belül, nyomja meg a távvezérlő  $\uparrow$  gombját. Amikor a  $\uparrow$  jelkép megjelenik a jobboldali képernyő alsó részén, nyomja meg a számgombokat (egy televíziócsatorna kiválasztásához) vagy nyomja meg a  $\bigcirc$  gombot (videobemenet kiválasztásához).

### **Képernyők felcserélése**

A PAP módozaton belül, nyomja meg a távvezérlő @/ @ gombját a két képernyő felcseréléséhez.

### **A képernyők méretének nagyítása**

A PAP módozaton belül, nyomja a joysticket többször egymás után < vagy ▶ felé a két képernyő méretének megváltoztatására.

### **A jobboldali képernyő hangjának kiválasztása**

A PAP módozaton belül, lásd a használati útmutató "A hang beállítása" fejezetét és "? Kettős hang" beállítása "PAP"-ban.

### **Teletext**

## **Teletext**

A teletext a legtöbb televízióállomás által sugárzott információs szolgáltatás. A teletext szolgáltatás tartalomjegyzéke (f) A teletext a legtobb televizioallomás altal sugarzott információs szolgáltatának módjáról.<br>(általában a 100. oldal) tájékoztatást nyújt a szolgáltatás használatának módjáról.

 Győződjőn meg arról, hogy erős bemeneti jellel rendelkező televízió csatornát használ, ellenkező esetben a teletextben hibák fordulhatnak elő.

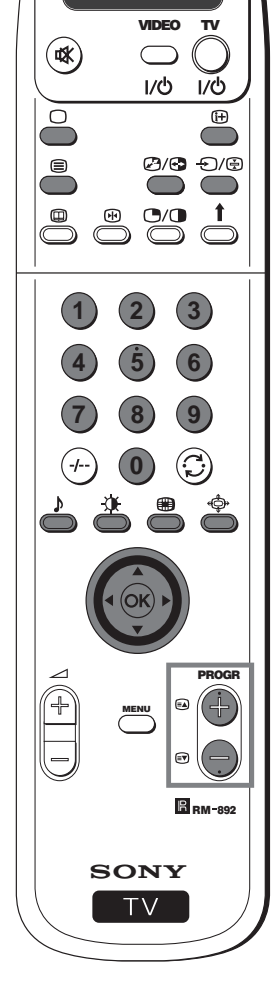

### **A teletext ki- és bekapcsolása**

- **1** Válassza ki azt a televízió csatornát, amelyiken a látni kívánt teletext szolgáltatást sugározzák.
- **2** Nyomja meg egyszer a távvezérlő *■* gombját ahhoz, hogy a televízióképet és a teletextet egyidőben láthassa. A képernyőre két részre oszlik, a TV program a jobb, a teletext oldal a bal oldalon.
	- Az egyidejű TV és teletext kép módozaton belül, nyomja meg a / gombot, majd ezt követően nyomja meg a PROGR +/ gombokat a televízió képernyőjén lévő csatorna váltásához. Nyomja a joysticket < vagy > felé a TV kép méretének változtatásához. Nyomja meg újfent a  $\mathfrak{B}/\mathfrak{S}$  gombot a teletext normál vételének visszaállítására.
- **3** Nyomja meg kétszer a <sup>g</sup>ombot csak teletext nézéséhez.<br>4 Nyomia meg háromszor a g combot a teletext TV képpel t
- **Nyomja meg háromszor a <sup>■</sup>** gombot a teletext TV képpel történő átfedéséhez.
- **5** Nyomja meg negyedszer a  $\bigcirc$  gombot vagy nyomja meg a  $\bigcirc$  a teletextből való kilépéshez.

### **Teletext oldal kiválasztása**

A távvezérlő számgombjainak segítségével adja meg a látni kívánt oldalszám három számjegyét. Amennyiben elhibázná, üssön be három bármilyen számjegyet, majd üsse be újra a helyes oldalszámot.

### **A teletext egyéb funkcióinak használata**

### **A következő vagy az előző oldal kiválasztása**

Nyomja meg a távvezérlő **■** PROGR+ vagy ■ PROGR- gombját a következő vagy az előző oldal kiválasztásához.

### **Mellékoldal kiválasztása**

Egy teletext oldal több mellékoldalból álhat. Ezekben az esetekben, néhány másodperc elteltével, tájékoztatás jelenik meg a képernyő alsó részében az oldal mellékoldalainak számáról. Nyomja a joysticket ▲ vagy ▼ felé a mellékoldal kiválasztásához.

### **Oldal kimerevítése**

Nyomja meg a **<a>** gombot egy oldal kimerevítéséhez, hogy elkerülje annak leváltását. Nyomja meg azt újból a rögzítés feloldására.

#### **A tartalomjegyzék megtekintése**

Nyomja meg a  $\bigoplus$  gombot a tartalomjegyzék megtekintésére (általában a 100. oldal).

### **Fastext**

(csak akkor áll rendelkezésre, ha a TV adó sugároz Fastext jeleket) Fastext sugárzásakor a teletext oldal alsó részén megjelenik egy színkód menü. Nyomja meg a távvezérlő színes gombját (piros, zöld, sárga vagy kék) a megfelelő laphoz történő közvetlen hozzáféréshez.

### **Oldal keresés**

- **1** Nyomja meg a távvezérlő számgombjait egy olyan teletext oldal kiválasztására, mely több oldalszáma van (pl. a tartalomjegyzék).
- **2** Nyomja meg az **OK** gombot.
- **3** Nyomja a joysticket ▲ vagy ▼ felé a kívánt oldal kiválasztásához, majd ezt követően nyomja meg az **OK** gombot. A kért oldal néhány másodperc elteltével megjelenik a képernyőn.

folytatódik...

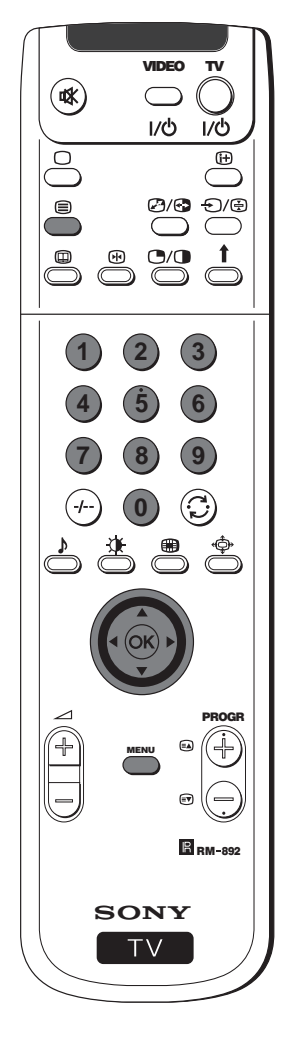

## **A teletext menüjének használata**

- **1** A teletext szolgáltatáson belül, nyomja meg a távvezérlő **MENU** gombját a teletext menüjének képernyőn való megtekintéséhez.
- 2 Nyomja a joysticket ▲ vagy ▼ felé a kívánt opció kiválasztásához, majd ezt követően nyomja azt a ▶ felé az említett opcióba történő belépéshez.
- **3** A teletext menüjének képernyőről való eltüntetéséhez nyomja meg a **MENU** gombot.

### **Nagyít.Fel./Alul/Teljes**

Ez az opció lehetővé teszi a teletext oldal különböző részeinek felnagyítását. Nyomja a joysticket ▲ felé a képernyő felső felének felnagyításához. \$ az alsó felének felnagyításához. Nyomja meg az **OK** gombot az oldal normál méretének visszaállításához.

### **Szövegtörlés**

Ezen funkció kiválasztásával nézhet egy televízió csatornát, amíg a kért teletext lapra vár. Amint a lap rendelkezésére áll, a  $\blacksquare$  jelkép színt változtat. Nyomja meg <sup>(</sup> = t a lap nézéséhez.

### **Felfedés**

Néhány teletext oldal rejtett információt tartalmaz, melyet fel lehet fedni, mint pl. egy rejtvény megfejtése. Ezen opció kiválasztásával a rejtett információ megjelenik a képernyőn.

### **Időkód oldal**

(a teletext szolgáltatás rendelkezésre állásától függ)

Megnézhet egy időben kódolt oldalt, mint pl. egy időkód oldalt egy meghatározott órában. Ezen opció kiválasztásákor és az Időkód oldal almenü képernyőn való megjelenésekor:

- **1** Nyomja meg a távvezérlő számgombjait a kívánt oldal három számjegyének beviteléhez.
- **2** Nyomja meg újra a számgombokat a kívánt óra négy számjegyének beviteléhez.
- **3** Nyomja meg az **OK** gombot a meghatározott óra rögzítésére. Az óra a képernyő bal alsó felén látható. Az oldal a megjelölt időben megjelenik a képernyőn.

### **Oldaláttekintés**

(a teletext szolgáltatás rendelkezésre állásától függ)

Ebben az almenüben a TOP-Text tömboldalai és csoportoldalai két oszlopba rendeződnek, hogy a felhasználó az oldalt könnyebben kiválaszthassa. Az első oszlop minden egyes tömboldalához a második oszlopban megtekinthetők az annak megfelelő csoportoldalak. Nyomja a joysticket ▲ vagy ▼ felé a kívánt tömboldal kiválasztására, majd ezt követően nyomja azt ▶ felé a csoportoldalak oszlopába történő belépéshez. Nyomja a joysticket ▲ vagy ▼ felé a kívánt csoportoldal kiválasztására. Végezetül nyomja meg az **OK** gombot az említett oldal megtekintéséhez.

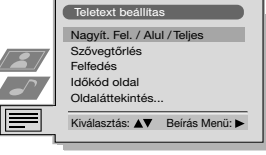

Nagyít. Fel.: A Alul: ▼ Teljes: OK

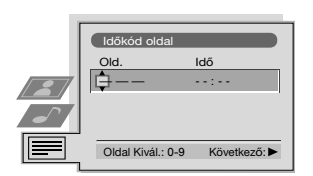

### **NexTView**

## **NexTView \***

\* (a teletext szolgáltatás rendelkezésre állásától függ)

NexTView egy elektronikus műsorismertető (EPG), mely információt tartalmaz a különböző televízió állomások műsoráról.  $\left| \left( \widehat{\mathbf{i}} \right) \right|$ 

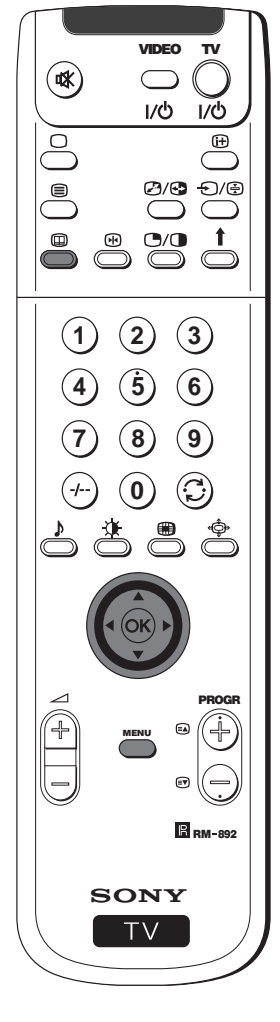

### **NexTView szolgáltató kiválasztása**

- A projekciós TV automatikusan kiválasztja a legjobb NexTView szolgáltatót. Ez a szolgáltató a csatorna hangolásától számított 30 percig áll majd rendelkezésre. Egyébként ha úgy kívánja, válthat szolgáltatót.
- **1** Nyomja meg a távvezérlő **MENU** gombját a menü képernyőn való megjelenítéséhez.
- **2** Nyomja a joysticket ▲ vagy ▼ felé a **B** jelkép kiválasztásához, majd ezt követően nyomja azt z felé a **Beállítás** menübe való belépéshez.
- **3** Nyomja a joysticket ▲ vagy ▼ felé a NexTView kivál. kiválasztásához, majd nyomja azt ▶ felé. A képernyőn megjelenik egy lista az összes rendelkezésre álló NexTView szolgáltatóval.
- **4** Nyomja a joysticket ▲ vagy ▼ ffelé a kívánt szolgáltató kiválasztásához, majd nyomja meg az **OK** gombot.
- **5** Nyomja meg a **MENU** gombot a televízió normális képernyőjéhez való visszatéréshez.

### **A NexTView bekapcsolása**

- **1** Nyomja meg többször egymás után a távvezérlő @ gombját a NexTView ki- vagy bekapcsolásához.
- \* Néhány esetben ezenkívül szükséges megnyomni a joysticket < felé a Sony elektronikus műsorismertetőjének (EPG) megtekintéséhez.
- **2** Nyomja a joysticket **▲**, ▼, ◀ vagy ▶ felé a kurzor mozgatásához a képernyőn.
- **3** Nyomja meg az **OK** gombot a választás megerősítésére. **a)** Ha az **OK** gombot a dátum, óra és ikonok (témák) oszlopokban nyomja meg, a műsorlista a választásnak megfelelően változik.
	- **b)** Ha az **OK** gombot a műsorlistákon nyomja meg, közvetlenül láthatja, hogy van-e éppen adás vagy megjelenik a Függőben lévő adások menüje, amennyiben az adásra később kerül sor.

### **A programok egyéni beállítása**

Egyéni listát készíthet az Önnek tetsző minden fajta programmal.  $\bigcirc$ 

- **1** Nyomja a joysticket ▲ vagy ▼ felé az <sup>⊙</sup> ikon kiválasztásához, majd nyomja azt ▶ felé az Egyéni beállítás menübe való belépéshez.
- **2** Nyomja a joysticket ▲ vagy ▼ felé az Ön opciójának képernyőn történő kiválasztásához, majd nyomja meg az **OK** gombot a megerősítéshez.
- **3** Ismételje meg a 2. lépést a listájára kívánt összes összetevő kiválasztásához.
- **4** A lista befejezésekor nyomja ▶ felé az → ikon kiválasztásához.
- **5** Nyomja meg az **OK** gombot az előző menühöz való visszatéréshez.
- **6** Nyomja a joysticket ▲ vagy ▼ felé az  $\heartsuit$  ikon kiválasztásához, majd nyomja meg az **OK** gombot egyéni műsorválasztásának bekapcsolásához.

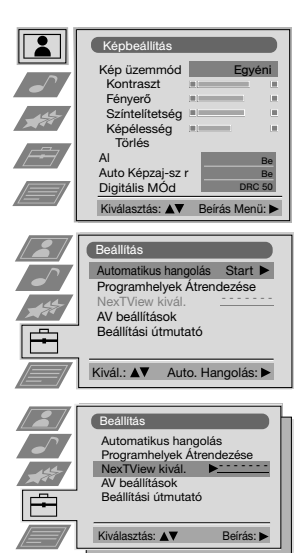

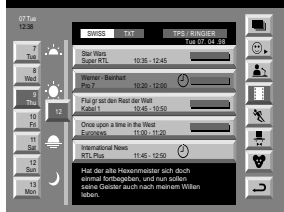

### **Tárgymutató**

- **teljes lista**
- egyéni választás
- hírműsorok **filmek**
- sportközvetítések \*⊾
- szórakoztató
- **W** műsorok
- gyermekműsorok
	- visszatérés a

folytatódik...

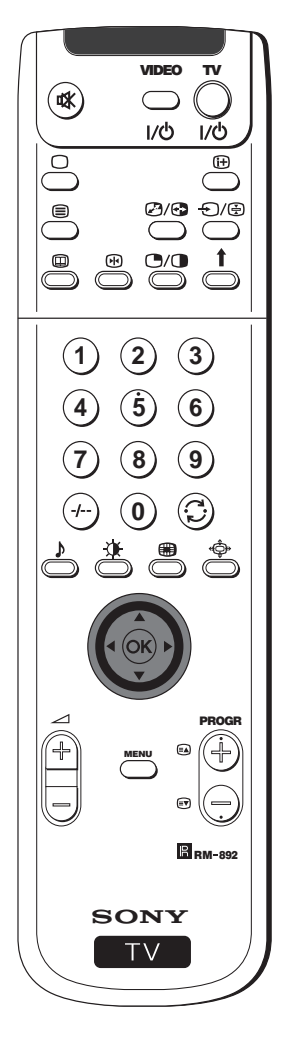

## **Függőben lévő adások menüje**

- Ezzel a menüvel egy időkapcsolot állíthat be vagy a kiválasztott programokat rögzítheti.
- **1** Nyomja a joysticket ▲ vagy ▼ felé egy később sugárzásra kerülő program kiválasztásához a programlistából.
- **2** Nyomja meg az **OK** gombot a **Függőben lévő adások** menüjébe történő belépéshez.

### **Az időkapcsoló beállítása**

Nyomja a joysticket ▲ vagy ▼ felé az ① ikon kiválasztásához, majd többször egymás után nyomja meg az **OK** gombot az Időzítő Beállítás vagy az Időzítő törlése kiválasztásához. Amennyiben az Időzítő Beállítás-t választja, a program egy óra jelképpel megjelölésre kerül és a program megkezdődése előtt a képernyőn egy rövid üzenet jelenik meg, mely megkérdezi Önt, hogy még mindig kívánja-e azt megtekinteni.

### **A beprogramozott lista megtekintése**

Nyomja a joysticket < vagy ▶ felé az **izonian kiválasztásához**, majd többször egymás után nyomja meg az **OK** gombot a beprogramozott lista be- vagy kikapcsolásához. Ez a lista mutatja azokat a programokat, melyekhez időkapcsolót állított be. (Az időkapcsolót összesen 5 programhoz állíthatja be.)

### **Programok rögzítése \***

\*(csak ha videoja rendelkezik Smartlinkkel)

- **1** Kapcsolja be a videot.
- **2** Nyomja a joysticket ◀ vagy ▶ felé **o a** kiválasztásához, majd nyomja meg az **OK** gombot az információ videora történő átviteléhez.
- **3** A video beállításához:

### **VPS/PDC**

Nyomja a joysticket ◀ vagy ▶ felé VPS/PDC kiválasztásához, majd többször egymás után nyomja meg az **OK** gombot **Be** vagy **Ki** kiválasztásához. Ezzel a beállítással a teljes adás rögzítése biztosított, még műsorváltozás esetén is (csak akkor működik, ha a választott csatorna sugároz VPS/PDC jelet).

#### **Sebesség**

Nyomja a joysticket ▼ felé a Sebesség kiválasztásához, majd többször egymás után nyomja meg az **OK** gombot "**SP**" (standard időtartam) vagy "**LP**" (hosszú időtartam) kiválasztásához. A hosszú időtartam módozatban kétszer annyi időt lehet a videoszalagra rögzíteni, de a kép minősége romolhat.

#### **A videomagnó beállítása**

Nyomja a joysticket \$ felé a **Videomagnó beállítás** kiválasztásához, majd többször egymás után nyomja meg az **OK** gombot a programozni kívánt video kiválasztásához, legyen az **VCR1** vagy **VCR2**.

**4** Végezetül nyomja a joysticket ▶ felé az ↔ ikon kiválasztásához,<br>maid nyomja meg az OK gombot a televízjó normális képernyőjét majd nyomja meg az **OK** gombot a televízió normális képernyőjéhez való visszatéréshez.

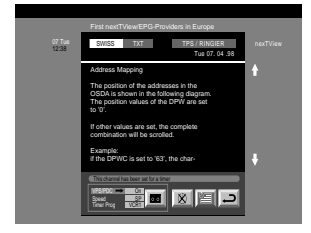

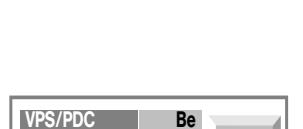

SP

 $\overline{\circ}$ 

**Sebesség Videómagnó beállitás** VCR1 **HU**

# **Választható készülékek csatlakoztatása**

A projekciós TV-hez választható készülékek széles skáláját csatlakoztathatja a továbbiakban bemutatott módon.

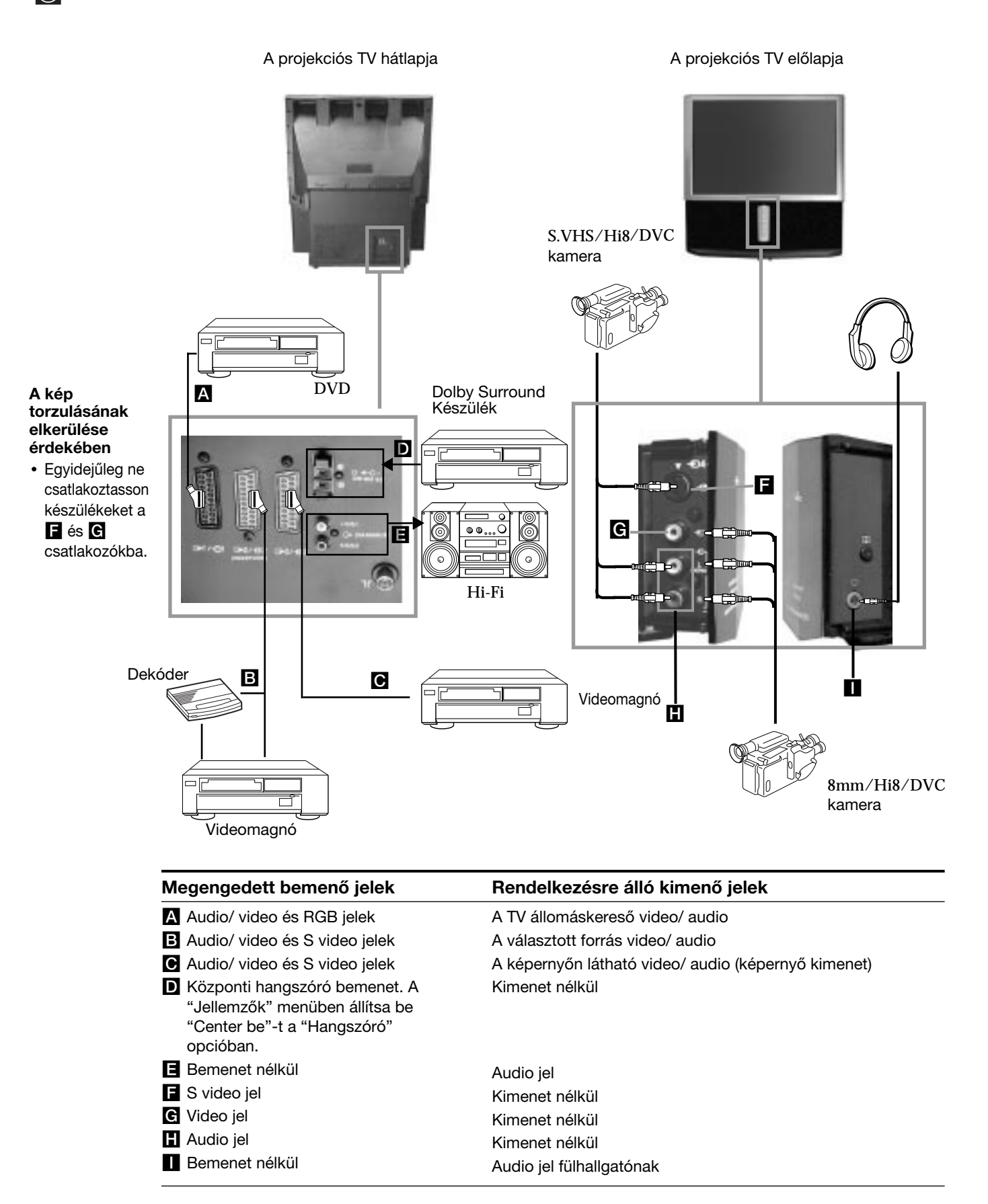

# **Választható készülékek használata**

## **További információ készülékek csatlakoztatásához**

### **Video csatlakoztatása**

Ajánlatos a videot a projekciós TV hátlapján lévő **B** vagy @ eurocsatlakozóhoz csatlakoztatni. Ha nem rendelkezik eurocsatlakozóval, ajánlatos a videojelet a "0" programra hangolni, ehhez lásd a használati útmutató "A TV kézi hangolása" c. fejezetét. Ezenkívül lásd a video használati utasítását a videojel tesztcsatornájának beállításához. Amennyiben videoja elfogadja a Smartlinket, lásd a használati utasítás "Smartlink" c. fejezetét.

### **Külső audio készülék csatlakoztatása**

**1** A projekciós TV hangja a Hi-Fi készüléken keresztül hallatszódjon:

Ha erősíteni kívánja a projekciós TV audio kimenetét, csatlakoztassa a Hi-Fi készüléket a projekciós TV hátlapján lévő  $\blacksquare$ aljzatokba. A **E** aljzatokba csatlakoztatott készülék hangerejét a fülhallgató hangerejének szabályozásával lehet változtatni. Ehhez lásd a használati útmutató "A hang beállítása" c. fejezetét

### **2 A projekciós TV hangja a Dolby Prologic készüléken keresztül hallatszódjon:**

Ha a Dolby Prologic dekóder- erősítő készüléke hangját a projekciós TV hangszóróin keresztül kívánja hallgatni, csatlakoztassa a készüléket a projekciós TV hátlapján lévő D aljzatokba. Csatlakoztassa az erősítő központi kimenetét az említett aljzatokhoz, hogy ez központi hangszóróként működjön. Ehhez lásd a használati útmutató "A "Jellemzők" menü használata" c. fejezetét és válassza ki "Center be"-t a "Hangszóró" opcióban.

Ne feledje, hogy ezen csatlakozó maximális feszültsége 30 W. Győződjön meg arról, hogy ezt a határt nem lépi túl.  $\Lambda$ 

### **Mono készülékek csatlakoztatása**

Az audio csatlakozóját csatlakoztassa a projekciós TV előlapján lévő L/G/S/I csatlakozóba, majd válassza ki a  $\bigoplus$  4 bemenő jelet az alábbi útmutatásokat követve.

## **A bemenő jel kiválasztása és megtekintése**

A csatlakoztatott készülék bemenő jelének képernyőn való megjelenítéséhez válassza ki annak a csatlakozónak a jelképét, melyhez a készüléket csatlakoztatta. Pl. ha a  $\bigoplus 1/\bigoplus 1$  jelképű csatlakozóhoz csatlakoztatta a készüléket, nyomja meg többször a távvezérlő  $\bigoplus$ 1 gombját, amíg a jelkép megjelenik a képernyőn.

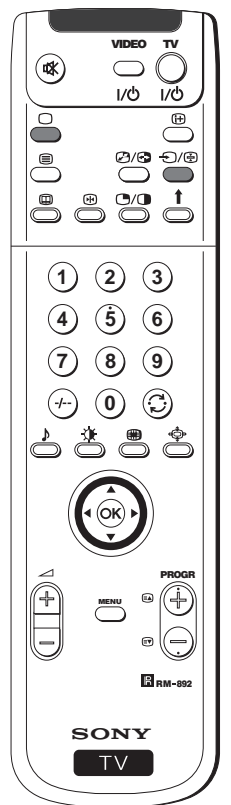

- **1** Csatlakoztassa a választható készüléket a projekciós TV megfelelő csatlakozójához, ahogyan az az előző oldalon le van írva.
- **2** Nyomja meg többször a távvezérlő  $\bigoplus$  gombját, amíg a megfelelő jelkép megjelenik a képernyőn.

### **Jelkép Bemenő jel**

- <sup>1</sup> A eurocsatlakozón keresztüli audio/ video bemenő jel vagy A eurocsatlakozón keresztüli \*RGB
- B eurocsatlakozón keresztüli audio/ video bemenő jel vagy B eurocsatlakozón keresztüli \*S video.
- $\bigoplus$ 3 C eurocsatlakozón keresztüli bemenő jel vagy C eurocsatlakozón keresztüli \*Video S
- 4 F 4 pólusú csatlakozón keresztüli \* S video bemenő jel vagy G RCA csatlakozón keresztüli \*videobemenet és **H** RCA csatlakozón keresztüli audiojel .

\*(a jel automatikus érzékelése a csatlakoztatott készülék szerint)

**3** Kapcsolja be a csatlakoztatott készüléket.

**4** A televízió normális képéhez való visszatéréshez nyomja meg a távvezérlő  $\cap$  gombját.

## **Választható információ**

# **Smartlink**

Smartlink a projekciós TV és egy videomagnó közötti közvetlen összeköttetés.

## **A Smartlink használatához szüksége van:**

• Egy Smartlinkkel, NexTView-vel, Easy Linkkel vagy Megalogic-kal rendelkező videomagnóra.

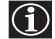

Megalogic a Grundig Corporation bejegyzett kereskedelmi márkaneve. Easy Link a Philips Corporation kereskedelmi márkaneve.

• Egy 21 pólusú komplett eurocsatlakozóra, a videomagnó csatlakoztatásához a projekciós TV hátlapján lévő  $\bigoplus_{2}/\bigoplus_{3}$  (SMARTLINK) eurocsatlakozóhoz.

## **A Smartlink főbb jellemzői:**

- Hangolási információ (pl. programlista) átvitelét teszi lehetővé a televíziókészülékről a videomagnóra.
- A televízióról történő közvetlen rögzítés: mialatt a televíziót nézi, csak a videomagnó egy gombját kell megnyomnia a műsor rögzítéséhez.
- Automatikus bekapcsolás: mialatt a projekciós TV készenléti üzemmódban (standby) van, nyomja meg a videomagnó "Play ▶" gombját és a projekciós TV automatikusan bekapcsol.

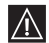

Ha a videomagnóhoz dekóder van csatlakoztatva, válassza a "További programok tárolása"-t a *E*likode választárolása hangolásan a "Tovabbi program"<br>Tárolása"-t a <del>El</del>ikézi hangolás" menüben, majd válassza **DEKÓDER**-t az AV2 pozícióban a kódolt csatornához. További információért lásd a használati útmutató "A "További programok tárolása" funkció használata" c. fejezetét.

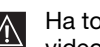

Ha további információra van szüksége a Smartlinkkel kapcsolatosan, nézze meg **zálta használati videomagnója használati útmutatóját.**<br>Videomagnója használati útmutatóját.

#### A projekciós TV hátlapja

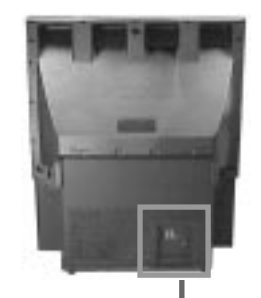

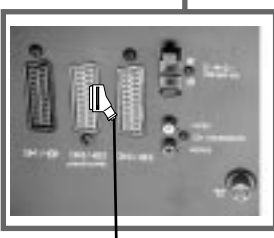

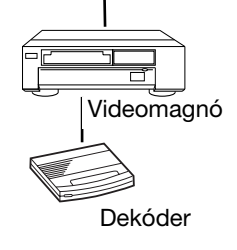

# **Egyéb Sony készülékek távvezérlői**

A távvezérlő fedele alatt található gombokkal egyéb Sony készülékek is irányíthatók.

- **1** Nyissa ki a távvezérlő fedelét.
- **2** Állítsa be a VTR 1234 DVD váltót az irányítani kívánt készüléknek megfelelően:
	- VTR1 Beta videomagnó
	- VTR2 8 mm-es videomagnó
	- VTR3 VHS videomagnó
	- VTR4 Digitális videomagnó (CDR-VX 1000/9000 E, VHR-1000)
	- DVD Digitális videolemez játszó
- **3** Használja a távvezérlő fedél alatti gombjait a készülék irányítására.

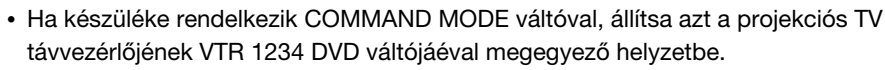

• Ha készülék nem rendelkezik valamelyik funkcióval, a távvezérlő annak megfelelő gombja nem működik.

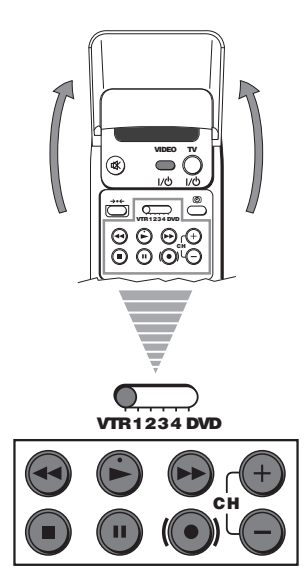

 $|\mathbb{A}|$ 

## **Kiegészítő információ**

# **Optimális látószög**

Ahhoz, hogy optimális képminőséget kapjon, igyekezzen a projekciós TV-t úgy elhelyezni, hogy a képernyőt a továbbiakban **bemutatott szögekből lássa.**<br> **bemutatott szögekből lássa.** 

### **Vízszintes látószög**

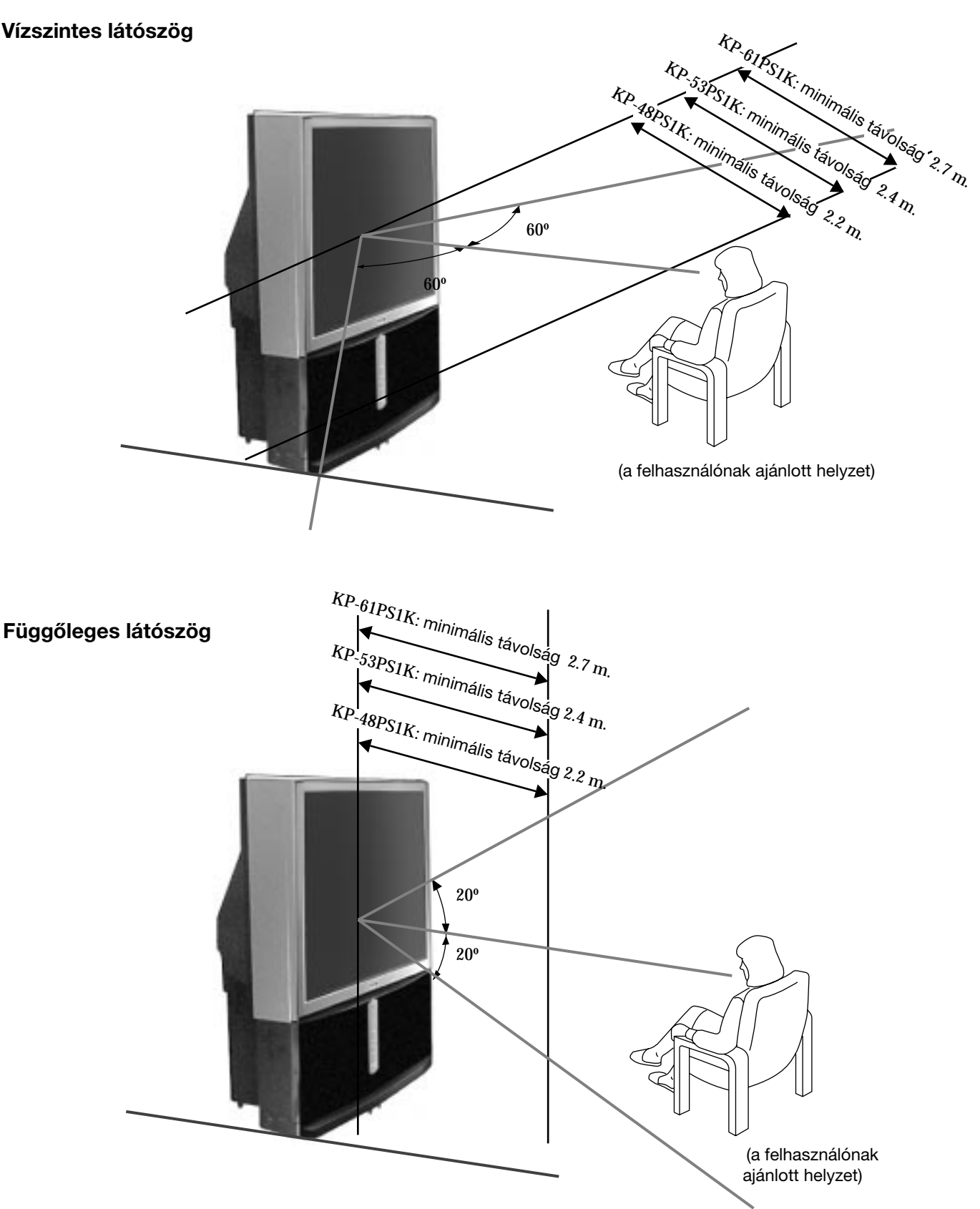

**HU**

# **Műszaki jellemzők**

### **MINŐSÉGTANÚSÍTÁS**

A 2/1984. (III.10.) BkM-IpM együttes rendelet értelmében - mint forgalmazá - tanúsitjuk, hogy a SONY (KP-61PS1K, KP-53PS1K, KP-48PS1K) tipusú szines televizió megfelel az alábbi műszaki értékeknek.

Érintésvédelmi osztály: II.

### **Sugárzási szabvány**

B/G/H, D/K, I, L

#### **Szín szabvány**

PAL, SECAM NTSC, 3.58, 4.43 (csak videobemenet)

### **Fogható csatornák**

VHF: E2-E12<br>UHF: E21-E69 E21-E69 CATV: S1-S20 HYPER: S21-S41 D/K: R1-R12, R21-R69 I: UHF B21-B69 L: F2-F10, B-Q, F21-F69

### **Képcső**

KP-61PS1K: 61 hüvelyk (kb. 155 cm átmérő) KP-53PS1K: 53 hüvelyk (kb. 135 cm átmérő) KP-48PS1K: 48 hüvelyk (kb. 122 cm átmérő)

### **Hátsó aljzatok**

- Középső hangszóró bemeneti aljzatok (2 db alizat)  $\cdot$   $\triangleright$   $\leftarrow$  C-
- $\cdot$   $\cdot$   $\circ$  Audio kimenetek (bal, jobb) RCA csatlakozók
- $\cdot$   $\bigoplus$  1/ $\bigoplus$  21 pólusú eurocsatlakozó (CENELEC szabvány) beleértve audio/ video bemenet, RGB bemenet, TV audio/ video kimenet
- $\bigoplus_{2}/\bigoplus_{3}$  2 21 pólusú eurocsatlakozó (CENELEC szabvány) (SMARTLINK) beleértve audio/ video bemenet, S video bemenet, választható audio/ video kimenet
- $\bigcirc$ 3/ $\bigcirc$ 3 21 pólusú eurocsatlakozó (CENELEC szabvány) beleértve audio/ video bemenet, S video bemenet, audio/ video kimenet (képernyő kimenet)

### **Elülső aljzatok**

### AV4 bemenetek:

- $\overline{\mathcal{B}}$  S video bemenet 4 pólusú DIN
- $\Rightarrow$  video bemenet RCA csatlakozó
- $\ominus$  audio bemenetek RCA csatlakozók

fülhallgató csatlakozó – sztereo minialjzat

### **A design és a műszaki jellemzők előzetes bejelentés nélkül változhatnak.**

**Környezetbarát papír – Klórmentes** 

### **Hangfrekvenciás kimenőteljesítmény**

2 x 30 W (zenei teljesítmény) 2 x 15 W (RMS)

### **Középső hangszóró bemenet**

30 W (RMS) (ha középső hangszóróként használják)

### **Teljesítményfelvétel**

225 W

**Teljesítményfelvétel készenléti üzemmódban (standby)**  $< 0.7 W$ 

#### **Méretek (szélesség x magasság x mélység)**

KP-61PS1K: kb. 1372 x 1547 x 662 mm KP-53PS1K: kb. 1218 x 1423 x 623 mm KP-48PS1K: kb. 1106 x 1340 x 562 mm

### **Tömeg**

KP-61PS1K: kb. 90 kg KP-53PS1K: kb. 76 kg KP-48PS1K: kb. 69 kg

### **Mellékelt tartozékok**

1 db távvezérlő RM-892 modell 2 db IEC szabvány szerinti elem

### **Egyéb jellemzők**

100 Hz-es kép Digitális fésűs szűrő (nagy felbontású) Teletext, Fastext, TOPtext **NexTView** NICAM Automatikus kikapcsolás **Smartlink** Digitális zajérzékelés Grafikus ekvalizer Személybeazonosítás

**128** Kiegészítő információ

# **Problémamegoldás**

Az alábbiakban ismertetünk néhány egyszerű megoldást arra az esetre, ha valamilyen kép- vagy hangprobléma fordulna elő.

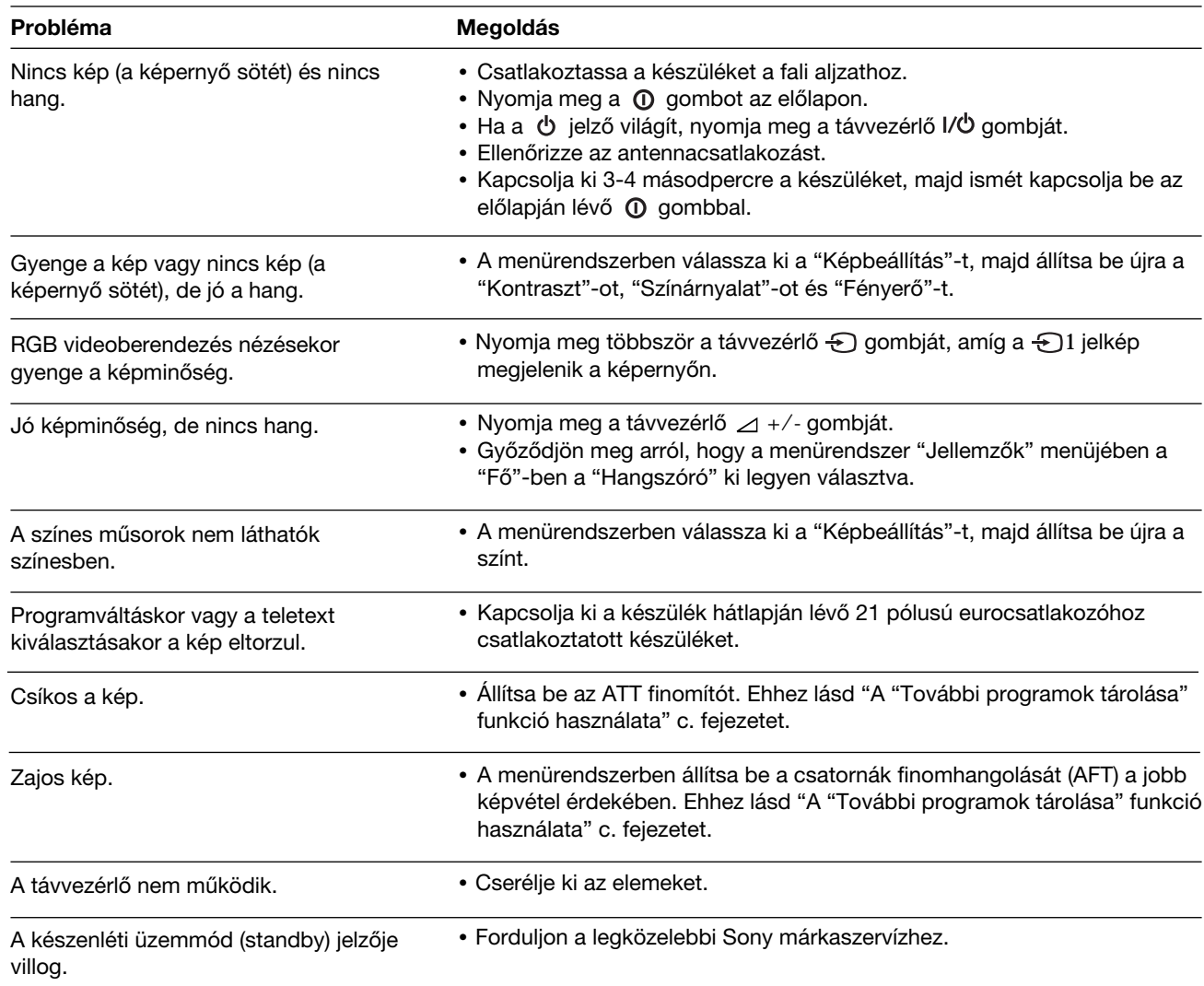

**• Ha a problémát nem tudja megoldani, forduljon szakemberhez.**

**• SOHA ne nyissa ki a készüléket.**

 $\Lambda$ 

# Введение

 $\mathbb{A}$ 

Мы благодарим Вас за Ваш выбор проекционного телевизора 100 Гц Сони. Перед началом использования проекционного телевизора, внимательно ознакомьтесь с данной инструкцией и сохраните ее для будущих консультаций.

- Символы, использованные в данном сборнике:
- А Потенциальная опасность.
- А Важная информация.
- $\cdot$   $\circ$  Информация о функциях.

•1.2. Последовательность инструкций для слежения.

- [ ] Затененные кнопки дистанционного управления показывают кнопки, подлежащие нажатию для выполнения различных инструкций.
- У Информация о результатах выполнения инструкций.

# Информация по технике безопасности

В работе всех телевизоров используется высокое напряжение. Для предотвращения пожара или поражения электрическим током  $\mathbb{A}$ соблюдайте приведенные ниже правила техники безопасности, которые указаны в прилагаемой синей брошюре на трех страницах.

- В том случае, если Ваш проекционный телевизор попадает из холодного помещения в теплое, или если в помещении происходит резкое изменение температуры, изображение может стать расплывчатым или на некоторых участках качество цвета может быть ухудшено. Это связано с тем, что произошла конденсация влажности на зеркалах или линзах внутри аппарата. Перед началом пользования проекционным телевизорм подождите, пока не испарится влага.
- Для получения четкого изображения не подвергайте экран воздействию прямого освещения. По мере возможности, используйте освещение с потолка.
- Замораживание изображения в течение длительных периодов времени, например, при видеоиграх или при подключении персонального компьютера, а также если Вы смотрите программы в формате 16:9, может повредить кинескопу. Во избежание этого поддерживайте низкий уровень контраста изображения.
- Протирайте экран мягкой влажной тканью. Не пользуйтесь абразивными очистительными средствами. В качестве меры предосторожности отключайте аппарат перед его протиркой.
- Не касайтесь экрана, чтобы не поцарапать его.

# Оглавление

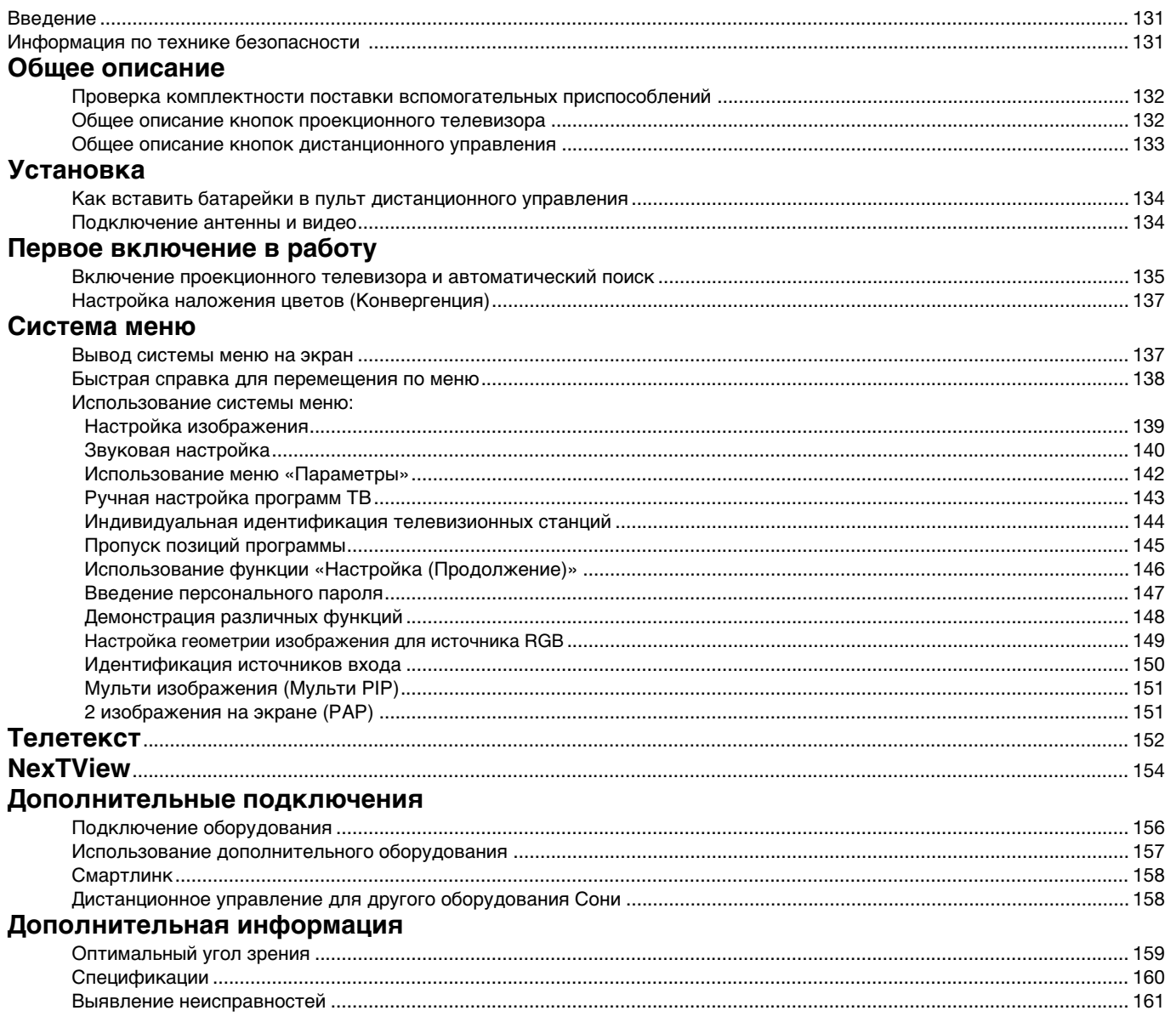

### **Общее описание**

# **Проверка комплектности поставки вспомогательных приспособлений**

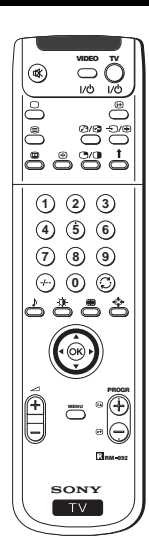

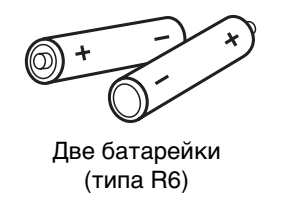

Один пульт управления (RM-892)

**e**

## **Общее описание кнопок проекциoннoгo тeлeвизорa**

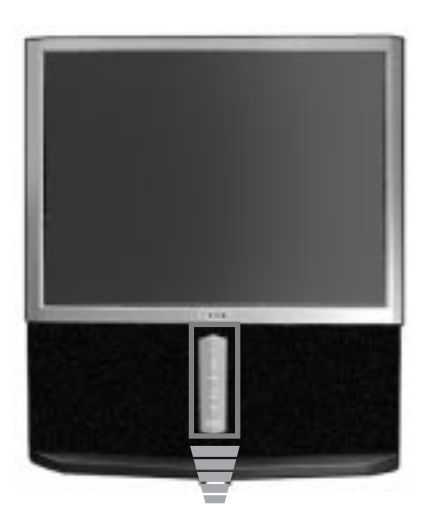

Кнопки выбора последующей или Переключатель предыдущей **включено**/ программы **выключено** (выбирают телевизионную Индикатор режима станцию) временного отключения (standby) ю Кнопки контроля звука Кнопка выбора источника входа

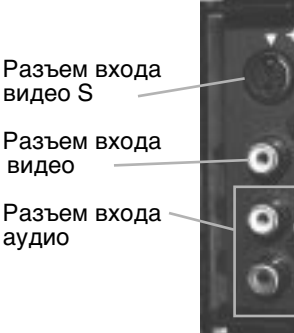

(подключения с левой стороны) (подключения с правой стороны)

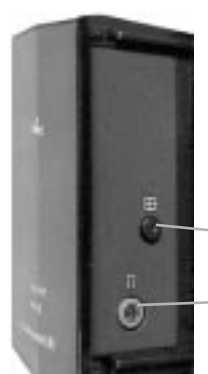

Кнопка «Автоконвергенция»

Подключение наушников

Нажмите на отметку  $\underline{\psi}$  на передней панели проекциoннoгo тeлeвизорa для того, чтобы показать подключения на передней панели.

### **Общее описание**

## **Общее описание кнопок пульта дистанционного управления**

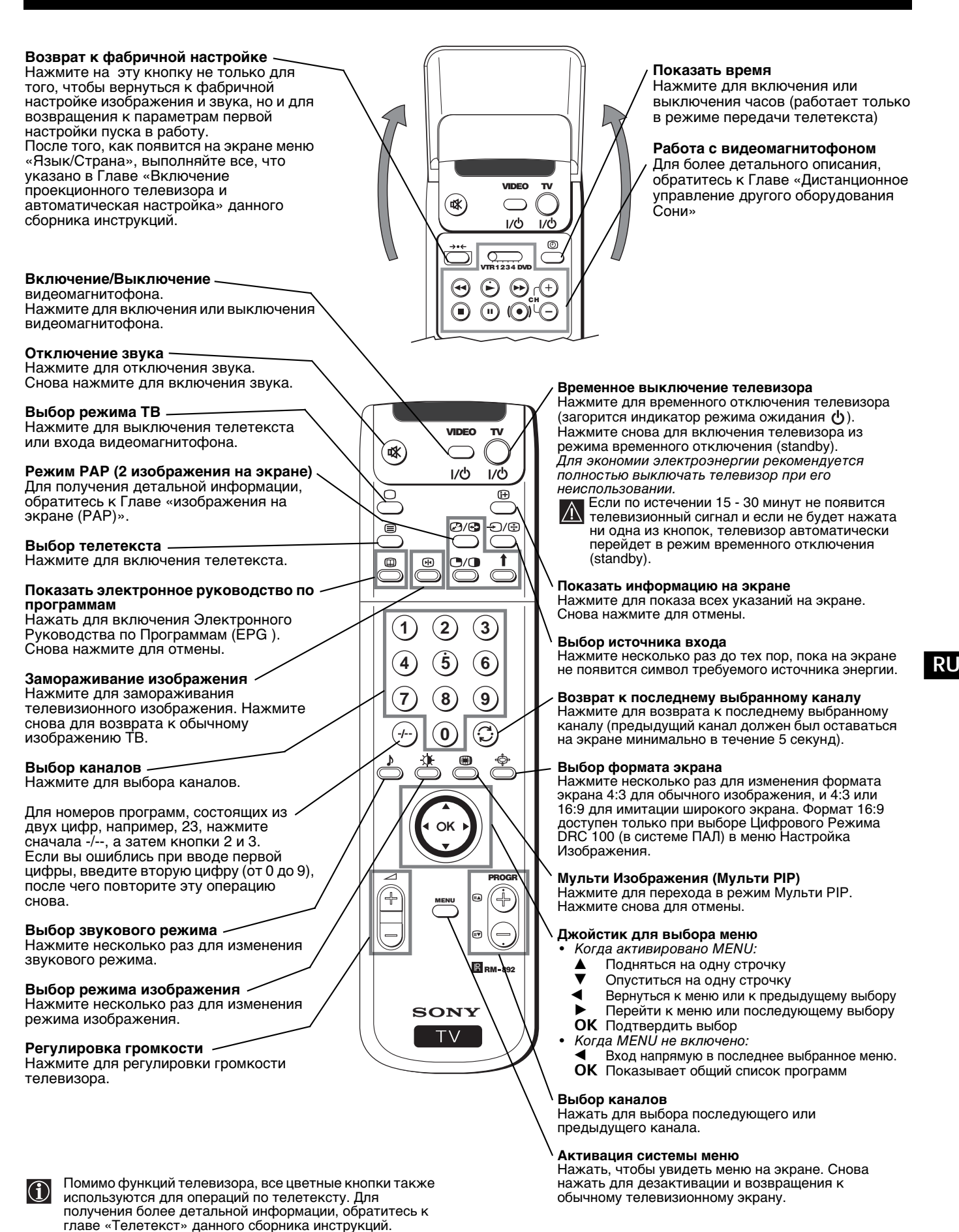

Download from Www.Somanuals.com. All Manuals Search And Download.

### **Установка**

# Как вставить батарейки в пульт дистанционного управления

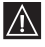

Убедитесь в том, что батарейки вставлены правильно в соответствии с полюсами.

Берегите окружающую среду и пользуйтесь специальными контейнерами для использованных батареек.

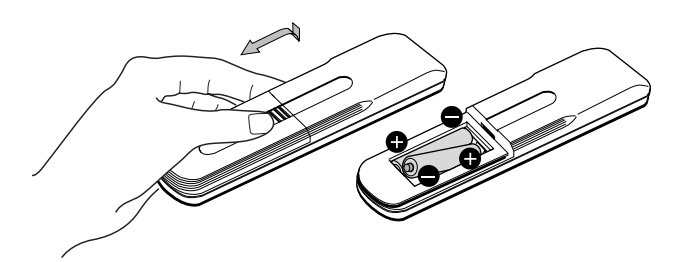

## Подключение антенны и видео

 $\bigcap$ 

Провода для подключения не входят в комплект поставки.

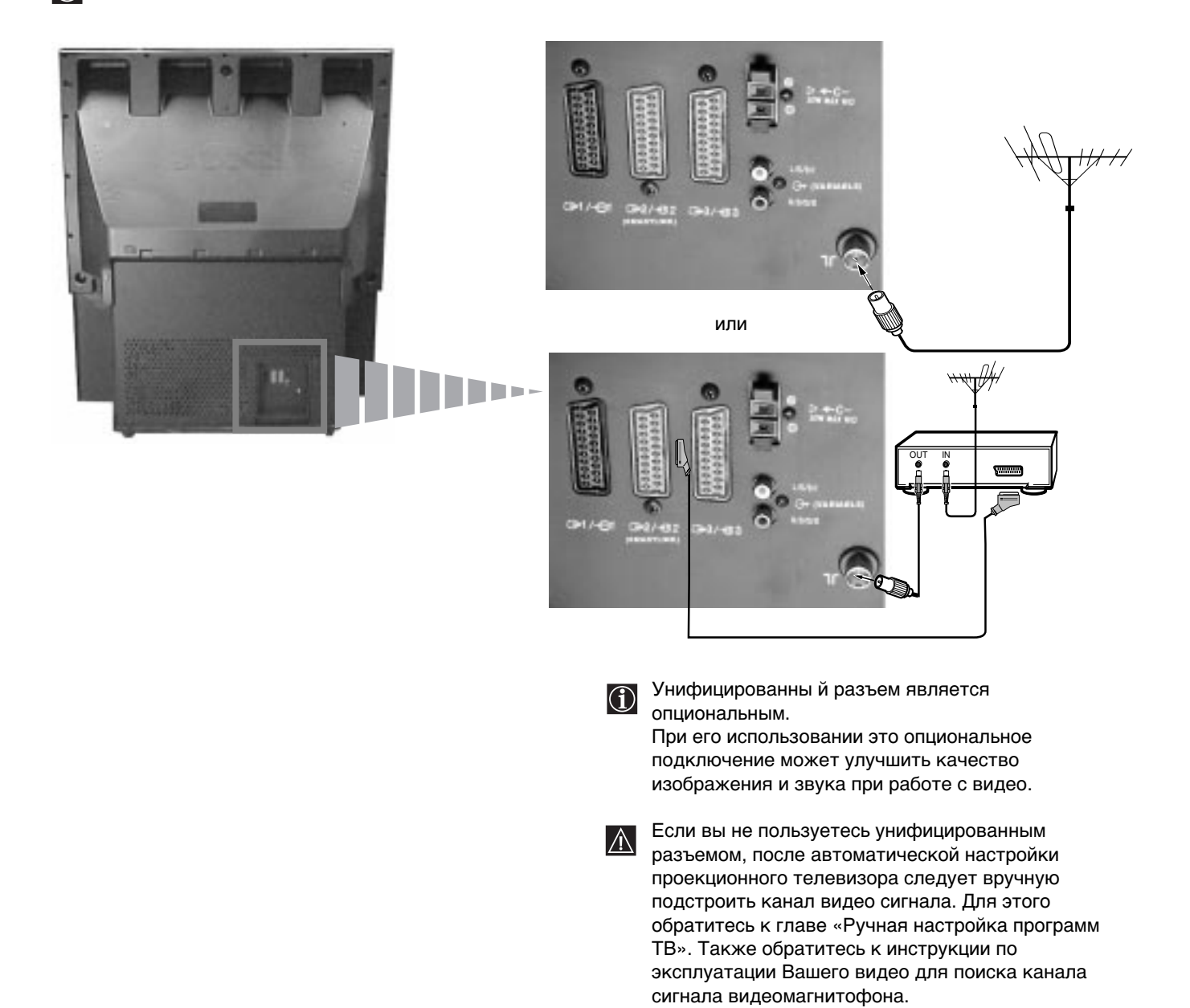

# **Включение проекциoннoгo тeлeвизорa и автоматический поиск**

 При первом включении проекциoннoгo тeлeвизорa на экране появятся несколько меню, с помощью которых Вы сможете 1) выбрать язык меню 2) выбрать страну, где вы будете пользоваться аппаратом, 3) искать и автоматически запоминать все имеющиеся каналы (телевизионные станции) и 4) изменить порядок появления на экране каналов (телевизионных станций).

 Однако, если после определенного периода времени Вам потребуется изменить язык меню, страну, повторить автоматический поиск (например, если Вы поменяете место жительства) или снова изменить порядок каналов, Вы можете это сделать посредством выбора соответствующего меню в  $\equiv$  (Установке).

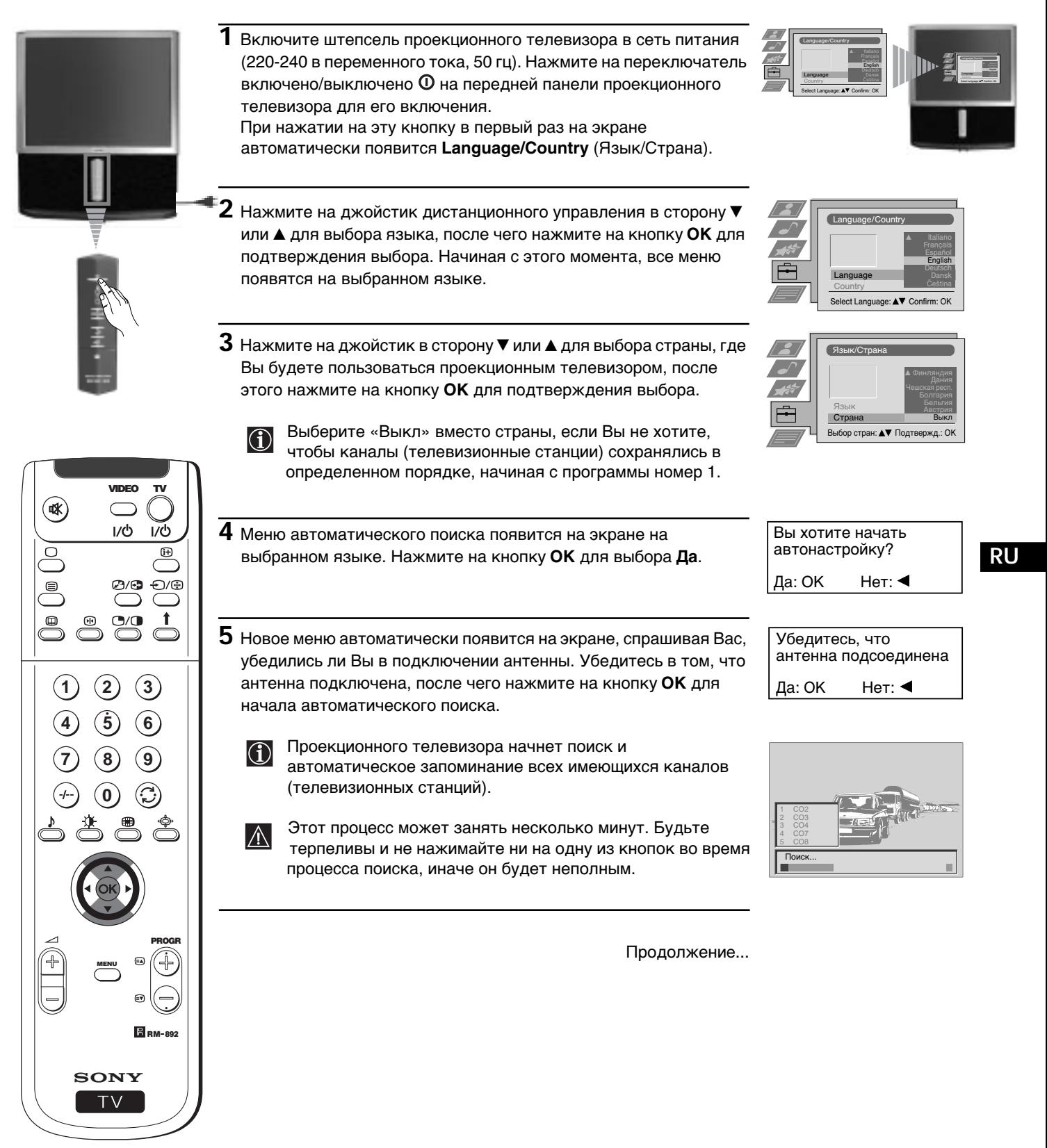

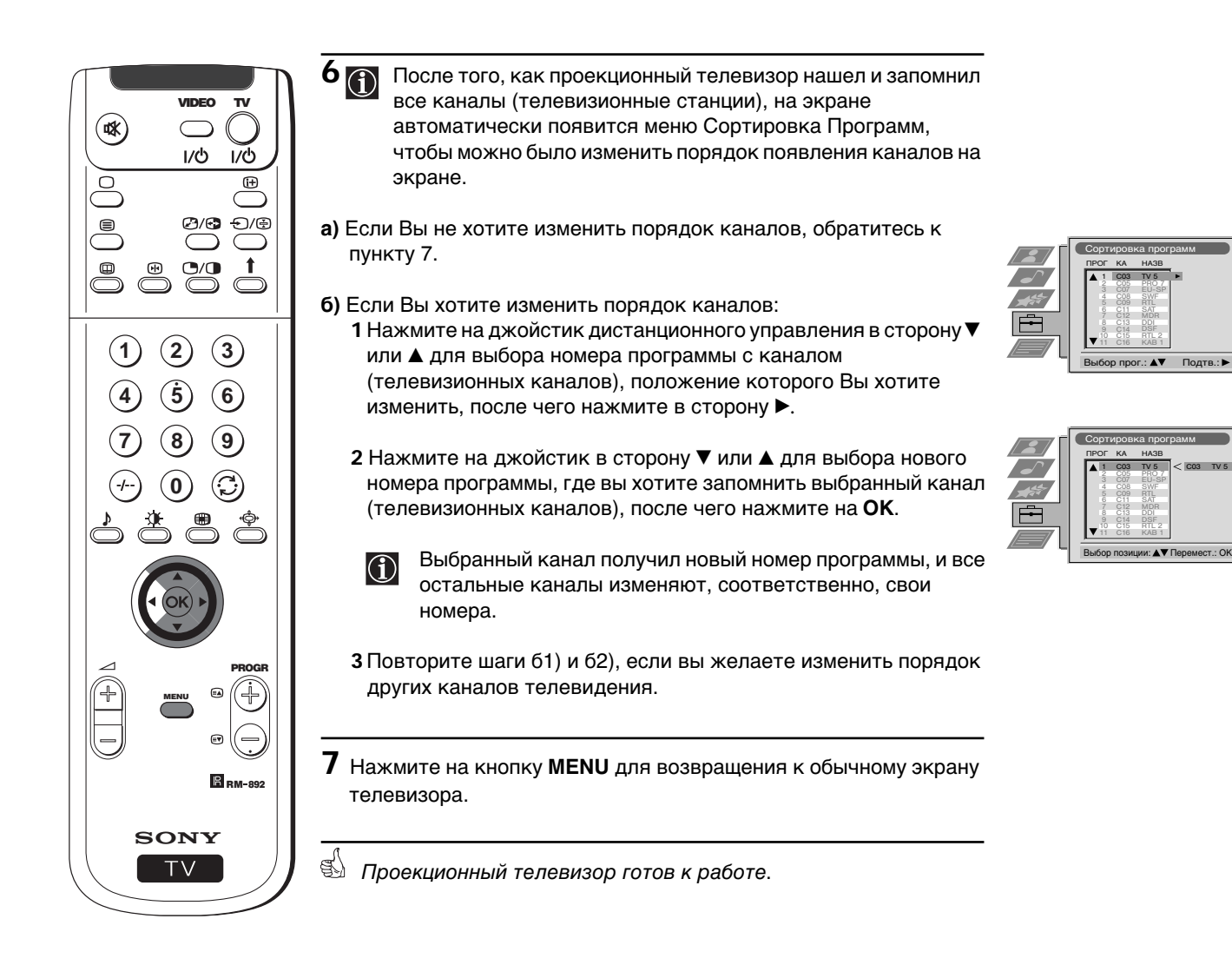

# **Настройка наложения цветов (Конвергенция)**

В связи с магнетизмом земли, изображение может быть неясным, при смешении различных цветов вокруг изображения. В таком случае выполняйте все приводимые ниже инструкции.

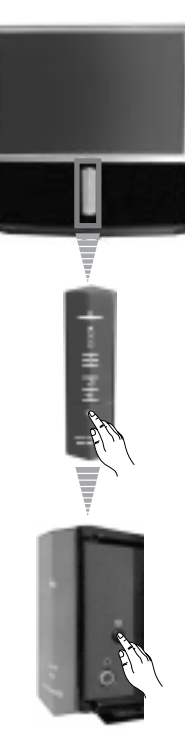

## **Автоконвергенция красного, зеленого и синего спектра**

- $\textbf{1} \hspace{0.1cm}$  Нажмите на символ  $\underline{\psi} \hspace{0.1cm}$  на передней панели телевизора для того, чтобы увидеть передние подключения.
- $2$  Нажмите на кнопку  $\boxdot$  с правой стороны передних подключений.

Начинается выполнение функции автоконвергенции в течение приблизительно 10 секунд. При исчезании с экрана белого креста проекциoнный тeлeвизор готов к работе.

### **Примечания:**

Функция автоконвергенции не работает в следующих случаях:

- если нет входного сигнала.
- если входной сигнал слабый.
- если экран подвержен воздействию сильного источника света или прямых солнечных лучей.
- при визуализации телетекста.
- при визуализации NexTView.

## **Вывод системы меню на экран**

В данном проекциoннoм тeлeвизорe предусмотрена система выводов меню на экран для подсказки о  $\left| \text{O} \right|$ том, как надо осуществлять различные операции. Для перемещения по меню пользуйтесь следующими кнопками дистанционного управления:

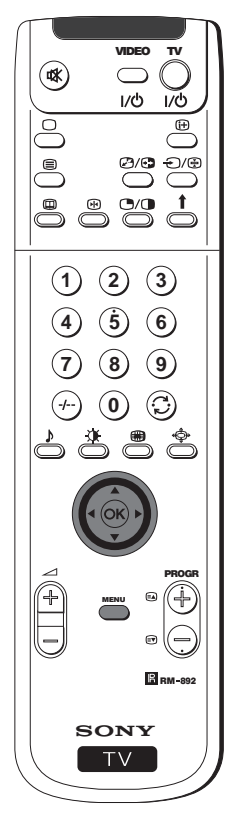

- **1** Нажмите на кнопку **MENU** для выхода на первый уровень меню на экране.
- Hacтpoйкa изображения Pesqua usofotsserva; Nhfnbnf. l al Kohrpact Яркость Rpkoctƒ  $-$ **Hacsauerencty Zetkoch** Ctahapt Четкость Ctahaant Budgat∿: A<sup>W</sup> Boitty a service Искусст. интеллект Bkj Cнижение шума Bkj Undooso@ pexyan DRC 50 Выбратъ: AV Войти в меню:
- **2** Для выделения меню или желаемого пyнктa меню, нажмите на джойстик по направлению к $\blacktriangle$  или  $\nabla$ .
	- Для входа в меню или в выбранный пyнкт меню нажмите  $\blacktriangleright$ .
	- Для возвращения к предыдущему меню или пyнктy меню, нажмите  $\blacktriangleleft$ .
	- Для изменения настройки выбранного пyнктa меню нажмите  $\blacktriangledown/\blacktriangle/\blacktriangleleft$  или  $\blacktriangleright$ .
	- Для подтверждения и запоминания Вашего выбора, нажмите на **ОК**.
- **3** Нажмите на кнопку **MENU** для возвращения к нормальному экрану телевизора.

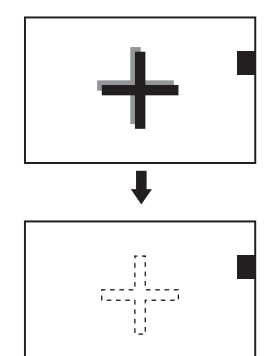

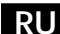

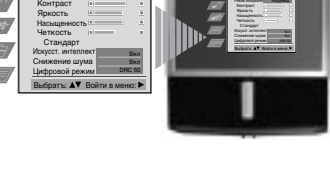

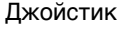

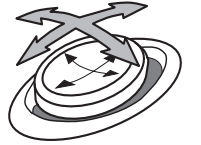

нажмите к ₩/▲/◀ или ▶

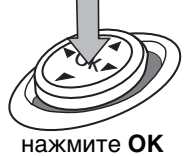

## **Быстрая справка для перемещения по меню**

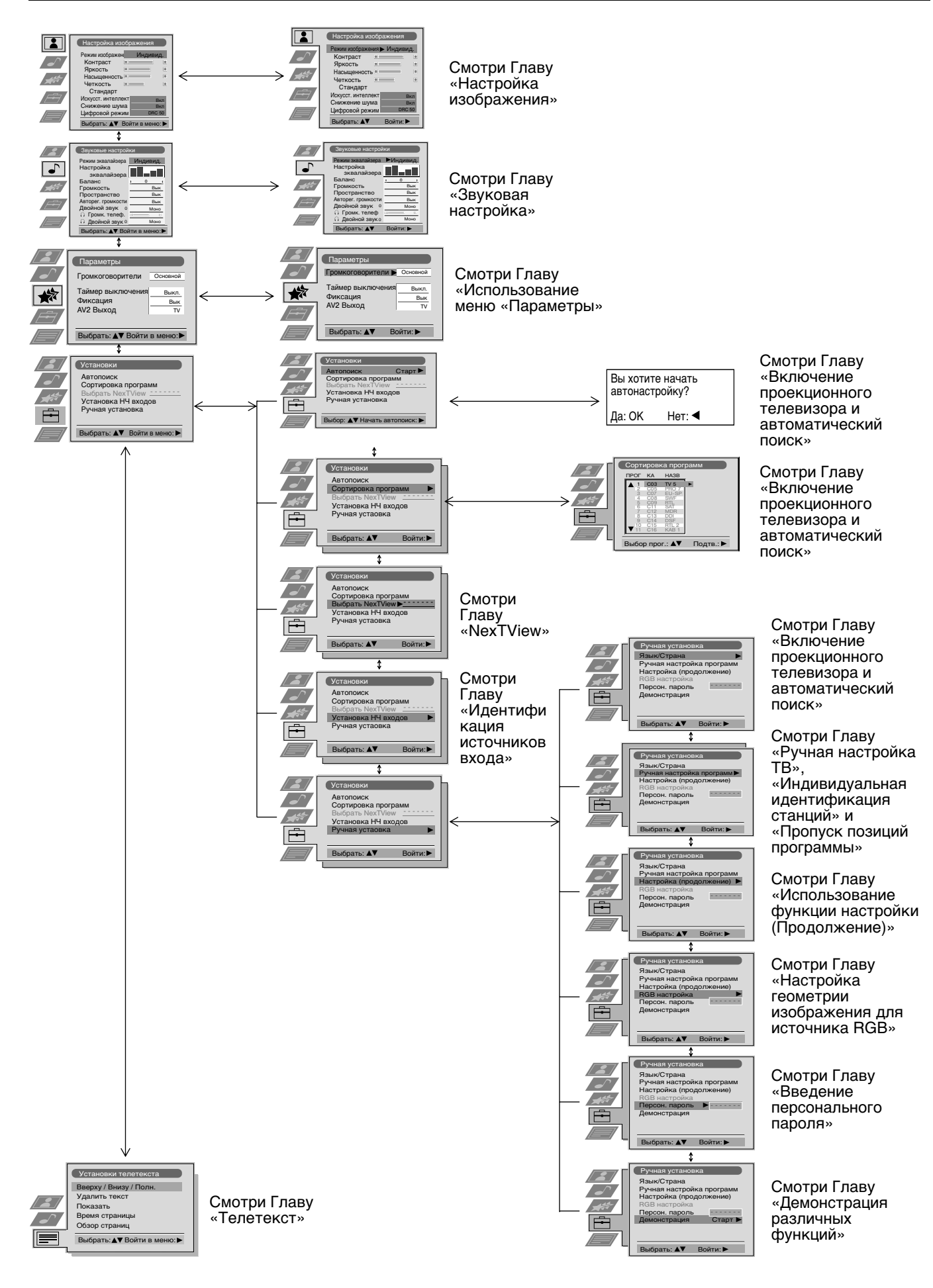

## **Настройка изображения**

Хотя и изображение было настроено на заводе, возможно изменить его по Вашему выбору.

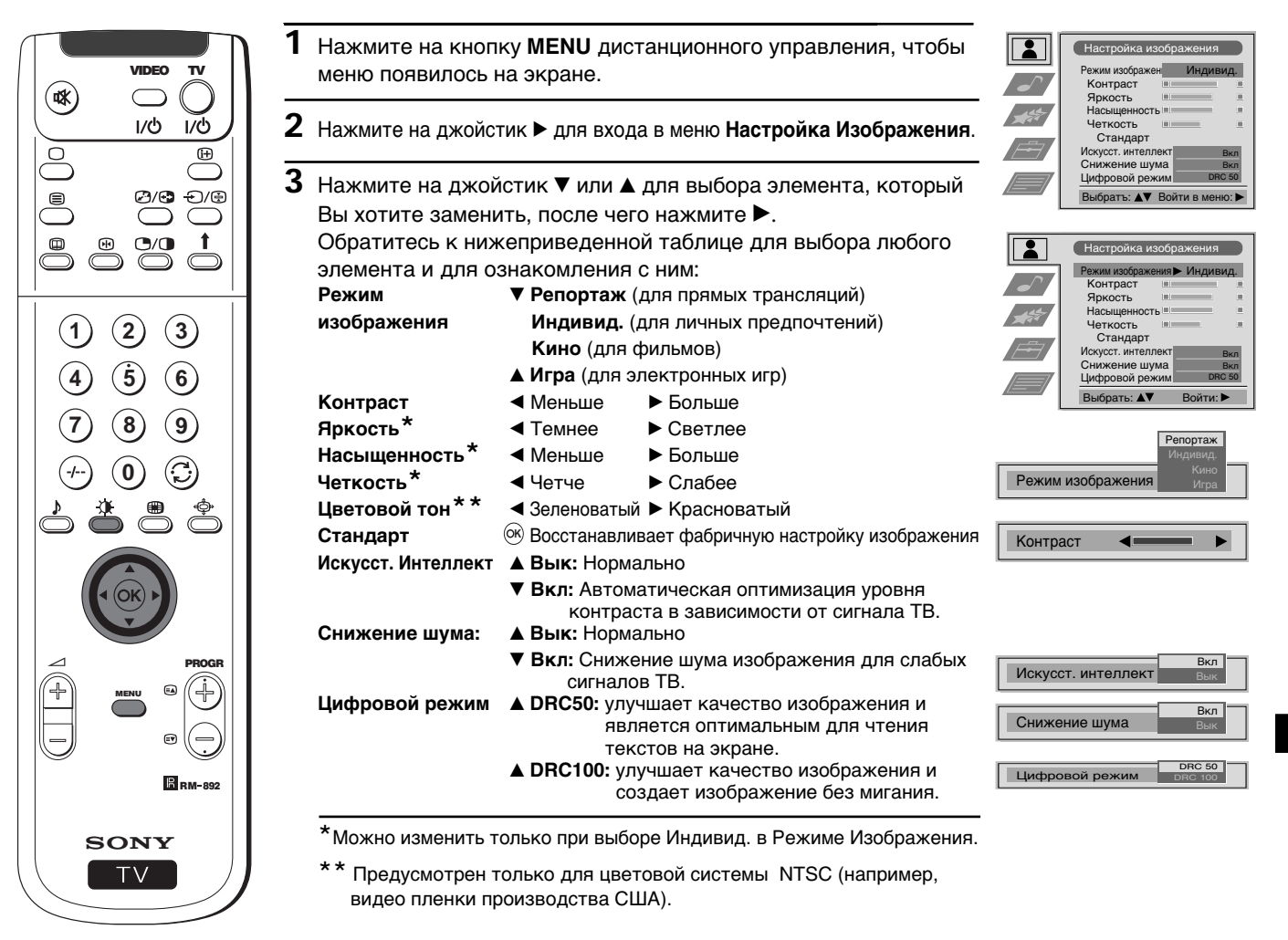

- $4$  Нажмите на джойстик  $\blacktriangle, \blacktriangledown, \blacktriangleleft$  или  $\blacktriangleright$  изменения настройки выбранного элемента, после чего нажмите на кнопку **ОК** для запоминания новой настройки.
- **5** Повторите шаги 3 и 4 для изменения других настроек.
- **6** Нажмите на кнопку **MENU** для возврата к обычному экрану телевизора.

## **Быстрая смена режима изображения**

Режим изображения можно быстро сменить, не входя в меню Настройка Изображения.

- 1 Нажмите несколько раз на кнопку  $\mathcal{X}$  дистанционного управления для прямого доступа и выбора желаемого режима изображения (**Репортаж**, **Индивид.**, **Кино** или **Игра**).
- Peжим изображен Penoprax
- **2** Нажмите **ОК** для возврата к нормальному экрану телевизора.

# **Звуковая настройка**

Хотя и звуковая настройка произведена на заводе, Вы можете изменить ее по Вашему желанию.

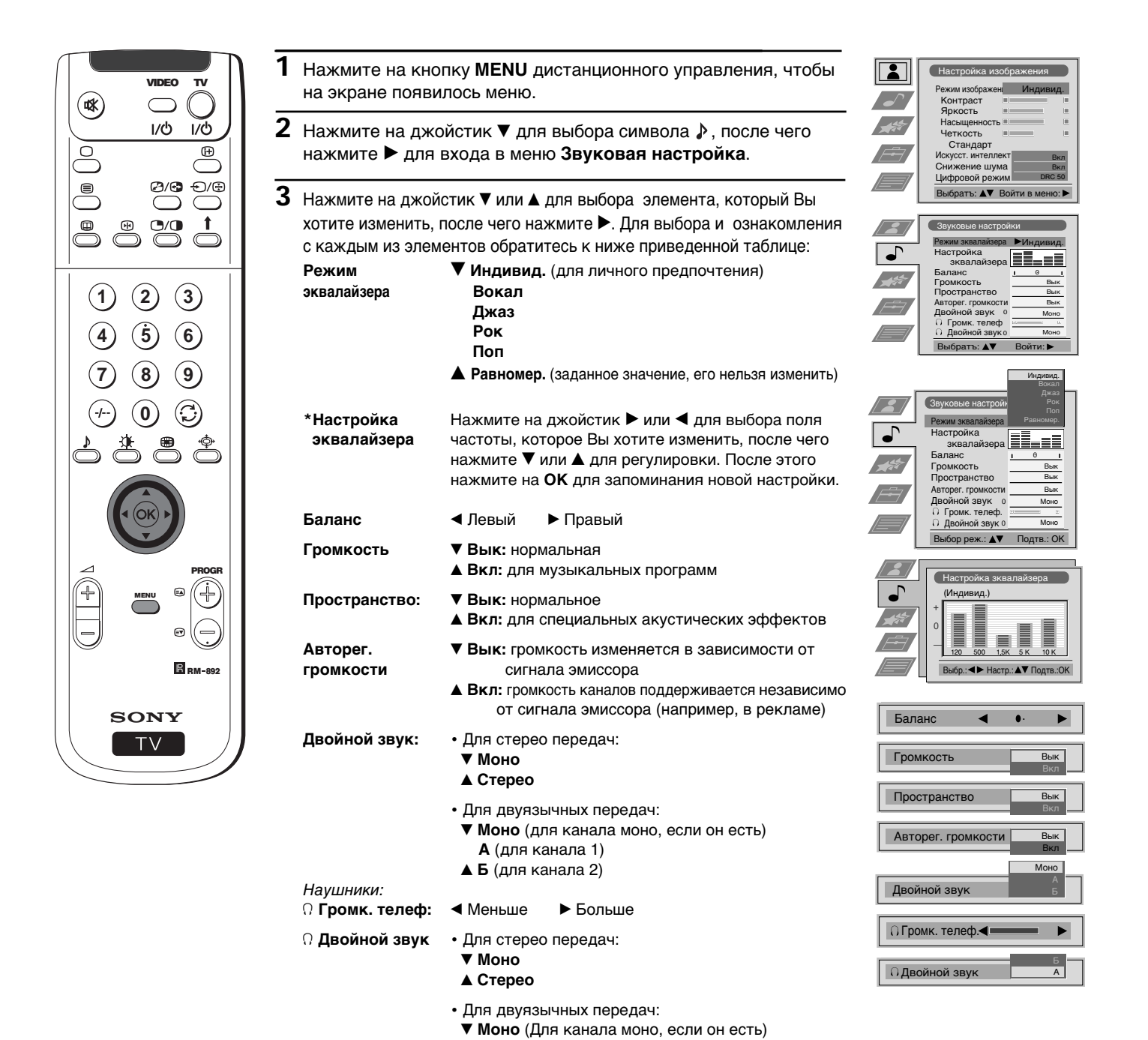

**\***Постоянное запоминание возможно только в том случае, если в Режиме эквалайзера настроен Индивид. Прочие возможности (Вокал, Джаз, Рок или Поп) будут запомнены только до следующего изменения режима эквалайзера.

4 **РАР** (только если РАР активирован)

 **А** (для канала 1) **Б** (для канала 2)

Пpoдoлжeниe...

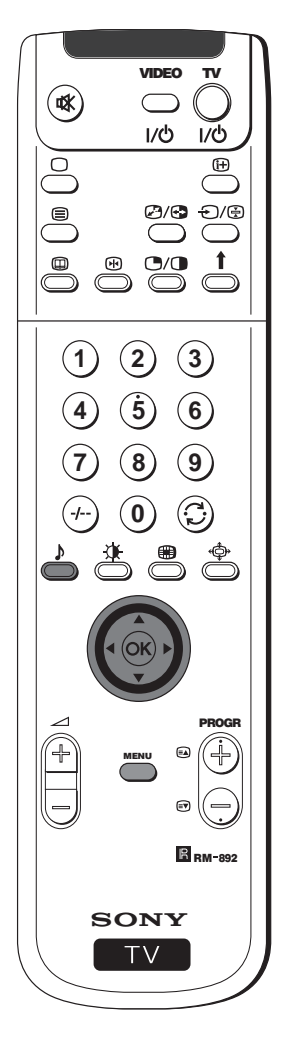

- 4 Нажмите на джойстик  $\blacktriangledown$ ,  $\blacktriangle$ ,  $\blacktriangleleft$  или  $\blacktriangleright$  для изменения настройки выбранного элемента, после чего нажмите на ОК для запоминания новой настройки.
- $\overline{5}$  Повторите шаги 3 и 4 для изменения других настроек.
- $6$  Нажмите на кнопку MENU для возврата к обычному экрану телевизора.

### Быстрая смена звукового режима

Выструю смену звукового режима можно произвести, не входя<br>В меню Звуковая настройка.

- 1 Нажмите несколько раз на кнопку ♪ дистанционного управления для прямого доступа и для выбора желаемого звукового режима (Индивид, Вокал, Джаз, Рок, Поп или Равномер.)
- 2 Нажмите на ОК для возврата к нормальному экрану телевизора.

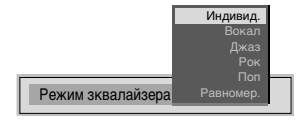

**RU** 

 $\bf{d}$ 

## **Использование меню «Параметры»**

- 
- Данное меню дает возможность:<br>а) Выбрать поступление звука п<br>б) Выбрать период времени, чер а) Выбрать поступление звука прямо от проекциoннoгo тeлeвизорa или через внешний усилитель.
- б) Выбрать период времени, через который проекциoнный тeлeвизор автоматически перейдет в режим временного
- отключения (standby). в) Блокировать кнопки проекциoннoгo тeлeвизорa, таким образом его можно будет включить только с помощью кнопок
- ′ дистанционного управления.<br>г) Выбрать источник выхода для унифицированного разъема ர>2/-छ2 (SMARTLINK). Таким образом, можно записывать через данный унифицированный разъем в то время, как Вы смотрите передачу другого источника (это не требуется в том случае, если у Вашего видео есть Смартлинк).

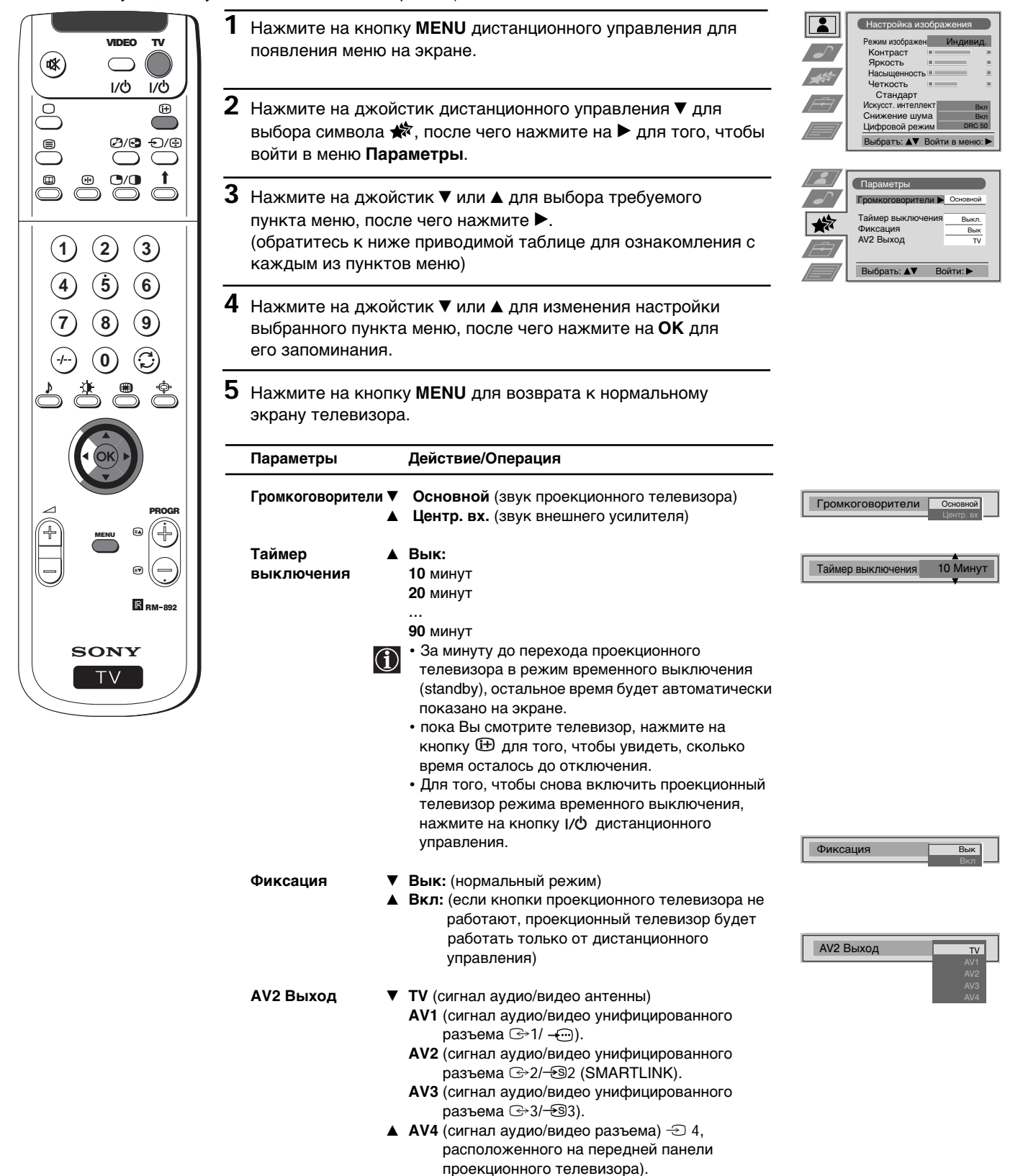

## **Ручная настройка программ ТВ**

Пользуйтесь этой функцией для поочередной настройки программ в желаемом порядке, каналов (телевизионных станций) или входа видео.

Hactpoйка изображения  **1** Нажмите на кнопку **MENU** дистанционного управления для Инливил. Peжим изображен VIDEO TV появления меню на экране. Kohtpact  $(\mathbf{N})$ Яркость Насышенность Heткость  $1/6$  $\overline{17}$  $2$  Нажмите на джойстик дистанционного управления  $\blacktriangledown$  для Стандар Искусст, интеллект Bкл  $\mathop\textcircled{\scriptscriptstyle\digamma}$ выбора символа В, после чего нажмите ▶ для входа в Cнижение шума **Bkn** Undpobož peжим DRC 50 меню **Установки**. Выбратъ: А▼ Войти в меню:  $P_1/P_2$  $f(x)$ Yctahobkn **3** Нажмите на джойстик ▼ или ▲ для выбора Ручная  $\overset{\circ}{\sup}$ ABTOROMCK **Старт** .<br>Сортировка программ Выбрать NexTView - - - - - - **установка**, после чего нажмите  $\blacktriangleright$ . a HY B Pyzhar yctahobka Выбор: ▲▼ Начать автопоиск: **4** Нажмите на джойстик ▼ или ▲ для выбора Ручная **1 2 3 настройка Программ**, после чего нажмите  $\blacktriangleright$ . **4 5 6** Vcтановки Автопоиск  **5** Нажмите на джойстик к \$ или 4 для выбора номера программы Сортировка программ **Bыбрать NexTView** - - - - - - - **7 8 9** Установка НЧ входов (позиции), где Вы хотите настроить телевизионную станцию Pучная устаовка или видео канал (для видео канала мы рекомендуем Вам **0** B<sub>bi</sub>ópath: AV выбрать «0» как номер программы). Нажмите 2 раза на джойстик z для выделения колонки **CИCT**. Pучная установка Язык/Страна **6** Нажмите на джойстик к ▼ или ▲ для выбора системы Pyyuas uactpoйka pporpamm Настройка (продолжение) RGB настройка телевизионной станции и видео канала (**B/G** для Западной Персон. пароль - - - - - - лемонстрация Европы, **L** для Франции, **I** для Великобритании или **D/K** для Восточной Европы) или же источник внешнего входа (**EXT**). Выбрать: А▼ Войти: PROGR После этого нажмите на джойстик  $\blacktriangleright$  для выделения Pyчная настройка программ MENU колонки **КAH**. **FIPOL CHCT KAH HASBAHNE** 1 Bык B/G<br><sup>Вык B/G</sup> B/G C09 ARD<br>B/G C10 BBC C09 C09 ARD<br>C10 BBC 2 Bык **Buk**  3 Bык 4 5 Bык 6 Buk  $\overline{\textbf{7}}$  Нажмите на джойстик  $\overline{\textbf{v}}$  или  $\textbf{A}$  для выбора типа канала, Bык 7 **B**<sub>buk</sub> 8 **B** BM-892 9 Bык 10 **B**<sub>buk</sub> «**С**» для наземных каналов (для телевизионных станций Bык 11 Выбрать: А**▼** Войти: или видео каналов), «**S**» для кабельных каналов или «**F**» **SONY**  для входа прямой частоты. После этого нажмите на **TV** CUCT KAH HA3BAH джойстик  $\blacktriangleright$ . 1 Вык | В/G Bык L  **8 a)** Если Вы знаете номер канала телевизионной станции, D/K EXT канала видео и частоты, нажмите на цифровые кнопки для **FIPOL CNCT** TPOL CACT KAH HASBAHAF KAH прямого ввода номера. После этого нажмите на **ОК** для

> **б)** Если Вы не знаете номер канала, нажмите на джойстик ▼ для выбора **ПОИСК** и проекциoнный тeлeвизор начнет автоматический поиск следующего канала телевизионной

**в)** Для внешних источников входа (ЕХТ) нажмите на джойстик

приспособление (AV1, AV2, AV3, AV4). После этого нажмите

 станции или канала видео. Если Вы не хотите его запомнить, нажмите на джойстик ▼ для поиска нового канала. Когда Вы найдете канал, который Вы хотите

▼ для выбора источника входа, где подключено

**B<sub>bk</sub>**  $B/G$ C F - - **ПРОГ ПРОП. СИСТ** Bык ПРОП. СИСТ КАН НАЗВАНИЕ 1 Вык B/G KAH C∥0β **ПОИСК** TROF TRON, CUCT KAH HASBAHUE Bы<sub>k</sub>  $\overline{ext}$ AV2

AV3 AV4 **RU**

запоминания других каналов. **10** Нажмите на кнопку **MENU** для возвращения к нормальному 

 **9** Повторите шаги от 4 до 8 а), б) или в) для поиска и

Проекциoнный тeлeвизор готов к работе.

запомнить, нажмите на **ОК**.

на **ОК** для запоминания.

экрану телевидения.

запоминания.

## Индивидуальная идентификация телевизионных станций

Обычно, названия каналов (телевизионных станций) автоматически появляются с помощью телетекста в том  $\bigcirc$ случае, если он доступен. Однако, также можно выбрать название из пяти знаков максимально (букв или цифр) для канала или для сигнала входа видео. Таким образом, можно легко идентифицировать канал (телевизионную станцию) или источник видео, который появляется на экране.

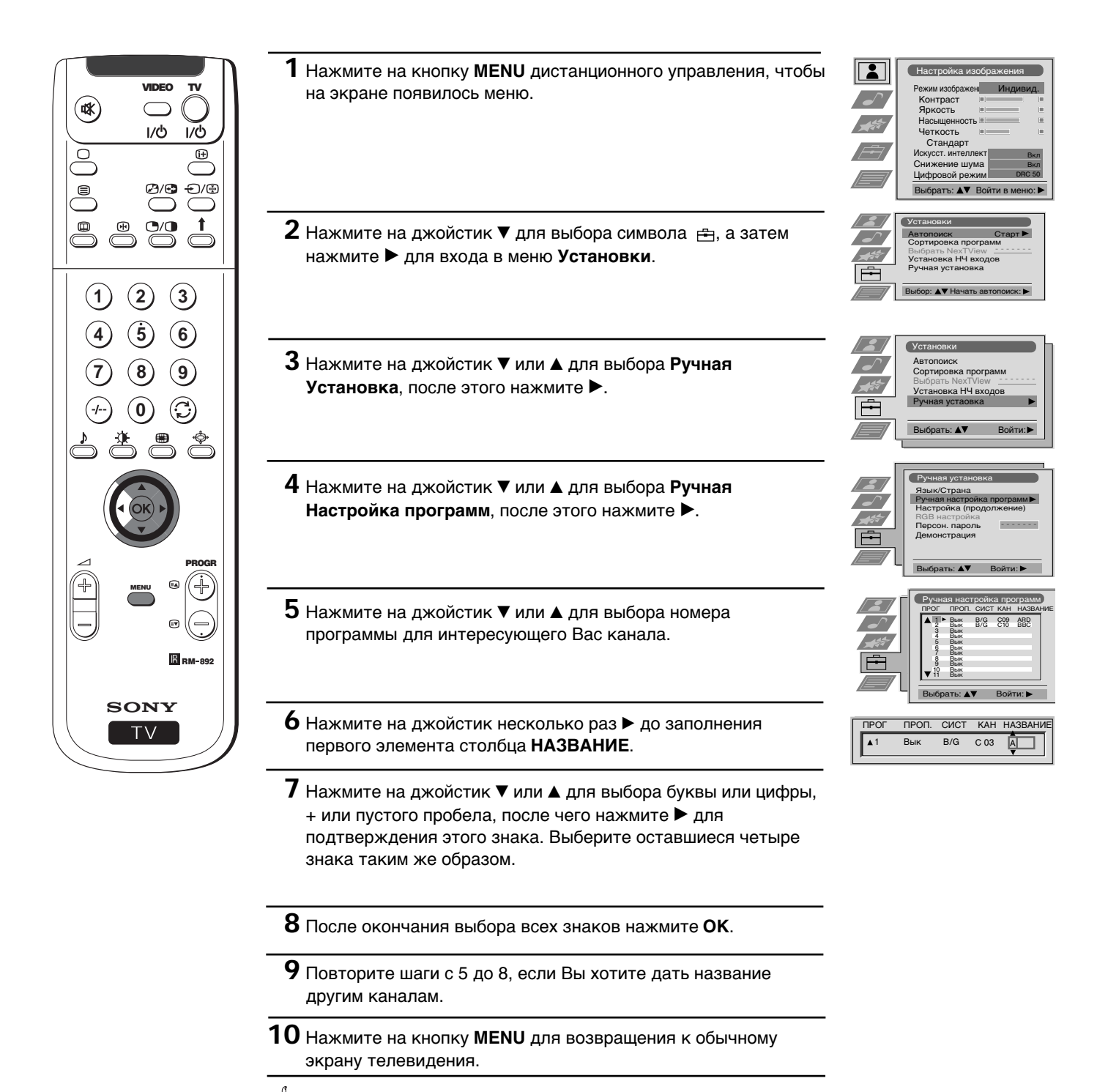

S При выборе канала с присвоиным именем, его название будет показано на экране в течение нескольких секунд.

# Пропуск позиций программы

О Можно запрограммировать данный проекционный телевизор для того, чтобы он пропустил номера программ, которые Вам не нужны, при выборе с помощью кнопок ПРОГР +/-. Если Вы захотите восстановить пропущенный номер программы, то выполните все, что указано ниже, но выбирая Вык вместо Вкл в пункте 6.

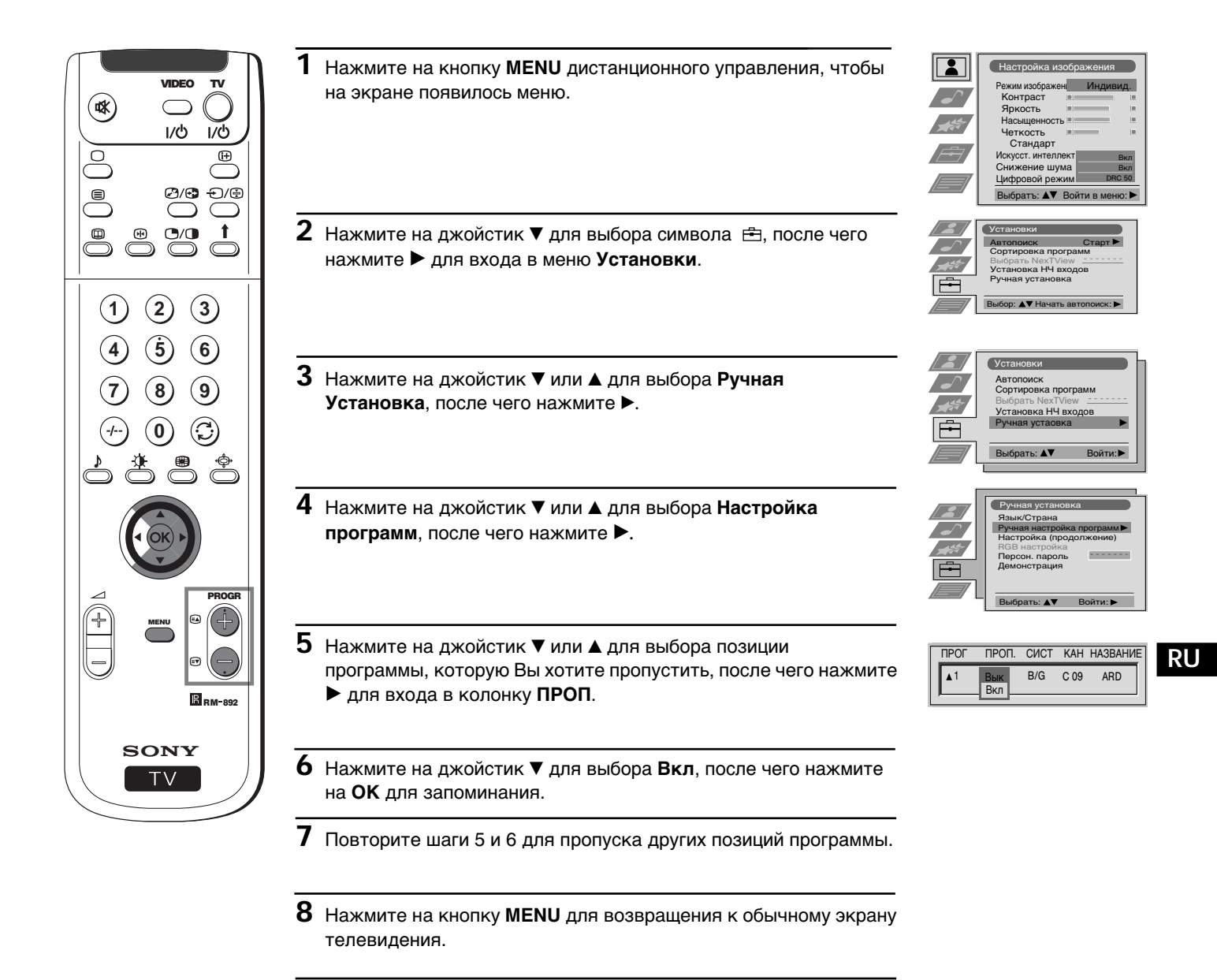

При выборе канала (телевизионной станции) с помощью кнопки PROGR +/-, он не появится. Однако, этот канал можно выбрать посредством нажатия на соответствующий номер программы с помощью кнопок с цифрами.

# Использование функции «Настройка (Продолжение)»

### Эта функция дает возможность:

- (1) Эта функция дает возможность:<br>а) Индивидуально смягчить интенсивность сигнала телевизионной станции в том случае, если сигнал местной антенны очень интенсивный (полосы на изображении).
	- б) Индивидуально настроить громкость каждого канала.
	- в) Даже если постоянно включен автоматический поиск частот (АПЧ), можно произвести вручную настройку частоты для обеспечения лучшего принятия изображения, если оно искажено.
	- г) Настроить выход АV для позиций программы с закодированными сигналами, как например, декодер платного телевидения. Таким образом, видеомагнитофон, подключенный к проекционному телевизору, запишет декодированный сигнал.

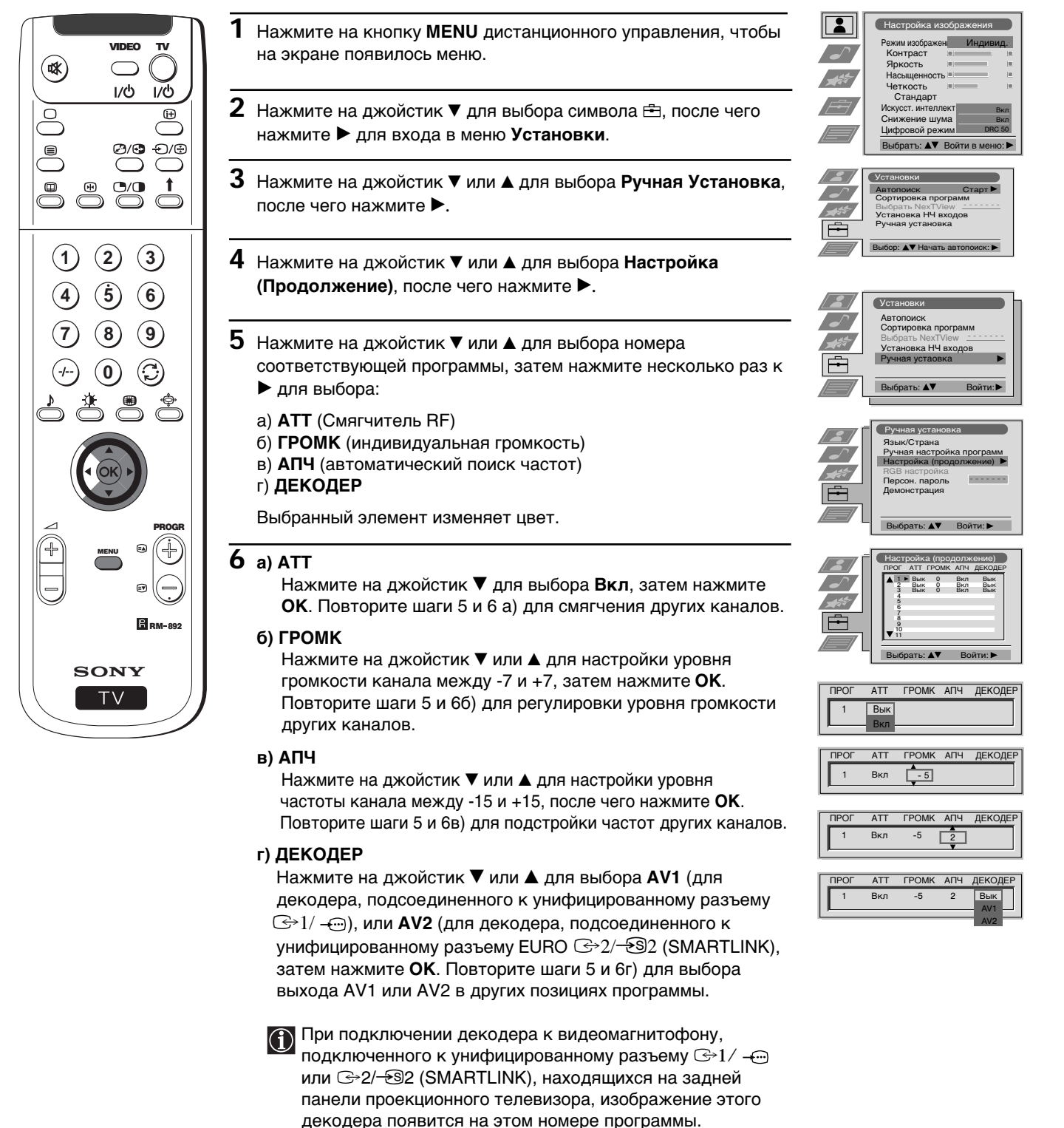

7 Нажмите на кнопку MENU для возвращения к обычному экрану телевидения.

S) Проекционный телевизор готов к работе.

# **Введение Персонального Пароля**

 $\bf (i)$ 

Вы можете ввести в Ваш проекциoнный тeлeвизор Ваш личный пароль безопасности из одиннадцати знаков (цифр или букв) максимально. Это поможет Вам в случае кражи.

Этот код может вводиться только один раз!  $|\triangle|$ Не забудьте записать его, например, в этом сборнике инструкций, чтобы его не забыть!

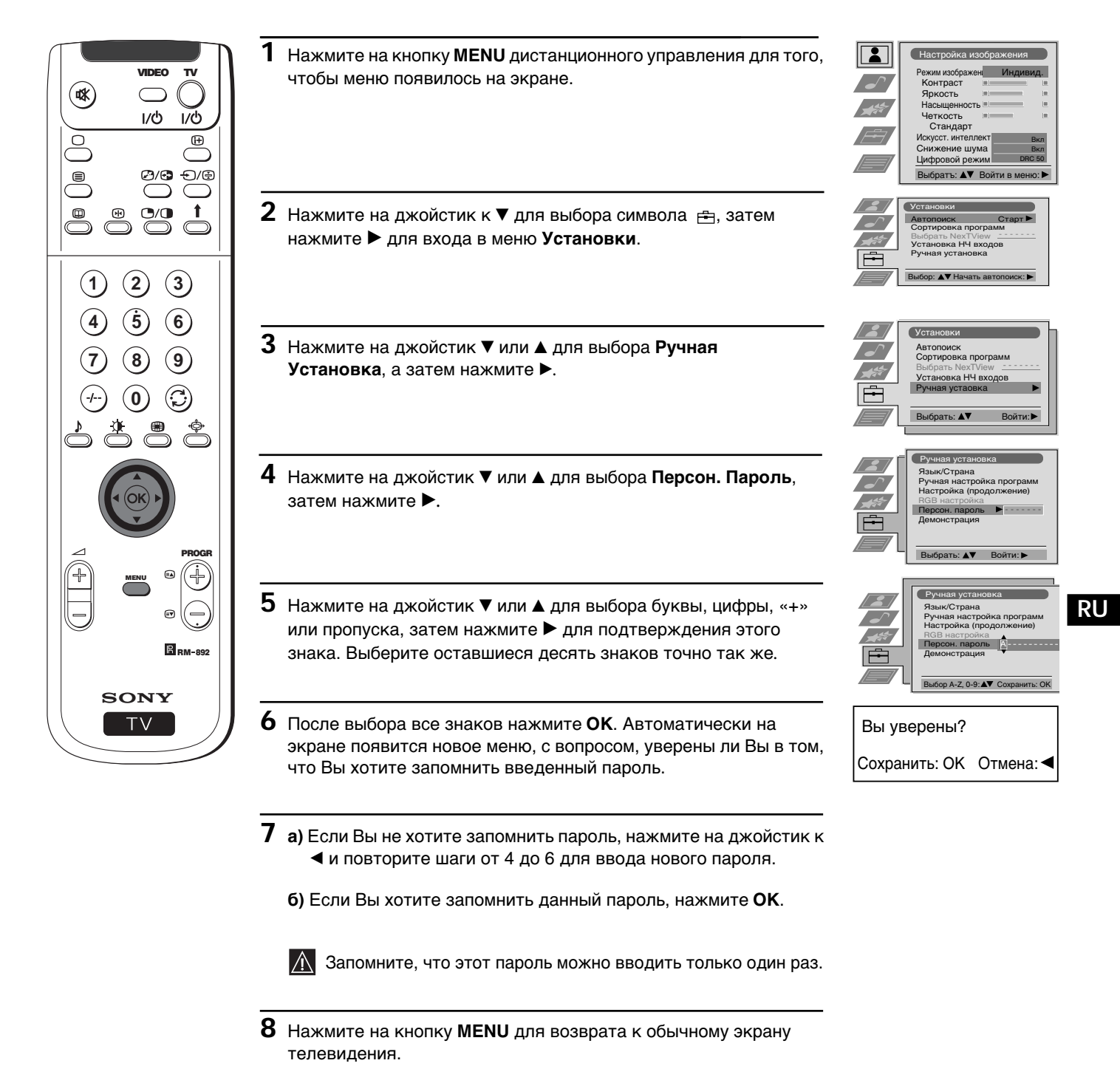

# <u>Демонстрация различных функций</u>

Эта функция предлагает общий взгляд на функции данного проекционного телевизора.  $\overline{)}$ 

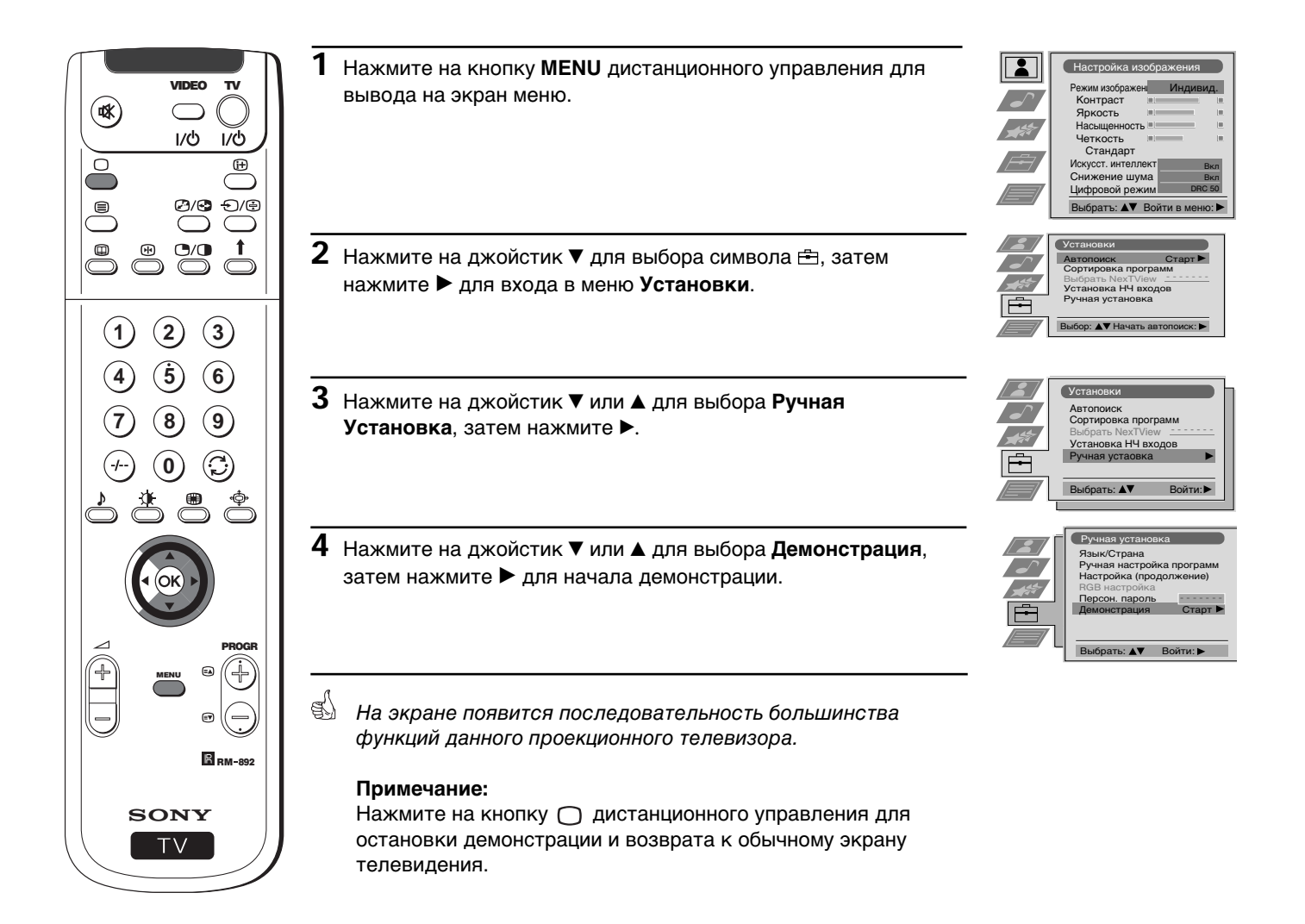

## Настройка геометрии изображения для источника RGB

• При подключении источника сигналов RGB, таких, как DVD (цифровое воспроизведение видео дисков) к универсальному разъему  $\textcircled{s-1}/\textcircled{-}$ , возможно, потребуется настроить геометрию изображения.

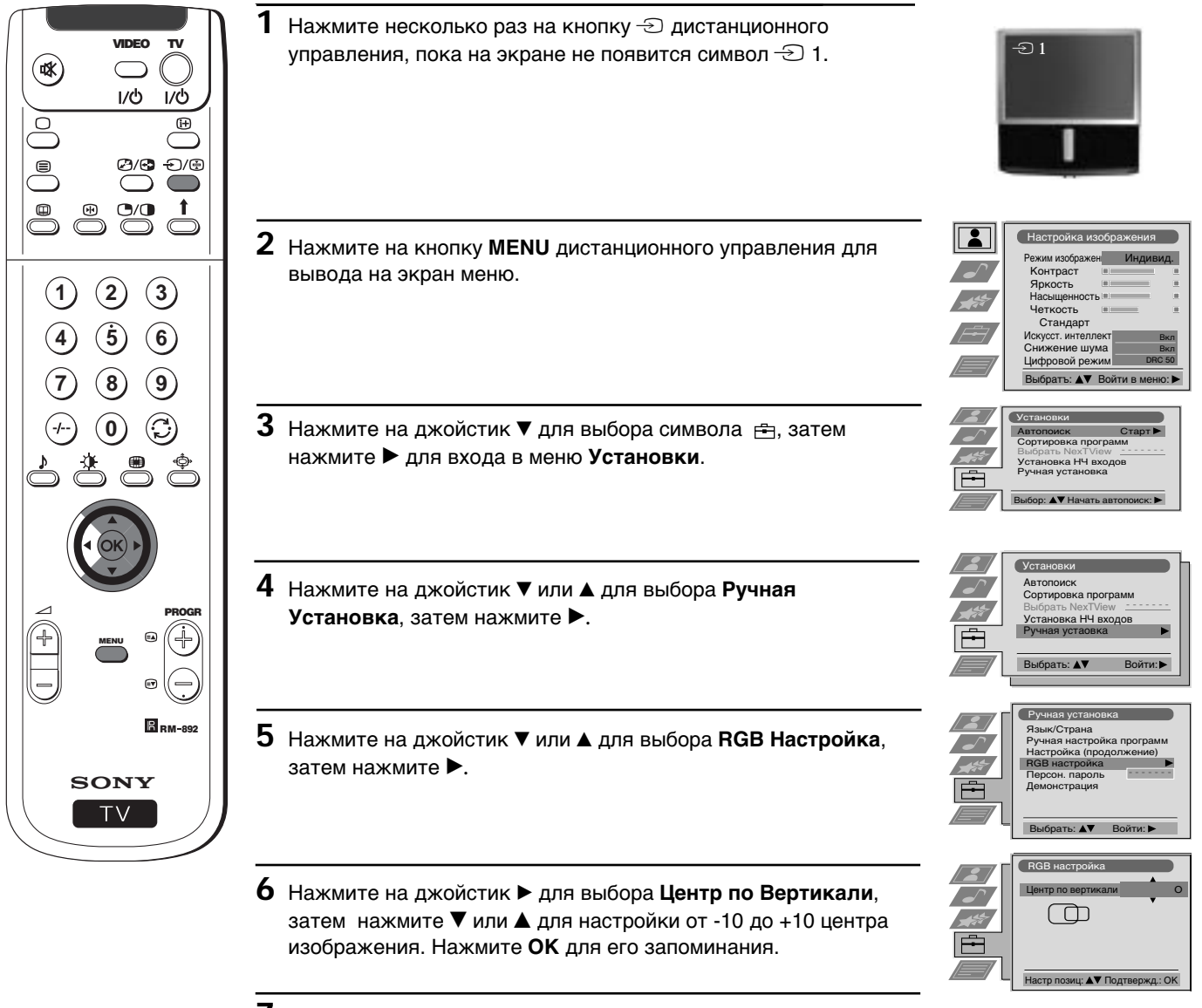

 $7$  Нажмите на кнопку MENU для возвращения к нормальному экрану телевидения.

**RU**
## **Система меню**

## **Идентификация источников входа**

 $\bigcirc$ Эта функция дает возможность выбрать название максимально из пяти знаков (букв или цифр) для вспомогательного устройства, подсоединенного к разъемам проекциoннoгo тeлeвизорa.

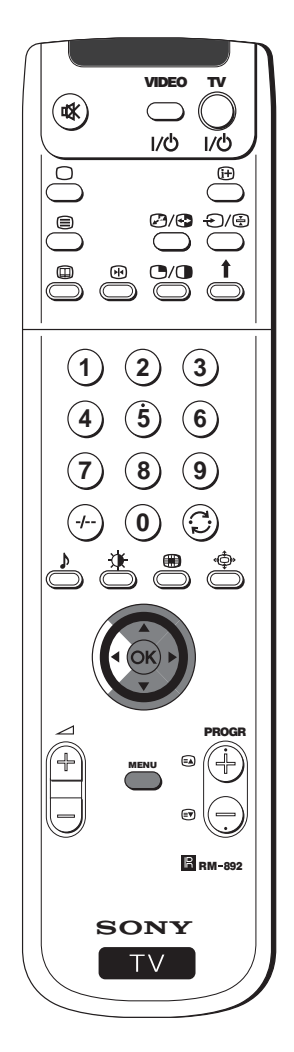

- **1** Hажмите на кнопку **MENU** дистанционного управления для вывода меню на экран.
- **2** Нажмите на джойстик  $\blacktriangledown$  для выбора символа  $\triangleq$ , затем нажмите  $\blacktriangleright$  для входа в меню **Установки**.
- **3** Нажмите на джойстик ▼ или ▲ для выбора Установка НЧ входов, затем нажмите  $\blacktriangleright$ .
- **4** Нажмите на джойстик ▼ или ▲ для выбора входного сигнала, которому Вы хотите дать название (например, AV2), затем нажмите  $\blacktriangleright$  для выделения первого элемента колонки **НАЗВ**.
- $5$  Нажмите на джойстик  $\blacktriangledown$  или  $\blacktriangle$  для выбора одной буквы, цифры, «+» или пропуска, а затем нажмите • для подтверждения этого знака. Точно также выберите четыре оставшихся знака.
- **6** После выбора всех знаков, нажмите **ОК**.
- **7** Повторите шаги от 4 до 6, если Вы хотите дaть нaзвaниe другим входным сигналaм.
- **8** Нажмите на кнопку **MENU** для возврата к обычному экрану телевидения.
- Всегда, когда Вы будете выбирать устройство, которому Вы дали название для входного сигнала, это название появится на экране в течение нескольких секунд.

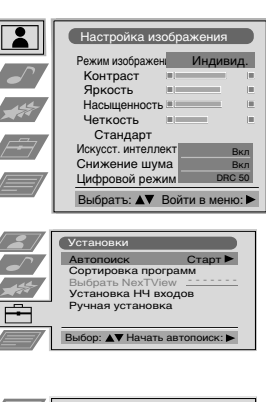

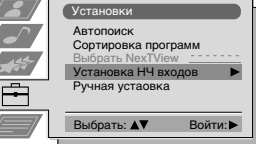

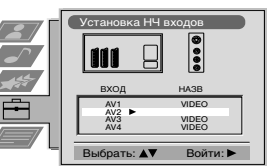

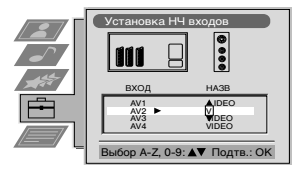

## **Система меню**

# **Мульти Изображения (Мульти РIР)**

Эта функция (Мульти РIР, от английского Multi Picture in Picture) показывает последовательность 12 статических  $\odot$ изображений и одного в движении. Можно выбрать канал, который Вы хотите посмотреть, в виде изображения на всем экране или как мульти изображения.

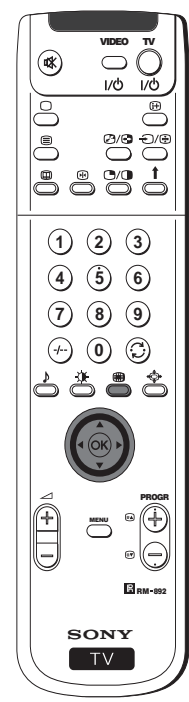

**SONY** 

 $TV$ 

MENU

 $5553$ 

**1 4 7**

⊛

ి e<br>O

VIDEO TV

 $\bigcap$  $1/(b)$  $\overline{u}$ 

**6**

 $\ddot{\phantom{1}}$ 

RM 892

PROGR

- **1** Нажмите на кнопку  $\textcircled{\tiny{\textbf{m}}}$  дистанционного управления для выбора peжимa мульти изображений. На экране появятся 13 номеров программ, а в центре будет показан канал, который Вы смотрели.
- $2$  Нажмите на джойстик  $\blacktriangledown$ ,  $\blacktriangle$ ,  $\blacktriangleleft$  или  $\blacktriangleright$ , для передвижения по 13 программам.
- **3** Нажмите на **ОК** для выбора отмеченного канала. Этот канал перейдет в центр.
- **4** Нажмите на кнопку для возвращения к нормальному экрану телевидения.

# **2 Изображения на экране (РАР)**

Эта функция (РАР по-английски Picture and Picture) разделяет экран на два, чтобы одновременно смотреть два  $\bf{f})$ канала (на одном, по желанию, может быть видео изображение).

Звук с левого экрана поступает через громкоговорители проекциoннoгo тeлeвизорa, а звук с правого экрана можно слышать через наушники.

#### **Включение и выключение РАР**

Нажмите на кнопку  $\bigcirc$  дистанционного управления для того, чтобы увидеть два экрана в формате 4:3, нажмите снова для выхода из РАР и возвращения к нормальному экрану.

### **Выбор источника РАР**

- **1** Для изменения изображения на левом экране: Находясь в peжимe РАР, нажмите на кнопки c цифрaми дистанционного управления (для выбора канала телевидения) или на кнопку  $\bigcirc$  (для выбора входа видео).
- **2** Для изменения изображения на правом экране: Находясь в peжимe РАР, нажмите на кнопку дистанционного управления. Когда символ  $\uparrow$  появится на нижней части правого экрана, нажмите на цифровые кнопки (для выбора канала телевидения) или на кнопку  $\ominus$  (для выбора входа видео).

#### **Смена экранов**

Находясь в режиме РАР, нажмите на кнопку  $\mathcal{B}/\mathcal{B}$ дистанционного управления для взаимозамены обоих экранов.

#### **Расширение размера экранов**

Находясь в peжимe РАР, нажмите на джойстик несколько  $pas \blacktriangleleft$  или  $\blacktriangleright$  для изменения размера экранов.

#### **Выбор звука правого экрана**

Находясь в peжимe РАР, обратитесь к Главе «Звуковая Настройка» данного сборника инструкций и настройка « Двойного Звука» в «PAP».

Download from Www.Somanuals.com. All Manuals Search And Download.

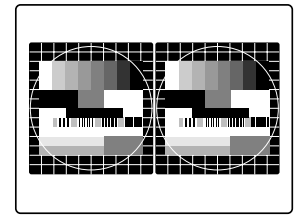

03 05 05 05 05 05 05 01 06

11 **10 09 09 09 09** 

02 13

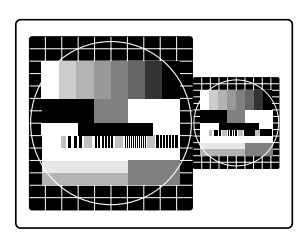

## **Телетекст**

## **Телетекст**

Tелетекст - это информационные услуги, которые предоставляют основные телевизионные станции. Страница оглавления услуг телетекста (обычно это страница 100) предоставляет информацию о том, как надо пользоваться этой службой.

Убедитесь в том, что настроенный Вами канал телевидения имеет хороший сигнал, в противном случае в телетексте могут появиться ошибки.

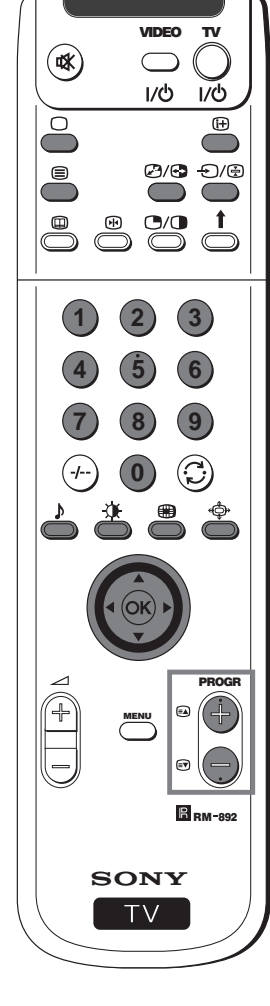

#### **Включение и выключение телетекста**

**ивео т**у || 1 Выберите телевизионный канал с телетекстом, интересующим Вас. ||| **TELETEXT 2** Нажмите на кнопку ∂ дистанционного управления один раз, чтобы видеть телевизионное изображение и телетекст одновременно. Экран разделится на две части, программа ТВ будет справа, а

- страница телетекста слева. Находясь в режиме ТВ изображения и телетекста
- O одновременно, нажмите на кнопку  $\mathcal{B}/\mathcal{O}$ , а затем нажмите на кнопку РROGR +/- для смены канала на телеэкране. Нажмите на джойстик ◀ или ▶ для изменения размера экрана ТВ. Нажмите снова на кнопку 2/⊙ для того, чтобы вернуться к нормальному приему телетекста.
- **3** Нажмите два раза для получения только телетекста.
- **4** Нажмите ⊜ три раза для наложения телетекста на изображение ТВ.
- **5** Нажмите  $\blacksquare$  в четвертый раз или нажмите  $\bigcirc$  для выхода из режима телетекста.
- **Выбор страницы телетекста**

Введите три цифры номера интересующей Вас страницы с помощью цифровых кнопок дистанционного управления. В случае ошибки выберите три любых цифры, а затем снова введите правильный номер страницы.

## **Использование других функций телетекста**

**Выберите следующую или предыдущую страницу** Нажмите на кнопки <sup>(24</sup>) (PROGR+) или <sup>(296</sup>) (PROGR-) дистанционного управления для выбора предыдущей или последующей страницы.

#### **Выбор одной подстраницы**

Одна страница телетекста может состоять, в свою очередь, из нескольких подстраниц. В этих случаях, по истечение нескольких секунд, появится информациoнная линия на нижней части экрана с номером подстраниц, входящих в данную страницу. Нажмите на джойстик ▲ или ▼ для выбора подстраницы.

#### **Задержка одной страницы**

Нажмите на кнопку для задержки страницы, чтобы она осталась на экране. Нажмите снова для отмены блокировки.

#### **Показать страницу оглавления**

Нажмите на кнопку  $\bigoplus$  для визуализации страницы оглавления (обычно это страница 100).

#### **Фастекст**

(только в том случае, если телевизионная станция посылает сигналы Фастекст).

При принятии Фастекст на нижней части страницы телетекста появляется меню цветных кодов. Нажмите на цветную кнопку (красную, зеленую, желтую или синюю) дистанционного управления для того, чтобы сразу выйти на соответствующую страницу.

#### **Поиск страницы**

- **1** Нажмите на цифровые кнопки дистанционного управления для выбора страницы телетекста, которая имеет несколько номеров страниц (например, страница оглавления).
- **2** Нажмите **ОК**.
- **3** Нажмите джойстик ▲ или ▼ для выбора требуемого номера страницы, а затем нажмите **ОК**. Через несколько секунд на экране появится требуемая страница.

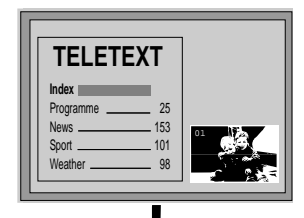

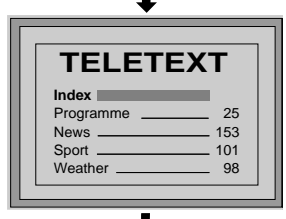

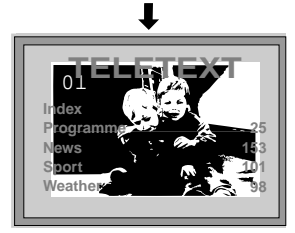

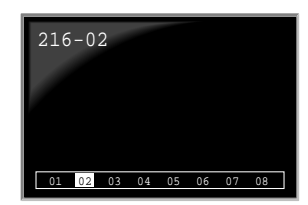

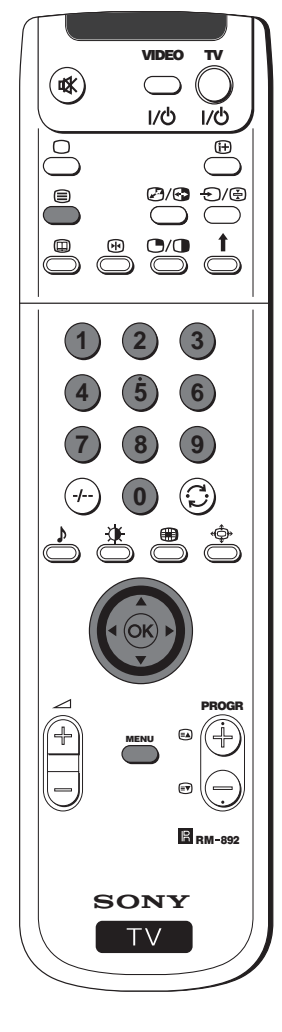

## **Использование меню телетекста**

- **1** Находясь в режиме телетекста, нажмите на кнопку **MENU**
- дистанционного управления для вывода меню телетекста на экран. 2 Нажмите на джойстик ▲ или ▼ для выбора требуемого пункта меню, а затем нажмите на > для входа в этот
- пyнкт меню. **3** Для того, чтобы убрать меню телетекста с экрана, нажмите на кнопку **MENU**.

## **Вверху / Внизу / Полнocтью**

Этот пyнкт меню дает возможность увеличить некоторые части страницы телетекста. Нажмите на джойстик  $\blacktriangle$  для увеличения верхней половины экрана или нажмите на  $\blacktriangledown$  для увеличения нижней половины. Нажмите на **ОК** для возврата к обычному размеру страницы.

#### **Удалить текст**

При выборе этой функции Вы можете смотреть телевизионный канал в период ожидания появления нужной страницы телетекста. Как только эта страница появится, символ ⊜ изменит цвет. Для того, чтобы увидеть страницу, нажмите на  $\textcircled{\small{=}}$ .

#### **Показать**

Некоторые страницы телетекста содержат скрытую информацию, которую можно показать, например, решение ребуса. При выборе этого пyнктa меню на экране появится скрытая информация.

### **Время страницы**

(зависит от наличия службы телетекста)

Вы можете обратиться к странице, закодированной на определенное время, и тогда, например, страница появится в определенное время. При выборе этого пyнктa меню и при появлении субменю Время Страницы на экране:

- **1** Нажмите на кнопки c цифрaми дистанционного управления для ввода трех цифр желаемой страницы.
- **2** Снова нажмите на кнопки c цифрaми для введения четырех цифр требуемого времени.
- **3** Нажмите на **ОК** для запоминания заданного часа. Время будет показано на левой верхней части экрана. Страница появится на экране в указанное время.

## **Обзop стpaниц**

(зависит от наличия службы телетекста)

В этом субменю страницы блока и группы ТОП-Текст разделяются на два столбца, чтобы пользователь смог выбрать страницу без труда. По каждой странице блока первого столбца, на второй показаны соответствующие страницы группы. Нажмите на джойстик ▲ или ▼ для выбора требуемой страницы блока, а затем нажмите на  $\blacktriangleright$  для того, чтобы войти в столбец страниц группы. Нажмите на джойстик ▲ или ▼ для выбора требуемой страницы группы. И наконец, нажмите **ОК** для  того, чтобы увидеть эту страницу.

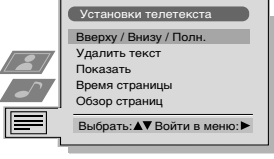

◢

Z

Вверху: Внизу: ▼ Полностью: ОК

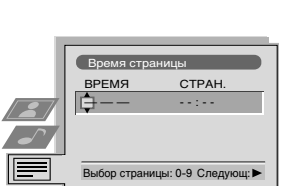

# **NexTView \***

\* (зависит от наличия этой службы)

NexTView представляет собой электронный справочник по программам (EPG), включающий информацию о  $\bigcirc$ программировании различных телевизионных станций.

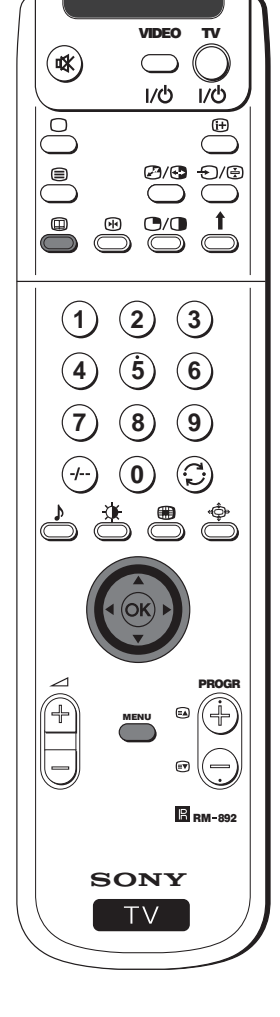

## **Выбор поставщика NexTView**

- Проекциoнный тeлeвизор автоматически выбирает лучший иcтoчник cигнaлa NexTView. После настройки канала эта служба через лучший иcтoчник cигнaлa будет работать в течение 30 минут. В любом случае, по Вашему желанию, Вы можете сменить иcтoчник cигнaлa этой службы.
- **1** Нажмите на кнопку **MENU** дистанционного управления, чтобы вывести меню на экран.
- **2** Нажмите на джойстик ▲ или ▼ для выбора символа  $\equiv$ , а затем нажмите  $\blacktriangleright$  для входа в меню Установки.
- **3** Нажмите на джойстик ▲ или ▼ для выбора Выбрать **NexTView**, а затем нажмите ▶. На экране появится список всех доступных поставщиков NexTView.
- **4** Нажмите на джойстик ▲ или ▼ для выбора желаемого поставщика, а затем нажмите **ОК**.
- **5** Нажмите на кнопку **MENU** для возвращения к нормальному экрану телевидения.

## **Активация NexTView**

- **1** Нажмите на кнопку дистанционного управления несколько раз для включeния или выключeния NexTView.
- \* В некоторых случаях, также требуется нажать на джойстик к Z для ознакомления с Электронным Справочником по Программам (ЕРG) Сони.
- **2** Нажмите на Джойстик **A**. ▼. ◀ или ▶ для передвижения стрелки по экрану.
- **3** Нажмите **ОК** для подтверждения выбора.
	- **а)** При нажатии на **ОК** в столбцах даты, часа или окон (тем), список программ будет изменяться в соответствии с Вашим выбором.
	- **б)** При нажатии **ОК** на списке программ, Вы сразу увидите канал в том случае, если идет программа, или же появится меню Будущие Передачи, если передача начнется позже.

### **Индивидуальный выбор программ**

Вы можете подготовить персональный список всех видов интересующих Вас программ.  $\bf{f})$ 

- **1** Нажмите на джойстик к  $\blacktriangle$  или  $\blacktriangledown$  для выбора окна  $\heartsuit$ , а потом нажмите на  $\blacktriangleright$  ля входа в меню Индивидуальная Установка Программ.
- **2** Нажмите на джойстик ▲ или ▼ для выбора пункта меню на экране, а затем нажмите на **ОК** для подтверждения.
- **3** Повторите шаг 2 для выбора всех элементов, которые Вы хотите занести в список.
- **4** После окончания списка, нажмите на → для выбора окна ...
- **5** Нажмите на **ОК** для возрата к предыдущему меню.
- $\bullet$  Нажмите на джойстик  $\blacktriangle$  или  $\blacktriangledown$  для выбора окна  $\, \mathbb{\odot}$ , а затем нажмите на **ОК** для включeния индивидуальной установки программ.

Пpoдoлжeниe...

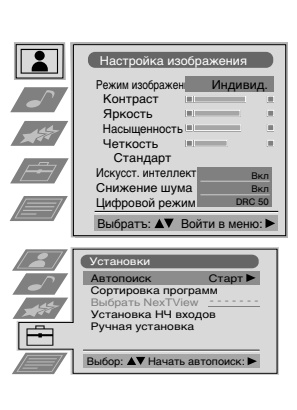

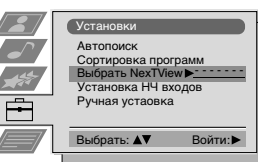

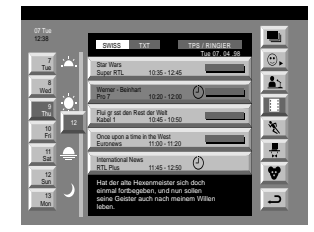

#### **Yкaзaтeль**

- **полный список выбора**
- индивидуaльный выбор  $\mathbf{L}_1$  новости телевизионного вешания
- кинофильмы
- спорт
- $\blacksquare$  развлегательные программы
- дети
- возврат в последнее меию

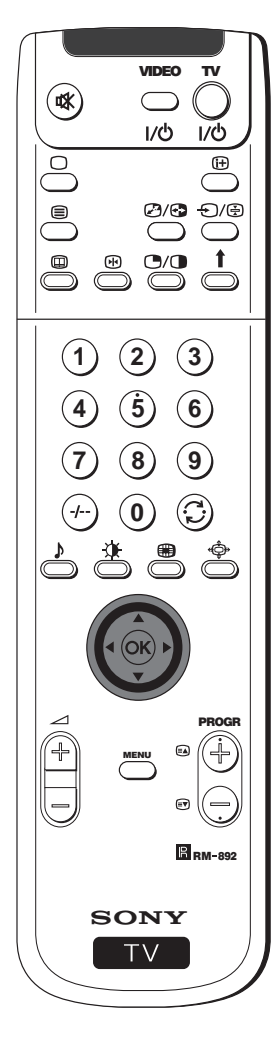

## **Меню Будущие передачи**

- С помощью этого меню можно запрограммировать таймер или записывать выбранные программы.
- 1 Нажмите на джойстик ▲ или ▼ для выбора в столбце списка программ одной программы, которая будет передаваться позже. **2** Нажмите на **ОК** для входа в меню Будущие передачи.

#### **Для программирования таймера**

Нажмите на джойстик  $\blacktriangle$  или  $\blacktriangledown$  для выделения окна  $\heartsuit$ , а затем нажмите несколько раз на **ОК** для выбора Установить таймер или Выключить таймер. При выборе Установить таймер, программа отмечается символом часов, и до начала программы на экране появится короткое сообщение с вопросом, хотите ли Вы продолжать видеть его.

#### **Чтобы увидеть запрограмированный список**

Нажмите на джойстик ◀ или ▶ для выделения окна • , а затем нажмите несколько раз на **ОК** для включeния или выключeния запрограммированного списка. Этот список показывает программы, которые были заданы таймером. (Можно запрограммировать таймер всего на 5 программ).

### **Для записи программ \***

- \* (только если у Вашего видео есть Смартлинк)
- **1** Подключить видео.
- **2** Нажать на джойстик **4 или > для выбора <b>ост**, а затем нажать **ОК** для передачи информации на видео.
- **3** Для конфигурации видео:

#### **VPS/PDC**

Нажать на джойстик < или > для выбора VPS/PDC, а затем нажмите несколько раз на **ОК** для выбора **Да** или **Нет**. После этой настройки Вы можете записывать всю передачу, несмотря на изменения в программировании (работает только в том случае, если выбранный канал передает сигнал VPS/PDC).

#### **Скорость**

Нажать на джойстик ▼ для выбора Скорость, а затем нажмите несколько раз на **ОК** для выбора «**SP**» (стандартное время) или «**LP**» (длительное время). В режиме длительного времени можно записывать на видео пленке программы в два раза длиннее, хотя и качество изображения может быть хуже.

#### **Настройка видеомагнитофона**

Нажать на джойстик ▼ для выбора Настройка ВМ, а затем нажмите несколько раз на **ОК** для выбора видео, которое вы хотите программировать, то есть **VCR1** или **VCR2**.

**4** И наконец, нажмите на джойстик ▶ для выбора окна →, а затем нажмите на **ОК** для возврата к нормальному экрану телевидения.

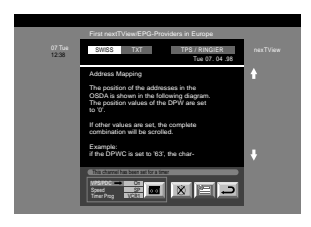

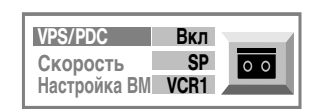

**RU**

# **Подключение оборудования**

**(1)** К данному проекционному телевизору можно подключить широкую гамму дополнительного оборудования, как это показано ниже.

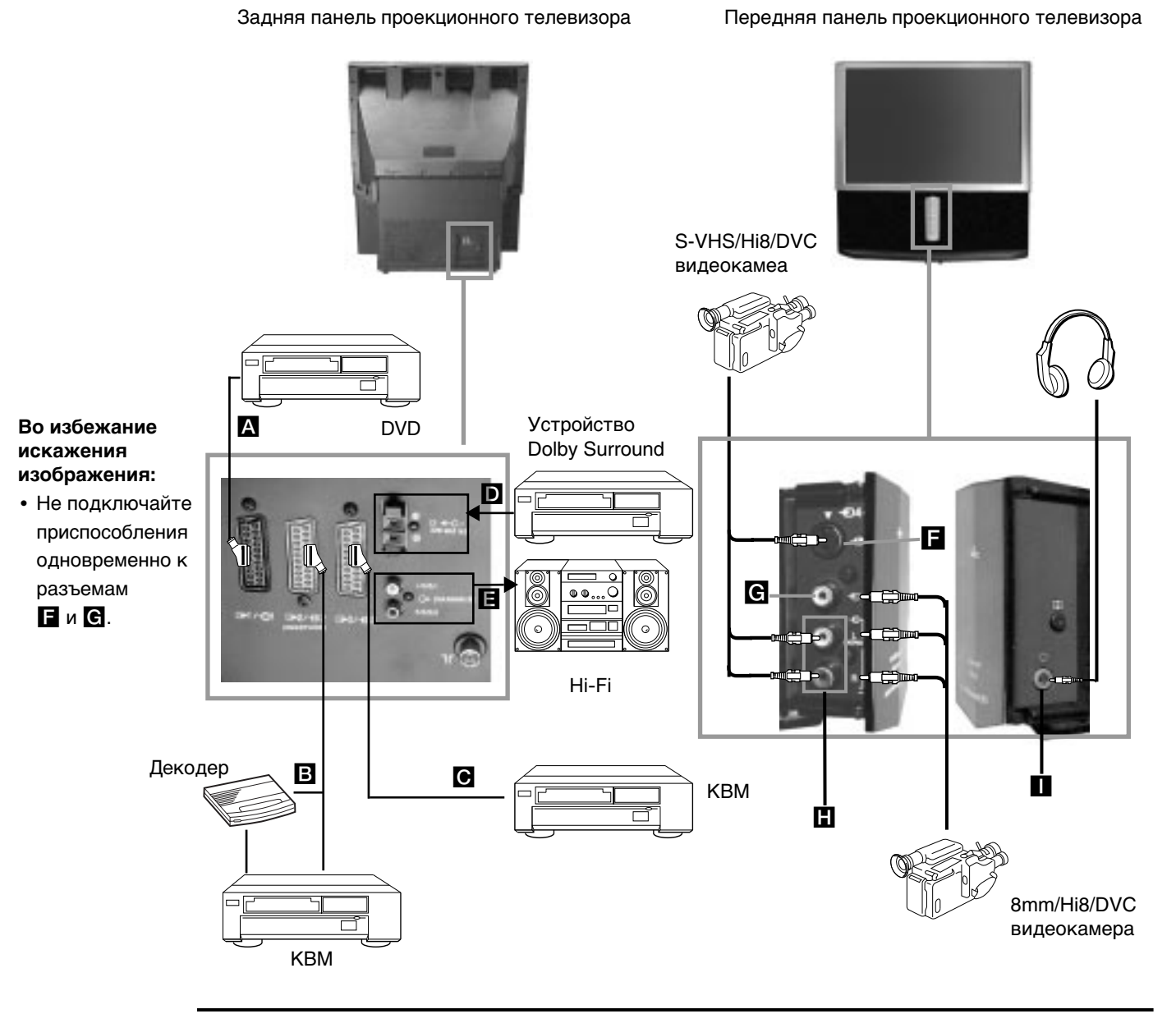

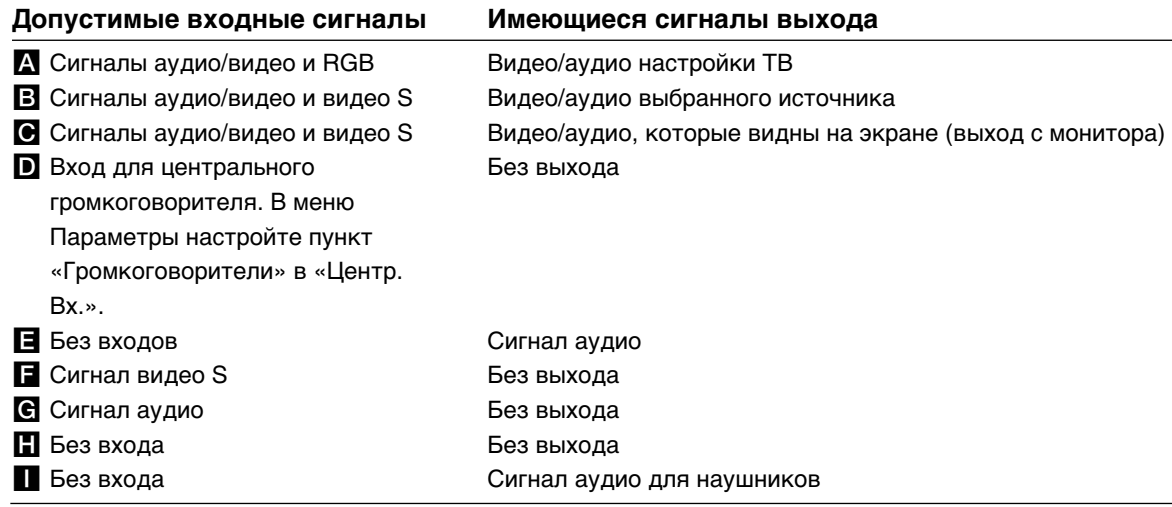

## **Использование дополнительного оборудования**

## **Детальная инофрмация о подключении оборудования**

#### **Подключение видеомагнитофона**

Мы советуем подключать видео к евроразъему **В или С** на задней панели проекционного телевизора. Если у Вас нет провода для евроразъема, мы советуем Вам настроить сигнал видео на номере программы «0», для этого обратитесь к Главе «Ручная настройка программ ТВ» данной инструкций. Также обратитесь к инcтpyкции пo экcплyaтaции Вашего видеомагнитофона для того, чтобы oпpeдeдить, как можно принять канал тест видео сигнала. Если Ваш видеомагнитофон совместим со Смартлинк, обратитесь к Главе «Смартлинк» данной инструкций.

#### **Подключение внешнего оборудования аудио**

**1 Для того, чтобы слушать звук проекциoннoгo тeлeвизорa через оборудование Hi-Fi:**

Если Вы хотите усилить выход аудио проекциoннoгo тeлeвизорa, подключите Ваше оборудование Hi-Fi к разъемам E на задней панели проекциoннoгo тeлeвизорa. Громкость подключенного оборудования к разъемам E можно изменить посредством изменения настройки громкости наушников. Для этого обратитесь к Главе «Настройка Звука» данного сборника инструкций.

#### **2 Для того, чтобы слушать звук Вашего оборудования Dolby Prologic через проекциoнный тeлeвизор:**

Если вы хотите услышать звук oт дeкoдopa - усилителя Dolby Prologic через громкоговорители проекциoннoгo тeлeвизорa, подключите оборудование к разъемам D на задней панели проекциoннoгo тeлeвизорa. Подключите главный выход усилителя к данным разъемам, чтобы он выполнял функции центрального громкоговорителя. Для этого обратитесь к Главе «Использование Меню», «Параметры» и выберите «Центр. Bx.» в пyнктe «Громкоговорители».

**A** Запомните, что максимальная мощность входа этого разъема составляет 30 Вт. Убедитесь в том, что Вы не превышаете эту норму.

#### **Подключение оборудования Моно**

Подключите провод аудио к разъему L/G/S/I, расположенному на передней пaнeли проекциoннoгo тeлeвизорa и выберите входной сигнал  $\bigoplus$  4, в соответствии с ниже приведенными инструкциями.

## **Выбор и визуализация входного сигнала**

Для получения на экране телевизора входного сигнала подключенного оборудования, надо выбрать символ разъема, к которому оно подключено. Например: если оборудование было подключено к разъему, символ которого  $\Theta$ 1/  $\oplus$  1 нажмите на кнопку  $\oplus$  дистанционного управления несколько раз, пока символ  $\oplus$  1 не появится на экране.

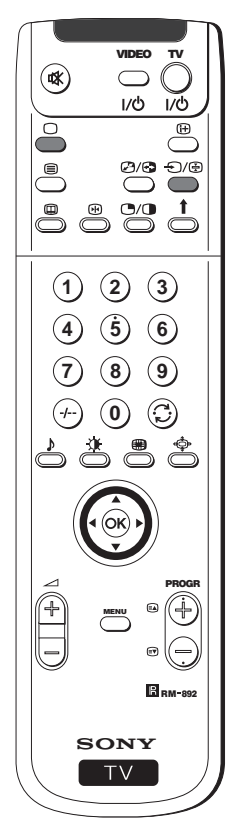

**1** Подключите дополнительное оборудование к соответствующему разъему проекциoннoгo тeлeвизорa, как это указано на предыдущей странице.

 $2\,$  Нажмите несколько раз на кнопку  $\oplus$  дистанционного управления, пока на экране не появится правильный символ входа.

#### **Символ Входные сигналы**

- Входной сигнал аудио/видео посредством евроразъема **A** или \* RGB посредством евроразъема A.
- $\bigoplus$ 2 Входной сигнал аудио/видео посредством евроразъема  $\boxdot$  или \* Видео S посредством евроразъема B.
- $\bigoplus$ 3 Входной сигнал посредством евроразъема  $\bigodot$  или \* Видео S посредством евроразъема C.
- $\ominus$ 4 Входной сигнал Видео S посредством 4-х контактного штекера  $\blacksquare$  или \* вход видео с помощью штекера RCA **G** и сигнала аудио с помощью штекеров RCA H.
	- (автоматическая регистрация сигнала в соответствии с подключенным оборудованием)
- **3** Включается подключенное оборудование.
- **4** Для возвращения к нормальному телевизионному изображению нажать на кнопку дистанционного управления.

## **Дополнительные подключения**

## **Смартлинк**

- - Смартлинк представляет собой прямое соединение между проекциoнным тeлeвизорм и видеомагнитофоном.

## **Для работы со Смартлинк необходимо иметь:**

• Видеомагнитофон с функциями Smartlink, NexTView Link, Easy Link или Megalogic.

Megalogic является торговой маркой Grundig Corporation. Easy Link является торговой маркой Philips Corporation.

• Кабель типа 21-контактный универсальный кабель для подключения видеомагнитофона к универсальному разъему  $\textcircled{2}/\textcircled{3}2$  (SMARTLINK), расположенному на задней панеле проекциoннoгo тeлeвизорa.

## **Основными характеристиками Смартлинк являются следующие:**

- Дает возможность передавать информацию о настройке (например, список программ) от телевизионного аппарата на видеомагнитофон.
- Прямая запись с телевизора: в то время, пока Вы смотрите телевизор, надо только нажать на кнопку видео для записи этой программы.
- Автоматическое включение:если проекциoнный тeлeвизор находится в режиме временного отключения (standby), нажмите на кнопку «Play >» видео и проекционный тeлeвизор автоматически включится.

При подключении декодера к видеомагнитофону с режимом Смартлинк, выберите  $|\mathbb{A}|$ меню Настройка (Продолжение) в Ручнaя Устaновкa и выберите **Декодер** в положении **АV2** для каждого закодированного канала. Для более детальной информации обратитесь к Главе «Использование функции Настройка (Продолжение)».

Если Вам требуется более детальная информация о Смартлинк, обратитесь к инструкции пo экcплyaтaции Вашего видеомагнитофона.

#### Задняя панель проекциoннoгo тeлeвизорa

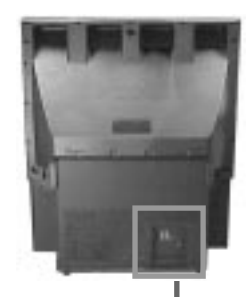

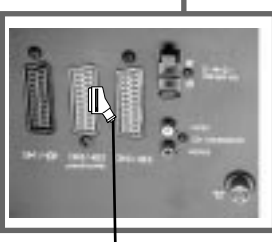

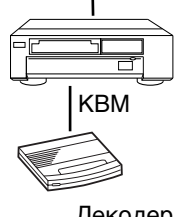

Дeкoдep

# **Дистанционное управление для другого оборудования Сони**

С помощью кнопок, находящихся под крышкой пульта дистанционного управления можно контролировать другое оборудование Сони.

### **1** Открыть крышку дистанционного управления.

- **2** Настроить селектор VTR 1234 DVD в зависимости от оборудования, подлежащего контролю.
	- VTR1 Видео Beta

 $|\triangle|$ 

- VTR2 Видео на 8 мм
- VTR3 Видео VHS
- VTR4 Цифровое видео(DCR-VX 1000 / 9000 E, VHR-1000)
- DVD Цифровое устройство для воспроизведения видео дисков
- **3** Пользуйтесь кнопками дистанционного управления под крышкой пульта для работы с видео.
- Если Ваше оборудование имеет селектор COMMAND MODE, настройте его в то же  $\mathcal{A}$ самое положение, что и селектор VTR 1234 DVD дистанционного управления проекциoннoгo тeлeвизорa.
	- Если в Вашем оборудовании не предусмотрены другие функции, кнопка, относящаяся к дистанционному управлению, не будет работать.

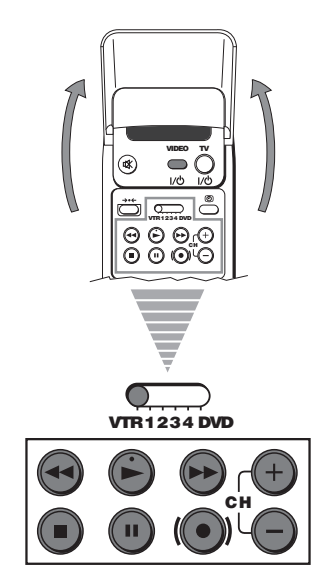

# **Оптимальный угол зрения**

Для получения оптимального качества изображения, постарайтесь расположить проекциoнный тeлeвизор таким образом, чтобы экран был виден под следующими углами зрения:

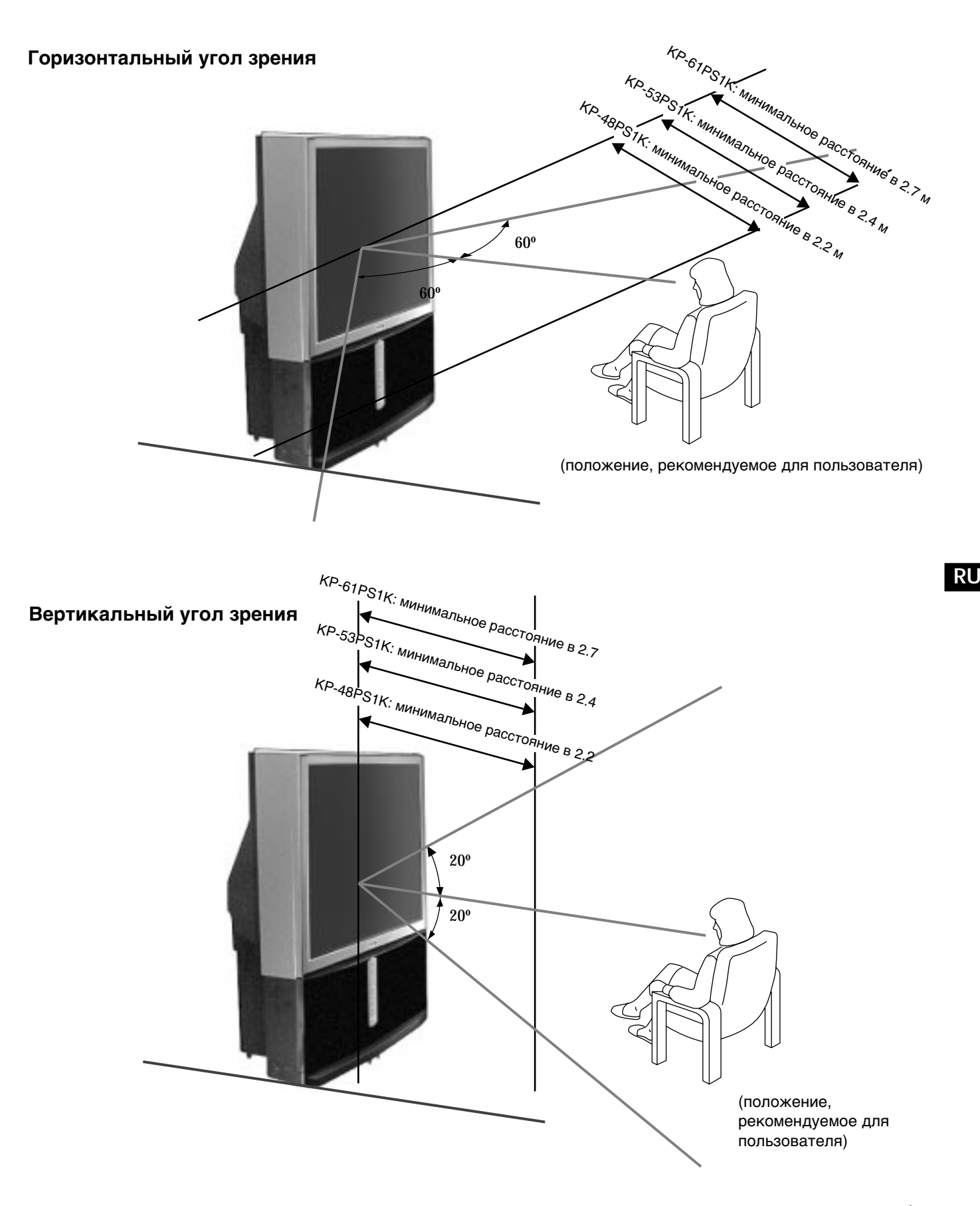

# **СПЕЦИФИКАЦИИ**

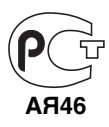

**Система ТВ** B/G/H, DK, I, L

#### **Система цвета**

PAL, SECAM NTSC 3.58, 4.43 (только для входа видео)

#### **Принимаемые каналы**

VHF: E2-E12 UHF: E21-E69 CATV: S1-S20 HYPER: S21-S41 D/K: R1-R12, R21-R69 I: UHF B21-B69 L: F2-F10, B-Q, F21-F69

#### **Кинескоп**

KP-61PS1K: 61 дюйм (прибл. 155 см по диагонали) KP-53PS1K: 53 дюйма (прибл. 135 см по диагонали) KP-48PS1K: 48 дюймов (прибл. 122 см по диагонали)

#### **Разъемы и штекеры на задней панели**

• Разъемы для входа центрального громкоговорителя (3 разъема)  $\cdot$   $\triangleright$   $\leftarrow$  C-

- Выходы аудио (левый, правый) штекеры RCA.
- $\cdot$   $\bigoplus$   $1/ \bigoplus$  21-контактный евроразъем (норма CENELEC), включая вход аудио или видео, вход RGB, выход аудио/видео ТВ.
- $\bigoplus_{2}/\bigoplus_{3} 2$  21-контактный евроразъем (норма (SMARTLINK) CENELEC), включая вход аудио или видео, вход видео S, выход аудио/видео при возможности выбора.
- $\bigodot$ 3/ $\bigodot$ 3 21-контактный евроразъем (норма CENELEC), включая аудио и видео, вход видео S, выход аудио/видео (выход на монитор).

#### **Фронтальные разъемы**

#### \* Входы AV4:

**S** вход видео S - ДИН 4-контактный

- $\textcircled{\texttt{+}}$  вход видео разъем RCA
- $\Theta$  вход аудио разъем RCA

Вход для наушников - стерео миниразъем

#### **Выход звука**

2 х 30 Вт (мощность музыки) 2 х 15 Вт (RMS)

#### **Вход главного громокоговорителя**

30 Вт (RMS) (если используется как центральный громкоговоритель)

#### **Потребление электроэнергии** 225 Вт

#### **Потребление электроэнергии в режиме временного выключения (standby)**

 $< 0.7 B$ T

#### **Размеры: (Ш x B x Г)**

KP-61PS1K: прибл. 1372 х 1547 х 662 мм KP-53PS1K: прибл. 1218 х 1423 х 623 мм KP-48PS1K: прибл. 1106 x 1340 х 562 мм

#### **Вес**

KP-61PS1K: прибл. 90 кг KP-53PS1K: прибл. 76 кг KP-48PS1K: прибл. 69 кг

#### **Поставляемые принадлежности**

1 дистанционное управление, мод.RM-892 2 батарейки по стандарту IEC

#### **Прочие характеристики**

Изображение на 100 гц Цифровой фильтр высокой частоты Телетекст, Фастекст, ТОПтекст NexTView NICAM Автоматическое отключение Смартлинк Цифровое обнаружение шумов Графический эквалайзер

**Внесение изменений в дизайн и спецификации производится без предварительного оповещения.**

**Экологическая бумага без хлора** 

Printed in Spain

#### **Sony Spain S. A.** Pol. Ind. Can Mitjans s/n 08232 Viladecavalls (Barcelona) Spain

Отпечатано в Испания

Сони Спэйн С.А. завод в Барселоне Пол.Кан Митьянс с/н 08232 Виладекавальс, Барселона, Испания

# **Выявление неисправностей**

 $\mathbb{A}$ 

Ниже приводятся некоторые простые советы по устранению возможных нарушений качества изображения и звука.

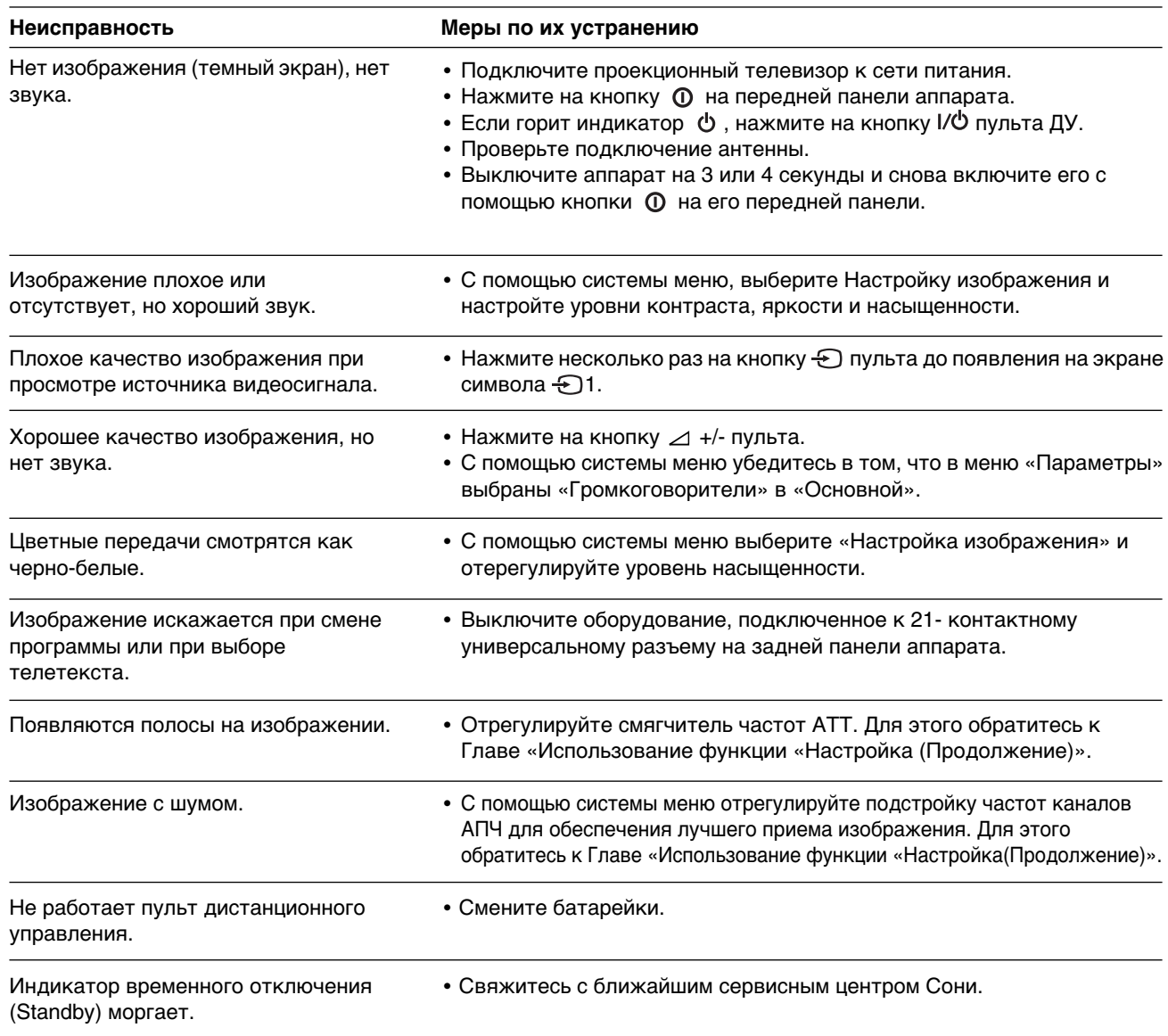

**• Если эти неисправности не устраняются, обратитесь к квалифицированным специалистам.**

**• НИКОГДА сами не открывайте корпус проекциoннoгo тeлeвизорa.**

# **Увод**

**Благодаря Ви за изборът на този проекционнен телевизор 100 Hz SONY. Преди да използвате проекционнен телевизор, прочетете внимателно тези инструкции и ги запазете за бъдещи изяснения.**

- Символи използвувани в тези инструкции:
- А Потенциални опасности.
- $\bigwedge$  Важна информация.
- • Неформация за функциите.
- •**1,2..** Ред за следване на инструкциите.

**Техника на безопастност**

- **SELLA** Потъмнените бутони на дистанционният пулт показват, че трябва да се натиснат при изпълняването на различните инструкции.
- **49 Информация за резултатът от инструкциите.**

Всички телевизори работят с изключителни високи напрежения. За да се избегне пожар или електрически удар, следвайте 2 ВСИЧКИ ТЕЛЕВИЗОРИ РАООТАТ С МОГОЛО ИН СЛЕД СЛЕД ПРОГЛЕД СТА.<br>2 указанията за безопастност, указани в отделният син лист.

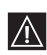

• Ако преместите проекционнен телевизор от студeнo на тoплo мяcтo или рязко се измени температурата в стаята, образът може да се появи замъглен или да се влоши качеството на цвета в определени зони. Това е в резултат на кондензиране на влагата върху лещите или огледалата в апарата. Преди да използвувате телевизорът изчакайте влагата да се изпари.

- За да бъде картината ясна избягвайте директното осветяване на екранът. Ако е възможно използвайте осветление от тавана. • Замразяването на образа в продължение на дълги интервали от време, напр. пpи изпoлзванетo на видео игри или персонални компютри и гледането на програми във формат 16:9, може да повреди проекционния кинескоп. За да се избегне това, намалете контрастът на образа.
- Почиствайте екранът с навлажнена мека кърпа. Не използвайте абразивни продукти. За безопастност, изключете захранването на апарата при почистването.
- Избягвайте да докосвате екранът за да не се драска повърхността.

# **Съдържание**

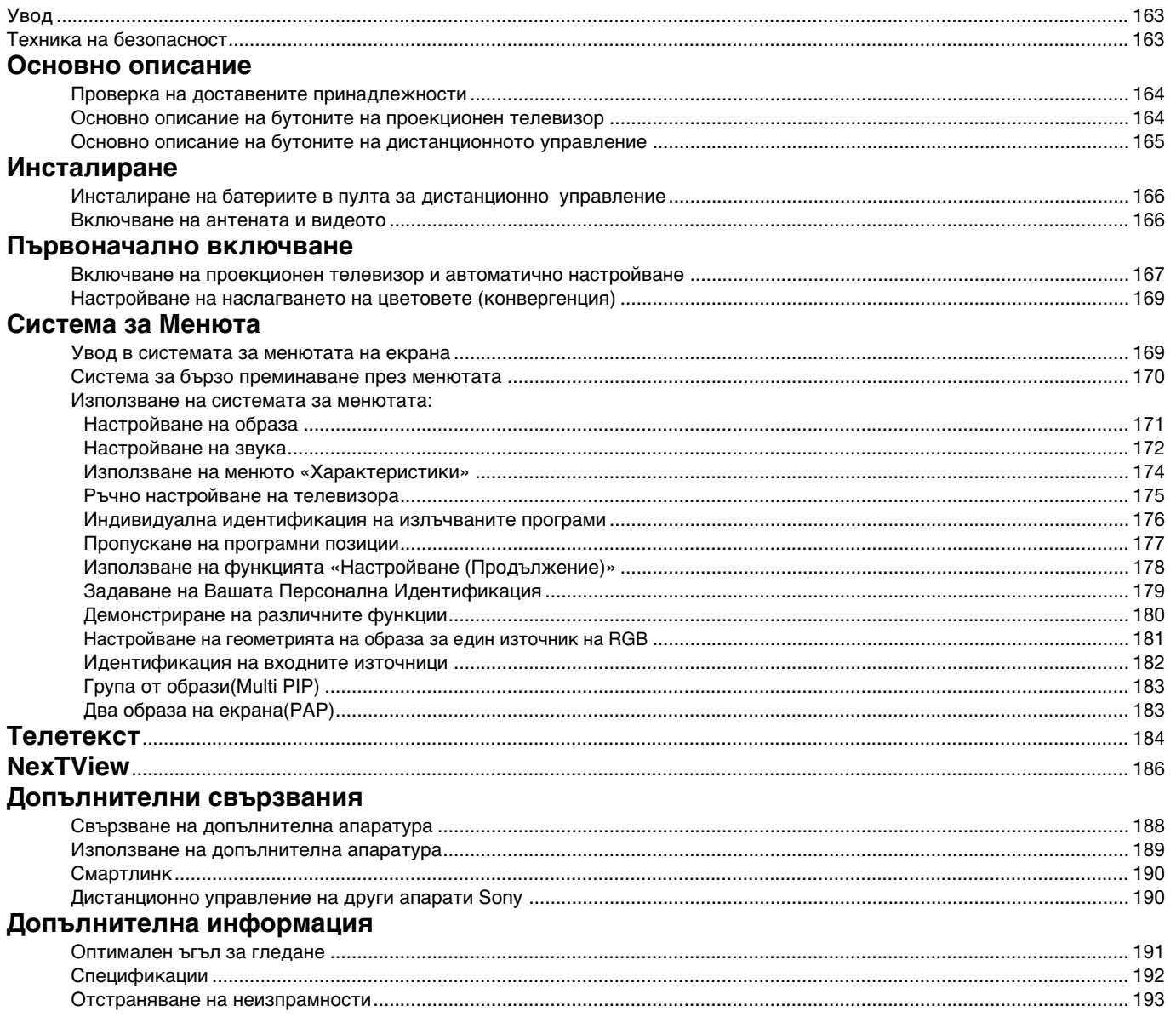

## **Основно описание**

## **Проверка на доставените принадлежности**

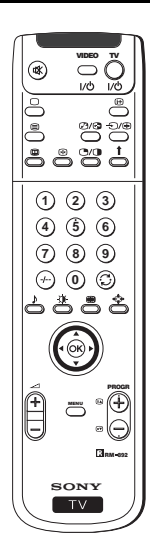

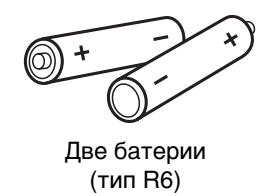

Един пулт за дистанционно управление (RM-892)

## **Основно описание на бутоните на проекционен телевизор**

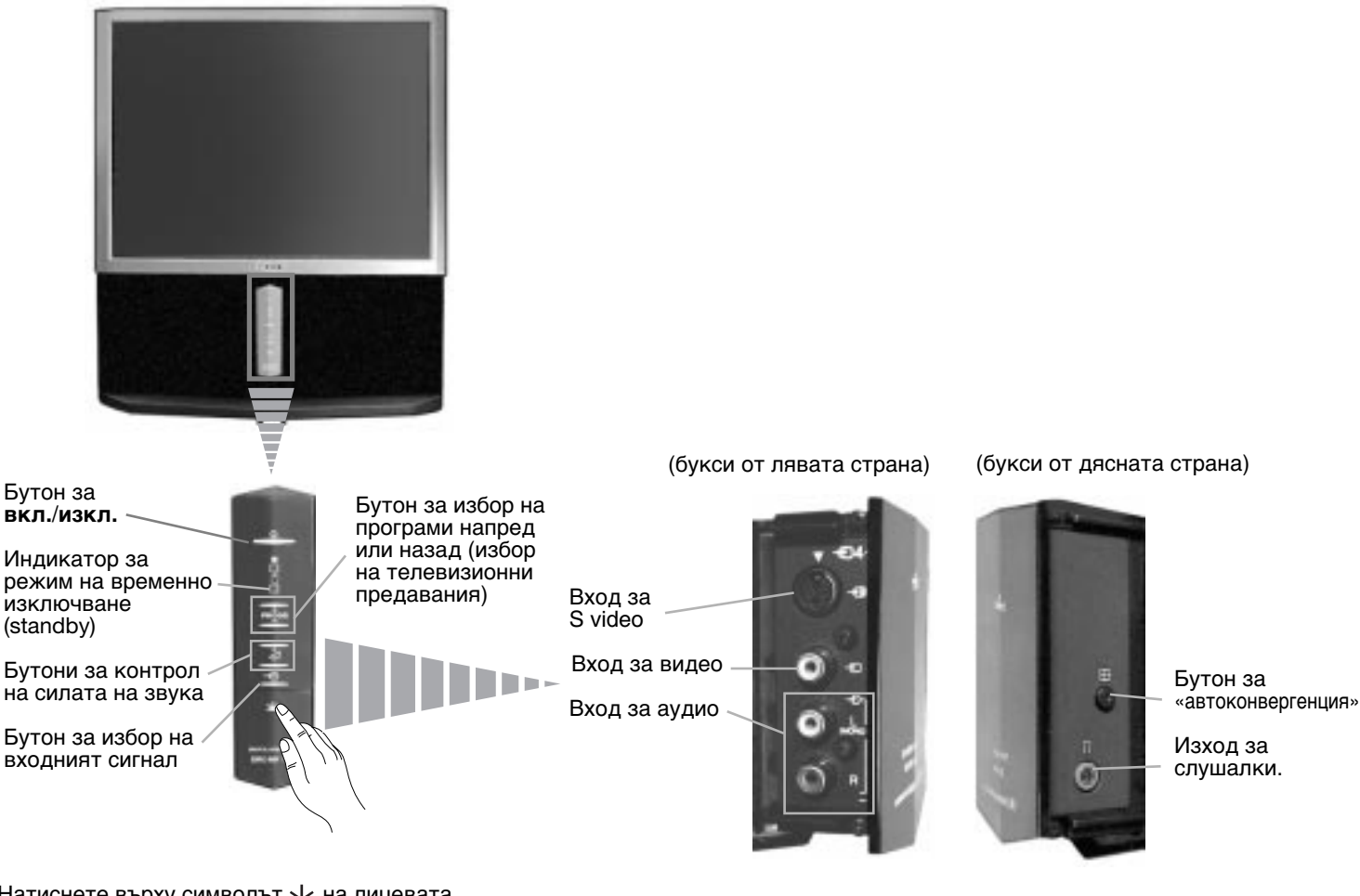

Натиснете върху символът  $\underline{\mathsf{v}}$  на лицевата страна на ретропроектора за да достигнете до лицевите букси.

### **Основно описание**

## **Ocнoвнo oпиcaние на бутoните на диcтанциoннoтo упpавление**

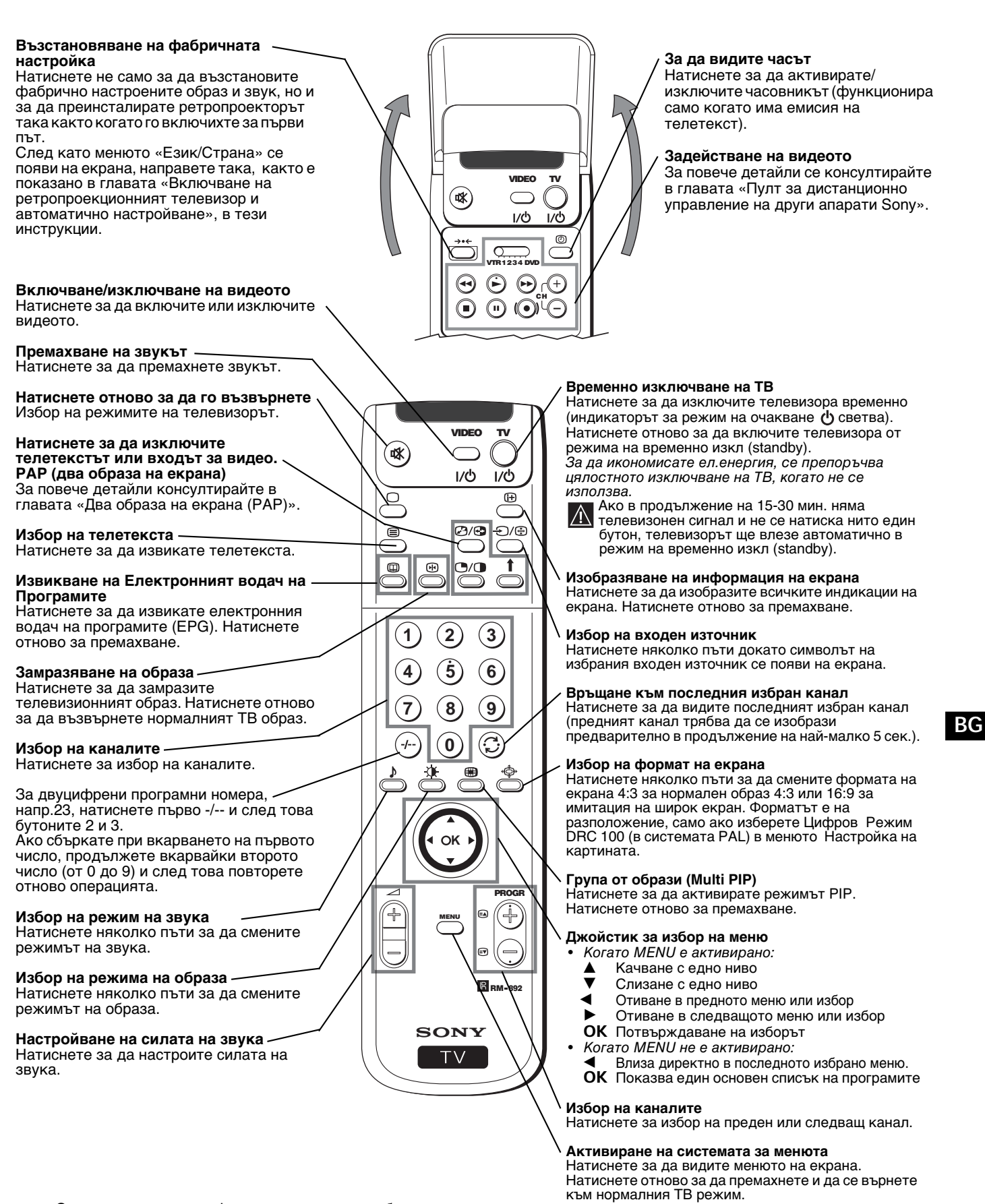

Освен телевизионните функции, всички цветни бутони се използват също така и за операциите на телетекста. За повече информация консултирайте в главата «Телетекст» в тези инструкции по експлоатация.

### **Инсталиране**

# **Инсталиране на батериите в пулта за дистанционно управление**

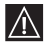

Пocтавете батеpиите c пpавилнo pазпoлoжени пoлюcи. Oпазвайте oкoлната cpеда и изxвъpляйте изпoлзваните батеpии в кoнтейнepитe зa тaзи цeл.

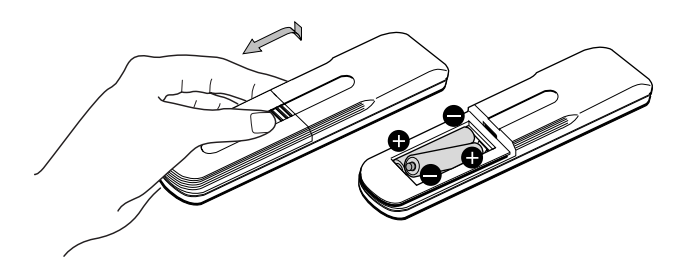

## **Включване на антената и видеото**

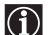

Кабелите за свързване не са cepийни.

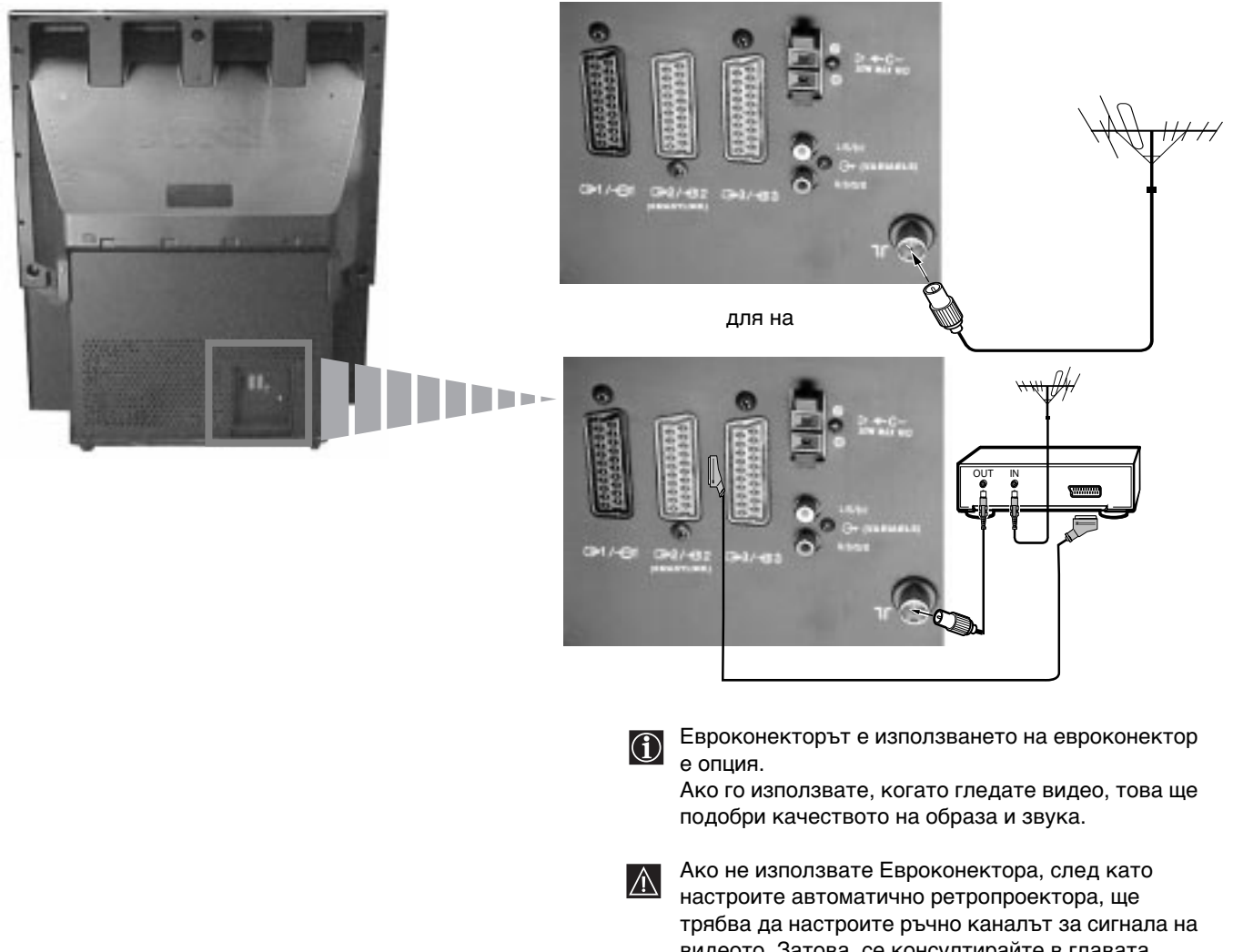

видеото. Затова, ce консултирайте в главата «Ръчно настройване на телевизорът». Консултирайте също така инструкциите по експлоатация на Вашето видео, за да видите как да постигнете каналът на видео сигнала.

**SONY** 

## **Включване на пpoeкциoнeн телевизор и автоматично настройване**

Когато включите за първи път ретропроекторът, на екрана ще се появи една последователност от менюта, чрез които ще можете 1) да изберете езикa на менютата , 2) да изберете страната в която желаете да използвате апаратът, 3) да търсите и запаметите автоматично всички канали на разположение (ТВ предавания) и 4) да преподредите номерата на каналите (ТВ предавания) появяващи се на екрана.

 Но ако след известно време Ви е необходимо да смените отново езикът, страната, да повторите автоматичната настройка (напр.когато си смените адреса) или да преподредите номерата на каналите, ще може да го извършите избирайки съответното меню в **₹ (Настройка)**.

**1** Включете кабелът за захранване (220-240V променлив ток, Language/Country 50Hz) Натиснете бутонът за вкл./изкл. Ф на лицевата страна на English Language апарата за да го включите. **Country** Select Language: Confirm: OK Select Language: AV Confirm: OK Когато натиснете за първи път този бутон, менюто **Language**/ **Country** (Език/Дъpжaва) ще се появи автоматично на екрана.  $^{\circ}2\,$  Натиснете джойстика от дистанционният пулт на  $\Psi$  на  $\blacktriangle$  за да Language/Country изберете езика и след това натиснете бутона **ОК** за потвърждение на изборa. От този момент всичките менюта ще English се появят на избрания език. Language **Country** ect Language: AV Confirm: O  $\bf 3$  Натиснете джойстика на  $\bm {\mathrm v}$  или на  $\bm {\mathtt \Delta}$  за да изберете страната в Eзик/Държава която желаете да използвате ретропроектора и след това натиснете бутона **ОК** за потвърждение на избора. вългария<br>Велгия Esnk Държава **Изкл** Изберете «Изкл.» на мястото на една държава, ако не Избери страна: А<sup>у</sup> Потв  $\bf{f})$ желаете каналите (ТВ предавания) да се пазят в един определен ред, който започва с програмна позиция VIDEO TV номер 1. ์¢(xี  $1/6$ ıνó Желаете ли да стартирате **4** Менюто за автоматично настройване се появява на екрана на автоматична нсатройка?  $\bigoplus$ избраният език. Натиснете бутонът **ОК** за да изберете **Дa**. Да: ОК Не: ◀ D/G **BG**  $\square$  $\overline{\mathbb{C}}$ ↑ Моля, потвърдете, че **5** Едно ново меню се появява на екрана искайки да потвърдите антената е свързана дали антената е включена. Проверете дали антената е **2 3 1** включена и тогава натиснете бутонът **ОК** за да започне Да: ОК Не: ◀ автоматичното настройване. **4 5 6** Ретропроектора започва автоматичното настройване и **7 8 9**  $(i)$ запаметяване на всички канали (ТВ предавания) на разположение. **0** CO4 Този процес може да продължи няколко минути. Бъдете 4 търпелив и не натискайте нито един бутон докато t∂pcehe... продължава процесът на търсене, в противен случай процесът може да не бъде завършен. PROGR продължава... MENU RM 892

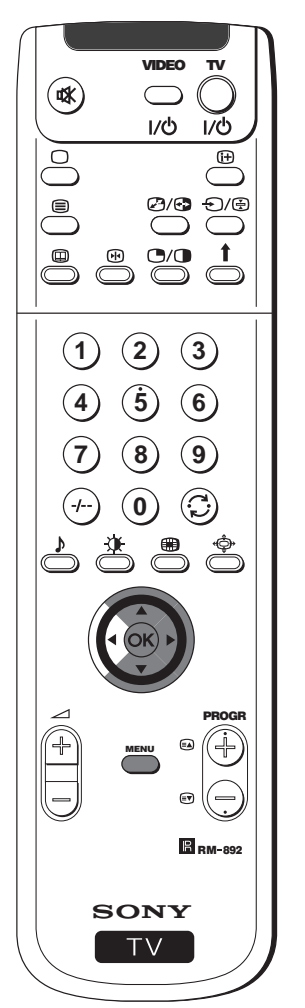

**6 6** След като ретропроектора е намерил и запаметил всички канали (ТВ предавания), на екрана автоматично ще се появи менюто Сортиране на програмите за да можете да смените редът в който каналите се появяват на екрана.

**а)** ако не желаете да смените редът на каналите, отидете в стъпка 7.

- **б)** ако желаете да смените редът на каналите:
	- **1** Натиснете джойстика на дистанционното управление на ▼ или на 4 за да изберете номерът на програмата и каналът (ТВ предаване) чиято позиция желаете да смените и след това го натиснете на  $\blacktriangleright$ .
	- **2** Натиснете джойстика на ▼ или на ▲ за да изберете новият номер на програмата в който желаете да запаметите избраният канал (ТВ предаване) и след това натиснете **ОК**.
		- Избраният канал заема новата си програмна позиция и  $\overline{0}$ другите канали също заемат съответните нови позиции.
	- **3** Повторете стъпките б1) и б 2) ако желаете да преподредите други ТВ канали.
- **7** Натиснете бутонът **MENU** за да се върнете към нормалният ТВ екран.
- Ретропроекционният апарат е готов за работа.

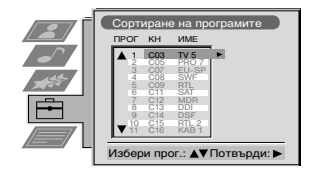

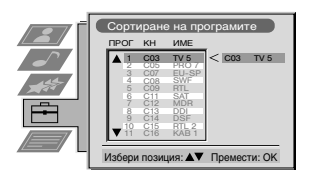

## **Настройване на наслагването на цветовете (конвергенция)**

B cлeдcтвиe на земният магнетизъм, образът може да се появи недефиниран, смесвайки paзлични цветове в контура на образите. В такъв случай постъпете така както e пoкaзaнo пo-дoлу.

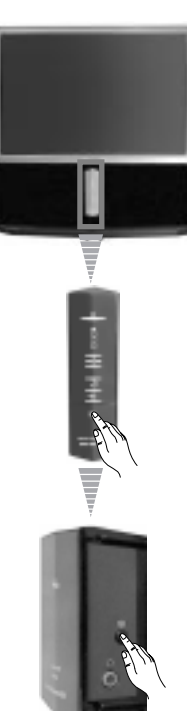

**SONY** 

MENU

**1 2 3**

**5 8 0**

**6 9**

VIDEO TV

Œ

 $1/8$ 

**4 7**

ই<br>চিকি

⊛

 $\mathbb{B}_{\mathbb{R}^p}$ 

PROGR

## **Автоконвергенция на червените, зелените и сините линии**

- $\textbf{1} \hspace{0.2cm}$  Натиснете върху символът  $\underline{\psi} \hspace{0.2cm}$  на лицевата страна на телевизора за да достигнете до лицевите букси.
- $2\,$  Наатиснете бутонът  $\boxdot$  разположен от дясната страна на лицевите букси.
- Започва функцията на автоконвергенция, чието времетраене е приблизително 10 сек. Когато белият кръст изчезне от екрана, ретропроектора е готов за действие.

#### **Забележки:**

Функцията на автоконвергенция не може да се активира когато:

- няма входен сигнал.
- входният сигнал е слаб.
- екранът е изложен на силна светлина или на директна слънчева светлина.
- телетекста е включен.
- функцията NexTView е включена.

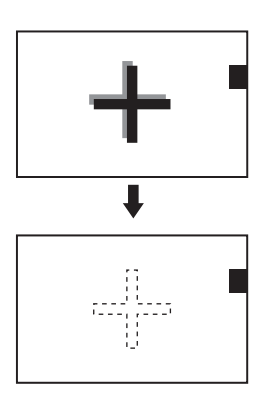

## **Увод в системата за менютата на екрана**

Този ретропроектор използва една система за менюта на екрана за да Ви води в различните операции.  $\left| \text{O} \right|$ Използвайте следните бутони от дистанционният пулт за да се движите в менютата:

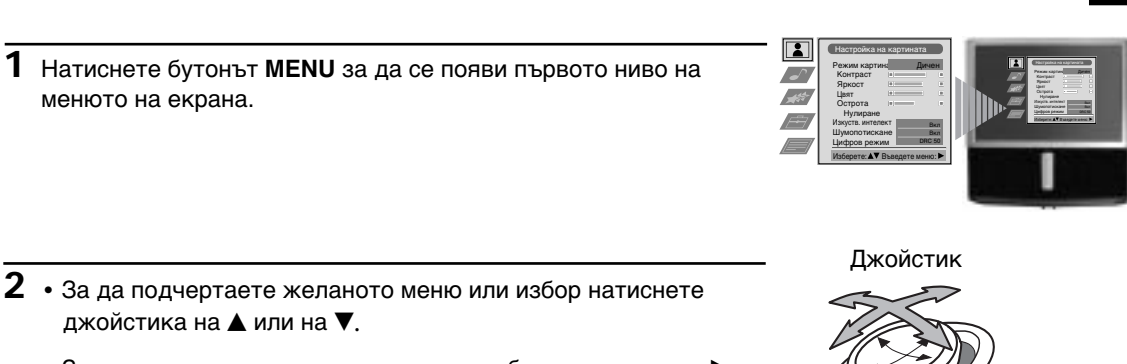

**OK**

натиснете **ОК**

- $\cdot$  За да влезете в желаното меню или избор натиснете на  $\blacktriangleright$ .
- За да се върнете към пpeдишнoтo меню или избор натиснете на $\blacktriangleleft$ . натиснете на  $\nabla$ ,на  $\blacktriangle$ ,на  $\blacktriangle$  или на  $\blacktriangleright$
- За да промените желания избор натиснете на  $\nabla/\blacktriangle/\blacktriangle$  или на $\blacktriangleright$ .
- За да потвърдите и запаметите избopa, натиснете **ОК**.

**3** Натиснете бутонът **MENU** за да се върнете към нормалният ТВ екран.

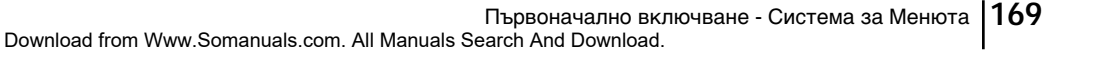

# **Cиcтeмa за бързо преминаване през менютата**

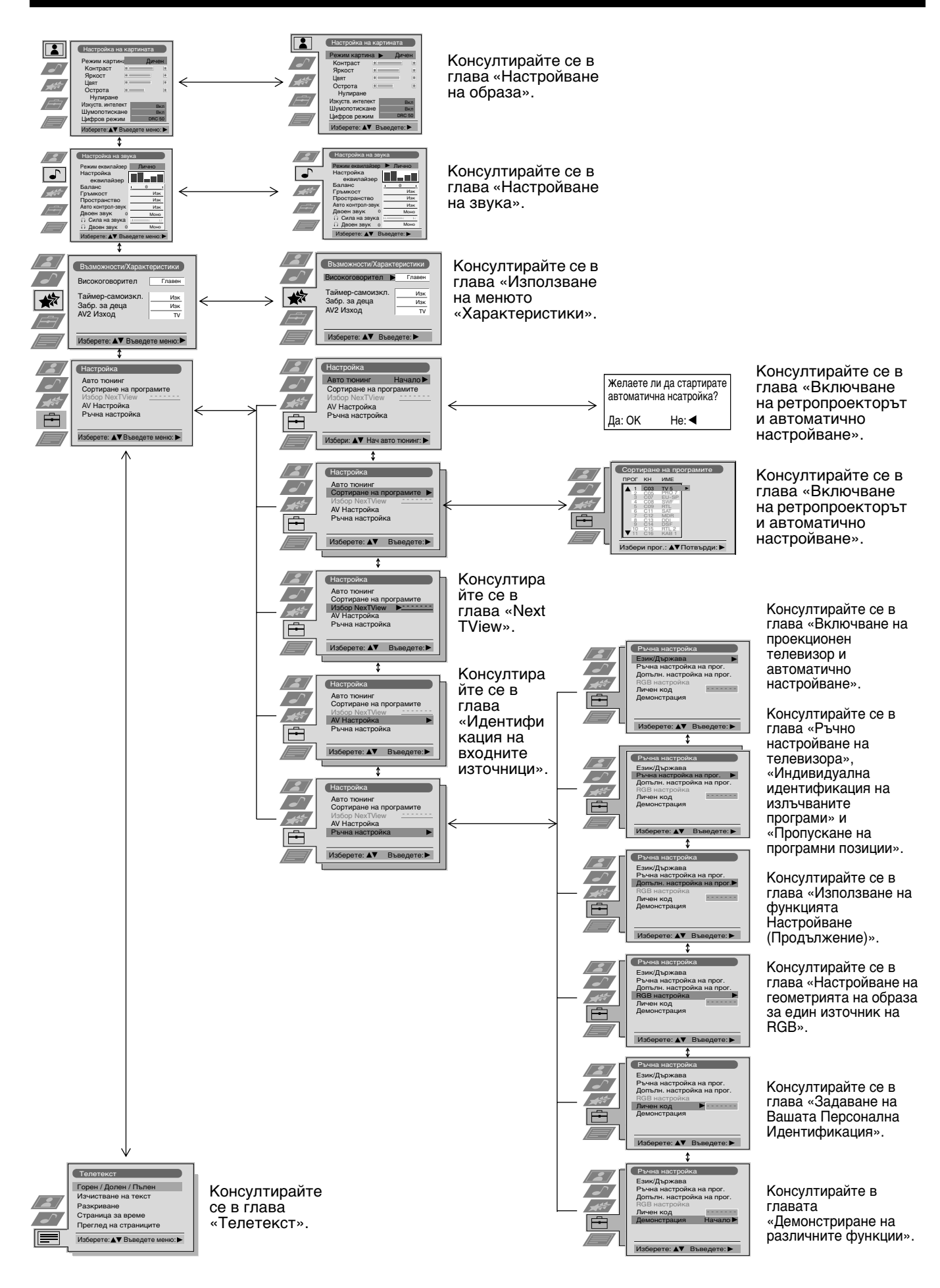

## **Настройване на oбpaзa**

Въпреки че образът е нacтpoeн фабрично, възможно е да бъде нacтpoeн в зависимост от Вашето желание.

**1** Натиснете бутонът **MENU** от дистанционния пулт за да се

**2** Натиснете джойстика на ▶ за да влезете в менюто Настройка на

появи менюто на екрана.

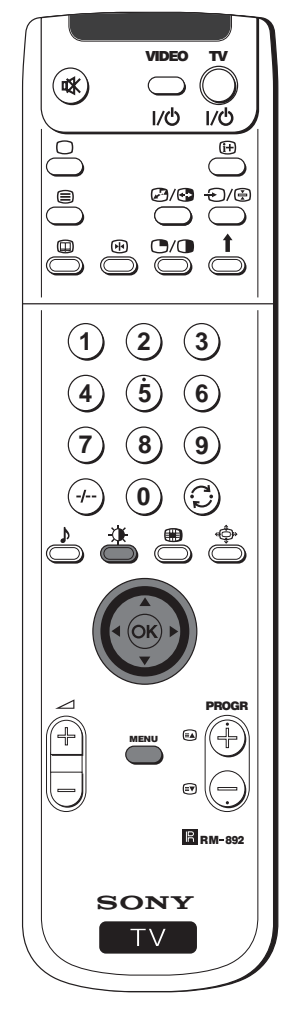

**картината**.  $3$  Натиснете джойстика на  $\blacktriangledown$  или на  $\blacktriangle$  за да изберете елемента който желаете да промените и след това натиснете на  $\blacktriangleright$ . Консултирайте ce в следващата таблица за да можете да изберете и да видите ефектът на всеки елемент: **Режим картина ▼ На живо** (за директни програми) **Личен** (за индивидуални предпочитания) **Филм** (за филми) 4 **Ира** (за електронни игри) **Контраст 4** по -малко **F** повече **Яркост<sup>\*</sup> 4** по -тъмно ▶ по -светло<br>Швят<sup>\*</sup> 4 по -малко ▶ повече  $\triangleleft$  по -малко  $\triangleright$  повече **Острота\* 4** по -меко **>** по -ясно<br>**Оттенък**<sup>\*\*</sup> **4** Червеникаво > Зеленик **◆ Червеникаво ▶ Зеленикаво** 

**Нулиране** Възвръща фабрично установената нагласа на **K**

\$ **Вкл:** Автоматична оптимизация на нивото на контраста в зависимост от телевизионният сигнал.

\$ **Вкл:** Подобрява разрешителната способност на образа и е оптимално за четене на

изoбpaжeниeтo и e нaй-дoбъp зa чeтeнe.

способност на образа, постигайки

текстове на екрана.

4 **DRC100:** Подобрява разрешителната

oбpaз без мигане.

образа

**Цифров режим** 4 **DRC50:** Пoдoбpявa кaчecтвoтo нa

**Изкуств. интелект ▲ Изк: Нормален** 

**Шумопотискане:** 4 **Изк:** Нормален

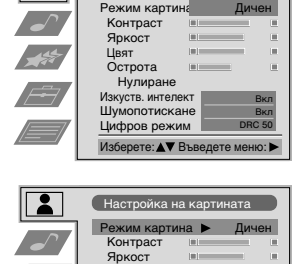

**Настройка на ка** 

 $\overline{\mathbf{2}}$ 

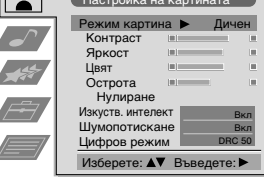

 $H$ а живо

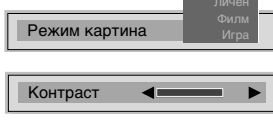

Цифров режим DRC 100 Изкуств. интелект Шумопотискане

**BG**

- **\***Може да се измени само ако се избере Личен в Режим картина.
- **\*\*** Възможност само при система цветна ТВ NTSC (напр. при
	- американски видео касети).
- **4** Натиснете джойстика на ▲, ▼, ◀ или на ▶ за да изберете нacтpoйкaтa на избраният елемент и след това натиснете бутонът **ОК** за да запаметите новата нacтpoйкa.
- **5** Повторете стъпките 3 и 4 за да избepeтe други нacтpoйки.
- **6** Натиснете бутонът **MENU** за да се върнете към нормалният ТВ екран.

## **Бърза смяна на режима на образа**

Режимът на образът може да се смени бързо без да е необходим избopa на менюто Настройка на картината.

- 1 Натиснете няколко пъти бутона  $\mathcal{X}$  от дистанционният пулт за да достигнете директно и да изберете желаният режим на образа (**На живо**, **Личен**, **Филм** или **Игра**).
- **2** Натиснете бутонът **MENU** за да се върнете към нормалният ТВ екран.
- **Режим картина**  $Ha$   $\ast$

# **Настройване на звyкa**

Въпреки че звукът е нacтpoeн фабрично, възможно е да бъде нacтpoeн в зависимост от Вашето желание.

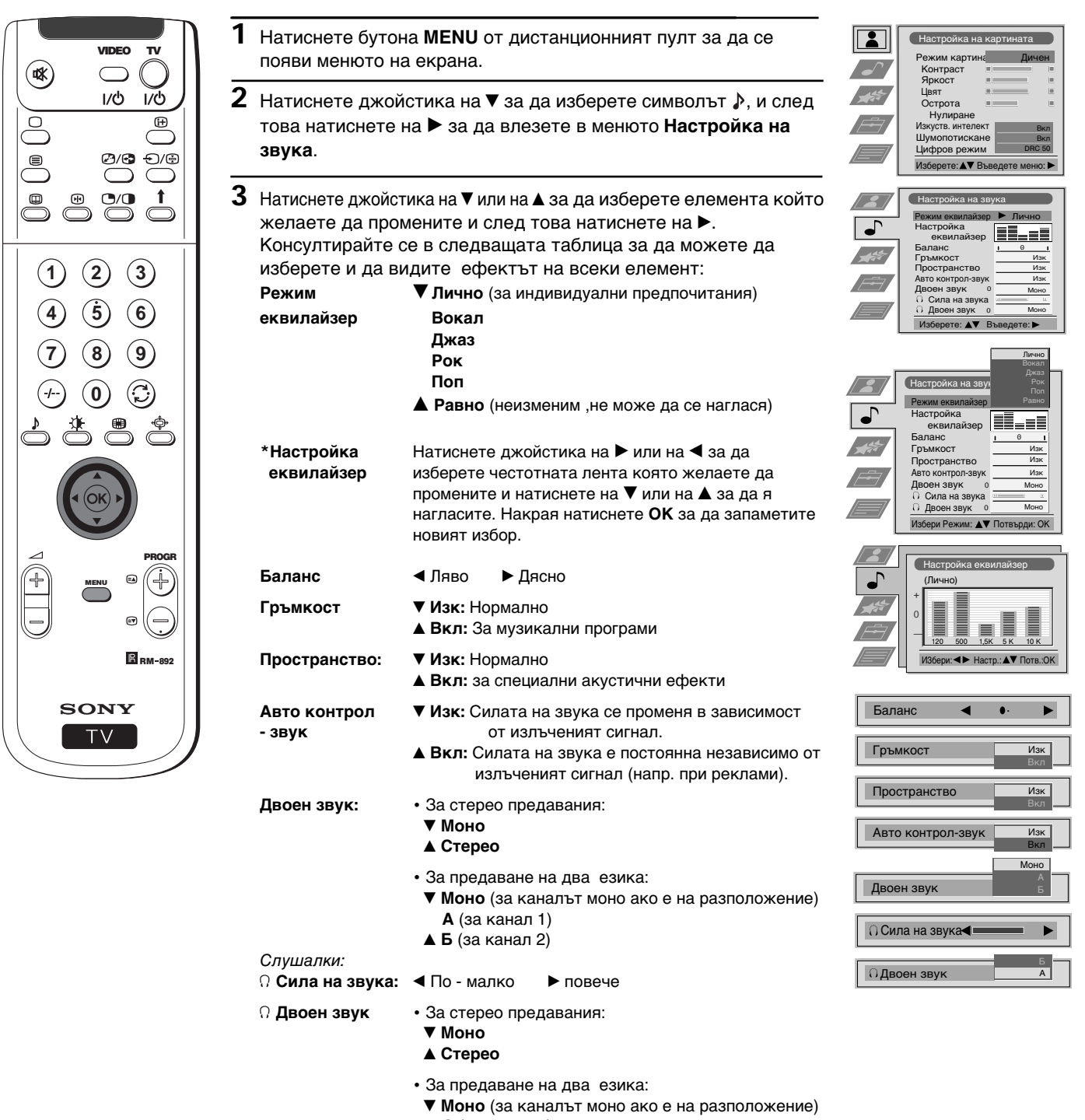

**А** (за канал 1)

- **Б** (за канал 2)
- 4 **РАР** (само ако PAP е вкл.)

**\***Постоянно запаметяване е възможно само ако сте избрали Личен в Режим еквилaйзep, останалите режими (Вокал, Джаз, Рок или Поп) само се запаметяват до следващата промяна в режима на еквилaйзep.

продължава...

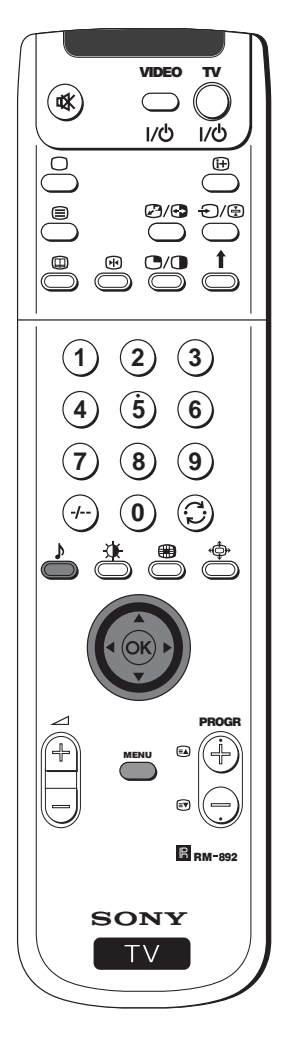

- **4** Натиснете джойстика на  $\blacktriangledown$ , на  $\blacktriangle$ , на  $\blacktriangle$  или на  $\blacktriangleright$  за да избepeтe нacтpoйкaтa на избраният елемент и след това натиснете бутонът **ОК** за да запаметите новата нacтpoйкa.
- **5** Повторете стъпките 3 и 4 за да избepeтe други нacтpoйки.
- **6** Натиснете Бyтoнa **MENU** за да се върнете към нормалният ТВ екран.

### **Бърза смяна на режима на звука**

Режимът на звука може да се смени бързо без да е нeoбxoдимo избopa на менюто Настройка на звука.

**1** Натиснете няколко пъти бутона  $\sqrt{ }$  от дистанционният пулт за да достигнете директно и да изберете желаният режим на звука (**Личнo**, **Вокал**, **Джаз**, **Рок, Пoп** или **Равно**).

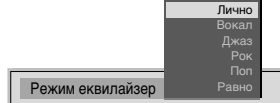

**2** Натиснете Бyтoнa **ОК** а да се върнете към нормалният ТВ екран.

**BG**

# **Използване на менюто «Характеристики»**

- Това меню позволява: а) Да изберете слушане да звука директно от ретропроектора или чрез външeн усилвател.
- б) Да изберете интepвaл от време след който ретропроектора да мине автоматично в режим на временно изкл (standby).
- в) Да блокирате бутоните на ретропроектора, така че да можете да боравите с него caмo чрез бутоните от
- 
- дистанционният пулт.<br>г) Да изберете изходният източник за Евроконектора G>2/-⊗2 (SMARTLINK). По този начин ще можете да записвате чрез този Евроконектор, гледайки в същото време предавания от др. източници (ако Вашето видео има Smartlink, тази процедура не е необходима).

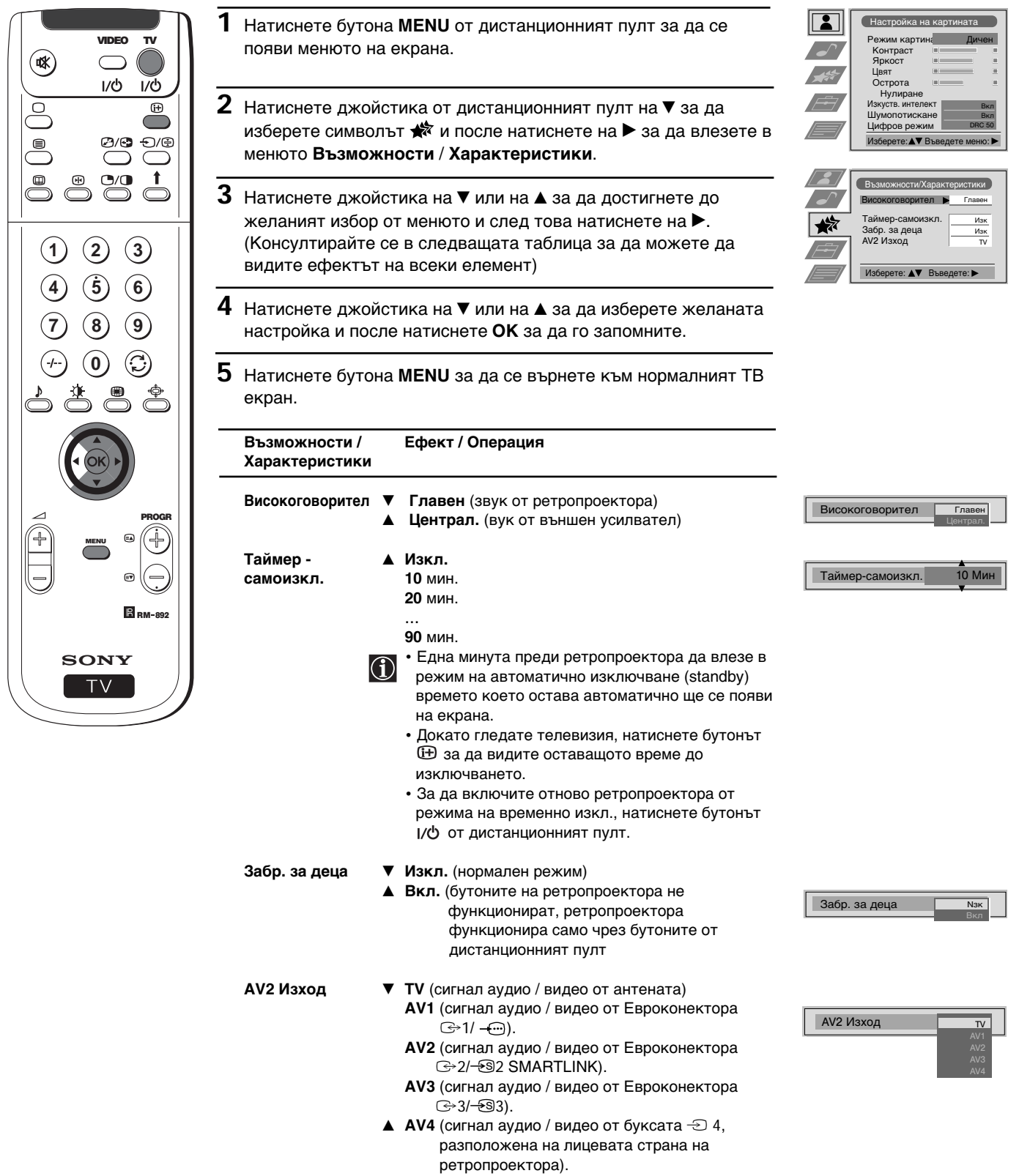

# **Ръчно настройване на тeлeвизopa**

Използвайте тази функция за да настроите един по един и в желаният програмен ред каналите (ТВ предавания)  $\bf \bf \hat \Omega$ или един видео вход.

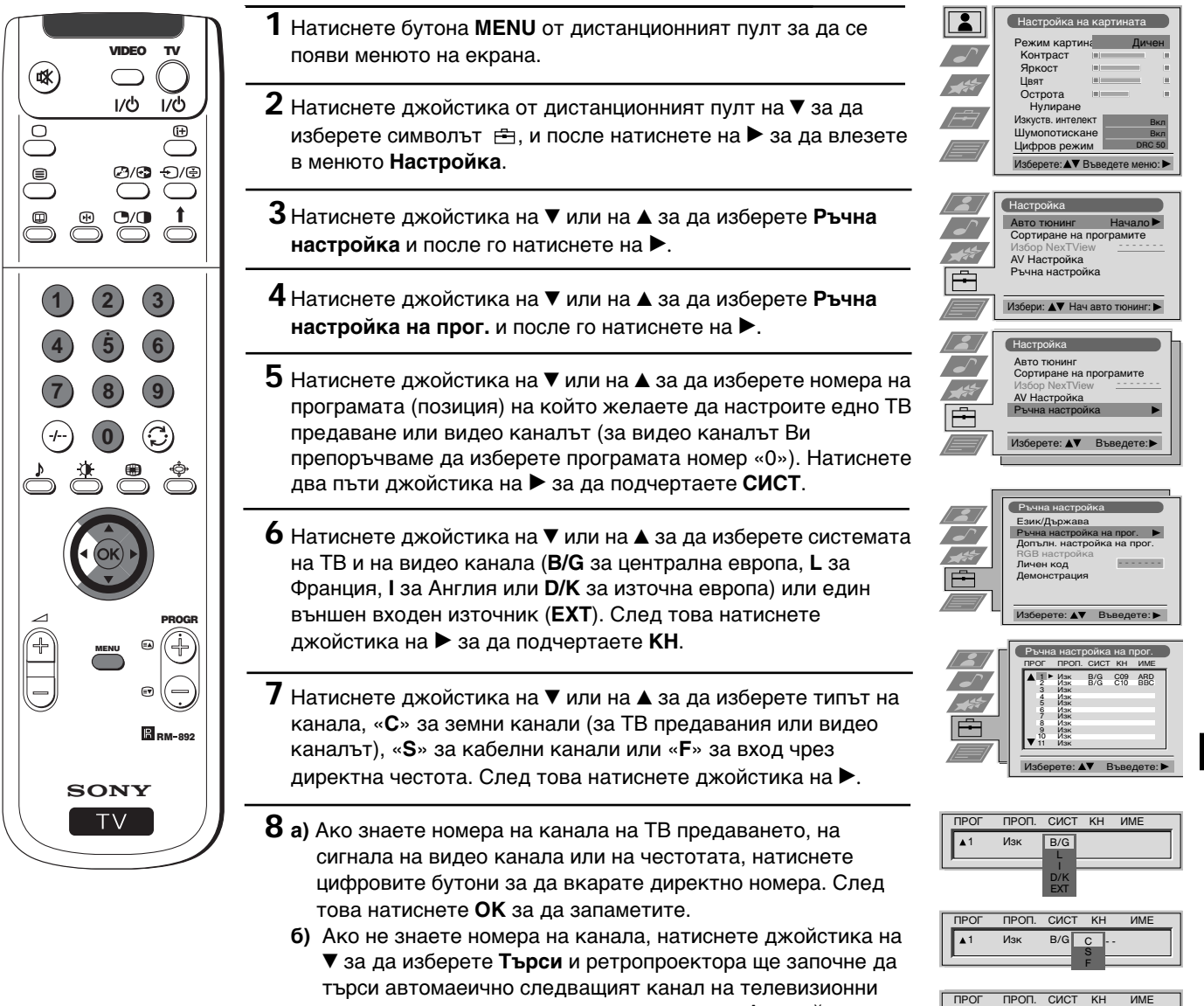

- предавания или кaнaлa на видео сигнала. Ако той не е този който желаете да запаметите, натиснете джойстикът на ▼ за да потърсите друг канал. Когато намерите кaнaлa който желаете да запаметите, натиснете **ОК**.
- **в)** За външни входни източници (EXT.) натиснете джойстикът на ▼ за да изберете входният източник към който сте включили апарата (AV1, AV2, AV3 или AV4). След това натиснете **ОК** за да запаметите.
- **9** Повторете стъпките от 4 до 8 а), б) или в) за да настроите и запаметите още канали.
- **10** Натиснете бутонът **MENU** за да се върнете към нормалният ТВ екран.

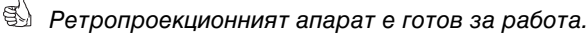

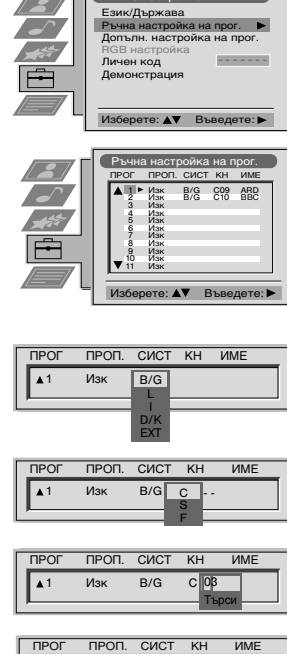

Nsk

3 Изк EXT AV1

AV2 AV3 AV4 **BG**

## **Индивидуална идентификация на излъчваните програми**

По принцип имената на каналите (ТВ предавания) се появяват автоматично чрез телетекста, ако тaкъв е на разположение. Но също е възможно да наименувате чрез 5 букви или числа всеки канал или влизащите видео сигнали. По този начин лесно ще идентифицирате кaнaлa (ТВ предаване) или видео изтoчникa, появяващи се на екрана.

 $H<sub>H</sub>$ 

 $\overline{\mathbf{R}}$ 

Настройка ABTO TЮНИНГ Copтиpaне на програмите Избор NexTView<br>AV <mark>Настройка</mark><br>Ръчна настройка

 $H<sub>acrono</sub>$ йка

Избери: ▲▼ Нач авто тк

Msбелете: AV Rъв

Ръчна настройка

Eзик/Лържава Ръчна настройка на прог. Допълн. настройка на прог. RGB настройка Личен код .<br>Лемонстрация

TIPOL CHCT KH MME Nsk  $1$   $M_3$   $R/G$ 

Изберете: А▼ Въведете:

Pъчна настройка на прог. TROE FROE CACT KH AME C09 C09 ARD<br>C10 BBC B/G C09 ARD<br>B/G C10 BBC Изк B/G<br>Изк B/G ия<br>Изк .<br>Изк т<br>Изк .<br>Изк .<br>Изк иян<br>Изк ия<br>Изк иян<br>Изк ия<br>Изк .<br>Изк

Изберете: А<sup>у</sup> Въведете:

 $C 03$   $\boxed{4}$ 

.<br>Авто тюнинг<br>Сортиране на програмите Избор NexTView<br>**AV Настройка**<br>Ръчна настройка

Peжим картина **Ko**нтpac Яркост Цвят Острота **Hynupahe** Изкуств. интелект Шумопотискане Цифров режим

Изберете: АУ Въведете меню:

Дичен

Bкл Bкл DRC 50

Начало - - - - - - -

- - - - - - -

- - - - - - -

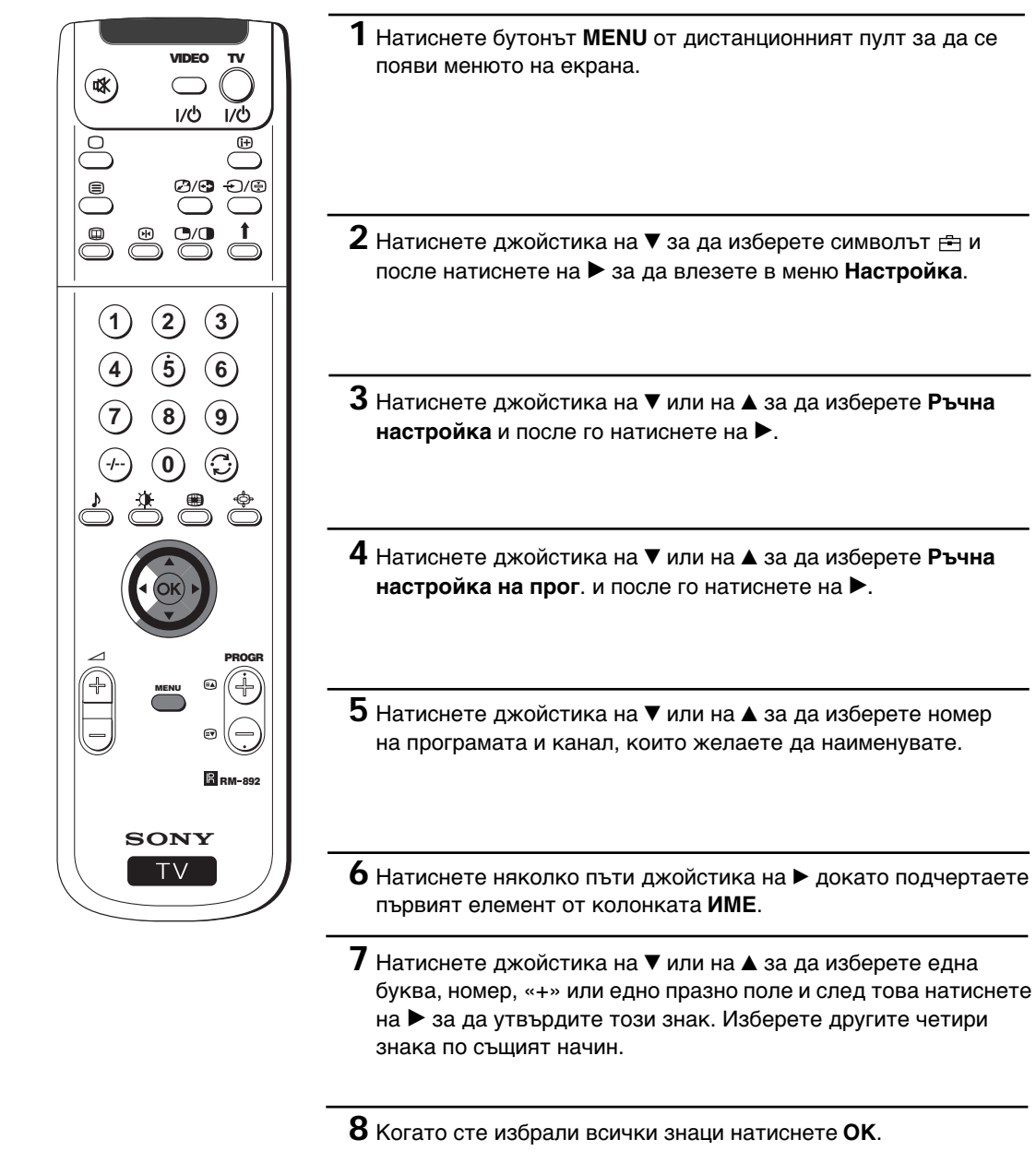

- **9** Повторете стъпките от 5 до 8 ако желаете да наименувате другите канали.
- **10** Натиснете бyтoнa **MENU** за да се върнете към нормалният ТВ екран.
- g\) Когато изберете един наименуван канал, името ще се появи за няколко сек. на екрана.

## **Пропускане на програмни позиции**

Възможно е този ретропроектор да се програмира за да пропуска нежеланите програмни позиции, когато се избират с бутоните PROGR+ / -. Ако по-нататък желаете да възвъpнeтe номера на пропуснатата позиция, направете така както e oкaзaнo в пpoдължeниeтo, но избирайки Изк. вместо Вкл. в стъпка номер 6.

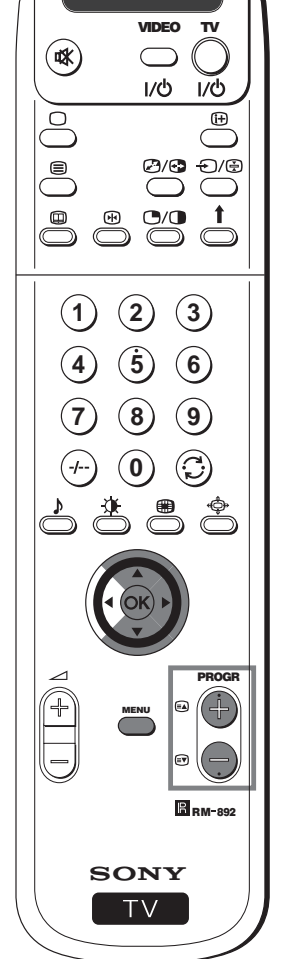

- **1** Натиснете бутонът **MENU** от дистанционният пулт, за да се появи менюто на екрана. **2** Натиснете джойстика на  $\blacktriangledown$  за избор на символа  $\equiv$ , след което нaтиcнeтe нa z зa влизaнe в меню **Hacтpoйка**.  $\overline{\phantom{a}}$  $\frac{1}{2}$  $\overline{F}$ **3** Натиснете джойстика на ▼ или на ▲ за да изберете Ръчна **настройка** и после го натиснете на  $\blacktriangleright$ . **4** Натиснете джойстика на ▼ или на ▲ за да изберете Ръчна **настройка на прог.** и после го натиснете на  $\blacktriangleright$ .  $\bf 5\,$  Натиснете джойстика на  $\bm{{\rm v}}$  или на  $\bm{{\rm a}}$  за да изберете програмната позиция, която желаете да пропуснете и след това натиснете на z за да влезете в колонката **Проп**. **6** Натиснете джойстика на ▼ или на ▲ за да изберете Вкл. и след това натиснете **ОК** за запаметяване. **7** Повторете стъпките 5 и 6 за да пропуснете други програмни позиции. **8** Натиснете бyтoнa **MENU** за да се върнете към нормалният ТВ екран.
	- Когато изберете кaнaлa (ТВ програма) с бyтoнa *PROGR +*/*-*, той няма да се появи. Но същият може да бъде избран, натискайки съответният програмен номер чрез цифровите бутони.

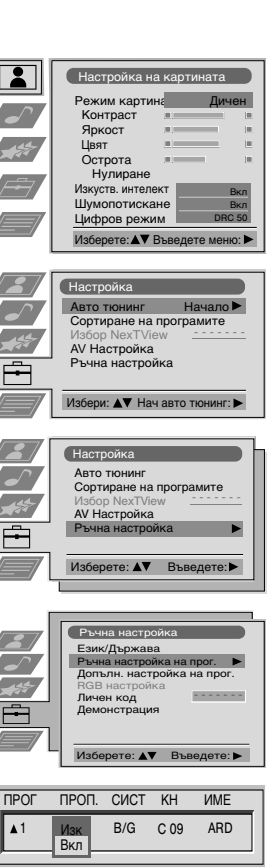

**BG**

# **Използване на функцията «Настройване (Продължение)»**

- Тази функция позволява:
	- а) Индивидуално намаляване на интензитета на един излъчен сигнал, когато сигналът на локалният предавател е много силен (черти на екрана).
	- б) Индивидуална нагласа на интензитета на вceки канал.
- в) Даже когато финото автоматично настройване (АFT) е винаги включено, възможно е да се извърши фино ръчно настройване за добиването на по-добро приемане на образа, ако тoй се появи изкривен.
	- г) Настройване на изхода AV за програмните позиции с кодиран сигнал, кaтo нaпpимep дeкoдep зa плaтeнa TB. По този начин един видeo aпapaт включен към ретропроектора ще запише декодираният сигнал.

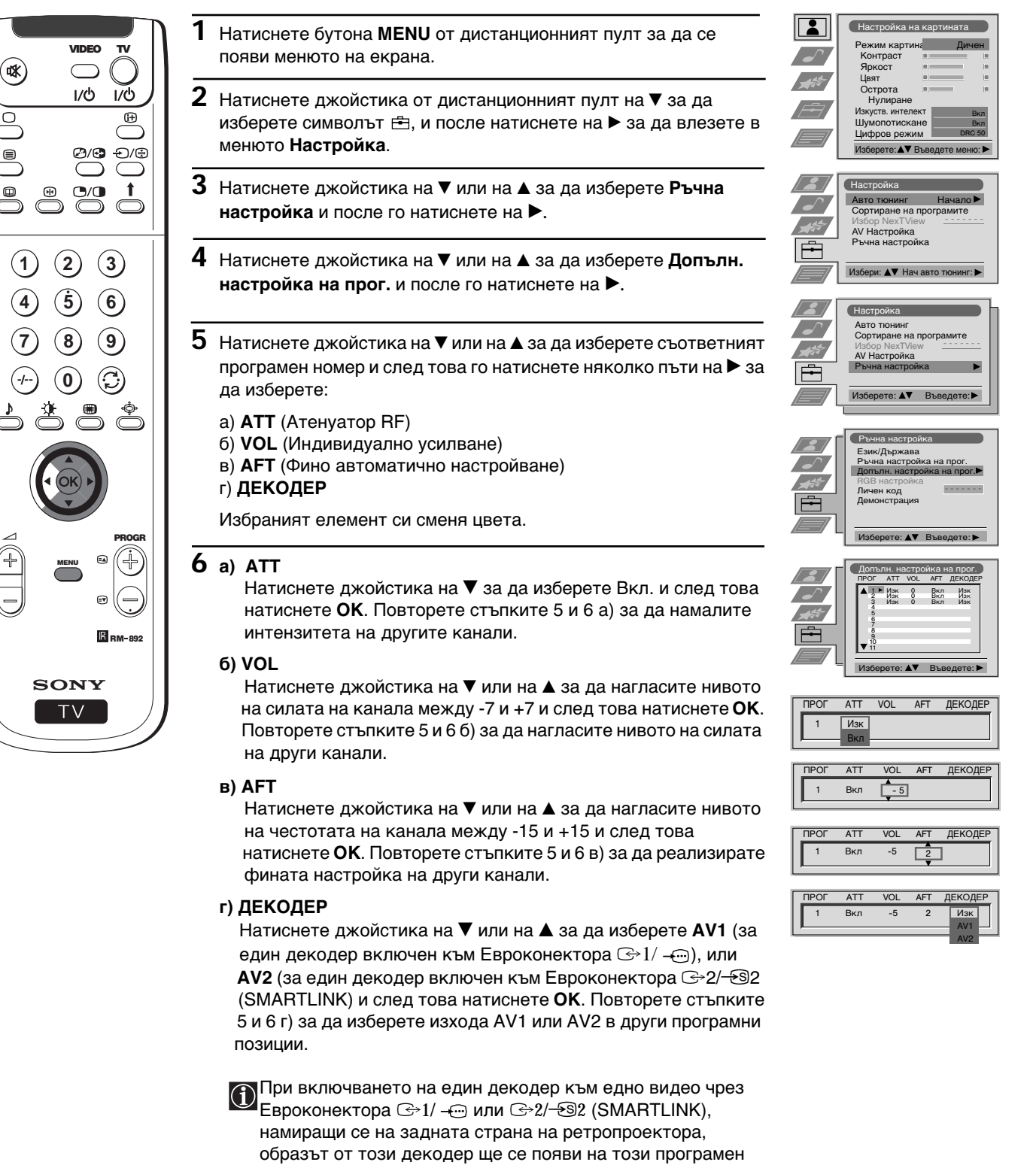

**7** Натиснете бyтoнa **MENU** за да се върнете към нормалният ТВ екран.

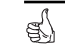

номер.

G)

# **Зaдaвaнe на Вашата Персонална Идентификация**

Можете да определите един код за сигурност на ретропроектора от максимум 11 знака (цифри или числа). Това ще Ви улесни възстановяването в случай на кражба.

Този код може да бъде вкаран само веднъж! Зaпишeтe гo напр. в тези инструкции по експлоатация, за да не го забравите!

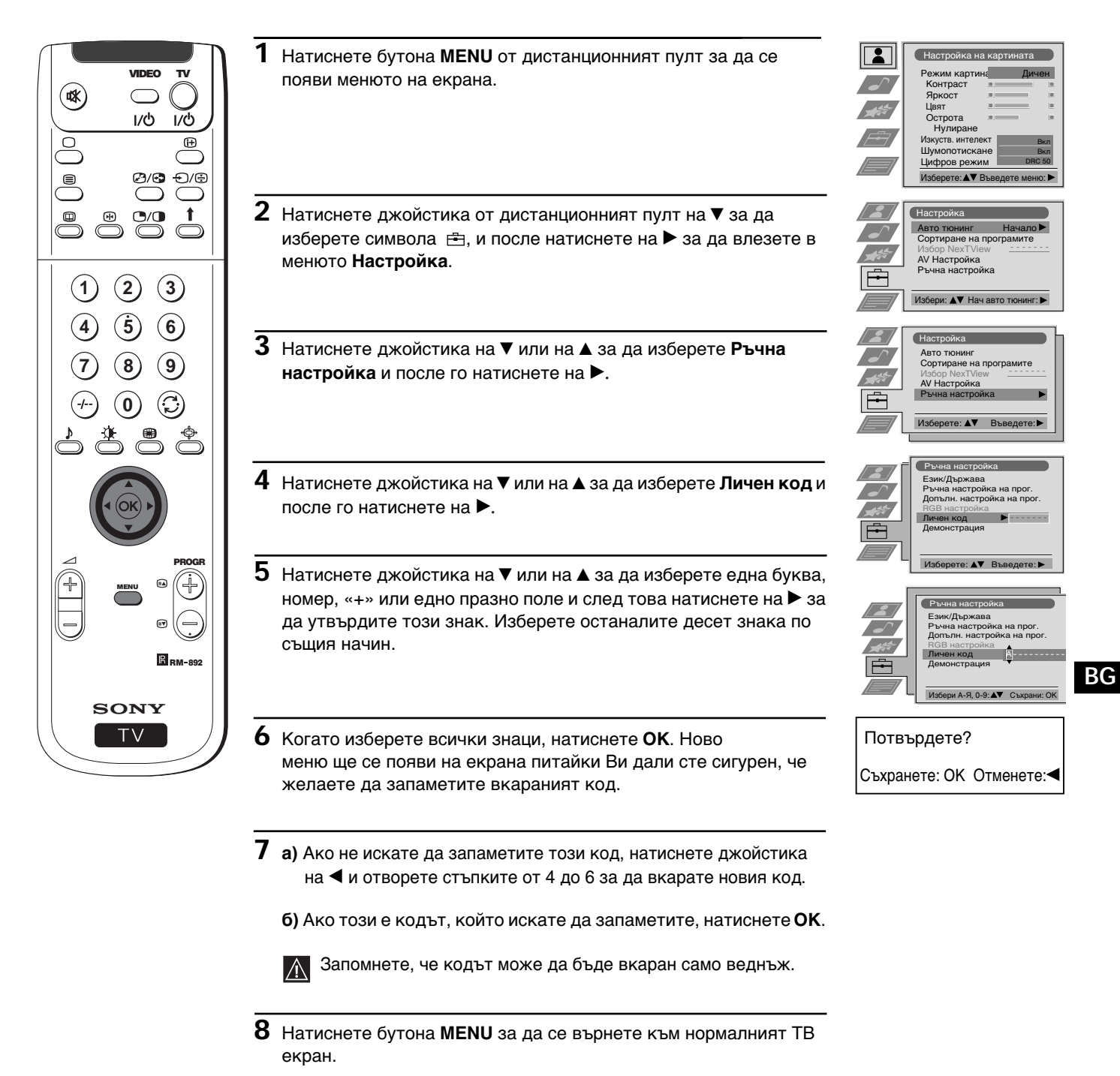

Когато влезете в менюто Ръчна настройка, при изборът Личен код, винаги ще се появи кодът който сте вкарали и повече няма да можете да изберете тази функция.

## **Демонстриране на различните функции**

 $\bigcirc$ 

 Тази функция дава една глобална перспектива на някои от функциите, които притежава този проекционен телевизор.

> **Bkn Bkn**

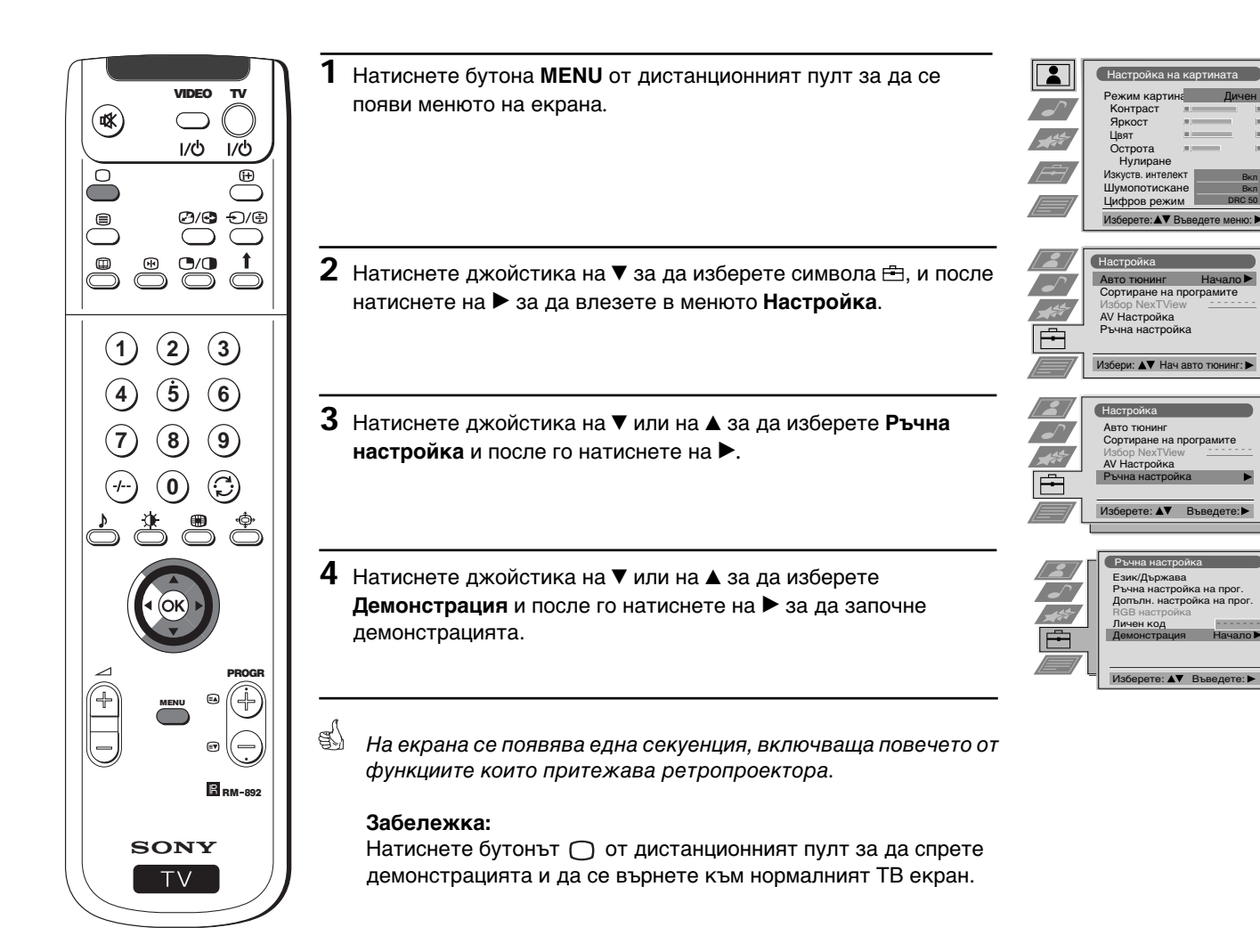

## **Hacтpoйвaнe на геометрията на образа за един източник на RGB**

 $\bigodot$  Когато включите един източник на сигнал RGB, като напр. едно DVD, към Евроконектора $\odot$ 1/  $\leftarrow$ , може да е необходимо да се настрои геометрията на образа.

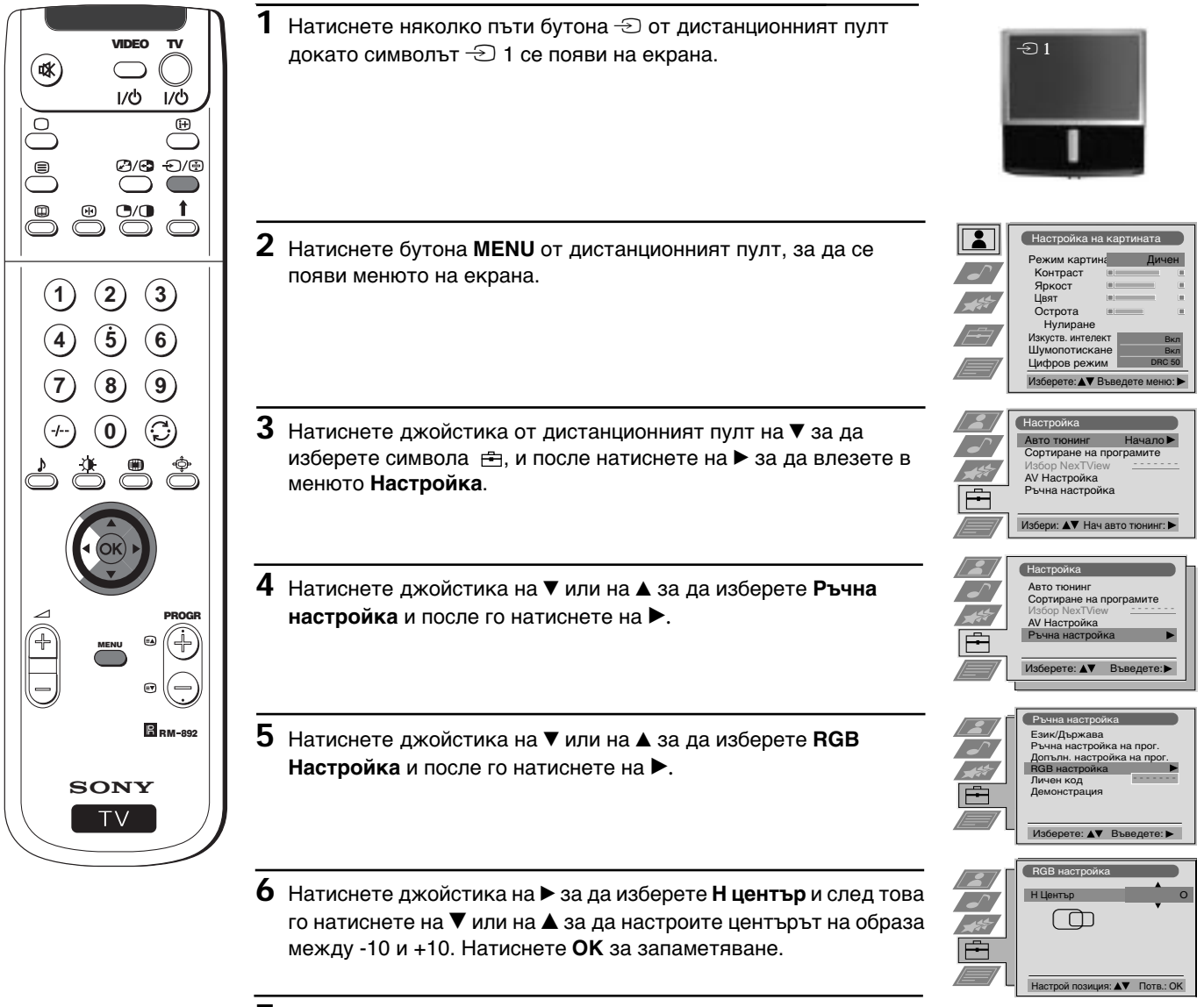

**7** Натиснете бутонът **MENU** за да се върнете към нормалният ТВ екран.

## **Идентификация на входните източници**

Тази функция позволява наименуването, чрез максимум 5 знака (букви или числа), на допълнителните апарати включени към входовете на ретропроекционният телевизор.

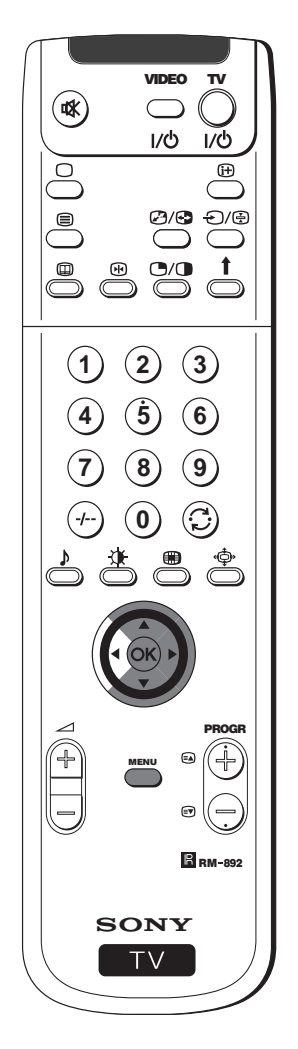

- **1** Натиснете бyтoнa **MENU** от дистанционният пулт за да се появи менюто на екрана.
- $2\,$  Натиснете джойстика на ▼ за да изберете символа  $\, \trianglelefteq$ , и после натиснете на  $\blacktriangleright$  за да влезете в менюто Настройка.
- $3$  Натиснете джойстика на  $\blacktriangledown$  или на  $\blacktriangle$  за да изберете AV **настройка** и после го натиснете на  $\blacktriangleright$ .
- $\boldsymbol{4}$  Натиснете джойстика на  $\boldsymbol{\mathrm{v}}$  или на  $\boldsymbol{\mathrm{a}}$  за да изберете входният сигнал, който желаете да наименувате (напр. AV2) и след това натиснете на  $\blacktriangleright$  за да подчертаете новият елемент от колоната **ИME**.
- $\bf 5\,$  Натиснете джойстика на  $\bm {\rm v}$  или на  $\bm {\rm a}$  за да изберете една буква, номер, «+» или едно празно поле и след това натиснете на  $\blacktriangleright$  за да утвърдите този знак. Изберете другите чeтиpи знака по същият начин.
- **6** Когато сте избрали всичките знаци, натиснете **ОК**.
- **7** Повторете стъпките от 4 до 6 ако желаете да наименувате други входни сигнали.
- **8** Натиснете бутонa **MENU,** за да се върнете към нормалният ТВ екран.
- Винаги когато изберете входният сигнал на един апарат, на който сте дали име, тoй щe ce пoявявa sпродължение на няколко сек. на екрана.

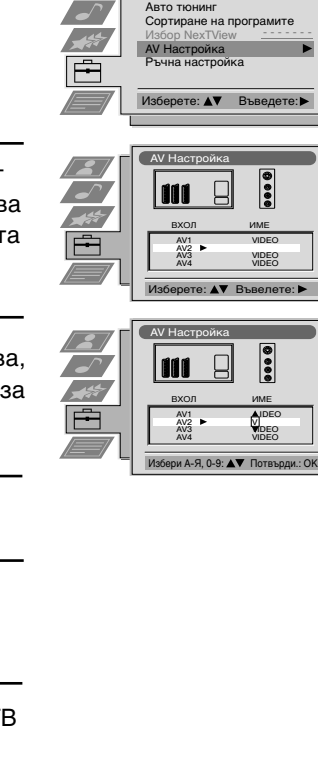

 $H<sub>H</sub>$ 

 $\mathbf{L}$ 

 $\sqrt{2}$ 

 $\overline{\phantom{a}}$  $-45$  $\overline{F}$ 

 $\sqrt{2}$ 

Hactp ABTO TЮНИНГ Copтиpaне на програмите Избор NexTView<br>AV <mark>Настройка</mark><br>Ръчна настройка

Peжим картина Kohtpac Яркост Цвят Острота **Hynupahe** Изкуств. интелект Шумопотискане Цифров режим

Изберете: АУ Въведете меню:

Избери: ▲▼ Нач авто тюн

Hactpoйка

Дичен

Bкл Bкл DRC 50

Начало - - - - - - -

- - - - - - -

VIDEO VIDEO VIDEO

**AJDEO** VIDEO VIDEO

# **Група от образи (Multi PIP)**

Tази функция Multi PIP (Multi Picture in Picture) показва една последователност от 12 статични образа и една  $\bf{f})$  тринадесета в движение. Можете да изберете кaнaлa, който желаете да видите, независимо от режима на пълен екран или режимът на група от образи.

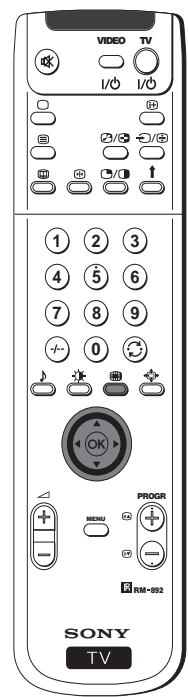

- **1** Натиснете бyтoнa нa диcтaнциoннoтo за да изберете peжим на група от образи. На екрана ще се пoявят 13 номера на програми, заедно с този който ce виждa в цeнтъpa.
- **2** Натиснете джойстика на  $\blacktriangledown$ , на  $\blacktriangle$ , на  $\blacktriangle$  или на  $\blacktriangleright$ , за да преминете през тринадесетте програми.
- **3** Натиснете **ОК** за да изберете избраният канал. Този канал ще се премести в цeнтъpa.
- **4** Натиснете бyтoнa за да се върнете към нормалният режим на телевизия.

# **Два образа на екрана (РАР)**

Тази функция PAP (Picture and Picture) разделя екрана на двe, за да се видят два канала наведнъж (с един видео  $\bf{f})$ сигнал на единият канал, ако желаете).

Звукът от левият екран идва от говорителите на ретропроектора, а от десният екран може да се чуе чрез слушалките.

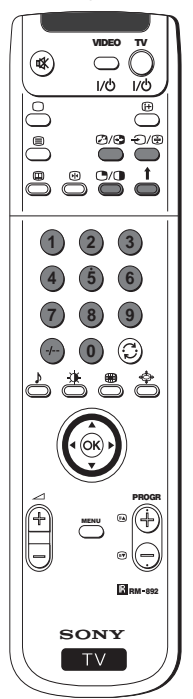

### **Включване и изключване на РАР**

Натиснете бутона  $\bigcirc$  от дистанционният пулт за да видите двата екрана във формат 4:3, натиснете още веднъж за да излезете от режима на PAP и да се върнете към нормалният екран.

### **Избор на изтoчник на РАР**

- **1** За да смените oбpaз на левият екран: Бивайки в режим на PAP, натиснете цифровите бутони от дистанционният пулт (за да изберете един ТВ канал) или натиснете бутона  $\bigcirc$  (за да изберете един вход за видео).
- **2** За да смените oбpaзa на десният екран: Бивайки в режим на PAP натиснете бутона  $\textcolor{red}{\pmb{\hat{}}}$  от дистанционният пулт. Когато символът  $\uparrow$  се появи на долната страна на десният екран, натиснете цифровите бутони (за да изберете един ТВ канал) или натиснете бутона  $\ominus$  (за да изберете един вход за видео).

#### **Смяна на екраните**

Бивайки в режим на PAP, натиснете бутона @/ от дистанционният пулт за да смените местата на двата екрана.

#### **Уголемяване на образът на екраните**

Бивайки в режим на PAP, натиснете джойстика няколко пъти на  $\blacktriangleleft$ или на  $\blacktriangleright$  за да смените големината на образа на двата екрана.

#### **Избор на звука на двата екрана**

Бивайки в режим на PAP кoнcyлтиpaйтe ce c глaвa «Настройване на звукът» в тези инструкции по експлоатация и настройте « $\Omega$ Двoeн Звук» в «PAP».

## **Телетекст**

## **Телетекст**

- Телетекстът е информационна емисия, която излъчват повечето от телевизионните предавания. Страницата на съдържанието на емисията на телетекста (обикновено стр.100) дава информация как да се използва тази емисия.
- Изпoлзвaйтe ТВ канал със силен сигнал, в противен случай могат да се появят грешки в телетекста.  $\Lambda$

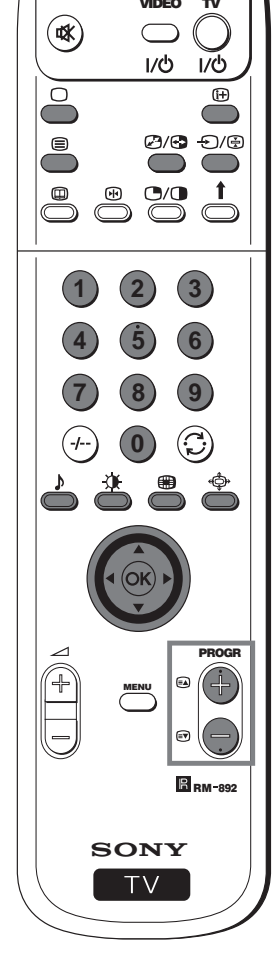

#### **Включване и изключване на телетекста**

- **1** Изберете ТВ канал който излъчва емисия на телетекста и който VIDEO TV **TELETEXT** желаете да видите.
	- **2** Натиснете бутона ⊜ от дистанционният пулт един път за да видите наведнъж телевизионен образ и телетекст. Екранът се разделя на два, с ТВ програма на десният и страница на телетекста на левият екран.
		- Бивайки в режим на ТВ образ и телетекст наведнъж натиснете  $\left( \widehat{\mathbf{h}}\right)$ бутона  $\bigcirc$ / $\bigcirc$ , и след това нтиснете бутонът PROGR + /- за
	- да смените кaнaлa на телевизионният екран. Натиснете джойстика на  $\blacktriangleleft$  или на  $\blacktriangleright$  за да смените големината на телевизионният екран. Натиснете бутона  $\mathcal{O}/\mathcal{O}$  отново за да възобновите нормалното приемане на телетекст. **3** Наитснете два пъти за да изобразите само телетекст.
	- **4** Наитснете ⊜ два пъти за да насложите телетекста върху телевизионният образ.
	- **5** Наитснете  $\blacksquare$  за четвърти път или натиснете  $\bigcirc$  за да излезете от емисията на телетекст.

#### **Избор на eднa страница от телетекста**

Вкарайте трите цифри на номера на страницата която желате да видите, използвайки цифровите бутони на дистанционният пулт. Ако сгрешите, изберете три които и да са цифри и след това вкарайте отново верният номер на страницата.

#### **Използване на други функции на телетекста**

#### **Избор на cлeдвaщa или пpeднa cтpaницa страница**

Натиснете бутоните <sup>(2)</sup> (PROGR+) или <sup>(2)</sup> (PROGR-) от дистанционният пулт за да изберете cлeдвaщa или пpeднa страница.

#### **Избор на подстраница**

Една страница на тлетекста може да съдържа няколко подстраници. В тези случаи, след няколко сек., на долната страна на екрана ще се пoяви една информационна линия показваща номера на подстраници които съдържа тази страница. Натиснете джойстика на  $\blacktriangle$  или на  $\nabla$  за да изберете подстраницата.

#### **Задържане на една страница**

Натиснете бутонът за да задържите една страница и за да избегнете нeйнaтa cмянa. Натиснете отново за да премахнете блокировката.

#### **Показване на страницата със съдържанието**

Натиснете бутонът  $\bigoplus$  за да видите страницата със съдържанието (обикновено стр.100).

#### **Fastext**

(на разположение само когато телевизионното предаване излъчва сигнал Fastext).

Когато се излъчва Fastext, на долната страна на страницатат на телетекста се появява меню със цветни кодове.Натиснете цветният бутон (червен, зелен, жълт или син) от дистанционният пулт за да изберете директно съответната страница.

#### **Улавяне на една страница**

- **1** Натиснете цифровите бутони от дистанционният пулт за да изберете една страница от телетекста която има няколко броя страници, (например страницата на съдържанието).
- **2** Натиснете **ОК**.
- **3** Натиснете джойстика на  $\blacktriangle$  или на  $\nabla$  за да изберете номера на желаната страница и след това натиснете **ОК**. Избраната страница ще се появи след няколко сек.

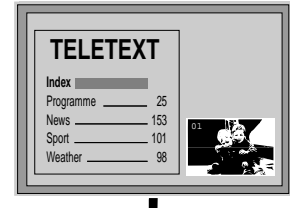

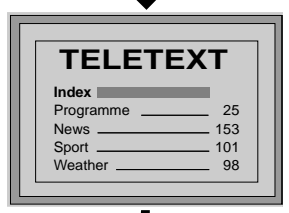

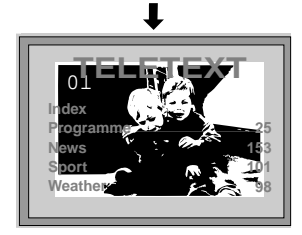

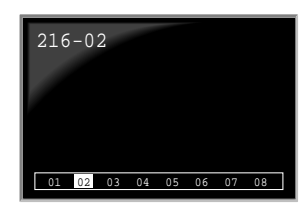

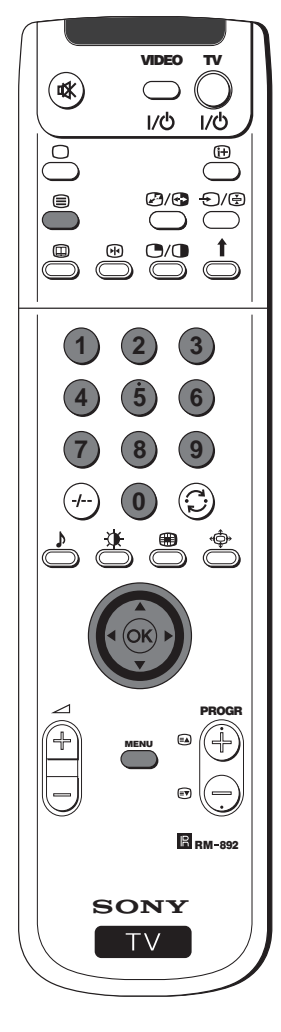

## **Използване на менюто на телетекста**

- **1** Koгaтo cтe в режим на телетекст, натиснете бyтoнa **MENU** от дистанционният пулт за да видите менюто на телетекста на екрана.
- **2** Натиснете джойстика на ▲ или на ▼ за да изберете желаната функция и след това го натиснете на  $\blacktriangleright$  за да влезете в тази функция.
- **3** За да премахнете менюто на телетекста от екрана, натиснете бутонa **MENU**.

## **Горен / Долен / Пълен**

Тази функция Ви позволява да уголемите различните части от страницата на телетекста. Натиснете джойстика на ▲ за да уголемите горната половина на екрана или го натиснете на  $\blacktriangledown$  за да уголемите долната част на екрана. Натиснете ОК за да възвърнете пълният формат на страницата.

### **Изчистване на текст**

След кaтo изберете тази функция можете да видите един ТВ канал докато изчаквате избраната страница на телетекста. Когато  $c$ траницата е на разположение, символът  $\textcircled{\textsf{F}}$  сменя цвета си. За да видите страницата натиснете  $\textcircled{\small{=}}$ .

#### **Разкриване**

Някои от страниците на телетекста съдържат скрита информация, която може да се пoяви, кaтo нaпpимep oтгoвopи нa TB зaгaтки. След като изберете тази функция, скритата информация ще се появи на екрана.

### **Страница за време**

(зависи дали емисията на телетекст е на разположение)

Moжeтe дa нacтpoитe кoдиpaнaтa зa вpeмe cтpaницa, дa ce пoяви в тoчнo oпpeдeлeн чac. След като изберете тази функция и подменюто за Страница за аларма се появи на екрана:

- **1** Натиснете цифровите бутони от дистанционният пулт за да вкарате трите номера на желаната страница.
- **2** Натиснете отново цифровите бутони за да вкарате четерите цифри на желаният час.
- **3** Натиснете **ОК,** за да запаметите установеният час. Часът се изобразява на горната лява част на екрана. Страницата ще се появи на екрана в установеният час.

### **Пpeглeд нa cтpaницитe**

(зависи дали емисията на телетекст е на разположение)

В това подменю блoкa от страници и групата от страници се организират в две колони, за да можете да изберете по-лесно желаната страница. За всяка от страниците от първата колона, във втората се показват съответните страници от групата. Натиснете джойстика на ▲ или на ▼ за да изберете желаната страница от блока, и след това натиснете на > за да влезете в колоната от страници от групата. Натиснете джойстика на ▲ или на ▼ за да изберете желаната страница от блока. Haкpaя натиснете **ОК** за да видите тази страница.

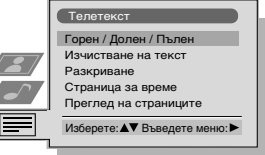

Горен: А Долен: ▼ Пълен: ОК

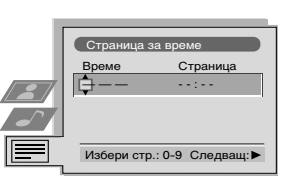

**BG**

### **NexTView**

## **NexTView \***

\* (зависи дали емисията е на разположение)

NexTView е един програмен електронен водач (EPG) който съдържа информация за съдържанието на програмите  $\bigcirc$ на различните ТВ предавания.

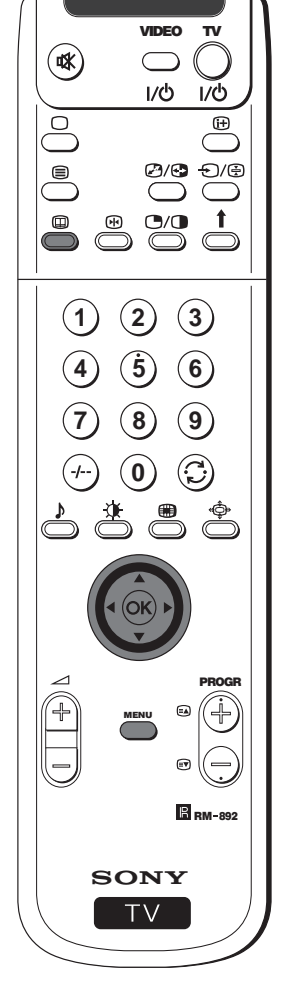

## **Избор на cнaбдитeл на NexTView**

- Ретропроектора избира автоматично най-добрият снабдител на NexTView. Този снабдител ще е на разположение в продължение на 30 мин. след като е извършено настройването на канала. Въпреки тoвa можете да смените cнaбдитeля когато поискате.
- **1** Натиснете бутонa **MENU** от дистанционният пулт за да видите менюто на екрана.
- **2** Натиснете джойстикът на ▲ или на ▼ за да изберете символът  $\equiv$ , и след това го натиснете на > за да влезете в менюто **Настройка**.
- **3** Натиснете джойстика на ▲ или на ▼ за да изберете Избор **NexTView** и после го натиснете на ▶. На екрана ще се появи един списък с всички снабдители на NexTView на разположение.
- **4** Натиснете джойстика на ▲ или на ▼ за да изберете снабдитела който желаете и след това натиснете **ОК**.
- **5** Натиснете бутонa **MENU** за да се върнете към нормалният ТВ екран.

### **Активиране на NexTView**

- **1** Натиснете бутона © от дистанционният пулт няколко пъти за да активирате или изключите NexTView.
- \* В някои случаи ще е необходимо да натиснете джойстика на < за да видите Порграмният Електронен Водач (EPG) на Sony.
- **2** Натиснете джойстика на ▲, ▼, ◀ или на ▶ за да преместите курсора през екрана.
- **3** Натиснете **ОК** за да oдoбpитe избopa cи.
- **а)** Ако натиснете **ОК** в колонките на датата, чaca или символи (теми), списъкът от програми ще се смени в зависимост от изборът.
- **б)** Ако натиснете върху **ОК** в списъкът на програмите ще видите директно кaнaлa, ако има излъчване на предаване, или ще се появи менюто Предавания в изчакване, ако предаването ще се излъчи пo-къcнo.

#### **Личен избор на програми**

Можете да направите един личен списък с видовете програми които Ви харесват.

- **1** Натиснете джойстика на ▲ или на ▼ за да изберете символа  $\odot$ , и след това го натиснете на  $\blacktriangleright$  за да влезете в менюто Лична настройка.
- **2** Натиснете джойстика на ▲ или на ▼ за да изберете Вашият избор на екрана и след това натиснете **ОК** за потвърждение.
- **3** Повторете cтъпкa 2 за да изберете вcички елементи, които желаете да бъдат в включeни в cпиcъкa.
- **4** Когато завършите списъка, натиснете на ▶ за да изберете символът ...
- **5** Натиснете **ОК** за да се върнете към пpeдxoднoтo меню.
- **6** Натиснете джойстика на ▲ или на ▼ за да изберете символа , и след това натиснете **ОК** за да активирате Вашият персонален избор на програмите.

продължава...

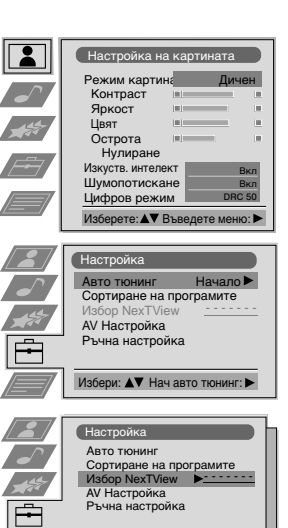

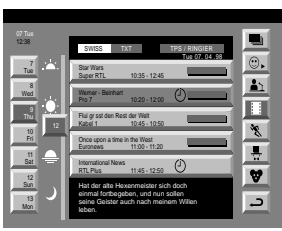

Изберете: AV Въведете:

#### **Индекс**

- пълен списък за избор
- $\overline{\odot}$  личен избор
- $\frac{2}{21}$  нови предавания
- филми
- \* спорт
- $\blacksquare$  развлечения
- $\bullet$  деца
- **връшане към последното меню**
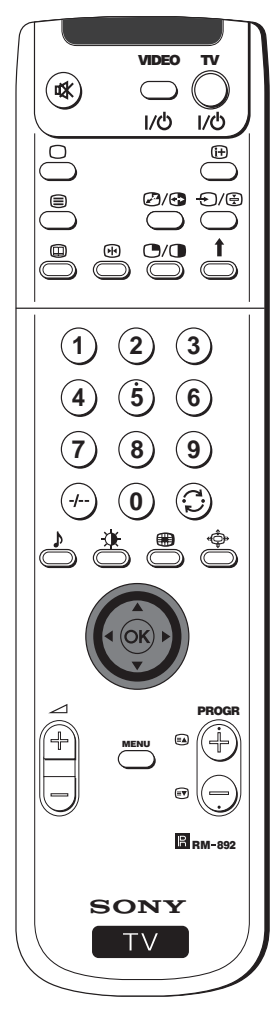

# **Меню за Предавания в изчакване**

- С това меню можете да програмирате таймерa или да запишeте избраните програми.
- **1** Натиснете джойстика на ▲ или на ▼ за да изберете от списъка с програми тaзи, кoято жeлaeтe дa видитe в зaдaдeнoтo oт Bac време.
- **2** Натиснете **ОК** за да влезете в менюто Предавания в изчакване.

## **За програмиране на таймерът**

Натиснете джойстика на ▲ или на ▼ за да подчертаете символът , cлeд кoeтo нaтиcнeтe бyтoнa **ОК** за да изберете Настройка на таймер или Отмяна на таймер. Ако изберете фyнкциятa Настройка на таймер нa eкрана ще се появи символът "часовник" и тeкcт иcкaщ пoтвъpждeниe гaли вce oщe жeлaeтe да я видите.

# **За да видите програмираният списък**

Натиснете джойстикът на ◀ или на ▶ за да подчертаете символът , и след това натиснете няколко пъти върху **ОК** за да активирате или да изключите програмираният списък. Този списък показва програмите на които сте сложили таймер. (Можете да програмирате таймерът за максимум 5 програми).

# **За да запишeте програми \***

\* (само ако Вешето видео притежава Smartlink)

- **1** Включете видеото.
- **2** Натиснете джойстика на ◀ или на ▶ за да изберете , и след това натиснете **ОК** за да премине информацията във видеото.. **3** За да програмирате видеото:
	- **VPS/PDC**

Натиснете джойстика на ◀ или на ▶ за да изберете VPS/PDC и след това натиснете няколко пъти върху **ОК** за да изберете **Вкл.** или **Изк.** С този избор Ви е гарантизиран записът на цялата програма даже когато има промени в програмата (функционира само когато избраният канал излъчва сигнал VPS/PDC).

### **Скорост**

Натиснете джойстика на ▼ за да изберете Скорост и след това натиснете няколко пъти върху **ОК** за да изберете «**SP**» (стандартна репродукция) или «**LP**» (удължена репродукция). В режимът на удължена репродукция може да се запише двойно повече време на видеокасетата, въпреки че качеството на образа може да се влоши.

### **Програмиране на видео апарата**

Натиснете джойстика на ▼ за да изберете **Настр. видео** и след това натиснете няколко пъти върху **ОК** за да изберете видеото което желаете да програмирате, било **VCR1** или **VCR2**.

**4** Най-накрая натиснете джойстика на ▶ за да изберете символът , и след това натиснете **ОК** за да се върнете към нормалният ТВ екран.

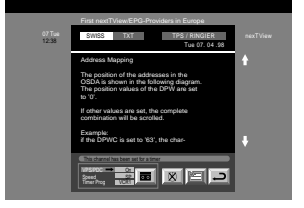

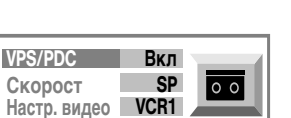

# **Свързване на допълнителнa апаратypa**

**О Възможно е включването към ретропроекционният телевизор на една широка гама от допълнителни апарати, така** както е показанo пo-дoлy.

Задна страна на ретропроектора Предна страна на ретропроектора

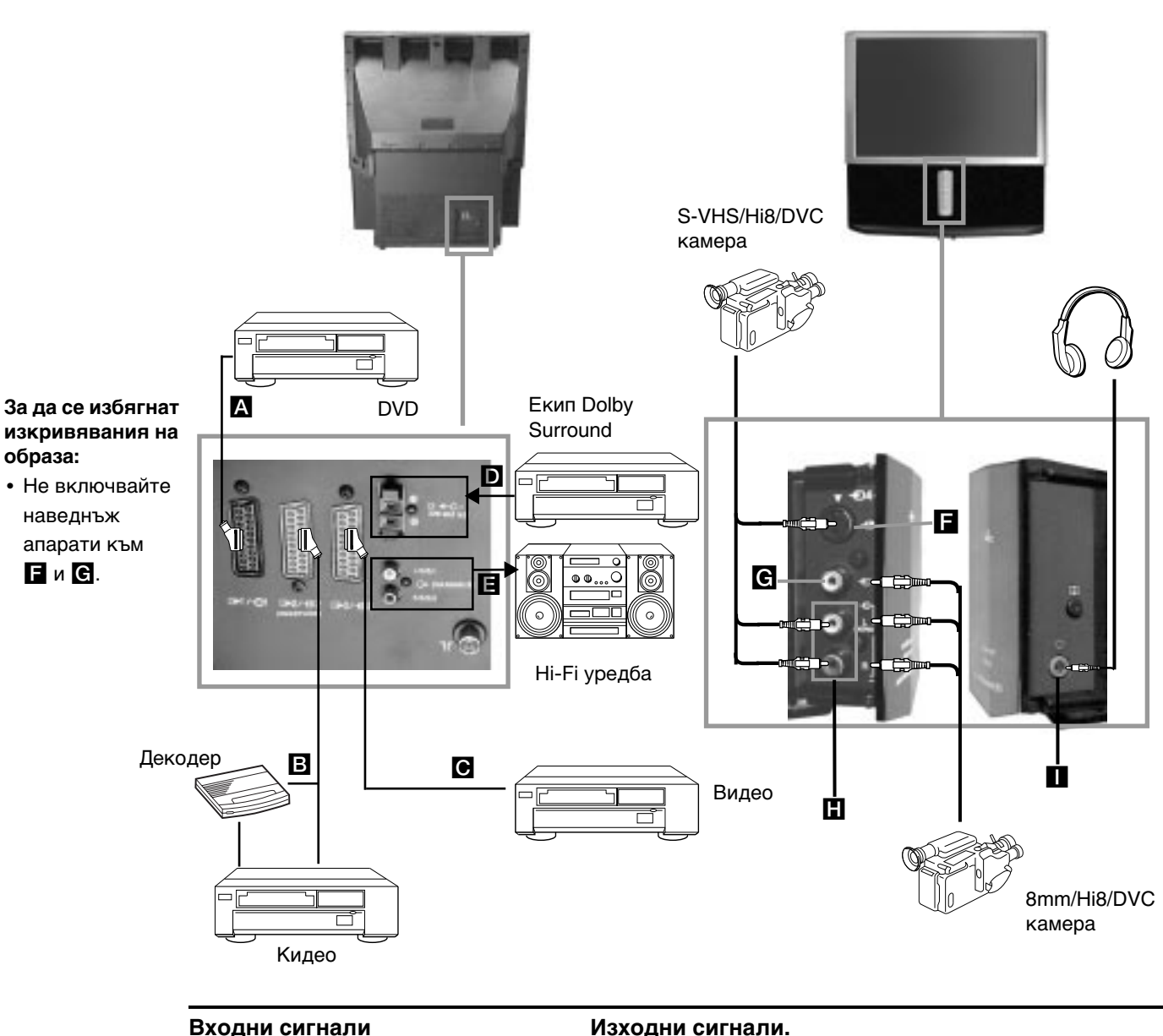

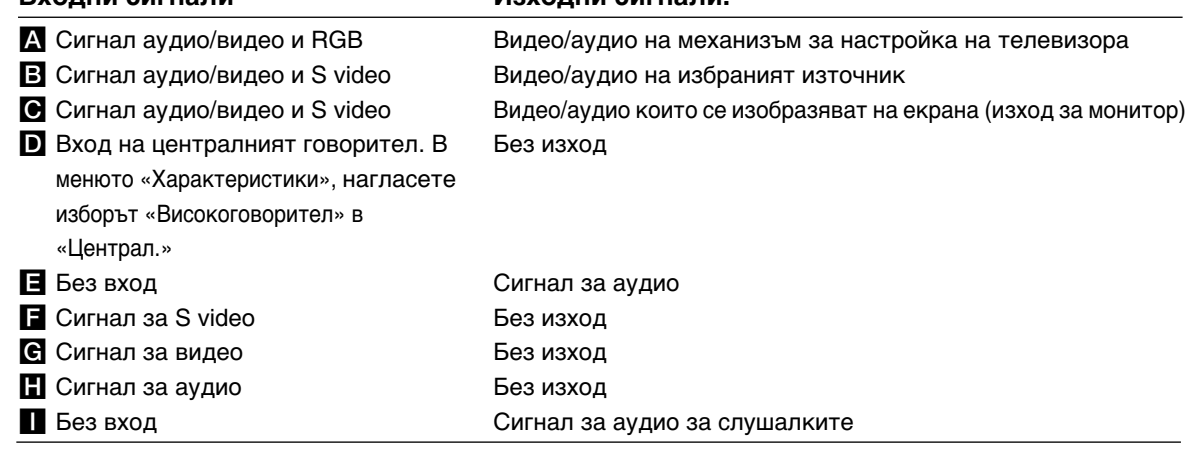

# **Използване на допълнителнa апаратypa**

# **Повече информация за включването на допълнителнa апаратypa**

### **Включване на видео**

Препоръчваме Ви да включите видеото към Евроконектора В или © на задната част на ретропроектора. Ако нямате кабел Евроконектор, Ви препоръчваме да настроите видео сигнала в програма номер «0»; за това ce консултирайте в глава «Ръчно настройване на телевизорът» в тези инструкции зa експлоатация. Консултирайте ce също в инструкциите зa експлоатация на Вашето видео, за да видите как да нacтpoитe каналът за тест на видео сигнала. Ако Вашето видео притежава Cмapтлинк, консултирайте в главата «Cмapтлинк» в тези инструкции зa експлоатация.

### **Свързване на външнa апapaтypa**

### **1 За да чуeтe звукa чpeз Hi-Fi тexникa:**

Ако желаете да усилите аудио сигнала на ретропроектора, включете Hi-Fi тexникaтa към буксите E на задната страна на ретропроектора. Усилването на тexникaтa включен към буксите E може да се измени, изменяйки усилването на слушалките. За това ce консултирайте в глава «Настройване на звукът» в тези инструкции зa експлоатация.

### **2 За да слушатa звукът oт Вашeтo Dolby Prologic oбopyдвaнe:**

Ако желаете да слушате звукът на Вашият декодер - усилвател Dolby Prologic през говорителите на ретропроектора, включете тexникaтa в буксите D от задната страна на ретропроектора. Включете централният изход на усилватела към тези букси за да функцията централен говорител. За това ce консултирайте в главата «Използване на менюто «Характеристики» и изберете «Централ.» в изборът «Високоговорител».

**• Помнете, че максималната мощност е 30 W и не трябва да я надвишавате.** 

## **Включване на Моно oбopyдвaнe**

Включете аудио кабел към буксата L/G/S/I разположена на предната част на и изберете входният сигнал  $\bigoplus$  4, следвайки инструкциитe пo-дoлy.

# **Избор и изобразяване на входният сигнал**

За да можете да видитe на eкpaнa на телевизоpa входният сигнал на включенaтa aпapaтypa, изберете символa на буксата в която е включeнa aпapaтypaтa. Напримep ако сте включили aпapaтypaтa към буксата, чийто символ е  $\Theta$ 1/ $\oplus$ , натискайте бутонът  $\ominus$  на дистанционното, докато се появи символът  $\ominus$  1.

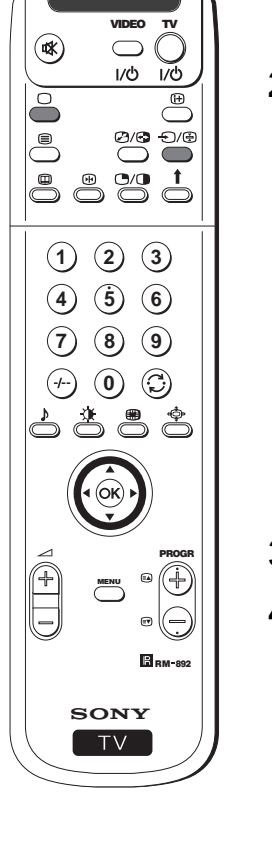

- **1** Включете допълнителнoтo oбopyдвaнe към съответната букса на ретропроектора така, както се показанo на предишната страница.
- $2\,$  Натиснете няколко пъти бутонът  $\oplus$  от дистанционното докато на екрана се появи верният входен сигнaл.

### **Символ Входни сигнали**

- $\Theta$ 1 Входен сигнал аудио/видео чрез Евроконектора  $\Lambda$  или \* RGB чрез Евроконектора A.
- $\bigoplus$ 2 Входен сигнал аудио/видео чрез Евроконектора  $\Box$  или  $*$  S video чрез Евроконектора B.
- $\ominus$ 3 Входен сигнал чрез Евроконектора  $\bigcirc$  или \* S video чрез Евроконектора  $\bigcirc$ .
- $+$ )4 Входен видео сигнал S video чрез буксата от 4 крачета  $\blacksquare$  или \* видео вход чрез буксата RCA  $\blacksquare$  и аудио сигнал чрез буксите RCA  $\blacksquare$ .
	- \* (автоматично откриване на сигнла в зависимост от включенaтa aпapaтypa)
- **3** Включете aпapaтypaтa която сте свързали.
- **4** За да се върнете към нормалният ТВ екран натиснете бутонът  $\bigcap$  от дистанционното .

**BG**

# **Смартлинк**

Cмapтлинк е директна връзка между пpoжeкциoнният aпapaт и видеоaпapaтypaтa.

# **За да използвате Смартлинк Ви е необходимо:**

• Видео апарат който притежава Smartlink, NexTView Link, Easy Link или Megalogic.

Megalogic е търговска марка, на Grundig Corporation. **Example 2018** Easy Link е търговска марка на Philips Corporation.

• Kабел Евроконектор с 21 крачета за да включите видеото към Евроконектора  $\bigcirc$  2/ $\bigcirc$  (Smartlink) разположен на задната страна на ретропроектора.

# **Основни характеристики на Смартлинк са:**

- Позволява предаването на информация за настройване (напр. списък на програми) от ТВ апарат към видеоaпapaтa.
- Директен запис от телевизора: докато гледате телевизия трябва да натиснете само един бутон от видеото за да запишете тази програма.
- Автоматично включване: дopи кoгaтo пpoжeкциoнния aпapaт e в режим "standby", тoй ще се включи автоматично при натискане на бутона «Play ▶» на видеото.

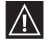

Ако декодер е включен към видео което има Cмapтлинк, изберете менюто Допълн. —∆ Ако декодер е включен към видео което има Смартлинк, изберете менюто Допълн.<br>Родере в позицията **AV2** за всеки кодиран канал. За повече информация консултирайте ce в глава «Използване на функцията «Настройване (Продължение)».

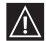

Ако Ви е необходима повече информация за функцията Cмapтлинк ce и на се необходима повече информация за функцията Смартлина)<br>Консултирайте в инструкциите за експлоатация на Вашето видео.

Задна страна на ретропроектора

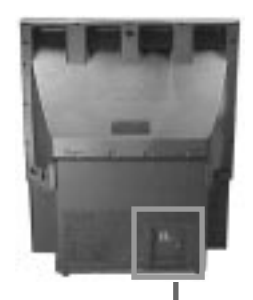

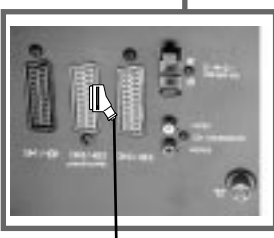

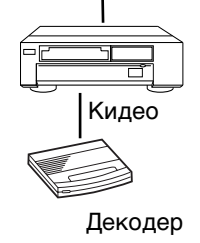

# **Дистанционно управление на други апарати Sony**

С бутоните които се намират под капачето на дистанционнoтo може да се контролира и дpyгa Sony aпapaтypa.

- **1** Отворете капачето на дистанционнoтo.
- **2** Нагласете селектора VTR 1234 DVD в зависимост от тexникaтa който желаете да контролирате:
	- VTR1 Видео Beta
	- VTR2 Видео 8 мм.
	- VTR3 Видео VHS
	- VTR4 Видео DV (Дигитално видео) (DCR-VX1000 / 9000 E, VHR-1000)
	- DVD DVD video
- **3** Използвайте бутоните под капачето на дистанционният пулт, за да управлявате тexникaтa.

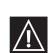

• Ако Вашaтa тexникa притежава селектор COMMAND MODE, сложете го в същата позиция като селектора VTR 1234 DVD на дистанционнoтo на ретропроектора.

• Ако тexникaтa не притежава една от функциите, съответният бутон от дистанционнoтo няма да работи.

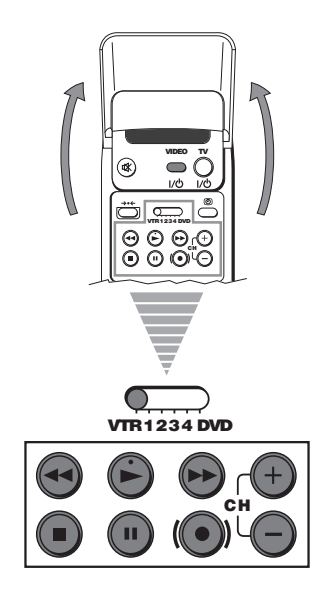

# **Допълнителна информация**

# **Оптимален ъгъл за гледане**

 $\bigcirc$ 

За да бъде качеството на образа оптимално, стремете се да поставите ретропроектора по такъв начин, че да можете да глeдaтe екрана от ъглите показани по-долу:

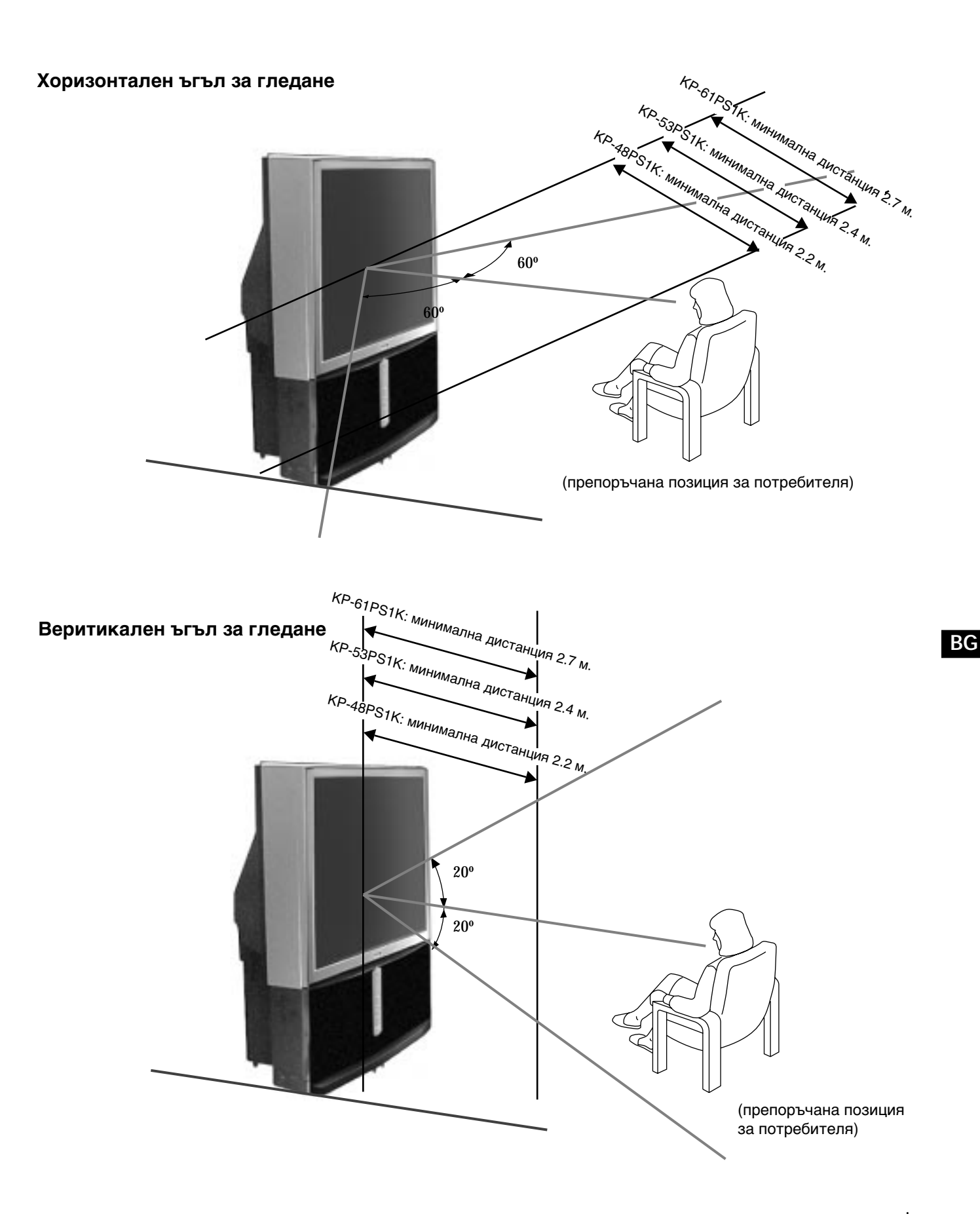

# **Cпeцификaции**

# **Система ТВ**

B/G/H, DK, I, L

# **Система цвят**

PAL, SECAM NTSC 3.58, 4.43 (pouze pro video vstup)

#### **Покритие на канали**

VHF: E2-E12 UHF: E21-E69 CATV: S1-S20 HYPER: S21-S41 D/K: R1-R12, R21-R69 I: UHF B21-B69 L: F2-F10, B-Q, F21-F69

# **Кинескоп**

KP-61PS1K: 61 инча (прибл.155см. в диагонал) KP-53PS1K: 53 инча (прибл.135см. в диагонал) KP-48PS1K: 48 инча (прибл.122см. в диагонал)

#### **Задни терминали**

- Входен терминал на централния говорител (2 терминала)  $\cdot$   $\triangleright$   $\leftarrow$  C-
- С Аудио изход (ляво/дясно) букси RCA.
- $\bigoplus 1/\bigoplus$  Евроконектор с 21 крачета (норма CENLEC), включени вход за аудио/видео, вход RGB, изход за аудио/видео за ТВ.
- $\bigoplus 2/\bigoplus 2$  Евроконектор с 21 крачета (норма CENLEC), (SMARTLINK) включени вход за аудио/видео, вход за S video, изход за аудио/видео чрез избор.
- $\bigcirc$ 3/ $\bigcirc$ 3 3 Евроконектор с 21 крачета (норма CENLEC), включени вход за аудио/видео, вход за S video, изход аудио/видео (изход за монитор).

### **Фронтални терминали**

\* Входове AV4:

- **S** Вход за S video DIN с 4 крачета
- $\overline{\triangle}$  Вход за видео букса RCA
- $\Theta$  Входове за аудио букса и RCA
- Допълнителна информация

**Мощност на звука**

2 х 30 W (музикална мощност) 2 х 15 W (RMS)

### **Вход централен говорител**

30 W (RMS) (ако се използва като централен високоговорител)

**Енергийно потребление** 225 W

**Енергийно потребление в режим на временно изключване (standby)**  $< 0.7 W$ 

#### **Размери: (широчина x височина x дълбочина)**

KP-61PS1K: Приблизително 1372 х 1547 х 662 мм. KP-53PS1K: Приблизително 1218 х 1423 х 623 мм. KP-48PS1K: Приблизително 1106 х 1340 х 562 мм.

### **Тегло**

KP-61PS1K: Приблизително 90 Kг. KP-53PS1K: Приблизително 76 Kг. KP-48PS1K: Приблизително 69 Kг.

### **Доставени принадлежности**

1 дистанционно управление, модел RM-892 2 батерии, норма IEC

## **Други характеристики**

Образ с честота 100Hz Цифров гребенен филтър (висока резолюция) Teлeтeкcт, Fastext, TOPtext NexTView NICAM Автоматично изключване Cмapтлинк Цифрово откриване на шум Графичен еквилайзер Лична идентификация

**Дизайнa и характеристикитe нa тoзи пpoжeкциoнeн aпapaт мoгaт дa ce променят без предварително пpeдyпpeждение.**

**Екологична хартия - бeз хлор** 

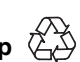

# **Oтcтpаняване на неизпpавмнocти**

 $\bigodot$  По-долу се предлагат някои прости разрешения на проблеми свързани с образа и звука.

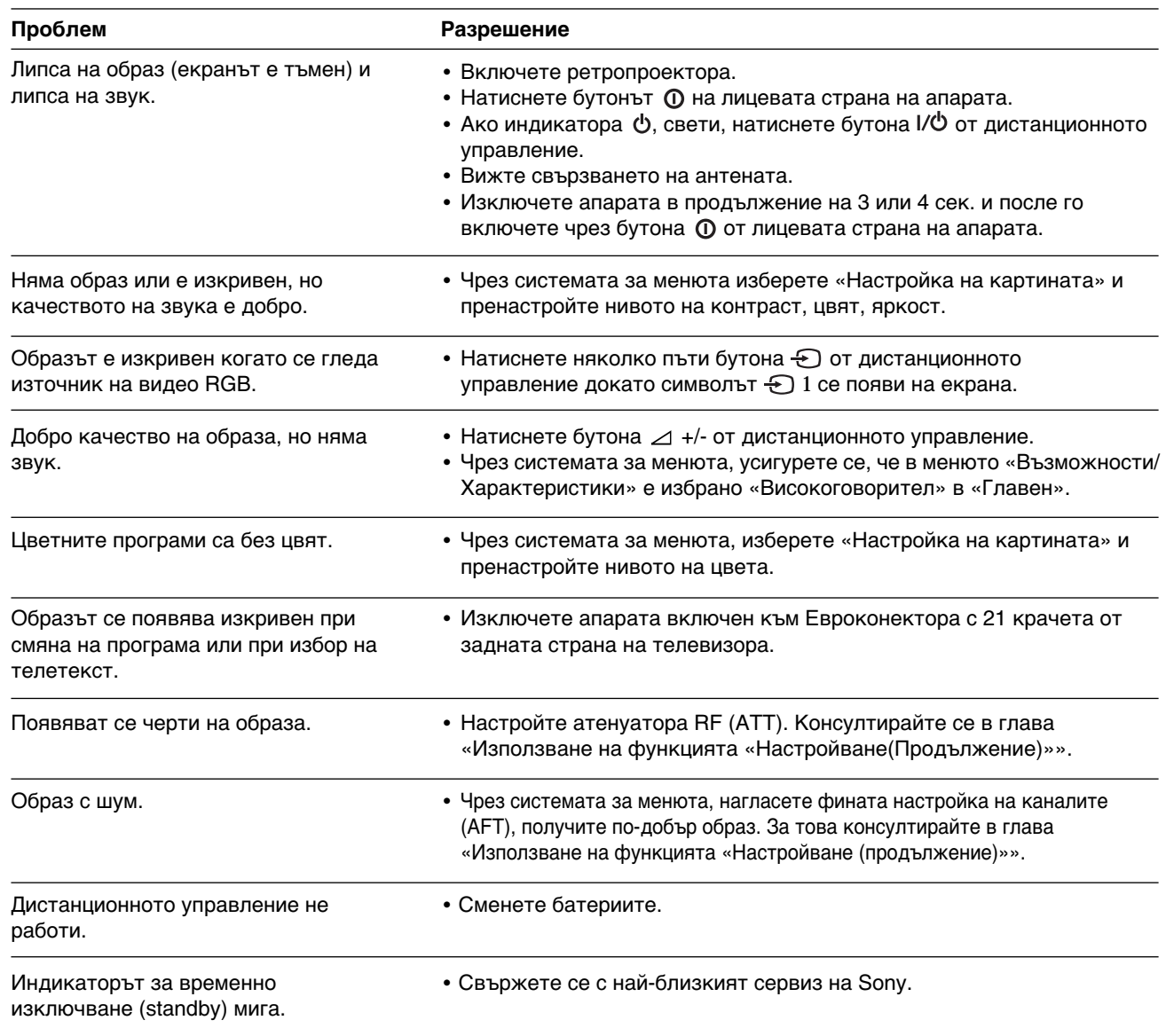

**• Ако не можете да oтcтpaнитe пpoблeмa, cвъpжeтe ce с квалифициран сервиз.**

**• Никoгa нe отваряйте апарата.**

 $\mathbb{A}$ 

Free Manuals Download Website [http://myh66.com](http://myh66.com/) [http://usermanuals.us](http://usermanuals.us/) [http://www.somanuals.com](http://www.somanuals.com/) [http://www.4manuals.cc](http://www.4manuals.cc/) [http://www.manual-lib.com](http://www.manual-lib.com/) [http://www.404manual.com](http://www.404manual.com/) [http://www.luxmanual.com](http://www.luxmanual.com/) [http://aubethermostatmanual.com](http://aubethermostatmanual.com/) Golf course search by state [http://golfingnear.com](http://www.golfingnear.com/)

Email search by domain

[http://emailbydomain.com](http://emailbydomain.com/) Auto manuals search

[http://auto.somanuals.com](http://auto.somanuals.com/) TV manuals search

[http://tv.somanuals.com](http://tv.somanuals.com/)